# Oracle® iSupport

Implementation and User Guide Release 11*i* Part No. B13661-02

March 2005

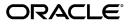

Oracle iSupport Implementation and User Guide, Release 11i

Part No. B13661-02

Copyright © 1997, 2005, Oracle. All rights reserved.

Primary Author: William Colburn

The Programs (which include both the software and documentation) contain proprietary information; they are provided under a license agreement containing restrictions on use and disclosure and are also protected by copyright, patent, and other intellectual and industrial property laws. Reverse engineering, disassembly, or decompilation of the Programs, except to the extent required to obtain interoperability with other independently created software or as specified by law, is prohibited.

The information contained in this document is subject to change without notice. If you find any problems in the documentation, please report them to us in writing. This document is not warranted to be error-free. Except as may be expressly permitted in your license agreement for these Programs, no part of these Programs may be reproduced or transmitted in any form or by any means, electronic or mechanical, for any purpose.

If the Programs are delivered to the United States Government or anyone licensing or using the Programs on behalf of the United States Government, the following notice is applicable:

#### U.S. GOVERNMENT RIGHTS

Programs, software, databases, and related documentation and technical data delivered to U.S. Government customers are "commercial computer software" or "commercial technical data" pursuant to the applicable Federal Acquisition Regulation and agency-specific supplemental regulations. As such, use, duplication, disclosure, modification, and adaptation of the Programs, including documentation and technical data, shall be subject to the licensing restrictions set forth in the applicable Oracle license agreement, and, to the extent applicable, the additional rights set forth in FAR 52.227-19, Commercial Computer Software--Restricted Rights (June 1987). Oracle Corporation, 500 Oracle Parkway, Redwood City, CA 94065.

The Programs are not intended for use in any nuclear, aviation, mass transit, medical, or other inherently dangerous applications. It shall be the licensee's responsibility to take all appropriate fail-safe, backup, redundancy and other measures to ensure the safe use of such applications if the Programs are used for such purposes, and we disclaim liability for any damages caused by such use of the Programs.

The Programs may provide links to Web sites and access to content, products, and services from third parties. Oracle is not responsible for the availability of, or any content provided on, third-party Web sites. You bear all risks associated with the use of such content. If you choose to purchase any products or services from a third party, the relationship is directly between you and the third party. Oracle is not responsible for: (a) the quality of third-party products or services; or (b) fulfilling any of the terms of the agreement with the third party, including delivery of products or services and warranty obligations related to purchased products or services. Oracle is not responsible for any loss or damage of any sort that you may incur from dealing with any third party.

Oracle is a registered trademark of Oracle Corporation and/or its affiliates. Other names may be trademarks of their respective owners.

# Contents

# Send Us Your Comments

#### Preface

2

3

| 1 | Ον | erv  | iew   |
|---|----|------|-------|
| • |    | CI V | 10.44 |

| Overview of This Topic Group              |
|-------------------------------------------|
| Oracle E-Business Suite Overview          |
| Oracle iSupport Overview                  |
| Users                                     |
| Oracle iSupport Homepage                  |
| Service Request                           |
| Knowledge Base                            |
| Technical Library                         |
| Oracle iSupport Forums                    |
| Account Management                        |
| Products Repository                       |
| Customer Communications                   |
| Business Flows                            |
| User Profile                              |
| User Management                           |
| Site Management                           |
| Configurability                           |
| Technology Requirements and Performance   |
| Technology, Requirements, and Performance |
| Architectural Overview                    |
|                                           |
| Dependency Requirements and Verification  |
| Overview of Dependencies                  |
| Mandatory Dependencies                    |
| Software Installation                     |
| Oracle Application Object Library         |
| Oracle Common Application Components      |
| Oracle Workflow                           |
| Oracle Trading Community Architecture     |

| Oracle CRM Foundation of the Oracle E-Business Suite | 3-3 |
|------------------------------------------------------|-----|
| Conditional Dependencies                             | 3-4 |
| Oracle TeleService                                   | 3-4 |
| Oracle Inventory and Oracle Install Base             | 3-4 |
| Oracle Bills of Materials                            | 3-4 |
| Oracle Receivables                                   | 3-4 |
| Oracle General Ledger                                | 3-4 |
| Oracle Human Resource Management System              | 3-5 |
| Oracle Order Management                              | 3-5 |
| Oracle Quoting and Order Capture APIs                | 3-5 |
| Oracle Purchasing                                    | 3-5 |
| Oracle iStore                                        | 3-5 |
| Oracle Contracts Suite                               | 3-6 |
| Oracle Customer Care                                 | 3-7 |
| Oracle Knowledge Management                          | 3-7 |
| Oracle Marketing Encyclopedia System                 | 3-7 |
| Web Call-Back Dependencies                           | 3-7 |
| Oracle iMarketing                                    |     |
| Oracle Scripting                                     | 3-8 |

# 4 Implementation Tasks

| Overview                                                           |
|--------------------------------------------------------------------|
| Confirming General Oracle Applications Setups                      |
| Confirming Oracle Trading Community Architecture Setup             |
| Confirming Oracle Receivables Setup                                |
| Defining Employees                                                 |
| Confirming Oracle Foundation Technology Stack Setup                |
| Performing System Administration Setups                            |
| Confirm Menus/Functions Setup                                      |
| Understanding Responsibilities and Roles                           |
| Set Up Profile Options                                             |
| Set Up Properties                                                  |
| Setting Up Oracle Workflow                                         |
| Setting Up CRM Foundation                                          |
| Setting Up CRM User Management Framework                           |
| Setting Up Enrollments                                             |
| Setting Up Registration Templates                                  |
| Setting Up Approval Processes                                      |
| Setting Up Oracle iSupport Users                                   |
| Setting Up Oracle iSupport Administrator                           |
| Steps to Assign Additional Roles and Responsibilities         4-13 |
| Setting Up Language Associations                                   |
| Setting Up an Oracle iSupport Primary User                         |
| Setting Up Employee User                                           |
| Setting Up Business (B2B) User                                     |

| Setting Up Individual (B2C) User                                      |
|-----------------------------------------------------------------------|
| Setting Up Knowledge Management Administrator-User                    |
| Setting Up Survey Administrator-User                                  |
| Setting Up Guest User                                                 |
| Setting Up Sites                                                      |
| Setting Up Oracle iSupport Homepage                                   |
| Designing the Mandatory Content of the Home Page                      |
| Designing the Default Content of the Home Page                        |
| Editing Content Properties                                            |
| Adding Content to the Home Page                                       |
| Adding Oracle Marketing Encyclopedia System Content                   |
| Deleting Content from the Home Page                                   |
| Enabling Homepage Subscription E-Mails                                |
| Setting Up Service Request                                            |
| Setting Up Oracle Knowledge Management                                |
| Setting Up Oracle iSupport Forums                                     |
| Creating Categories                                                   |
| Creating Forums                                                       |
| Restricting Access to Categories or Forums                            |
| Creating Forum Moderators                                             |
| Deleting Forum Moderators                                             |
| Setting Up Marketing Encyclopedia System                              |
| Setting Up Account Inquiries                                          |
| Setting Up Oracle iSupport Surveys                                    |
| Setting Up Oracle Scripting                                           |
| Create Surveys in Oracle Scripting                                    |
| Assign Survey Administrator Responsibility to an Oracle iSupport User |
| Set Up Oracle iSupport Survey in iSurvey                              |
| Make Survey Available in Oracle iSupport                              |
| View Survey Results                                                   |
| Setting Up Oracle iSupport Web Call-Back                              |
| Setting Up Customer Care                                              |
| Setting Up Page-Level Look and Feel                                   |
| General Steps to Perform JSP Configuration                            |
| Mapping Customized JSPs to Customizing Functions                      |
| Mapping Page-Level Configuration Functions to Responsibilities        |
| Setting Up Custom Menus                                               |
|                                                                       |

# 5 Integrating Oracle iSupport with Service Request

| Overview of Service Request Functionality in Oracle iSupport | 2 |
|--------------------------------------------------------------|---|
| Overview of Dependencies                                     | 2 |
| Overview of Setup Steps                                      | 3 |
| Setting Up Oracle TeleService                                | 3 |
| Setting Up Oracle Notes                                      | 3 |
| Set Note Types as Public to View in Oracle iSupport          | 4 |

| Restrict Note Types Viewed in Oracle iSupport                                                                                                    |
|----------------------------------------------------------------------------------------------------|
| Setting Up Service Request in Oracle iSupport                                                                                                    |
| Set Up iSupport Service Request Profile Options                                                                                                    |
| Set Up Service Request Defaults                                                                                                    |
| Set up Service Request Templates                                                                                                    |
| Configuring Service Request Pages                                                                                                    |
| The Service Request Creation Flow         5-10                                                                                                    |
| <b>Defining Regions</b>                                                                                                    |
|                                                                                                    |
| Contexts for Rendering Service Request Pages and the Creation Flow                                                                                                    |
| Contexts for Rendering Service Request Pages and the Creation Flow5-11Mapping Page Regions5-11                                                                           |
|                                                                                                    |
| Mapping Page Regions                                                                                                    |
| Mapping Page Regions    5-11      Editing Mappings for Page Regions    5-11                                                                                              |
| Mapping Page Regions       5-11         Editing Mappings for Page Regions       5-11         Mapping Creation Flows       5-12                                           |
| Mapping Page Regions       5-11         Editing Mappings for Page Regions       5-11         Mapping Creation Flows       5-12         Editing Creation Flows       5-12 |

# 6 Integrating Oracle iSupport with Products and Returns

| Understanding Integration with Products and Returns | -1 |
|-----------------------------------------------------|----|
| Setting Up Oracle Inventory                         | -2 |
| Setting Up Bills of Materials                       | -2 |
| Setting Up Oracle Install Base                      | -2 |
| Enabling Returns Functionality                      | -3 |
| Understanding Returns in Oracle Order Management    | -3 |
| Understanding Returns in Oracle iSupport            | -4 |
| Setting Up Oracle Quoting                           | -5 |
| Setting Up Oracle Order Management                  | -5 |
| Guidelines                                          | -6 |
| Troubleshooting Returns in Oracle iSupport          | -7 |
| Set Up Oracle Advanced Pricing                      | -7 |
| Set Up Oracle Shipping                              | -7 |
| Set Up Oracle Purchasing                            | -7 |

# 7 Integrating Oracle iSupport with Oracle Workflow

| erview                                              | -1 |
|-----------------------------------------------------|----|
| acle Workflow Overview                              | -1 |
| orkflow Client                                      | -2 |
| orkflow Server                                      | -2 |
| erview of Oracle Workflow Functionality in iSupport | -2 |
| rvice Request                                       | -3 |
| turns                                               | -3 |
| mepage Subscription E-mails                         | -3 |
| owledge Management                                  | -4 |
| er Approvals                                        | -4 |
| ting up Oracle Workflow                             | -4 |

| 8 | Integrating Oracle iSupport with the Oracle Applications Framework (OAF) |
|---|--------------------------------------------------------------------------|
|   | Overview                                                                 |
|   | Conventions for Interoperability with OAF-Based Applications             |
| 9 | Administering Oracle iSupport                                            |
|   | Overview                                                                 |
|   | Maintaining Users                                                        |
|   | Creating Users                                                           |
|   | Deleting Users                                                           |
|   | Setting Effective Dates for Users                                        |
|   | Searching for Users                                                      |
|   | Changing User Profile Information                                        |
|   | Changing/Resetting Password                                              |
|   | Adding/Changing Contact Points (Phone/E-mail/Fax)                        |
|   | Adding/Changing Address Information                                      |
|   | Setting General Preferences                                              |
|   | Changing Default Responsibility                                          |
|   | Changing Default Customer Account                                        |
|   | Setting User Homepage E-mail Subscription                                |
|   | Setting User Signature for Forums                                        |
|   | Adding/Changing Company Information                                      |
|   | Viewing Administrators Information                                       |
|   | Mapping Technical Library Categories                                     |
|   | Maintaining the Home Page                                                |
|   | Maintaining Service Request Templates                                    |
|   | Creating New Templates                                                   |
|   | Defining Template Parameters                                             |
|   | Defining Template Questions and Answers                                  |
|   | Setting Severity Thresholds for Templates                                |
|   | Setting the Default Template                                             |
|   | Using the Save Template Feature to Create New Templates                  |
|   | Renaming Existing Templates                                              |
|   | Disabling Templates                                                      |
|   | Configuring Surveys                                                      |
|   | Setting Up Oracle Scripting                                              |
|   | Creating Surveys in Oracle Scripting                                     |
|   | Assigning Survey Administrator Responsibility                            |
|   | Setting Up Oracle iSupport Survey in iSurvey                             |
|   | Making Surveys Available in Oracle iSupport                              |
|   | Viewing Survey Results                                                   |
|   | Configuring Call Me (Web Call Back)                                      |
|   | Administering Forums                                                     |
|   | Maintaining Categories                                                   |
|   | Maintaining Forums                                                       |
|   | Maintaining Messages                                                     |
|   |                                                                          |

# 10 Using Oracle iSupport

| Overview                                               |
|--------------------------------------------------------|
| User Interface Basics                                  |
| Performing Searches                                    |
| Using Quick Find                                       |
| Searching Account Information                          |
| Searching Oracle Install Base                          |
| Searching Forums                                       |
| Searching Preselected MES Items                        |
| Searching and Browsing the Knowledge Base              |
| Viewing Top Solutions from Oracle Knowledge Management |
| Using the Home Page                                    |
| Choosing Home Page Content                             |
| Changing Home Page Display                             |
| Enabling Home Page E-mail Subscriptions                |
| Tracking Service Requests on a Home Page               |
| Using the Bookmarked Solutions Quick Links Bin         |
| Using Service Requests                                 |
| Using Accounts                                         |
| Viewing Orders                                         |
| Viewing Invoices                                       |
| Viewing Payments                                       |
| Viewing Contracts                                      |
| Viewing Returns                                        |
| Viewing Repair Orders                                  |
| Using Returns                                          |
| Using Oracle Install Base                              |
| Viewing Oracle Install Base                            |
| Editing a Product in Oracle Install Base               |
| Adding Products to Oracle Install Base                 |
| Using Saved Searches                                   |
| Defining Saved Search Criteria                         |
| Using Forums                                           |
| Viewing Categories                                     |
| Viewing Forums                                         |
| Posting New Messages to Forums                         |
| Replying to Forum Messages                             |
| Subscribing to Forums                                  |
| Setting Forums Signature                               |
| Searching within Forums                                |
| Requesting a Support Callback                          |
| Responding to Surveys                                  |
| Changing User Profile Information                      |
| Changing/Resetting Password                            |
| Adding to or Changing Contact Points (Phone/Email/Fax) |

| Setting Display Preferences              |  |  |  |  |  |  |  |  |  |  |  |  | 10-26 |
|------------------------------------------|--|--|--|--|--|--|--|--|--|--|--|--|-------|
| Changing Default Responsibility          |  |  |  |  |  |  |  |  |  |  |  |  | 10-26 |
| <b>Changing Default Customer Account</b> |  |  |  |  |  |  |  |  |  |  |  |  | 10-27 |

# A Profile Options

| Before You Begin                                           |
|------------------------------------------------------------|
| About User Profile Options                                 |
| How to Set Profile Options                                 |
| Setting Oracle User Management Profile Options             |
| Oracle Common Application Components (JTT) Profile Options |
| Oracle iSupport Profile Options                            |
| Oracle TeleService Profile Options                         |
| Oracle iStore Profile Options                              |
| Returns Profile Options                                    |
| Oracle Knowledge Management Profile Options                |
| Miscellaneous Profile Options                              |

## **B** Seeded Data

| Menus                                                  | 3-1 |
|--------------------------------------------------------|-----|
| Oracle iSupport Menus                                  | 3-1 |
| Oracle iSupport Top Menus by Responsibility            | 3-5 |
| Oracle iSupport Menu Structures by User Type           | 3-5 |
| Oracle iSupport Functions                              | 3-9 |
| User Responsibilities                                  | -12 |
| Registration                                           | -13 |
| Oracle iSupport Enrollments                            | -13 |
| Roles and Permissions                                  | -15 |
| Configurability                                        | -42 |
| Functions and Variables for Page-Level Configurability | -42 |
| Service Request                                        | -51 |
| Online Help Targets                                    | 20  |
| Java Classes for Seeded Bins                           | 23  |

# C Menu Configuration

| Overview             |   |  |   |   |   |   |   |   |  |   |   |  |  |  |   |  |   |  |  |  | C-1 |
|----------------------|---|--|---|---|---|---|---|---|--|---|---|--|--|--|---|--|---|--|--|--|-----|
| Implementation Steps |   |  |   |   |   |   |   |   |  |   |   |  |  |  |   |  |   |  |  |  | C-1 |
| Sample Code          | • |  | • | • | • | • | • | • |  | • | • |  |  |  | • |  | • |  |  |  | C-5 |

# D Configuration of AK Regions

| Configuring Oracle iSupport Service Request Pages  |  |       |   |  |  |  |  |  | D-1 |
|----------------------------------------------------|--|-------|---|--|--|--|--|--|-----|
| Example 1: Customizing a Top-Level Attribute       |  |       |   |  |  |  |  |  | D-1 |
| Example 2: Customizing a Nested Region Attribute . |  | <br>• | • |  |  |  |  |  | D-2 |

Glossary

Index

# **Send Us Your Comments**

#### Oracle iSupport Implementation and User Guide, Release 11*i* Part No. B13661-02

Oracle welcomes your comments and suggestions on the quality and usefulness of this publication. Your input is an important part of the information used for revision.

- Did you find any errors?
- Is the information clearly presented?
- Do you need more information? If so, where?
- Are the examples correct? Do you need more examples?
- What features did you like most about this manual?

If you find any errors or have any other suggestions for improvement, please indicate the title and part number of the documentation and the chapter, section, and page number (if available). You can send comments to us in the following ways:

- Electronic mail: appsdoc\_us@oracle.com
- FAX: 650-506-7200 Attn: Oracle Supply Chain Management Documentation Manager
- Postal service: Oracle Supply Chain Management Documentation Manager Oracle Corporation
   500 Oracle Parkway Redwood Shores, CA 94065 USA

If you would like a reply, please give your name, address, telephone number, and electronic mail address (optional).

If you have problems with the software, please contact your local Oracle Support Services.

# Preface

#### **Intended Audience**

Welcome to Release 11i of the Oracle iSupport Implementation and User Guide.

This guide is intended for implementers, administrators, and users of Oracle iSupport.

See Related Documents on page xiv for more Oracle Applications product information.

## TTY Access to Oracle Support Services

Oracle provides dedicated Text Telephone (TTY) access to Oracle Support Services within the United States of America 24 hours a day, seven days a week. For TTY support, call 800.446.2398.

## **Documentation Accessibility**

Our goal is to make Oracle products, services, and supporting documentation accessible, with good usability, to the disabled community. To that end, our documentation includes features that make information available to users of assistive technology. This documentation is available in HTML format, and contains markup to facilitate access by the disabled community. Accessibility standards will continue to evolve over time, and Oracle is actively engaged with other market-leading technology vendors to address technical obstacles so that our documentation can be accessible to all of our customers. For more information, visit the Oracle Accessibility Program Web site at http://www.oracle.com/accessibility/.

#### Accessibility of Code Examples in Documentation

Screen readers may not always correctly read the code examples in this document. The conventions for writing code require that closing braces should appear on an otherwise empty line; however, some screen readers may not always read a line of text that consists solely of a bracket or brace.

#### Accessibility of Links to External Web Sites in Documentation

This documentation may contain links to Web sites of other companies or organizations that Oracle does not own or control. Oracle neither evaluates nor makes any representations regarding the accessibility of these Web sites.

#### Structure

1 Overview

- 2 Technology, Requirements, and Performance
- **3** Dependency Requirements and Verification
- 4 Implementation Tasks
- 5 Integrating Oracle iSupport with Service Request
- 6 Integrating Oracle iSupport with Products and Returns
- 7 Integrating Oracle iSupport with Oracle Workflow
- 8 Integrating Oracle iSupport with the Oracle Applications Framework (OAF)
- 9 Administering Oracle iSupport
- 10 Using Oracle iSupport
- **A** Profile Options
- **B** Seeded Data
- C Menu Configuration
- D Configuration of AK Regions
- Glossary

#### **Related Documents**

Oracle iStore Implementation and Administration Guide

# Do Not Use Database Tools to Modify Oracle Applications Data

Oracle STRONGLY RECOMMENDS that you never use SQL\*Plus, Oracle Data Browser, database triggers, or any other tool to modify Oracle Applications data unless otherwise instructed.

Oracle provides powerful tools you can use to create, store, change, retrieve, and maintain information in an Oracle database. But if you use Oracle tools such as SQL\*Plus to modify Oracle Applications data, you risk destroying the integrity of your data and you lose the ability to audit changes to your data.

Because Oracle Applications tables are interrelated, any change you make using an Oracle Applications form can update many tables at once. But when you modify Oracle Applications data using anything other than Oracle Applications, you may change a row in one table without making corresponding changes in related tables. If your tables get out of synchronization with each other, you risk retrieving erroneous information and you risk unpredictable results throughout Oracle Applications.

When you use Oracle Applications to modify your data, Oracle Applications automatically checks that your changes are valid. Oracle Applications also keeps track of who changes information. If you enter information into database tables using database tools, you may store invalid information. You also lose the ability to track who has changed your information because SQL\*Plus and other database tools do not keep a record of changes.

# 1

# **Overview**

This chapter covers the following topics:

- Overview of This Topic Group
- Oracle E-Business Suite Overview
- Oracle iSupport Overview
- Users
- Oracle iSupport Homepage
- Service Request
- Knowledge Base
- Technical Library
- Oracle iSupport Forums
- Account Management
- Products Repository
- Customer Communications
- Business Flows
- User Profile
- User Management
- Site Management
- Configurability

# **Overview of This Topic Group**

This topic group provides an introduction to the Oracle iSupport 11*i* application and its components, and lists features and functionality new in this release.

- Oracle E-Business Suite Overview, page 1-1
- Oracle iSupport Overview, page 1-2

# **Oracle E-Business Suite Overview**

Oracle E-Business Suite offers your business a complete set of applications capable of automating any function of your daily business processes. Available by module or as a

complete suite, Oracle applications assist you in everything from running your supply chain operations to managing your employees to marketing, selling, and providing customer service. Oracle E-Business Suite applications help you know more about you business; do more with your resources, and spend less. For more information, visit the Oracle E-Business Suite web site at:

http://www.oracle.com/applications/.

#### **Oracle iSupport Overview**

Oracle iSupport is an Internet-based customer support application that enables service organizations to provide self-service customer support online.

Oracle iSupport drives service profitability by decreasing the number of calls coming into the contact center. This secure self-service web portal gives customers and employees immediate customer service 24x7. Its sophisticated knowledge management system provides the information needed to solve problems, leading to increased customer satisfaction.

Key benefits:

- Enables organizations to provide targeted support to their users by utilizing the multiple sites capabilities
- Enables customers and employees to solve problems themselves through a searchable knowledge base
- Reduces agent-assisted contacts with customers by giving them the ability to review and track orders, payments, shipments, contracts, returns, and repair orders
- Saves costs by enabling customers to register their products, manage their product configurations, and create and track product returns
- Provides complete customer care through integration with Oracle E-Business Suite applications

#### Users

Oracle iSupport supports these types of users:

- Primary User is a business customer user (B2B) and has privileges to manage users belonging to his organization.
- Business User (business to business (B2B))
- Individual User (business to consumer (B2C))
- Oracle Applications System Administrator
- Oracle iSupport Administrator
- Employee User: Employee of the service organization

Oracle iSupport supports only those employee users who access Oracle iSupport to request service and to meet their support needs. Oracle iSupport is not intended for support agents.

Knowledge Management Administrator User

Users are classified into user types for self registration purposes. User types can be defined to meet the specific needs of an implementing organization. For details about the setup of user types, refer to User Management, page 1-10.

#### Oracle iSupport Homepage

The Oracle iSupport home page provides links to other support areas and functions. Users can personalize the content and the layout of this page according to their preferences.

A user can view alerts and other system messages published by the merchant, links to service requests, knowledge base, and content from MES. The user also has the option of having the contents of his home page e-mailed to him; this is known as home page subscription.

A merchant can use the home page setup capabilities to provide access to different content (bins) to different sets of users. The merchant has the option of making some home page content mandatory.

For more information, see the Setting up iSupport Homepage topic area in this guide's *Implementation Tasks* chapter.

A typical business scenario is:

- Customer logs in to Oracle iSupport and access the Homepage (the initial landing page).
- Customer views Alerts, company news, or other content provided by the administrator.
- Customer accesses Content hyperlink to personalize content.
- Customer accesses Layout hyperlink to personalize the layout of content.
- Customer selects Edit hyperlink on Service Request Quick Links, Service Request (saved views), and/or Quick Links bins to personalize the content of these bins.

# **Service Request**

Oracle iSupport enables users to manage their service request activity online. This functionality is available if the merchant sets up the service request functionality detailed in the chapter, *Integrating Oracle iSupport with Service Request*. Additional support features can be realized by implementing Oracle Knowledge Management and the products and returns features. See the chapters, *Integrating Oracle iSupport with Products and Returns for more information*.

After the service request information has been entered, it is validated by Oracle TeleService and assigned a unique tracking number for future reference. Merchants can enforce product selection and/or knowledge base searching during the service request process. Merchants can configure the service request creation flows and the various service request interfaces based on context.

An administrator can configure the service request creation flow based on the context of application, responsibility, service request type, or a combination of responsibility and service request type, giving the service organization a very high level of flexibility. A global content also exists for use by the service organization and to ensure backward compatibility with previous releases.

With the configurable service request interface feature, an administrator can control the display of regions and attributes, based on the context values mentioned above, on a service request page during creation or update. For example, a merchant can show or hide regions and attributes, make fields required or not, and move selected sections among pages. This functionality utilizes the AK regions repository for storing the metadata.

A typical business scenario is:

- Customer logs in to Oracle iSupport.
- Customer queries the knowledge base directly for troubleshooting help prior to creating a new request.
- Customer selects the type of the problem (service request type) being experienced.
- Customer accesses the Create Service Request page and enters contact and service request detail information. Customer may also attach any type of file(s) to the service request.
- After the service request is submitted, the system returns a tracking number to the customer. At the end of the service request submission process, customers have the option of adding the service request link to the Homepage, and/or having the service request details sent to the e-mail address that is set up in their Personal Profile.
- After service request submission, customers can view, close, update, attach additional files, and/or conditionally re-open their closed service requests. The user can escalate the service request if the progress of service request resolution does not meet expectations.
- The user can also save the information entered by him in creating this service request as a service request template. The user can use the saved data to create future service requests.

## **Knowledge Base**

Oracle Knowledge Management implementation allows access to the known problems/solutions database, and permits users to locate technical documents, including white papers, user guides, and FAQs. The merchant benefits by increased knowledge among customers and reduced call center activity. The Oracle Knowledge Management user interface is easy to use and features flexible search and browse capabilities. For additional information, see the Oracle Knowledge Management Implementation Guide and Integrating Oracle iSupport with Oracle Knowledge Management chapter of this guide.

A typical business scenario is:

- Customer logs in to Oracle iSupport. Customer views Alerts and Company News on the Homepage.
- Customer accesses the knowledge base from the Homepage or by using the Support page.
- Customer user browses the knowledge.
- Customer uses either basic or advanced search functions to locate answers.
- Customer views solution detail, and can add a link to the Homepage if desired.
- The service organization can provide access to different knowledge to different sets of users by utilizing the knowledge security feature.

# **Technical Library**

With the Oracle Marketing Encyclopaedia system (MES), an organization can manage content of different types. This content may include, for example, white papers, user guides, and frequently asked questions. Oracle iSupport leverages this repository to provide access of this content to users. For example, guest users can view documents listed under the MES category tied to the guest user responsibility on the Technical Library page.

The Technical Library provides integrated searching and browsing of MES content capabilities to users. Users can only browse and search the content made accessible by the merchant to them based on setup. This functionality is available to all types of users including the guest users.

# **Oracle iSupport Forums**

Oracle iSupport Forums are online message boards where users can post questions and comments and review those from other users. Organized into categories, forums enable users to share information. In Oracle iSupport, users can search for specific subjects or browse within a particular forum. Oracle iSupport allows merchants to create and manage forums, and to use forum moderators for certain forum administrative tasks. For more information, see the Setting up iSupport Forums topic area in this guide's *Implementation Tasks* chapter.

A typical business scenario is:

- User logs in to Oracle iSupport.
- User accesses the Forum tab to view organized categories and forums subcategories.
- User selects a hyperlinked forum message, views the message, and can post a new message underneath that forum message or start a new message thread.
- Whenever a user posts new messages or replies to messages from other users, the user can use forums signature feature to allow personalized signing of his forum messages.
- User can use Forums Search to query by keyword, category, date, message status, and author.

# **Account Management**

Oracle iSupport's optional account management functionality allows customer users to view detailed transaction history and status, and to create returns. Integration with Oracle Order Management, Oracle Shipping, Oracle Accounts Payable, Oracle Receivables, Oracle Install Base, Oracle Depot Repair, and Oracle iStore applications allows a user to view orders, invoices, payments, and shipping information, as well as to create return material authorizations (RMAs). Integration with Oracle Service Contracts, if these optional modules are implemented, provides a view of contracts, entitlements, service programs, and warranties.

If all required applications are implemented, this functionality allows customers to service their own account needs. For more information, see the chapter *Integrating Oracle iSupport with Products and Returns*. For setting up Contracts functionality, refer to *Oracle Contracts Core Implementation Guide*, and *Oracle Service Contracts Implementation Guide*.

A typical business scenario is:

- Customer user logs in to Oracle iSupport.
- Using the Accounts tab, the customer user has online, real-time access to information regarding account data, including:
  - Orders
  - Shipments
  - Invoices
  - Payments
  - Contracts
  - Returns
  - Products that the user owns
  - Repair Orders

# **Products Repository**

Oracle Install Base is a repository of products owned by a customer, including purchase date, product attributes, and applicable service agreements. Oracle Install Base maintains information about purchased products in a tree structure showing all of the parent and child assemblies. It allows users to drill down to view detailed product information. Oracle Install Base tracks, updates, and maintains product configurations whenever a new part or component is installed or replaced. Oracle Install Base also allows users to register their products online. It also allows the grouping of customer products into systems for ease of service. Oracle Install Base tracks serialized and non-serialized products, and provides powerful search capabilities. Support organizations benefit from having customers who are informed about their transaction and product histories and applicable contracts.

Required integration with Oracle Inventory, as well as optional integration with Oracle Bills of Material, further facilitate access to product information. With Products functionality, users can manage and track products themselves online, thus decreasing calls to customer service centers and increasing customer control over management of product information. For more information, see the chapter *Integrating Oracle iSupport with Products and Returns*.

A typical business scenario is:

- Customer logs in to Oracle iSupport.
- Customer accesses the information about the products that he owns from the Products tab.
- Customer reviews product details and/or adds products to Oracle Install Base.

#### **Customer Communications**

The Web call-back (Call Me) feature allows customer users to submit call-back requests through the Internet with the Oracle iSupport user interface. The Surveys feature allows service organizations to gather relevant customer feedback.

A service organization can run real-time, dynamic, and targeted campaigns on Oracle iSupport to up sell, cross sell, and dramatically increase revenues and build customer loyalty. Integration of Oracle iSupport with Oracle Marketing (eMerchandizing) delivers personalized content to the Oracle iSupport user interface based on pre-defined campaigns. The right campaign is shown to a customer user based on defined campaigns and their audience, rule set, and postings. An audience segment is a group of users. For example, users who live in New York belong to the New York segment tied to campaigns. The campaign message defined in Oracle eMerchandizing can be displayed by the merchant on various Oracle iSupport pages using the sections provided on these pages.

If a merchant has implemented the multiple sites capabilities in Oracle iSupport, these messages can also be displayed in bins on the site dashboard, through the use of the Oracle iStore template manager functionality.

The out-of-the-box display templates that are candidates for marketing postings include:

- Section page bins
- Item page bins
- Shopping cart page bins

#### **Business Flows**

This section contains end-user business flows to provide an overview for implementers and administrators.

The business flow called Click to Inquiry: Service Requests and Their History has the following general scenario:

Log in with your user name and password.

- 1. View your service requests.
- 2. Optionally, review service request history.

The business flow called Click to Inquiry: Dispatch Status has the following general scenario:

Log in with your user name and password.

- 1. View your service requests.
- 2. Optionally, review service request history.
- 3. Optionally, confirm your address.
- 4. Review the status of resolution actions (field service tasks).
- 5. Optionally, add a note.
- 6. Optionally, request an escalation.

The business flow called Click to Inquiry: Returns Status has the following general scenario:

Log in with your user name and password.

- 1. View your service requests.
- 2. Optionally, review service request history.
- 3. Review the status of returns.
- 4. Optionally, add a note.
- 5. Optionally, request an escalation.

The business flow called Click to Inquiry: Repair Status has the following general scenario:

Log in with your user name and password.

- 1. View your service requests.
- 2. Optionally, review service request history.
- 3. Review the status of repairs.
- 4. Optionally, add a note.
- 5. Optionally, request an escalation.

The business flow called Click to Inquiry: Confirm Charges has the following general scenario:

Log in with your user name and password.

- 1. View your service requests.
- 2. Optionally, review service request history.
- 3. Review the status of repairs.
- 4. Confirm charges.
- 5. Close the service request.

The business flow called Click to Issue for Field Service has the following general scenario:

Log in with your user name and password.

- 1. Optionally, describe the problem and the product.
- 2. Optionally, view the knowledge base.
- 3. Optionally, view potential solutions.
- 4. Optionally, indicate if solutions are useful.
- 5. Identify the product or instance.
- 6. Identify the request type and urgency.
- 7. Optionally, answer questions regarding the problem.
- 8. Optionally, upload attachments.
- 9. Optionally, confirm contact information.
- 10. Confirm incident, billing, and shipping addresses.
- 11. Review the service request.
- 12. Optionally, create a service request.
- 13. Review confirmation information.
- 14. Optionally, e-mail the service request details to yourself.
- 15. Optionally, bookmark the request search.

The business flow called Click to Non-Resolution has the following general scenario:

Log in with your user name and password.

- 1. View your service requests.
- 2. Optionally, review service request history.
- 3. Add a note.

The business flow called Click to Resolution: Issue Resolved has the following general scenario:

Log in with your user name and password.

- 1. View your service requests.
- 2. Optionally, review service request history.
- 3. Optionally, view potential solutions.
- 4. Optionally, indicate if the solutions are useful.
- 5. Optionally, review attachments.
- 6. Close the service request.
- 7. Provide a closure reason.

The business flow called Click to Resolution: Issue Not Resolved has the following general scenario:

Log in with your user name and password.

- 1. View your service requests.
- 2. Optionally, review service request history.
- 3. Optionally, view potential solutions.
- 4. Optionally, indicate if the solutions are useful.
- 5. Optionally, review attachments.
- 6. Add a note to change the status to Unresolved.
- 7. Optionally, request an escalation.

#### **User Profile**

The Oracle iSupport System Administrator or Primary User can administer a wide range of user profile data, including:

- Changing/Resetting Password
- Adding/Changing Contact Points (Phone/Email/Fax)
- Adding/Changing Address Information
- Setting General Preferences
- Changing Default Responsibility
- Changing Default Customer Account
- Setting up Home Page E-mail Subscription
- Setting User Signature for Forums
- Adding/Changing Company Information
- Viewing Administrator Information

While using the multiple sites framework in Oracle iSupport, a system administrator or a primary user cannot perform some of these functions for other users. The functions that they cannot perform are as follows:

- Changing a user's contact points and addresses
- Setting general preferences
- Changing default responsibility
- Setting up a user's signature for forums

#### **User Management**

User management is the process of approving the self service registration requests of users or creating user accounts for existing party contacts to enable them to access applications. Thereafter, user management maintains the user in the system by granting or revoking privileges, accounts, customer profile information, and party relationships based on a set of business requirements. User management involves registering new users, modifying existing users, approving or rejecting user registration requests, setting up enrollments and registration templates, assigning users to business accounts, and more. Oracle CRM Technology Foundation (JTT) and Oracle Common Application Components supply the technology stack for performing most of the background setups and processes for user management.

For organizations that do not implement sites, Oracle iSupport leverages the JTT user management framework of Oracle CRM Technology Foundation for providing user registration/enrollments, user approvals, and user management functionality. This user management framework allows administrators to add application-specific user types and enrollments based on unique business requirements.

For organizations that implement sites, Oracle iSupport uses the user management pages of the Oracle iStore application. Oracle iStore provides a comprehensive set of user management capabilities, including the ability to register users, configure registration pages, approve users, and manage user profile information. This functionality leverages the JTT user management framework as a foundation for the setup, which includes the user types, enrollments, and approval processes. Thus, the primary user has access to the Oracle iStore user management pages including:

- Contact and User Management
- Pending User Approvals
- Role Management
- Site Assignment
- Enrollment Management
- For details of user management with sites, refer to the *Oracle iStore Implementation and Administration Guide*.

**Note:** The information in this section is meant to give you an overview of the concepts of the JTT user management framework. You can find specific and comprehensive information in the Oracle Common Application Components User's Guide.

The JTT user management framework has four main components:

User Types, page 1-11

- 1. Enrollments, page 1-13
- 2. Templates at user-type level and enrollment level, page 1-14
- 3. Approval Process, page 1-15

#### User Types

Users are classified into user types for registration purposes. User types are defined to meet the specific needs of an organization, and they reflect a broad category of users. User types allow flexible, extendible ways to define, categorize, and implement the behavior of users. User types can be tied to enrollments (subscription services), default responsibilities, and default roles.

The following sections discuss seeded user types that pertain to Oracle iSupport, including:

- Primary User (organization contact), page 1-11
- Business User (business to business , page 1-11(B2B))
- Individual User (business to consumer (B2C)), page 1-11

Refer to Appendix B, page B-1 for the technical names of these seeded user types together with their associated roles, responsibilities, and enrollments. See Other Users, page 1-12 for a discussion of Oracle iSupport users who are not registered or approved with the user management framework.

#### Primary User (Organization Contact)

Seeded as a user type in the JTT user management framework framework, the primary user is also known as the customer administrator. This user typically:

- Approves other users within his party/organization
- Assigns accounts to users (Party Accounts), that is, controls access to accounts
- Adds/modifies responsibilities to users within his party/organization
- Adds/modifies roles to users within his party/organization

The JTT user management framework supports any number of primary users for an organization.

The Oracle iSupport administrator for a merchant typically approves the initial primary user.

A primary user can approve the registration request submitted by another user as a primary user. This depends on the approval hierarchy defined for the user type/ enrollment.

#### **Business User (Business to Business)**

Seeded as a user type in the JTT user management framework, this user is a typical business-to-business user, associated with an organization other than the merchant utilizing Oracle iSupport.

#### Individual User (Business to Consumer)

Seeded as a user type in the JTT user management framework, this user type is an individual person with no relationship to an organization. Individual users generally

self-register over the Internet. They are approved automatically by the application (unless this setting is changed by the administrator in the framework) and assigned the default role and responsibility that the administrator specifies for this user type during application setup configuration.

#### **Other Users**

In addition to the seeded JTF User Types (Primary, Business, Individual), the merchant implementing Oracle iSupport receives a system administrator login/password and creates a user called the Oracle iSupport Administrator. In addition, he can choose to set up employee users, Oracle Knowledge Management administrator-users, survey administrators, and guest users. These users are discussed below.

- Oracle Applications System Administrator, page 1-12
- Oracle iSupport Administrator, page 1-12
- Employee User, page 1-13
- Knowledge Management Admin User, page 1-13
- Survey Administrator, page 1-13
- Guest User, page 1-13

#### **Oracle Applications System Administrator**

The System Administrator (SA) role is common to all Oracle Applications and comes seeded with the applications. This is the highest-level user. This user comes with a sysadmin login and password (sysadmin/sysadmin). Oracle recommends that you change the password for this user at earliest convenience. For more information, see:

- Oracle Applications System Administrator's Guide
- Oracle Applications Implementation Guide
- Oracle Applications Concepts
- Oracle Common Application Components User's Guide

#### **Oracle iSupport Administrator**

The merchant implementing Oracle iSupport uses the sysadmin login to set up the Oracle iSupport Administrator. This is a required user. The Oracle iSupport Administrator is a user chosen by the merchant to perform routine but high-level administrative tasks, such as:

- Setting up users and assigning appropriate roles and responsibilities
- Setting up the application home page
- Setting up Service Request
- Setting up the Products tab/Install Base
- Setting up Knowledge Management
- Setting up Accounts Management functionality
- Setting up Forums
- Setting up Web Call-Back
- Setting up Surveys

Instructions for setting up this user are in this guide.

#### **Employee User**

The Employee User is not seeded as a User Type in the JTT user management framework, but is supported by Oracle iSupport. The employee user is not seeded because the self registration functionality does support the registration of employees belonging to the support organization. This type of user is an employee of the merchant using Oracle iSupport. This user is set up through the Forms interface by the Oracle iSupport Administrator. For information on setting up this type of user, see the Setting up iSupport Users topic in the Implementation Tasks chapter of this guide.

#### Knowledge Management Administrator-User

This is a user who performs Knowledge Management setup and management. This user type is not seeded in the JTT user management framework. This user is required only if the merchant will use the Knowledge Management functionality. For more information, see the Integrating Oracle iSupport with Oracle Knowledge Management chapter of this guide.

#### **Survey Administrator**

This is a user who performs Surveys setup and management. This user type is not seeded in the JTT user management framework. This user is required only if the merchant will use Surveys. For more information, see the Configuring Surveys , page 9-18topic of this guide.

#### **Guest User**

A guest user is a user who comes to the Oracle iSupport site and does not log in explicitly. With the guest user facility, unregistered users can access certain features in Oracle iSupport. For example, a guest can access the self-service support web site and review solutions to problems in Oracle iSupport. The Oracle iSupport and Oracle iStore applications use the same guest user account to enable the guest user functionality.

Based on the roles and responsibility assigned to a guest user, the guest user can access the following features:

- View the home page for a guest user
- View technical library content accessible to a guest user
- Search, browse, and view solutions accessible to a guest user

#### Enrollments

Enrollments are application-specific services at the user-type level. These services include the registration templates, page 1-14, roles, page 1-14, responsibilities, page 1-14, and approval definitions at the enrollment level. Oracle User Management provides four types of enrollment available for a User Type:

- Automatic
- Self-service
- Delegation only
- Self-service and delegation

One enrollment corresponds to one or zero responsibility, one or zero template (see Templates, page 1-14), one or zero workflow, and zero or more roles.

For more information on enrollments, see the *Oracle Common Application Components User's Guide*.

#### **Understanding Responsibilities**

Oracle Application Foundation Responsibilities define application privileges. They control menu hierarchy available to a particular user. During the registration process, users are granted access to one or more responsibilities, depending upon the services/enrollments to which they subscribe and the merchant policy. Typically, individual consumers are given access to only one responsibility. With one responsibility, users do not need to know about the existence of responsibilities.

Responsibilities originally contained some security elements at the function level. Those turned out not to be sufficient for the CRM HTML applications, and now these security elements are included as roles/permissions infrastructure.

For more information, see the Oracle Common Application Components User's Guide.

#### **Understanding Roles**

A role is a collection of page- and function-level permissions. A permission is the smallest unit making up a role, and one or more permissions make up each role. Permissions dictate exactly which actions a user can perform. Users registering are assigned a default role or roles based on user type and enrollments. Additional roles can be assigned according to business needs.

For more information, see the Oracle Common Application Components User's Guide.

#### Modifying Seeded Enrollments

The seeded enrollments can be modified, and you can also create new enrollments. Consult the *Oracle Common Application Components User's Guide* for details.

#### Templates

Applications require different pieces of information to register various user types. Registration of a sales representative might require the sales territory, while a consumer registration would need to include the credit card number. Registration data is being stored in different tables - some is common data and is stored (mostly) in the Trading Community Architecture (TCA); the rest is stored into application-specific tables.

Registration templates, which can be one JSP or multiple pages, accommodate these information-gathering requirements. The registration pages rendered to a user depend on the user type and the services/enrollments the user is subscribing to. Registration templates refer to JSP files that are used to capture the registration information that is particular to a user type.

Characteristics of registration templates include:

- JSPs associated to a template handler to execute the logic on data captured through JSP pages
- Can be tied to enrollments
- Are set up by the application administrator during implementation
- Can consist of one page or many pages

#### **Defining New Registration Templates**

New registration templates can be created using the System Administrator Console. Consult the Oracle Common Application Components User's Guide for details.

#### **Approval Process**

Approval is a step in the registration process whereby users and/or their enrollments are confirmed by an approving authority. After the approval process is completed, the system automatically grants the appropriate default role(s) and responsibility (based on User Type and/or Enrollments) that allow access to the application.

The approval process uses Oracle Workflow to track and route the request to each approver set up in the approval definition. The process informs the approvers of the request type (user type or enrollment) and what action is required.

#### Who Can Be an Approver?

Foundation approvers are application users who have one of the following permissions:

- JTF\_REG\_APPROVAL or JTF\_SECURITY\_ASSIGN\_ROLE (System Administrator) permission.
- JTF\_APPROVER (Request Owner) permission
- JTF\_PRIMARY\_USER\_SUMMARY (Primary user) permission

The Primary User must also have the JTF\_PRIMARY\_USER responsibility to access the approval page.

Oracle iSupport user approvers are the Oracle iSupport Administrator and the Primary User(s). See the *Seed Data* appendix for their appropriate roles and permissions.

#### **Defining a New Approval Process**

New approval processes can be defined on the System Administrator Console. Consult the *Oracle Common Application Components User's Guide* for details.

#### Site Management

Merchants (Service organizations) have an option to leverage the multi site capabilities to provide targeted support to their users by defining and organizing their online support into multiple sites. This functionality in Oracle iSupport is provided by Oracle iStore multiple sites (Speciality Store/ Sites). It allows a seamless inter-navigation between Oracle iStore, Oracle iSupport, and Oracle Partners Online. The main features provided by Site Management Framework include:

- Multiple support sites using a single instance
- Improved navigation between iStore, iSupport, and Partners Online while maintaining context of the user, account, language, and site
- iSupport, iStore, and Partners Online functions in a single site
- Different branding for each site
- Single Sign On
- Improved self service registration, user profile, and user management
- Common, unified, and central site administration capabilities

Merchants (Service Organizations) who do not wish to use the multiple sites capabilities can implement Oracle iSupport in the conventional manner.

Oracle iSupport uses the Oracle iStore multiple site functionality, which includes the site definition, the site selection page, the dashboard, and the template manager for configuring the template pages.

Site functionality can be used only for guests and customers' users (users who are tied to a party) including customers' primary users when an organization is implementing sites.

Employee users use the JTF Login to login into the application and use the mechanism of switching responsibility to access application under different responsibilities.

In the context of Oracle iStore, a site is any site that the site administrator (manager) creates using the Oracle iStore Site Administration UI. When you create a site in the Oracle iStore Site Administration UI, it is uniquely identified by a Site ID (also called Minisite ID).

#### Sections Overview

With the Oracle iStore section hierarchy, you can organize your sites into logical sections connected in parent-child relationships, and re-use these sections, their product associations, and their content in multiple sites.

The majority of section creation and maintenance tasks are performed using the Sections and Products pages, which are accessible as a user logs in with an Oracle iStore administrator responsibility.

In combination with the Display Templates, your site sections, connected in a hierarchal fashion, help determine the browsing path for the customer in your sites. All driven from the main Root section, together the sections, subsections, and products in your sites form a tree-like structure. After you create a section, you can use it in any number of sites. You also can choose to exclude certain sections from sites.

Using the site administration pages, you can:

- Create sections
- Duplicate existing sections, including all products and content
- Assign Display Templates to sections to determine the layout of the sections
- Assign products to sections -- either automatically or manually
- Assign or exclude sections to/from site(s)
- Preview sections in the context of the specialty site(s) in which they will appear
- Delete sections
- Rename sections
- Use the search utility to search for sections

#### Section Templates

Sections and their associated products appear in the Customer page in the context of the display templates in which they appear. In addition to the display templates, section appearance is affected by the structure of your section hierarchy, any section-product associations, and any content that you have associated with a section or product.

#### Template Manager

If you implement Oracle iStore with Oracle iSupport, then you can use the Oracle iStore template manager to configure Oracle iStore pages. With the template manager, you can link your own JSP files to seeded templates to present content that is not provided by the Oracle-supplied files. For example, the template manager enables you to create brandable registration pages and an overall common look and feel throughout your site. For details, refer to the *Oracle iStore Implementation and Administration Guide*.

#### Dashboard

A dashboard appears when a user selects a site - responsibility combination from the site selection page. This Site Dashboard allows service organizations to:

- Configure the layout of the dashboard and publish targeted content for users utilizing the template manager
- Publish bins that provide links to other applications based on a user's responsibilities and sites definition. For example, by using theOracle iSupport related Bins on the site dashboard, users can navigate to Oracle iSupport to manage and create service requests.
- Publish application specific bins, for example, a bin to search the knowledge base and a bin to allow partner to enroll in targeted programs
- Support multi-language and globalization capabilities

Because the dashboard is integrated with Oracle Content Manager, it enables an administrator to show content from Oracle Content Manager on the dashboard.

The dashboard is a template page. It provides customers an ability to put their own content in their own style and present it to their customers. Several seeded bins are available on this page that an organization can use or it can define its own custom content. The content on the dashboard can be configured using the template manager mapping between a template page, site, and language. This page is also integrated with content manager and can pull in content from the content manager.

# Configurability

Oracle iSupport provides several ways to configure your site's appearance:

Style sheet

You can design and use different style sheets to control the display of HTML pages.

Custom menu

You can write a new menu renderer by implementing a JTT custom menu class and associating it with different Oracle iSupport responsibilities.

• Regions on a page and page flows

For service requests, you can configure the content of page regions, the regions that pages display, and the pages that appear in the create-service-request flow.

• Page-level configurability

You can configure the look and feel of Oracle iSupport JavaServer Pages (JSPs) for different users without customizing these pages directly. This is accomplished by putting customized material in the top, left, right, and bottom sections of the original content pages that Oracle supplies. Pages include those from the following areas:

- Service request
- Orders
- Invoices
- Payments
- Shipments

- Returns
- Language

If you simply want to display the same information in a different language, then you can use JSP and AK regions or FND messages for translation. You can find steps to use AK regions and FND messages in the *Oracle Self Service Implementation Manual* available on Oracle*MetaLink* (http://metalink.oracle.com).

# **Technology, Requirements, and Performance**

This chapter covers the following topics:

Architectural Overview

# **Architectural Overview**

This chapter provides details on the architecture of Oracle iSupport 11*i*.

Oracle iSupport runs on a 3-tier system composed of:

**Data Tier** - The data tier includes Oracle ERP and CRM main tables that compose their common schema. These are driven by the Oracle9*i* Database. Most of the CRM application business logic that is written in PL/SQL is also in the data tier.

**Application Tier** - The application tier uses business logic APIs and CRM Foundation services, Java Server Pages (JSP), and Java APIs. In addition, the Oracle Application Object Library (AOL) supplies technology and common libraries for the applications. In Oracle applications, Internet Application Server (iAS) drives this tier and the Presentation tier discussed below.

**Presentation Tier** - Generated Java code and compiled servlet code utilize JSP and Servlet software to form the presentation tier. In Oracle applications, the Apache Server drives this tier.

# **Dependency Requirements and Verification**

This chapter covers the following topics:

- Overview of Dependencies
- Mandatory Dependencies
- Software Installation
- Oracle Application Object Library
- Oracle Common Application Components
- Oracle Workflow
- Oracle Trading Community Architecture
- Oracle CRM Foundation of the Oracle E-Business Suite
- Conditional Dependencies
- Oracle TeleService
- Oracle Inventory and Oracle Install Base
- Oracle Bills of Materials
- Oracle Receivables
- Oracle General Ledger
- Oracle Human Resource Management System
- Oracle Order Management
- Oracle Quoting and Order Capture APIs
- Oracle Purchasing
- Oracle iStore
- Oracle Contracts Suite
- Oracle Customer Care
- Oracle Knowledge Management
- Oracle Marketing Encyclopedia System
- Web Call-Back Dependencies
- Oracle iMarketing
- Oracle Scripting

### **Overview of Dependencies**

Because Oracle iSupport is integrated with multiple Oracle modules that supply varied data and functionality, merchants can choose which modules to implement based on their specific business requirements. These integrated modules present many dependencies to Oracle iSupport.

Dependencies are classified as either *mandatory*, meaning that Oracle iSupport cannot function without them, or *conditional*, meaning that they supply additional functionality, but are not required to run Oracle iSupport. The Mandatory and Conditional Dependencies sections in this chapter provide overviews of these dependencies.

For documentation and training related to these modules, see the Preface to this guide.

## **Mandatory Dependencies**

Oracle iSupport relies on several Oracle E-Business Suite modules for its data and functionality. The modules that must be installed and set up for Oracle iSupport to function properly are discussed in the following paragraphs.

#### Software Installation

Your installation needs will vary depending upon whether you are doing a fresh installation (no previous Oracle applications installed), a multi-application upgrade using a Family Pack or Maintenance Pack, a multi-application upgrade involving several patches, or simply installing a single patch. In general, this documentation is written assuming that you are doing a fresh installation.

If you are installing Oracle Applications Release 11i for the first time, or upgrading to Release 11i from Release 11.0.x or Release 10.7, use the appropriate version of Oracle Rapid Install as documented in:

- Installing Oracle Applications, Release 11i
- Upgrading Oracle Applications, Release 11i
- Oracle Applications Release Notes, Release 11i

See OracleMetaLink for these installation and upgrade documents.

Oracle strongly recommends that you upgrade to the latest available CD or Maintenance Pack.

## **Oracle Application Object Library**

The Oracle Application Object Library is a required dependency of all Oracle applications. Supplying technology and common libraries for Oracle applications, Oracle Application Object Library allows user creation, responsibility creation and maintenance, and the assignment of responsibilities to users.

# **Oracle Common Application Components**

Oracle Common Application Components is a prerequisite for implementation of any Oracle CRM module. The technology stack supplies debug logging trails and cookie encryption.

### **Oracle Workflow**

In all Oracle applications, Oracle Workflow provides the ability to send e-mail notifications, and allows you to define various workflow processes required for normal business operations. Oracle Applications 11*i* comes with Oracle Workflow (WF) already installed as part of the Applications Object Library. For details on how Oracle iSupport uses Oracle Workflow, please see the chapter Integrating Oracle iSupport with Oracle Workflow, page 7-1.

### **Oracle Trading Community Architecture**

The 11*i* Oracle Trading Community Architecture consists of a database schema, APIs, and data quality management utilities that allow you to capture and exploit valuable information about your commercial community: organizations, people, places, and the network of relationships that bring them together. Oracle Trading Community Architecture is used by both Oracle ERP and Oracle CRM applications. In Release 11*i*, Oracle's customer model is based on Oracle Trading Community Architecture.

Some APIs for Oracle Trading Community Architecture are published as part of this release. Refer to current Oracle Trading Community Architecture documentation for API details.

### **Oracle CRM Foundation of the Oracle E-Business Suite**

The CRM Foundation 11*i* set of applications supplies a significant amount of functionality for Oracle iSupport. The CRM Foundation software is split into two distinct but interrelated application groups:

- CRM Technical Foundation (JTT) Provides Java-based infrastructure software that is used to develop e-business solutions such as Sales, Marketing, Service, E-Commerce, Contracts, and Interaction Center applications. It offers a common platform for developing applications with HTML, XML, and Java. It also provides user-friendly screens for centralized setup and administration. This web-based interface is called the System Administrator Console. The CRM User Management Framework uses this application group. For more information, see the Oracle Common Application Components Implementation Guide and the Oracle Common Application Components User's Guide.
- CRM Application Foundation (JTA) Consists of the following CRM applications: Territory Manager, Resource Manager, Notes, Calendar, Task Manager, Interaction History, Fulfillment, Assignment Manager, and Escalation Management. Documentation for this application group also includes information on using Spreadtables and TCF Servers for Gantt charts. For more information, see Oracle Common Application Components Implementation Guide and the Oracle Common Application Components User's Guide.

In Oracle iSupport, the service request processes are dependent upon Assignment Manager, Notes, Resource Manager, and Territory Manager. Knowledge Management also uses Notes and Resource Manager. For more information, see *Integrating Oracle iSupport with Service Request* and the *Oracle Knowledge Management Implementation Guide*.

### **Conditional Dependencies**

Oracle iSupport relies on several other Oracle applications to extend its functionality. The applications that are conditional to Oracle iSupport are discussed in the following paragraphs.

### **Oracle TeleService**

A forms-based product, Oracle TeleService contains the bulk of the service request functionality for Oracle iSupport. Integration with Oracle TeleService allows customers to use Oracle iSupport to submit, view, edit, and re-open their service requests online. In other words, Oracle iSupport makes it possible for customers and employees to log and monitor their service requests. Integration with Oracle TeleService also makes it possible for an agent to step in and help any customers who cannot resolve problems on their own. Setup information is in the chapter Integrating Oracle iSupport with Service Request, page 5-2.

### **Oracle Inventory and Oracle Install Base**

Oracle Inventory supplies the infrastructure that contains an organization's entire product repository and configuration. It integrates closely with Oracle Install Base, which is the repository of customer- or party-purchased products. Both Oracle Inventory and Install Base are required for full service request functionality in Oracle iSupport. Both applications also supply product information during retrieval of account information on the Oracle iSupport Account tab. Setup information is in the chapter Integrating Oracle iSupport with Products and Returns, page 6-1.

### **Oracle Bills of Materials**

Oracle Bills of Materials allows you to configure groups of products into coordinated and complementary systems. Oracle Bills of Materials allows the creation of products containing multiple components and subcomponents. It integrates with Oracle Inventory and Oracle Install Base. Setup information is in the chapter Integrating Oracle iSupport with Products and Returns, page 6-1.

### **Oracle Receivables**

Oracle Receivables provides four integrated workbenches that you can use to perform most of your day-to-day Accounts Receivable operations. You can use the Receipts Workbench to perform most of your receipt-related tasks and the Transactions Workbench to process your invoices, debit memos, credit memos, on-account credits, chargebacks, and adjustments. The Collections Workbench lets you review customer accounts and perform collection activities such as recording customer calls and printing dunning letters. The Bills Receivable Workbench lets you create, update, remit, and manage your bills receivable. Refer to the volumes of the *Oracle Receivables User Guide* for setup information.

### **Oracle General Ledger**

Oracle iSupport uses General Ledger to set up ledgers and books, store exchange rates, and store related business information. Refer to *Oracle General Ledger User Guide* for complete setup information.

### **Oracle Human Resource Management System**

Oracle Human Resources Management System provides employee data for CRM and ERP applications. This application is mandatory only if a service organization wants its employees to log in and use Oracle iSupport as an online help desk.

### **Oracle Order Management**

Oracle Order Management processes orders booked in Oracle Quoting, Oracle iStore, and Oracle Order Management itself. Oracle Order Management and Oracle Quoting are both integral applications for returns functionality in Oracle iSupport. Oracle Order Management integrates with Oracle Pricing for determining prices of goods sold and Oracle Shipping for shipping execution. Oracle Order Management uses Oracle Receivables for keeping records of customers and invoices, and capturing payments. Oracle Order Management also depends on Oracle General Ledger. Setup information is in the chapter Integrating Oracle iSupport with Products and Returns, page 6-1.

# **Oracle Quoting and Order Capture APIs**

Orders quoted in Oracle Quoting are sent to Oracle Order Management for processing. These orders then can be viewed within the Oracle iSupport Account tab. There are three parts to quoting: Oracle Quoting for forms, Oracle Quoting for HTML, and Oracle Order Capture APIs. All of these coordinate in the returns process, and Oracle Order Capture APIs are essential to returns functionality in Oracle iSupport. Setup information is in the chapter, Integrating Oracle iSupport with Products and Returns, page 6-1.

### **Oracle Purchasing**

The Receipts form of Oracle Purchasing receives returns created in Oracle iSupport. Setup information is in the chapter, Integrating Oracle iSupport with Products and Returns, page 6-1.

### **Oracle iStore**

With the Oracle iStore application, merchants can set up Internet storefronts that capture and process customer orders. Orders placed in Oracle iStore can be viewed within the Oracle iSupport Account tab. Oracle iStore and Oracle iSupport leverage the same pages for displaying information about orders, invoices, payments, shipments, returns, and for creating returns. For implementation with sites, Oracle iSupport uses the common site framework of Oracle iStore as defined in the *Oracle iStore Implementation and Administration Guide*. This framework comprises the following elements:

- Login
- Logout
- Registration
- Site Definition
- Section Hierarchy
- Section Layout

- Template Manager
- Site Dashboard Bins
- Profile Management
- User Management
- Returns Creation
- Pages such as Orders, Invoices, Payments, Shipments, and Returns

Setup information for sites is contained within the *Oracle iStore Implementation and Administration Guide*.

For implementation without sites, by default, all order tracker menus in the following Oracle iSupport responsibilities that have access to the Account menu tab are disabled:

- IBU\_BUSINESS\_USER\_RESP (Oracle iSupport Business User)
- IBU\_INDIVIDUAL\_USER\_RESP (Oracle iSupport Individual User)
- IBU\_PRIMARY\_USER\_RESP (Oracle iSupport Primary User)

To enable Order tracker pages in these responsibilities:

Log into Oracle Forms with the sysadmin responsibility.

- 1. Query up one of the responsibilities listed above.
- 2. Remove the following entries in the Menu Exclusion section:
  - IBU\_INQ\_ORDERS
  - IBU\_INQ\_INVOICES
  - IBU\_INQ\_PAYMENTS
  - IBU\_INQ\_RMAS

### **Oracle Contracts Suite**

Oracle Contracts Suite - made up of Oracle Contracts Core and Oracle Service Contracts - provides a complete range of contracts creation, service, organization, and termination. Oracle iSupport relies on the Contracts Suite to provide data about customer entitlements, service contracts, warranties, extended warranties, and response commitments. This data is retrieved by Oracle iSupport when customers view account information. See the latest Oracle Contracts documentation available on Oracle*MetaLink* for setup information.

### **Oracle Contracts Core**

Oracle Contracts Core is both an application that provides supporting master agreements and a foundation for all other Oracle Contracts modules. The generic functionality required by all types of contracts is contained in the Oracle Contracts Core foundation layer, such as contract access control, renewal, termination, and notification management.

#### **Oracle Service Contracts**

Oracle Service Contracts creates and manages service contracts, warranties and extended warranties; provides visibility to contract entitlements; and acts upon contractual commitments within the contract. Oracle Service Contracts builds upon the foundation

of Oracle Contracts Core and adds functionality to meet the specific needs of the service industry, such as coverage terms and entitlement checking.

### Oracle Customer Care

The Oracle Customer Care part of Oracle TeleService is composed of four modules:

- Contact Center
- Relationship Plans
- Customer Profile/Dashboard
- Critical Customer Management

These modules allow customer support agents to manage many aspects of support, including real-time interactions, information retrieval, customer creation, historical views, service request creation, knowledge base data retrieval, product management, and relationship plans. When a customer requests a call back, the application, at the time of a call back, provides the agent information about the customer using the contact center

Oracle Customer Care integrates with several ERP and CRM modules to support and extend its functionality. Setup information can be found in the *Oracle TeleService Implementation Guide*.

### Oracle Knowledge Management

In Oracle iSupport, Oracle Knowledge Management allows knowledge base searches during service request creation, the display of frequently used solutions on the home page, and knowledge base searches from the Support tab. Setup information is in the *Oracle Knowledge Management Implementation Guide*.

### Oracle Marketing Encyclopedia System

In Oracle iSupport, Oracle Marketing Encyclopedia System provides functionality for publishing information to the home page Alerts bin, displaying other optional home page content, and searching and browsing the technical library. Setup information can be found in the *Oracle Marketing Encyclopedia System Implementation Guide*.

### Web Call-Back Dependencies

The Web Call-Back (Call Me) feature allows users to submit a call-back request through the Oracle iSupport user interface. The web call-back requires implementation of the Oracle Interaction Center suite of applications and the purchase of call center hardware. It also requires the implementation of Oracle Universal Work Queue, Oracle Customer Care, and Oracle CRM Foundation Notes module. For further information, see the Setting up iSupport Web Call-Back, page 4-35 in the Implementation Tasks chapter.

### **Oracle iMarketing**

The eMerchandizing feature from Oracle provides the ability to a service organization to show dynamically different campaign messages defined in an Oracle application

to the customer users of their various support sites. Refer to the *Oracle iMarketing Implementation Guide*.

# **Oracle Scripting**

Oracle iSupport uses Oracle Scripting to provide Surveys functionality. Oracle Scripting also presents scripts to the desktop of an Interaction Center agent to aid customer service. For further information, see the Setting Up Oracle iSupport Surveys topic, page 4-31, in the Implementation Tasks chapter.

# **Implementation Tasks**

This chapter covers the following topics:

- Overview
- Confirming General Oracle Applications Setups
- Confirming Oracle Trading Community Architecture Setup
- Confirming Oracle Receivables Setup
- Defining Employees
- Confirming Oracle Foundation Technology Stack Setup
- Performing System Administration Setups
- Confirm Menus/Functions Setup
- Understanding Responsibilities and Roles
- Set Up Profile Options
- Set Up Properties
- Setting Up Oracle Workflow
- Setting Up CRM Foundation
- Setting Up CRM User Management Framework
- Setting Up Enrollments
- Setting Up Registration Templates
- Setting Up Approval Processes
- Setting Up Oracle iSupport Users
- Setting Up Oracle iSupport Administrator
- Steps to Assign Additional Roles and Responsibilities
- Setting Up Language Associations
- Setting Up an Oracle iSupport Primary User
- Setting Up Employee User
- Setting Up Business (B2B) User
- Setting Up Individual (B2C) User
- Setting Up Knowledge Management Administrator-User

- Setting Up Survey Administrator-User
- Setting Up Guest User
- Setting Up Sites
- Setting Up Oracle iSupport Homepage
- Designing the Mandatory Content of the Home Page
- Designing the Default Content of the Home Page
- Editing Content Properties
- Adding Content to the Home Page
- Adding Oracle Marketing Encyclopedia System Content
- Deleting Content from the Home Page
- Enabling Homepage Subscription E-Mails
- Setting Up Service Request
- Setting Up Oracle Knowledge Management
- Setting Up Oracle iSupport Forums
- Creating Categories
- Creating Forums
- Restricting Access to Categories or Forums
- Creating Forum Moderators
- Deleting Forum Moderators
- Setting Up Marketing Encyclopedia System
- Setting Up Account Inquiries
- Setting Up Oracle iSupport Surveys
- Setting Up Oracle Scripting
- Create Surveys in Oracle Scripting
- Assign Survey Administrator Responsibility to an Oracle iSupport User
- Set Up Oracle iSupport Survey in iSurvey
- Make Survey Available in Oracle iSupport
- View Survey Results
- Setting Up Oracle iSupport Web Call-Back
- Setting Up Customer Care
- Setting Up Page-Level Look and Feel
- General Steps to Perform JSP Configuration
- Mapping Customized JSPs to Customizing Functions
- Mapping Page-Level Configuration Functions to Responsibilities
- Setting Up Custom Menus

### Overview

Oracle iSupport relies on other Oracle applications for its functionality. In order to successfully implement Oracle iSupport, you must set up its mandatory dependencies, and optionally, its conditional dependencies.

The tasks described in this guide assist your setup of Oracle iSupport, Release 11*i*. Many companies installing Oracle iSupport already are running some of the mandatory and/or conditional Oracle applications. For them, Oracle iSupport is an add-on or upgrade. Thus, depending upon your particular situation, you may or may not need to perform all of the tasks listed here.

# **Confirming General Oracle Applications Setups**

Your setup steps for Oracle iSupport depend upon whether you are creating a fresh install of Oracle Applications or upgrading to the current release from a previous release. The steps in this section are confirming setups of applications that all Oracle applications depend upon.

On Oracle*MetaLink*, the Oracle Applications Installations and Upgrade Self-Service Toolkit page contains information on the top subjects for Oracle applications installations. You will find the latest patchset information in addition to the following:

- Current Issues (alerts and selected articles)
- Patches (specific patches related to the subject)
- Setup and Usage (white papers and setup instructions for the subject)
- FAQ (Frequently Asked Questions)
- Troubleshooting (troubleshooting guide for the subject)

After logging into Oracle*MetaLink* (http://metalink.oracle.com), navigate to the Self-Service Toolkit page as follows:

Technical Libraries > E-Business Suite: ERP > Applications Installation and Upgrade.

# **Confirming Oracle Trading Community Architecture Setup**

Ensure the setup of the following in the model for the Oracle Trading Community Architecture:

- Parties
- Party Relationships
- Locations
- Contact Points
- Customer Attributes

Refer to current Trading Community Model documentation for additional details.

# **Confirming Oracle Receivables Setup**

Confirm the setup of Oracle Receivables.

Refer to Oracle Receivable documentation, available on Oracle*MetaLink* under Technical Libraries > E-Business Suite: ERP > Financials > Receivables & iReceivables.

### Defining Employees

Define or confirm the definitions of your employees in Oracle Human Resources Management System or another HR application.

For Oracle Human Resources Management System documentation, refer to the following titles available on Oracle*MetaLink*:

- Implementing Oracle HRMS
- Using Oracle HRMS The Fundamentals
- Managing Total Compensation Using Oracle HRMS
- Managing Your Workforce Using Oracle HRMS

### **Confirming Oracle Foundation Technology Stack Setup**

Confirm the setup of the technology stack. Refer to Oracle Foundation Technology Stack documentation, available on Oracle*MetaLink*. The Oracle Foundation Technology stack is also known as the HTML Stack or the Tech Stack.

### Performing System Administration Setups

The merchant implementing Oracle iSupport receives a system administrator login and uses that login in the setup of the application. The system administrator username and password that are seeded are: sysadmin/sysadmin. It is recommended that you change this password to something unique.

Some of the setups listed here are optional. Refer to the text for details.

### **Confirm Menus/Functions Setup**

The menus on the Oracle iSupport HTML UI are seeded in Oracle Application Object Library (AOL). They are linked to the seeded Functions in AOL. It is optional to confirm the setup of menus and functions.

You can define your own menus and responsibilities. For a list of seeded menus and functions in Oracle iSupport, see the Seeded Data appendix.

#### **Confirm Functions**

Functions link to coding within specific JSPs and to application menus. Those necessary for Oracle iSupport are seeded in AOL. To view Functions in AOL, log into the Oracle Forms application as sysadmin and navigate to System Administrator > Application > Function. From there, query for function names that begin with IBU\_.

#### Confirm iSupport Menus

Each menu in Oracle iSupport links to a function or another menu. Confirming menus is not mandatory. To view menus in AOL, log into the Oracle Forms application as sysadmin and navigate to System Administrator > Application > Menus. From there, query for menu names that begin with IBU\_.

For additional information, see the Oracle Applications System Administrator's Guide.

### Understanding Responsibilities and Roles

Responsibilities are defined for application security and determine which menus a user will see. Roles are collections of permissions which allow users to perform various functions. Roles and responsibilities must be assigned to users to be effective.

If you are using the CRM User Management Framework for user setup, responsibilities and roles are seeded within each User Type. As each user is approved, the roles and responsibilities that are assigned depend upon your setup of the user framework. Refer to the *Oracle Common Application Components Implementation Guide* for more information on what is seeded by user type, and how to customize user types.

The Oracle iSupport module has its own seeded responsibilities and roles that you can use. Setup steps for creating users are in the Setting Up Oracle iSupport Users section, page 4-11. Refer to the Seeded Data appendix for Oracle iSupport roles and responsibilities that ship with the application.

Refer to AOL documentation for information on how to set up new responsibilities, roles, and permissions, or to customize existing ones.

### Set Up Profile Options

Profile options are seeded within all Oracle applications, and each module has its own specific set of profile options. Although all profile options are seeded, there are some settings that must be performed by sysadmin. See the appendix Profile Options, page A-1 for details.

### **Set Up Properties**

There are two sets of key components for Oracle iSupport that must be set. These are:

Company key components

This information is used for constructing the e-mail body for notifications that are sent out as part of the home page e-mail subscription functionality.

Quick Find window key components

You can enable or disable the searches in Quick Find based on responsibility.

#### Steps

- 1. Log in to the JTF user interface as sysadmin/sysadmin.
- 2. Navigate to Settings > System > Advanced. Select Oracle iSupport's product code, IBU, from the View LOV.
- 3. Set the following company key components to appropriate values. These properties are used while sending out Home Page subscription e-mails:
  - COMPANY\_ADDRESS
  - COMPANY\_EMAIL ADDRESS
  - COMPANY MERCHANT\_NAME
  - COMPANY\_NAME

- COMPANY\_URL
- 4. To confirm the set up the Quick Find window items, verify that the following values are set:
  - oracle.apps.ibu.requests.bean.RequestSearchFactory
  - oracle.apps.ibu.knowledge.bean.TechLibSearchFactory
  - oracle.apps.ibu.communities.bean.MyForumSearchFactory
  - oracle.apps.csi.qk.CsiqkInstanceFactory
  - oracle.apps.cs.knowledge.bean.SolutionSearchFactory
  - oracle.apps.cs.knowledge.bean.SolutionCategorySearchFactory
- 5. Next, verify that the Quick Find window key components are set according to what your business processes require. Remove any items that you do not wish to use
  - When deleting items, be sure to remove the pairs of items that end in .categories and .desc.

Here is an example of what the seeded components will be:

#### **Oracle Install Base:**

- service.oracle.apps.cs.inquiries.bean.IBSearchFactory.categories The value of this component is Install Base.
- service.oracle.apps.cs.inquiries.bean.IBSearchFactory.desc

The value of this component is IBSearch.item.

#### Forums:

- service.oracle.apps.ibu.communities.bean.MyForumSearchFactory.categories The value of this component is Forums.
- service.oracle.apps.ibu.communities.bean.MyForumSearchFactory.desc The value of this component is MyForumSearch.item.

#### Oracle Knowledge Management:

- service.oracle.apps.ibu.knowledge.bean.SMSSearchFactory.categories The value of this component is Solutions.
- service.oracle.apps.ibu.knowledge.bean.SMSSearchFactory.desc The value of this component is SMSSearch.item.

#### Marketing Encyclopedia System (MES):

- service.oracle.apps.ibu.knowledge.bean.TechLibSearchFactory.categories The value of this component is Library.
- service.oracle.apps.ibu.knowledge.bean.TechLibSearchFactory.desc The value of this component is TechLibSearch.item.

#### Service Request:

• service.oracle.apps.ibu.knowledge.bean.RequestSearchFactory.categories

The value of this component is Service Requests;

- service.oracle.apps.ibu.knowledge.bean.RequestSearchFactory.desc
  - The value of this component is RequestSearch.item.
- 6. For any responsibility, set this up manually:

ui.nav.logout.disabled.resp.<responsibility key> = true.

### Setting Up Oracle Workflow

See the chapter in this guide Integrating Oracle iSupport with Oracle Workflow, page 7-1, or refer to *Oracle Workflow Guide*.

### Setting Up CRM Foundation

Set up and/or confirm the setup of the CRM Foundation software suite. Oracle iSupport service request functionality uses the Notes, Resources, and Assignment Manager modules. Oracle Knowledge Management functionality also uses Notes and Resources. Thus, at a minimum, you should be familiar with the setup and functionality of Notes, Resources, and Assignment Manager. For information on the Oracle iSupport-specific setups related to these modules, see these sections:

- Setting Up Oracle Knowledge Management
- Integrating Oracle iSupport with Service Request

Refer to Oracle Applications CRM System Administrator's Guide and Oracle Common Application Components Implementation Guide for full implementation details.

### Setting Up CRM User Management Framework

The Oracle CRM User Management Framework consists of enrollments, approval processes, registration templates, and user types. These components provide a flexible framework for user creation, approval, management, and information gathering.

The user management framework is an optional but recommended integration for your organization. Although the framework is installed automatically when you install CRM Foundation modules, you need to perform some setups.

The information in this section is meant to give you an overview of the user management framework concepts. Consult the *Oracle Common Application Components Implementation Guide* and the *Oracle Common Application Components User's Guide* for more details.

### Setting Up Enrollments

Enrollments are application-specific services at the user level. These services include the registration templates, page 1-14, roles,, page 1-14 responsibilities, page 1-14, and approval definitions that are tied to user types. Oracle User Management provides four types of enrollment available for a user type:

- Automatic
- Self-service
- Delegation only

• Self-service and delegation

One enrollment can equal:

- 0 or 1 responsibility You can link no more than one responsibility to an enrollment.
- 0 or 1 template You can link no more than one registration template to an enrollment.
- 0 or 1 workflow You can link no more than one workflow process to an enrollment.
- 0 or more roles You can link any number of roles to an enrollment.

For more information on enrollments, see the Oracle Common Application Components User's Guide. For older references, see *Oracle CRM Application Foundation Implementation Guide* and *Oracle CRM Application Foundation User Guide*.

#### Sample Registration/Enrollments Scenario for a Business User

User A accesses the HTML login page and begins self-registration. The first registration page that he sees is a list of user types (such as Primary User, Business User, Individual User). User A selects Business User as his user type. The user type selection determines which implicit enrollments (default role and responsibility tied to his user type) he will get from the JTT user management framework.

During implementation or setup, the application administrator (sysadmin) must configure User Types and implicit enrollments on the System Administrator Console. The administrator may also set up enrollments to which users can subscribe.

Continuing with registration, User A enters his customer number (provided by his application administrator), his name, address information, and so on. He chooses a unique username and password.

In the next page, User A is presented with a list of enrollments, such as Self-Service Support Over the Web (for Oracle iSupport), and Oracle iStore. These are explicit enrollments. He can select none, one, or all listed enrollments. If User A selects no enrollments, he receives only the implicit enrollments (the default role and responsibility) tied to the Business User Type. Other roles and responsibilities can be manually added later to his username by the Oracle iSupport Administrator.

The registration request enters the approval process. The JTT user management framework comes with seeded approval processes that leverage Oracle Workflow for e-mail notifications. If User A logs in to the application before he is approved, then he sees a page that tells him that his approval is pending.

After User A is approved, he receives an e-mail notifying him of his approval, and then he can log in to the HTML login page. His application landing page depends upon the default responsibility assigned to him when he logs in.

For more information, see the Oracle Common Application Components User's Guide.

#### Seeded Self-Service Support Over the Web Enrollment

The enrollment tied to Oracle iSupport is called the Self-Service Support Over the Web Enrollment. It is seeded within the CRM User Management Framework.

An appendix table, page B-12 shows seeded Oracle iSupport user responsibilities for Self-Service Support Over the Web Enrollment. Responsibilities that contain the word "site" in their titles are used in cases where a user registers using the Oracle iStore registration page.

The section Oracle iSupport Enrollments, page B-13 lists the responsibilities, roles, and other information for seeded Oracle iSupport enrollments for Self-Service Support Over the Web Enrollment.

#### **Modifying Seeded Enrollments**

The seeded enrollments can be modified, and you can also create new enrollments. Consult the *Oracle CRM Technology Foundation Implementation Guide* and the *Oracle CRM Technology Foundation Concepts and Procedures* for details.

### Setting Up Registration Templates

Applications require different pieces of information to register various user types. Registration of a sales representative might require the sales territory, while a consumer registration would need to include the credit card number. Registration data is being stored in different tables - some is common data and is stored (mostly) in the Trading Community Architecture (TCA); the rest is stored into application-specific tables.

Registration templates, which can be one JSP or multiple pages, accommodate these information-gathering requirements. The registration pages rendered to a user will depend on the user type and the services/enrollments the user is subscribing to. Registration templates refer to JSP files that are used to capture the registration information that is particular to a User Type.

Characteristics of registration templates include:

- JSPs associated with a template handler to execute the logic on data captured through JSP pages
- Can be tied to enrollments
- Are set up by the application administrator during implementation
- Can consist of one page or many

#### Defining New Registration Templates

New registration templates can be created using the JTF sysadmin console. Consult the Oracle Common Application Components Implementation Guide and the *Oracle Common Application Components User's Guide* for details.

### Setting Up Approval Processes

Approval is a step in the registration process whereby users and/or their enrollments are confirmed by an approving authority. After the approval process is completed, the system automatically grants the appropriate default role(s) and responsibility (based on User Type and/or Enrollments) that allow access to the application.

The approval process uses Oracle Workflow to track and route the request (via an e-mail message) to each approver set up in the approval definition. The e-mail informs the approvers of the request type (user type or enrollment) and what action is required.

#### Seeded JTF Approval Processes

User Type seeded approval processes are:

• Individual User - No approval required

- **Business User** Approval notification sent to Primary User(s)
- **Primary User** Approval notification sent to Oracle iSupport Administrator, or System Administrator

#### Who Can Be an Approver?

- **Request Owner** This user is the current approver based on the approver list and current state of workflow defined for given approval. The Request Owner will only be able to approve the requests that are owned by him. This user should have JTF\_APPROVER permission.
- Oracle Applications System Administrator (sysadmin) The sysadmin will see and be able to approve all pending requests. Users who have the JTF\_REG\_APPROVAL permission are considered sysadmins. The Oracle iSupport Administrator role (IBU\_SYSTEM\_ADMIN) has the JTF\_REG\_APPROVAL permission.
- **Oracle iSupport Administrator** The Oracle iSupport Administrator sees a list of pending approvals. Users who have the IBU\_SYSTEM\_ADMIN role are considered to be the Oracle iSupport Administrator.

For primary users to see the list of pending approvals in their company, the administrator must do the following setup:

- 1. Create a dummy user JTA\_DUMMY through the fnd\_user window.
- 2. Assign CRM\_PRIMARY\_USER responsibility to this user.
- 3. Assign the JTF\_APPROVER role to this user.
- 4. Set this user to be the value of the JTF\_PRIMARY\_USER profile option.
- **Primary User** This user can view and approve the requests that are assigned to the Primary User role, as well as the requests owned by the Primary User. The requests assigned to the Primary User role are filtered based on the current approver's organization. Primary Users need the JTF\_PRIMARY\_USER\_SUMMARY role to view the pending requests page showing their list of users waiting approval. Requests assigned to the Primary User role are identified by the JTF\_PRIMARY\_USER profile option, which should be set to a predetermined username or an FND dummy user. The name used for the Primary User Role needs to be in the approval hierarchy if the primary user is needed for approval.

For a primary user to see the list of pending approvals in his company, the administrator must do the setup described under the section about the Oracle iSupport Administrator.

A primary user does not see any listing on the pending approvals page unless his turn in the approval process. For example, if the approval chain is A, B, C, where C is the JTA\_DUMMY, then only after A and B has approved the user will the primary user see this in his pending approval window.

#### **Defining a New Approval Process**

New approval processes can be defined on the JTF sysadmin console. Consult the *Oracle Common Application Components Implementation Guide* and the *Oracle Common Application Components User's Guide* for details.

# Setting Up Oracle iSupport Users

Oracle iSupport uses the Oracle CRM User Management Framework. Because Oracle iSupport also has its own user responsibilities and roles, this section contains information on setting up Oracle iSupport users exclusive of the new framework. See Setting up Oracle , page 4-7CRM User Management Framework for more information on its functionality.

# Setting Up Oracle iSupport Administrator

The merchant implementing Oracle iSupport uses the sysadmin login to set up the Oracle iSupport Administrator. This is a required user and is not one of the seeded user types within the CRM User Management Framework.

The Oracle iSupport Administrator responsibility, iSupport System Administrator, is seeded in AOL. This responsibility has the responsibility key IBU\_SYS\_ADMIN.

The menu assigned to this responsibility is called iSupport Administration Root (IBU\_SYS\_ADMIN\_TOP\_MENU). See *Oracle Applications System Administrator's Guide* for more information on building menus and creating responsibilities.

The Oracle iSupport Administrator typically performs routine but high-level administrative tasks, such as:

- Setting up users and assigning appropriate roles and responsibilities
- Setting up the application homepage
- Setting up optional service request functionality
- Setting up optional products and returns modules
- Setting up optional knowledge management modules
- Setting up optional accounts functionality
- Setting up iSupport forums
- Setting up iSupport Call Me (web call-back)
- Setting up iSupport Surveys/Feedback feature

Oracle iSupport Administrator functions are accessible by using the Oracle iSupport Administrator username and password on the JTF login page, and then selecting the Administration button in the top-right of the window.

#### Steps to Set Up Oracle iSupport Administrator

Follow the steps below to set up the Oracle iSupport Administrator.

#### Prerequisite:

Employees have been defined using Oracle Human Resources Management System or another human resources application. For Oracle HRMS documentation, refer to the following titles available on Oracle*MetaLink*:

- Implementing Oracle HRMS
- Using Oracle HRMS The Fundamentals
- Managing People Using Oracle HRMS

- Customizing, Reporting and System Administration in Oracle HRMS
- Managing Total Compensation Using Oracle HRMS

#### Associate User Name with Employee and Assign Responsibility

- 1. Log in to the Oracle Forms application as sysadmin. Select System Administrator responsibility. Navigate to Security > User > Define. The Users window opens.
- 2. In the Users window, enter the username for the Oracle iSupport Administrator. An example is IBUADMIN. (IBU is the product code for Oracle iSupport.)
- 3. Associate the user with an employee by using the Person LOV in the User Form. Select the desired association by double-clicking on the employee name.
- 4. Tab to Password field and enter a password. Tab to clear the field and re-enter the same password to validate.
- 5. In the Responsibilities tab, select the IBU\_SYS\_ADMIN responsibility.
- 6. Save changes.
- 7. Still using System Administrator responsibility, navigate to Profile > System.
- 8. Query with the username in the username field and JTF%DEF% in the Profile field.
- 9. Set the following profile option at the user level for the administrator:
  - JTF\_PROFILE\_DEFAULT\_APPLICATION 672

This tells the system that the default application for this user is Oracle iSupport, whose application ID is 672.

10. Find the responsibility ID for the IBU\_SYS\_ADMIN responsibility (see steps below) and enter that value as the JTF\_PROFILE\_DEFAULT\_RESPONSIBILITY value. Set at user level.

This tells the system that the default responsibility for this user is IBU\_SYS\_ADMIN.

11. Save and close the window.

#### Finding Responsibility ID

Use the following steps to find the RESPONSIBILITY\_ID value of a responsibility. See the *Profile Options* appendix for details on determining APPLICATION\_ID values -- The application ID is used when setting system profile values.

- 1. In Oracle Forms as System Administrator, navigate to Security > Responsibility > Define. The Responsibilities window opens.
- From the top menu, select View > Find. Search for the IBU\_SYS\_ADMIN responsibility. After this is found, highlight the responsibility, and select Ok in the search window. The Responsibilities window is populated with the information for the responsibility.
- 3. With the cursor in any field of the record, select Help > Diagnostics > Examine. The Examine Field and Variable Values window opens.
- 4. In the Examine Field and Variable Values window, select RESPONSIBILITY\_ID from the Field LOV. The Value field displays the value of RESPONSIBILITY\_ID.

#### Assign Role(s)

1. Navigate to Users > Registration > User Maintenance.

- 2. Find the user who will be the Oracle iSupport Administrator. Select the underlined hyperlink of the username.
- 3. Select Roles. Assign IBU\_SYSTEM\_ADMIN and IBU\_REG\_USER to the user.
- 4. Select Update.
- 5. Log out.

#### Verification

- 1. Log in to the JTF login as the Oracle iSupport Administrator just created.
- 2. Verify that appropriate menus are displayed. The Oracle iSupport Administrator has the following main tabs on the UI:
  - Home
  - Support (subtabs: Top Solutions, Technical Library, Forum, Service Requests)
- 3. Under Profile, the Oracle iSupport Administrator has access to the following links:
  - Personal Profile
  - Contact Points
  - Addresses
  - Display Preferences
  - Accounts
  - Support
  - My Enrollments
  - A section for Company Information.
- 4. Select the Administration button at the top of the window. Verify that the Oracle iSupport Administrator can access the following administrator tabs:
  - User (subtabs: User, Pending Approvals)
  - Homepage (subtabs: Content, Subscription)
  - Support (subtabs: Request template, Call Me, Survey, Technical Library, User Group, Supported Languages)
  - Forum (subtabs: Category, Forum, Messages, User Group)
  - MES

### Steps to Assign Additional Roles and Responsibilities

After you have set up the Oracle iSupport Administrator, you can use that user to assign additional responsibilities and/or roles to users.

Remember, as a CRM User Management Framework User Type is approved, the system automatically gives those users a default role(s) and a default responsibility. Which roles and responsibilities are granted depends upon how you have configured the user management framework, including what roles and responsibilities are linked to the User Type and Enrollment selected during registration.

If you are creating custom users or if you need to assign additional responsibilities or roles to users, then use the following steps:

- 1. Log into Oracle iSupport as the Oracle iSupport Administrator.
- 2. Navigate to Administration > User.
- 3. Search for the user whom you wish to modify.
- 4. Select the underlined link of the username.
- 5. In the Personal Profile window, select either Roles or Responsibilities as appropriate.
- 6. Assign the roles/responsibilities as desired. *If you assign additional responsibilities, then be sure to select a default responsibility.*

**Note:** The default responsibility that is active at the time a user logs in to the JTF login determines which application he initially accesses. The user can change this default by accessing the Profile > Preferences menu in Oracle iSupport.

### Setting Up Language Associations

Use this procedure to associate an installed application language with a responsibility.

#### Steps

- 1. Log into Oracle iSupport as the Oracle iSupport Administrator.
- 2. Navigate to Administration > Support > Supported Languages.
- 3. Select a responsibility from the Select Responsibility LOV, and click GO. A list of candidate languages appears.
- 4. In the Enable As a Supported Language column, select the check box for languages that you want to associate with the responsibility. Clear a check box to remove the association.
- 5. Use the Restore button as needed return the selections to the state that they were just after the last update. Then continue you selection and deselection.
- 6. Click Update. A confirmation message appears to say that your selection has been saved.

### Setting Up an Oracle iSupport Primary User

The Oracle iSupport Primary User typically:

- Approves other users within his party/organization
- Adds/modifies responsibilities to users within his party/organization
- Adds/modifies roles to users within his party/organization

The primary user can be approved by another primary user with the same responsibility as that of an Oracle iSupport Primary User for the party (organization) to which the primary user belongs, or by the Oracle iSupport Administrator.

#### Steps to Set Up an Oracle iSupport Primary User

Follow the steps below to set up the Oracle iSupport Primary User.

#### Registration

1. Select the Register Here link on the JTF login. Or, have the user self-register using the Register Here link.

**Note:** If you have already set up this user through the Oracle Forms interface, Oracle Human Resources Management System (HRMS), or your company's own HR application, then you may skip the Registration step. Instead, associate an employee with a user name in the Forms application (as you did with the administrator-user), and assign the iSupport Primary User responsibility there. This has the responsibility key IBU\_PRIMARY\_USER\_RESP.

- 2. Select Primary User as the user type; select Next.
- 3. Enter the company ID in the textbox and Submit. The company ID is a unique number assigned during company registration. The User Registration window appears.
- 4. Enter required information on the User Registration window. *Make a note of the username and password*. Select Submit. The Available Enrollments window appears.
- 5. Select Self-Service Support Over the Web and select Next.

**Note:** The Enrollments window brings in the CRM User Management Framework. The default roles and responsibilities linked to the Self-Service Support Over the Web enrollment will be assigned to this user upon approval. See the topic, Seeded Self-Service Support Over the Web Enrollment, page 4-8, for default roles and responsibilities that are seeded by user type for this enrollment.

6. A confirmation message appears. Select Next.

#### Approval

1. Log in to the JTF login page as sysadmin.

**Note:** It is possible to set up a user other than sysadmin to be the approver. Consult the *Oracle CRM Technology Foundation Implementation Guide* and the *Oracle CRM Technology Foundation Concepts and Procedures* for details.

- 2. Navigate to Users > Registration > Pending Approvals.
- 3. In the Request Summary window, select the appropriate underlined username.
- 4. Fill in the mandatory information. Select Next.
- 5. Select the Accounts button. Choose the company account(s) to associate with the user. Select Next.
- 6. Enter any comments in the Comments area. Select Accept.

#### Verification

- 1. At the JTF login page, log in as the Primary User just created.
- 2. Verify that appropriate menus are displayed. The Primary User has access to the following main tabs on the UI:
  - Home
  - Account (subtabs: Orders, Invoices, Payments, Contracts, Returns, Products, Repair Orders)
  - Support (subtabs: Ask Me, Technical Library, Forum, View/Update Requests, Create Request)
- 3. Under the Profile button, the Primary User has access to the following links:

#### **User Profile:**

- Personal Profile
- Contact Points
- Addresses
- Display Preferences
- Accounts
- Support
- My Enrollments

#### **Company Profile:**

- Information
- Contact Points
- Addresses
- Administrators
- 4. Select the Administration button at the top of the window. Verify that the Primary User can access the following administrator tabs:
  - User
  - Pending Approvals

### Setting Up Employee User

This type of user is an employee of the merchant using Oracle iSupport. This user is set up through the Forms interface and approved by the Oracle iSupport Administrator or the Primary User for the Employee User's organization.

#### Steps to Set Up Employee User

Follow the steps below to set up this user.

#### Prerequisite:

Employees have been defined using Oracle Human Resources Management System or another HR application. For Oracle HRMS documentation, refer to the following titles available on Oracle*MetaLink*:

- Implementing Oracle HRMS
- Using Oracle HRMS The Fundamentals
- Managing People Using Oracle HRMS
- Customizing, Reporting and System Administration in Oracle HRMS
- Managing Total Compensation Using Oracle HRMS

#### Steps

1. Log into Oracle Forms application as sysadmin. Select System Administrator responsibility.

- 2. Navigate to Security > User > Define. The Users window appears.
- 3. Enter a Username for the user. For example, you could use the first initial and last name of the employee.
- 4. On the User window, associate the new username with an employee: Click in the Person field on the User window. Search for the employee by clicking on the LOV field {...}, entering a partial value and clicking Find. Select the employee by double-clicking the employee name.
- 5. In the Password field, enter a password for the username. Use the Tab key to clear the Password field, and then re-enter the password to validate.
- 6. If desired, limit the number of days this password will be valid by entering a value in days in either the Accesses or Days fields. The user will be prompted to change this password after *x* number of days/accesses, where *x* represents the value that you entered in the Days field or Accesses field. If you select None, the user will not be required to change the password.
- 7. In the Responsibility tab, click in the Responsibility field. Select the LOV {...} that appears, and enter %iSupport% to query for Oracle iSupport responsibilities.
- 8. Choose the iSupport Employee User responsibility.
- 9. Under Effective Dates, enter an the effective date in the From field. If desired, enter an end-date for the user in the To field. Leave the To field blank to create the user with no end-date.
- 10. Save and close the window.

#### Assign Role(s) and Default Responsibility

- 1. Log in to the JTF login page as Oracle iSupport Administrator. Navigate to Administration > User.
- 2. Search for the user. After you find the user, select the underlined hyperlink of the username. The Personal Profile page appears.
- 3. Select Roles. Assign IBU\_REG\_USER and IBU\_EMPLOYEE to the employee.
- 4. Save your work.
- 5. Return to the Personal Profile page. Select Responsibilities and assign iSupport Employee User as the *default* responsibility for this user. This responsibility has the key IBU\_EMPLOYEE\_USER\_RESP.
- 6. Save your work.

**Note:** When setting up new users of the Install Base functionality, please add the role, CSI\_END\_USER, to them. This role contains the required permissions for Oracle Install Base general users.

#### Set Related Profile Options

Set the profile option Oracle iSupport: Internal Organization for Employee Created Service Requests. For more information, see the Profile Options appendix, page A-5.

#### Verification

1. At the JTF login page, log in as the user just created.

- 2. Verify that appropriate menus are displayed. The Employee User has the following main tabs on the UI:
  - Home
  - Support (subtabs: Ask Me, Top Solutions, Technical Library, Forum, Service Requests)
- 3. Under the Profile button, the Employee User has access to the following links:

#### **User Profile:**

- Personal Profile
- Contact Points
- Addresses
- Support

### Setting Up Business (B2B) User

B2B (business users) are generally customers who have accounts on the merchant and are not associated with the merchant's company. These users select the Register Here link on the JTF login page to register.

#### Steps to Set Up B2B User

Follow the steps below to set up this user.

#### Registration

- 1. Select the Register Here link on the JTF login. Or, have the user self-register using the Register Here link.
- 2. Select Business User from the list of User Types. Select Next.
- 3. Enter the company ID in the textbox and Submit. The company ID is a unique number assigned during company registration.
- 4. Enter required information on the User Registration window. *Make a note of the username and password*. Select Next. The Available Enrollments window appears.
- 5. In the Enrollments window, select Self-Service Support Over the Web and select Next. A confirmation message appears. Select Next.

**Note:** When setting up new users of the Oracle Install Base functionality, add the role CSI\_END\_USER to them. This role contains the required permissions for Oracle Install Base general users.

#### Approval

- Log in to the JTF login page as sysadmin. Navigate to Users > Registration > Pending Approvals.
- 2. In the Request Summary window, select the appropriate underlined username.
- 3. Fill in the mandatory information. Select Next.
- 4. Select the Accounts button. Choose the company account(s) to associate with the user. Select Next.

5. Enter any comments in the Comments area. Select Accept.

#### Verification

- 1. At the JTF login page, log in as the user just created.
- 2. Verify that appropriate menus are displayed. The B2B User will have the following main tabs on the UI:
  - Home
  - Account (subtabs: Orders, Invoices, Payments, Contracts, Returns, Products, Repair Orders)
  - Support (subtabs: Ask Me, Top Solutions, Technical Library, Forum, Service Requests)
- 3. Under the Profile button, the B2B User has access to the following links:

#### **User Profile:**

- Personal Profile
- Contact Points
- Addresses
- Display Preferences
- Accounts
- Support
- My Enrollments

**Company Profile:** 

- Information
- Contact Points
- Addresses
- Administrators

# Setting Up Individual (B2C) User

The B2C (individual users) is typically an individual person with no relationship to the organization using Oracle iSupport. B2C users will normally be self-registering over the Internet, using the Register Here link on the JTF login page.

A B2C user's seeded approval process in the CRM User Management Framework is automatic. B2C users thus can access the application immediately after registering, unless you set up a separate approval process. Consult the Oracle Common Application Components Implementation Guide for more details.

#### Steps to Set Up B2C User

Follow the steps below to set up this user.

#### Registration

1. Select the Register Here link on the JTF login. In the list of available user types, select Individual User. Select Next.

- 2. Enter required information on the User Registration window. *Make a note of the username and password*. Select Submit. The Available Enrollments window appears.
- 3. Select Self-Service Support Over the Web and select Next. A confirmation message appears.

#### Verification

- 1. At the JTF login page, log in as the user just created.
- 2. Verify that appropriate menus are displayed. The B2C User has the following main tabs on the UI:
  - Home
  - Account (subtabs: Orders, Invoices, Payments, Contracts, Returns, Products, Repair Orders)
  - Support (subtabs: Ask Me, Top Solutions, Technical Library, Forum, Service Requests)
- 3. Under the Profile button, the Employee User has access to the following links:

#### **User Profile:**

- Personal Profile
- Contact Points
- Addresses
- Display Preferences
- Accounts
- Support
- My Enrollments

### Setting Up Knowledge Management Administrator-User

This is an administrator-user who performs Oracle Knowledge Management setup and management. This user is required only if a merchant uses the Knowledge Management functionality. Often the Oracle iSupport Administrator is set up to perform this function. For more information, see the *Oracle Knowledge Management Implementation Guide*.

### Setting Up Survey Administrator-User

This is a user who performs Surveys setup and management. This User Type is not seeded in the JTT user management framework. This user is required only if a merchant uses Surveys. For more information, see the Setting Up iSupport Surveys , page 4-31topic of this chapter.

# Setting Up Guest User

A guest user is one who comes to the Oracle iSupport site and does not log in explicitly. Use this procedure to set up a guest user.

- 1. Create the fnd user.
- 2. Create any parties and accounts that must be linked to this user.
- 3. Set the appropriate value in the profile option Oracle iSupport: Guest User Responsibility Name, whose default value is iSupport Guest Responsibility.
- 4. Set the appropriate value in the profile option Oracle iSupport: Option to Display Quick Find to a Guest User, whose default value is N. If you decide to display the Quick Find menu to guest users, then also set up the appropriate search categories that can be displayed to guest users. Refer to the *Oracle JTT Developer's Guide* for instructions.
- 5. Set the appropriate value for the guest user in the profile option JTF\_DEFAULT\_RESPONSIBILITY.
- 6. Assign the proper role to the guest user. The role IBU\_GUEST is shipped out of the box.
- 7. Set the guest user name and password with the Oracle Application Object Library profile option GUEST\_USER\_PWD in the format <user\_name>/<password>.
- 8. Set up the guest user group. The required SQL is the following:

```
select party_id from hz_parties where party_id in ( Select custom
er_id from fnd_user where user_name in (select upper(b.attribute_v
alue) from jtf_perz_data a, jtf_perz_data_attrib b where a.perz_da
ta_type ='JTF' and a.perz_data_name = 'guest_username' and a.perz_
data_id = b.perz_data_id))
```

- 9. Run the concurrent program IBU\_PRODUCT\_UUGCP to populate the user group users.
- 10. If you want to hide certain categories from the Quick Find drop down, then set up the categories in the JTT system administrator console.
- 11. Hide the Logout button by creating the property in the JTT system console under iSupport. By default this is set up for IBU\_GUEST\_USER\_RESP. If you up a different responsibility for the guest user, then set this up manually:

ui.nav.logout.disabled.resp.<resp key> = true;

- 12. If you want to use the home page, ibuhpage.jsp, as the login page for normal registered users, then modify the JTT property to set the .logout.page property to point to this JSP, and set this URL to be used to access Oracle iSupport. Otherwise, inform guest users of a special URL to use for guest user access.
- 13. Do not expose any functionality to guest users that have not been guest enabled.
- 14. If you do not want to expose all guest-enabled pages to guest users, then explicitly remove the corresponding permissions from the guest user role.
- 15. Optionally customize the message IBU\_G\_LOG\_NOTE. This message is displayed to guest users, if the guest user feature is enabled, on the right hand side of Oracle iSupport pages. If you do not want to display the message, then set this message to "null."

#### Steps

**Note:** Oracle iSupport uses same guest user that Oracle iStore uses. If Oracle iStore is being used, then you do not need to create a guest user, but you still need to do the other setups.

### Setting Up Sites

The optional site management framework enables multiple support sites for guest (anonymous) and customer users and provides the following features:

- Multiple support sites using a single instance
- Improved navigation between Oracle iStore, Oracle iSupport, and Oracle Partners
- Support and store functions in a single site
- Single sign on
- Improved self service registration
- Improved user profile
- Improved user management

For implementation with sites, Oracle iSupport uses the common site framework of Oracle iStore. This framework comprises the following elements:

- Login
- Logout
- Registration
- Site Definition
- Section Hierarchy
- Section Layout
- Template Manager
- Site Dashboard Bins
- Site Security
- Profile Management
- User Management
- Returns Creation
- Pages such as Orders, Invoices, Payments, Shipments, and Returns

For site setup instructions, refer to the *Oracle iStore Implementation and Administration Guide*, which contains scenarios that are specific to Oracle iSupport.

### Setting Up Oracle iSupport Homepage

The Homepage is a work page and the application landing page for the user. Here, users can store service request and knowledge base links, as well as receive system alerts and other data that the merchant chooses to display. Options for Homepage setup include:

- Use default settings shipped with the application (some basic setups are required).
- Add bins from a pre-defined selection that ships with the application.

- Add content from Oracle Marketing Encyclopedia System.
- Disable content.
- Make content a required item (mandatory) on UI.
- Change display of mandatory content on UI.

The sections that follow discuss Homepage options.

### **Designing the Mandatory Content of the Home Page**

You can set information on the home page as mandatory. Mandatory content has the following characteristics:

- Cannot be disabled by users
- Always appears at the top of the column that it is in
- Can be displayed as wide-format or narrow-format

Follow the steps below to change content to mandatory and choose its layout.

#### Steps

- 1. Log in to the JTF login page as the Oracle iSupport Administrator.
- 2. Navigate to Administration > Homepage. The Manage Home Page Content Page appears.
- 3. Select the Mandatory Layout tab. The Mandatory Layout by Responsibility page appears.

Here you can define a mandatory layout for the home page for different responsibilities like iSupport Individual User, iSupport Employee User, and iSupport Guest User.

- 4. In the Select Responsibility LOV, select a responsibility and click Select. The page updates itself with the current layout information for that responsibility.
- 5. In the Mandatory Layout for Selected Responsibility region, use the arrows to move selected bins to design the desired layout for the home page for the selected responsibility.
- 6. Select Save. A confirmation message appears at the top of the page.

### Designing the Default Content of the Home Page

Although the application provides default page layouts for all responsibilities, you can personalize these defaults. Users can further personalize them.

Follow the steps below to change the default content and choose its layout.

#### Steps

- 1. Log in to the JTF login page as the Oracle iSupport Administrator.
- 2. Navigate to Administration > Homepage. The Manage Home Page Content Page appears.
- 3. Select the Default Layout tab. The Default Layout by Responsibility page appears.

Here you can define a default layout for the home page for different responsibilities like iSupport Individual User, iSupport Employee User, and iSupport Guest User.

- In the Select Responsibility LOV, select a responsibility and click Select. The page updates itself with the current layout information for that responsibility.
- 5. In the Default Layout for Selected Responsibility region, use the arrows to move selected bins to design the desired layout for the home page for the selected responsibility.
- 6. Select Save. A confirmation message appears at the top of the page.

### **Editing Content Properties**

Follow these steps to edit the properties of a content bin.

#### Steps

- 1. Log in to the JTF login page as the Oracle iSupport Administrator.
- Navigate to Administration > Homepage > Content. The Manage Home Page Content page appears.
- 3. To edit a particular bin, select its link under Content Display Name. The Edit Content page appears.
- 4. In the Content Properties region, use the fields and LOVs to define the general characteristics of the bin and the default number of rows displayed. You can define the content to be shown on the home page by associating a java, PL/SQL or HTML source to the content.
- 5. In the Content Access Control region, select the responsibilities with which you want to associate this content.
- 6. Click Associate Responsibility to add additional responsibilities to the list as needed.
- 7. Select Update to save your changes.

### Adding Content to the Home Page

Follow these steps to edit the properties of a content bin.

#### Steps

- 1. Log in to the JTF login page as the Oracle iSupport Administrator.
- Navigate to Administration > Homepage > Content. The Manage Home Page Content page appears.
- 3. To add a new bin, click Define Content. The Define Content page appears.
- 4. In the Content Properties region, use the fields and LOVs to define the general characteristics of the bin and the default number of rows displayed. You can define the content to be shown on the home page by associating a Java, PL/SQL or HTML source to the content.

See the table, *ERROR: linkend not in current document and TARGET\_BOOK\_TITLE missing* for the available Java source files for seeded bins. Use these class files to create new bins if these bins are removed from the default setup. Enter the java class name in the Content Source Name field in the Content Properties region.

- 5. In the Content Access Control region, select the responsibilities with which you want to associate this content.
- 6. Click Associate Responsibility to add additional responsibilities to the list as needed.
- 7. Select Save to save your changes.

# Adding Oracle Marketing Encyclopedia System Content

Oracle Marketing Encyclopedia System (MES) supplies some data for the home page, for example, the Alerts and Company News bins. You can also publish other types of information in MES and select it as home page content in Oracle iSupport.

#### Prerequisites

- Set up MES.
- Publish content within MES.

See Oracle Marketing Encyclopedia System Implementation Guide and Oracle Marketing Encyclopedia System Concepts and Procedures for details.

#### Steps

- 1. Log in to the JTF login page as the Oracle iSupport Administrator.
- 2. Navigate to Administration > Homepage > Content.

The Manage Home Page Content page appears and shows the content including content from MES.

- 3. Click Add Content from MES. The Add Content from MES page appears.
- 4. Select the check box for any content that you wish to add.
- 5. Adjust the default rows as desired.
- 6. Click Add Content.

The Manage Home Page Content page appears and shows your added content and a confirmation message.

### **Deleting Content from the Home Page**

Deleting content from the Content Administration page removes content from current home pages. Use this procedure to delete a content bin.

#### Steps

- 1. Log in to the JTF login page as the Oracle iSupport Administrator.
- 2. Navigate to Administration > Homepage > Content.

The Manage Home Page Content page appears and shows the content.

- 3. Select the check box for the content that you want to delete.
- 4. Click Delete. The page reappears with the selected content deleted.

# **Enabling Homepage Subscription E-Mails**

The Subscription E-Mails feature of Oracle iSupport allows users to receive Homepage content in an e-mail window. This can be useful if a user is unable to access the Homepage for a period of time.

#### Prerequisites

- The e-mail subscription feature must be activated for the user who is to receive the e-mails. Navigate to Profile > Support; select content and delivery frequency as desired.
- You must be running Oracle Workflow to enable this feature. For more information, refer to the chapter in this guide, *Integrating Oracle iSupport with Oracle Workflow*.

#### Setting Up the Message Body in Oracle Workflow

Using Oracle Workflow, open the workflow item type iSupport Home Page Subscription and modify the message body that lies under the message node Subscription Message. For further instructions, consult the *Oracle Workflow User's Guide*.

#### **Running Concurrent Programs**

In Oracle (Forms) Applications, run the Notification Mailer and IBU\_PRODUCT\_EMGEN concurrent programs. See *Oracle Applications Concepts Release 11i* for more information on running concurrent programs. For more information on Oracle Workflow, see the chapter in this guide, *Integrating Oracle iSupport with Oracle Workflow*. Also consult the *Oracle Workflow User's Guide*.

### **Setting Up Service Request**

See the chapter Integrating Oracle iSupport with Service Request.

### Setting Up Oracle Knowledge Management

Oracle Knowledge Management is a comprehensive information management system that allows you to manage internal and external information using Oracle intelligent knowledge capture, storage, and distribution tools. It is a problem and solution management system and database. The solutions are separated by different criteria so that each solution has a specific meaning that relates directly to the issues being searched.

Oracle Knowledge Management allows easy solution capture and rapid access to new solutions. It is also designed to provide focused results and to reduce the cost of providing service while increasing customer satisfaction, thus helping companies compete in the marketplace.

For users of Oracle iSupport, Oracle Knowledge Management is important to browse, search, and write technical content. Some of the implementation tasks are the setup of the following:

- Solution categories
- Solution category groups
- Solution visibility

You are required to log into Oracle Knowledge Management to set up solutions. For details on setting up Oracle Knowledge Management, see the *Oracle Knowledge Management Implementation Guide*.

### Setting Up Oracle iSupport Forums

The sections below details steps for setting up Oracle iSupport interactive forums.

### **Creating Categories**

Categories help to organize forums into topic areas. Oracle iSupport allows you to set up as many categories as you wish. The steps below describe how to create a category.

#### Steps

- 1. At the JTF login, log in as the Oracle iSupport Administrator.
- 2. Navigate to Administration > Forum > Category > Create. The Create New Category window appears.
- 3. You can choose to have the category exist at the topmost (root) level, or you can structure the category to be a sub-category of another category.

Of course, the very first category that you create will be at the Category Root level. Thus, for the first one, leave the Choose a parent category field set to Category Root.

Guidelines for creating additional categories:

- Leave the drop-down menu set to Root to create a category at the top-most level.
- Select the parent category to create a sub-category within a category.
- 4. Enter a name for the Category in the Enter the name of the new category field.
- 5. Select an Access Type. Access type determines who can view the category on the UI. Access options are:

**Open** - All users can view/access.

**Restrict** - Only members of a usergroup can view/access. For more information, see Restricting Access to Categories or Forums, page 4-28.

**Close** - This option closes the category or forum to all users except the Oracle iSupport administrator. It can be utilized as a temporary state for a category or forum while the administrator is performing maintenance or setup tasks relating to the category or forum. It can also be used to permanently disable a category or forum.

6. Select Create. Respond to the confirmation message.

### **Creating Forums**

Forums are focussed topic areas within broader categories. There is no limit to the number of forums you can create within any given category or sub-category. Follow the steps below to create a forum.

#### Steps

1. At the JTF login, log in as the Oracle iSupport Administrator.

- 2. Navigate to Administration > Forum > Forum > Create. The Create New Forum window appears.
- 3. From the drop-down list, select the category within which you wish the forum to reside.
- 4. Enter a name for the forum in the Enter forum name field.
- 5. Select an Access Type:

**Open** - All users can view/access.

**Restrict** - Only members of a usergroup can view/access. For more information, see Restricting Access to Categories or Forums, page 4-28.

**Close** - This option closes the category or forum to all users except the Oracle iSupport administrator. It can be utilized as a temporary state for a category or forum while the administrator is performing maintenance or setup tasks relating to the category or forum. It can also be used to permanently disable a category or forum.

6. Select Create. Respond to the confirmation message.

# **Restricting Access to Categories or Forums**

In Oracle iSupport, the administrator has the ability to create categories and forums that only members of a usergroup can view and access.

**Note:** Note: Restricted categories and forums do not appear to users who are not members of the usergroup associated with the restricted category/forum. You should inform users of the existence and nature of restricted areas so that they can request inclusion in them, if appropriate.

#### Set Restricted Access on Category or Forum

Use the procedures below to set the Access Type of Restricted on a category or forum.

#### Prerequisite

A category or forum has been created.

#### Steps

- 1. Log in to the JTF login window as the Oracle iSupport Administrator.
- 2. Navigate to the Forum tab.
- 3. To change the access type of a category, navigate to Category > Modify Status. To change the access type of a forum, navigate to Forum > Modify Status. The Modify Access Status page appears for either forums or categories.
- 4. In the Modify Access Status page, select the category or forum you wish to restrict.
- 5. In the Choose access type area, select the Restricted radio button.
- 6. Select Next or Modify, depending upon which button appears. Respond to the confirmation message.

#### **Create Usergroup**

Follow the steps below to set up a usergroup to associate with the restricted category or forum. Only the usernames that are associated with the usergroup will be able to view the category or forum.

#### Steps

- 1. Log in to the JTF login window as the Oracle iSupport Administrator.
- 2. Navigate to Administration > Support > Usergroup > Create.
- 3. Enter a unique name for the usergroup in the Name field.
- 4. Select a effective date for the usergroup using the Start Date calendar icon.
- 5. Select an ending date for the usergroup using the End Date calendar icon. You can also end date a usergroup to disable it.
- 6. Enter a brief description for the usergroup in the Description text field.
- 7. In the SQL statement field, enter an appropriate SQL statement.

#### Sample SQL Usergroup Select Statement

select EMPLOYEE\_ID from FND\_USER where EMPLOYEE\_ID > 0

This select statement retrieves all employee IDs greater than zero (i.e., all employees) from the fnd\_user table.

**Note:** Usergroup select statements support PARTY\_ID and EMPLOYEE\_ID, but not USER\_ID.

8. Select Save.

#### **Running Usergroup Creation Program**

To populate necessary tables in the database, run the concurrent program Usergroup Creation Program (short name is IBUUG). This concurrent program must be run each time you update or add users to a usergroup.

#### Associate Usergroup to Restricted Category/Forum

Follow the steps below to associate a usergroup with a restricted category or forum.

#### **Prerequisites**

- A restricted category or forum has been created.
- A usergroup has been created.
- The usergroup creation concurrent program has been run.

#### Steps

- 1. At the JTF login, log in as the Oracle iSupport Administrator.
- 2. Navigate to Administration > Forum > Usergroup > Associate.
- 3. Choose a category or forum from the drop-down list.
- 4. Select a Usergroup to associate with the Forum.
- 5. Select Associate.

6. A confirmation window appears.

# **Creating Forum Moderators**

A Forum Moderator is a user designated to handle specific administrative tasks for message threads (groups of related messages).

#### Forum moderators can:

- Change the status (open or closed) of a message thread
- Change the distribution (public or internal) of a message thread internal threads can only be viewed by employee users
- Delete message threads

#### Forum moderators cannot:

- Change access type of a category or forum
- Set up usergroups for restricted categories or forums
- Create forums or categories
- Move message threads from one forum to another

Steps for creating forum moderators are below.

#### Steps

- 1. Log in to the JTF login window as the Oracle iSupport Administrator.
- 2. Navigate to Administration > Forum > Forum > Modify Attributes.
- 3. From the drop-down list, select a Forum where you wish to add a Moderator.
- 4. Select Next. The Modify Forum Attributes window appears.
- 5. Select the Add button under Moderator List area. The Add Moderator window appears.
- 6. Enter the name of the user who will be the Forum moderator.

If necessary, search for the user:

- 1. Enter partial search criteria, using % as a wildcard
- 2. Select the radio button next to the appropriate username
- 7. After you have entered the appropriate name in the textbox, select Add. A confirmation message appears.

### **Deleting Forum Moderators**

Use the steps below to remove a moderator from a forum.

#### Prerequisite

A forum moderator has been created.

#### Steps

1. Log in to the JTF login page as the Oracle iSupport Administrator.

- 2. Navigate to Administration > Forum > Forum > Modify Attributes. The Modify Forum Attributes page appears.
- 3. From the drop-down list, select the forum from which to remove a moderator.
- 4. Select Next. The Modify Forum Attribute page appears.
- 5. Select a moderator to remove.
- 6. Under Moderator List, select Delete.

### Setting Up Marketing Encyclopedia System

Oracle Marketing Encyclopedia System (MES) is required for technical library functionality in Oracle iSupport. It also supplies the Alerts bin content. Refer to *Oracle Marketing Encyclopedia System Implementation Guide* for setup details.

### Setting Up Account Inquiries

See the chapter in this guide Integrating Oracle iSupport with Products and Returns, page 6-1.

Set up and/or confirm the setup of Oracle Contracts Core, Oracle Service Contracts, and Oracle Sales Contracts. There are no contracts setups specific to Oracle iSupport. See the *Oracle Contracts Core Implementation Guide* for setup information.

## Setting Up Oracle iSupport Surveys

The Surveys functionality of Oracle iSupport allows you to survey usergroups on topics of your choice. Surveys require you to set up Oracle Scripting. Follow the steps below to implement Surveys.

# Setting Up Oracle Scripting

Oracle Scripting presents scripted messages which guide interaction center agents through their interactions with customers. With a release of Scripting, Oracle introduced the survey component of Oracle Scripting, called iSurvey. Through the Scripting Survey component, enterprises can create, manage, and report on surveys to evaluate customer satisfaction, gain customer input on new initiatives, and gain other feedback from survey respondents. Oracle Scripting is one application module of Oracle's Interaction Center Suite of Applications.

Oracle Scripting consists of the following components:

- Scripting Engine The simple graphical user interface that displays a script at an agent's workstation via a browser or within an Oracle Window.
- Scripting Author A script and survey development studio which is downloaded to a user's workstation. Scripting Author uses visual layouts to allow a script developer to create, modify, and deploy scripts for agents at the interaction center.
- **Survey Component** An HTML user interface providing web-based surveys that can be deployed on the Internet, via email messages or direct links on enterprise web sites. The survey component contains all the tools needed to manage lists, set up survey campaigns, and provide result information.

Set up Oracle Scripting according to the Oracle Scripting Implementation Guide.

# Create Surveys in Oracle Scripting

Oracle iSupport uses only the non-list-based types of surveys.

Create scripts in Oracle Scripting according to the steps and guidelines documented in the Oracle Scripting Implementation Guide, Oracle Scripting User Guide, and the Oracle Scripting Developer's Guide.

# Assign Survey Administrator Responsibility to an Oracle iSupport User

Assign the responsibility, Survey Administrator, to either an existing Oracle iSupport user (such as the Oracle iSupport Administrator), or to a special user created just for this purpose. See the *Implementation Tasks* chapter of this guide, Setting up iSupport Users, page 4-11 section, for details on how to set up users.

#### Steps

- 1. Log into Oracle iSupport as the Oracle iSupport Administrator.
- 2. Select Administration > User. Search for the user who will be the Survey Administrator, whether this is you as the Oracle iSupport Administrator or another user. Select the underlined hyperlink of the username.
- 3. In the Personal Profile Screen, select Responsibilities.
- 4. In the Responsibilities window, select the underlined hyperlink of the word, Select. A list of responsibilities appears. If necessary, search for the Survey Administrator responsibility. After you find it, select the Survey Administrator responsibility.

**Note:** Do not set the Survey Administrator responsibility as the default unless you wish to force the user to log into iSurvey the next time the user logs in to the HTML JTF login.

5. Save your work.

# Set Up Oracle iSupport Survey in iSurvey

Surveys have three parts:

- Header this is the header area of the survey
- Error this is the error page that is displayed when an error occurs during the survey
- Final this is the final page displayed to the user after the survey is complete

All of these parts you create as JSPs in the steps outlined in this section.

Follow the steps below to set up Surveys in the Oracle iSurvey module.

Steps

1. Log in to the JTF login page as the user with Survey Administrator responsibility.

If you are already in Oracle iSupport, you can change current responsibility: Navigate to Profile > Preferences and select the Survey Administrator responsibility from the Current Responsibility LOV on the General Preferences page. Select Update.

2. Navigate to Survey Campaign > Survey Resources. In the Resources window, select Create.

- 3. In the Create Resource window, create a Header page, a Final page, and an Error page according to the steps and guidelines documented in the *Oracle Scripting User Guide*, with the following exception:
  - Be sure to enter ibupfbgl.jsp in the File Name field for the Final page file. This is the Oracle iSupport JSP which lists the surveys you set up.
- 4. Navigate to Survey Campaign > Survey Campaign. Select Create.
- 5. In the Create Survey window, select the appropriate script using the Go button and the % as a wildcard.
- 6. Continue creating the survey by following the steps and guidelines documented in the *Oracle Scripting User Guide*, with the following exception:
  - For the Final page field, using the Go button, select the resource, **Oracle iSupport JSP** (ibupfbgl.jsp), created in step 3 above.
- 7. Select Create to save the survey.
- 8. Navigate to Survey Campaign > Cycle and set up a cycle to associate with the survey by following the steps and guidelines documented in the *Oracle Scripting User Guide*.
- 9. Navigate to Survey Campaign > Deployment and create a deployment for the survey by following the steps and guidelines documented in the *Oracle Scripting User Guide*.
- 10. Deploy the survey by clicking on the Deploy button. Oracle iSupport will only display surveys which have the status of Active and whose dates fall within current dates. See the *Oracle Scripting User Guide* for additional information.

### Make Survey Available in Oracle iSupport

After you have created the survey in iSurvey, you need to select it in Oracle iSupport and then associate a usergroup(s) to the survey. Follow the steps below to activate the survey in Oracle iSupport. This section contains three parts:

- Set up usergroup.
- Run Usergroup Creation concurrent program.
- Select Survey and Usergroup in iSupport.

#### Set Up Usergroup

Follow the steps below to set up a usergroup to associate with any surveys that you have created in iSurvey. Only the usernames that are associated with the usergroup(s) selected will be able to view the surveys that you have created.

#### Steps

- 1. Log in to the JTF login window as the Oracle iSupport Administrator.
- 2. Navigate to Administration > Support > Usergroup > Create.
- 3. Enter a unique name for the usergroup in the Name field.
- 4. Select a effective date for the usergroup using the Start Date calendar icon.
- Select an ending date for the usergroup using the End Date calendar icon. You can also end date a usergroup to disable it.

- 6. Enter a brief description for the usergroup in the Description text field.
- 7. In the SQL statement field, enter an appropriate SQL statement.

#### Sample SQL Usergroup Select Statement

select EMPLOYEE\_ID from FND\_USER where EMPLOYEE\_ID > 0

This select statement retrieves all employee IDs greater than zero (i.e., all employees) from the fnd\_user table.

**Note:** Usergroup select statements support PARTY\_ID and EMPLOYEE\_ID, but not USER\_ID.

8. Select Save.

#### **Run Usergroup Creation Concurrent Program**

To populate necessary tables in the database, run the concurrent program Usergroup Creation Program (short name is IBUUG). This concurrent program must be run each time you update or add users to a usergroup.

#### Select Survey and Usergroup to Associate to Survey

Use the following steps to associate the usergroup(s) with surveys that you have created in iSurvey. Only members of the usergroup(s) will be able to view and respond to surveys.

- 1. Log into Oracle iSupport as the Oracle iSupport Administrator.
- 2. Navigate to Administration > Support > Survey. Select Add New Survey. The Survey Detail window appears with a drop-list of active surveys.
- 3. Select the desired survey from the drop-list, and then select a usergroup(s) to associate with the survey, by clicking on one or more of the check boxes.
- 4. Select Create to save the changes.
- 5. To take the created survey(s), log into Oracle iSupport as a member of a usergroup associated with a survey, and navigate to Support > Survey.

### View Survey Results

iSurvey allows you to view the results of your surveys. The following steps can assist you in retrieving survey results. For complete information, refer to the *Oracle Scripting Implementation Guide* and the *Oracle Scripting User Guide*.

#### Steps

1. Log in to iSurvey as a user with Survey Administrator responsibility.

From Oracle iSupport, to switch current responsibility, select the Profile > Preferences menu to switch current responsibility to the Survey Administrator responsibility. You must select the Update button to save changes.

2. In iSurvey, navigate to Response > Survey. Follow the steps and guidelines documented in the *Oracle Scripting User Guide* to view and manage your survey results.

# Setting Up Oracle iSupport Web Call-Back

The Web Call-Back (Call Me) feature allows users to submit a call-back request via the Oracle iSupport UI. The web call-back requires implementation of:

- CRM Interaction Center (formerly Call Center Technology CCT) suite
- Oracle Universal Work Queue (UWQ)
- Oracle Customer Care
- Oracle CRM Foundation, Notes module

The purchase of call center hardware also is required.

This section provides an overview of the call-back functionality in Oracle iSupport. For more information, consult the CRM Interaction Center documentation available on Oracle*MetaLink*.

Outside of Oracle iSupport, the call routing process is essentially this: After the call-back entry is made by the user, Oracle iSupport sends the request to the CCT server group specified by the Oracle iSupport Administrator on the Oracle iSupport UI. The CCT applications and hardware route the request to the UWQ server. The UWQ server decodes the customer information (the Notes module captures comments from user) and assigns it to the UWQ client, and the call request immediately pops up in an agent's window in Oracle Customer Care.

There are very few setups required in Oracle iSupport after the dependencies listed above are installed and functioning properly. Oracle iSupport simply calls one of the CCT APIs to provide the list of available call center server groups that appear the Oracle iSupport UI.

Refer to Oracle CRM Interaction Center documentation for information on setting up the underlying products which enable the Web Call-Back functionality in Oracle iSupport.

After the CCT and UWQ applications and call center hardware are installed and implemented, you can use the steps below to set up Call Me in Oracle iSupport.

#### Steps:

- 1. Log into Oracle iSupport as the Oracle iSupport Administrator.
- 2. Navigate to Support > Call Me.
- 3. In the Call Me Administration window, select a call center server group from the LOV.
- 4. Select the default note type.
- 5. Select Update to save the data.

# Setting Up Customer Care

Set up and/or confirm the setup of Oracle Customer Care. Refer to *Oracle TeleService Implementation Guide*.

# Setting Up Page-Level Look and Feel

An administrator can configure the look and feel of Oracle iSupport JavaServer Pages (JSPs) for different users without customizing these pages directly. This is accomplished

by putting customized material in the top, left, right, and bottom sections of the original content pages that Oracle supplies. Oracle provides functions that you use to associate your own JSPs with each section of a given Oracle iSupport page. Then such a page dynamically includes your pages in a user's browser. Refer to the Seeded Data appendix, page B-1 for the table of pages that you can configure in this way together with their corresponding functions.

## General Steps to Perform JSP Configuration

Here are the general steps to configure the high-level look and feel of a content page.

#### Steps

- 1. Determine what you want to appear in the four regions around an Oracle iSupport content page. Regions can be intentionally left blank. If they are blank, then the content region expands into blank regions.
- 2. Write the JSP that will provide the intended output. Probably write some simple HTML to test the configuration framework to see if the output is placed correctly. Pay attention to have matching end tags for all starting tags, especially for , , and . A mismatch of tags results a misplacing of the different regions in the standard user interface. Refer to the Appendix B table, page B-50 for variables that you can use in customizing a JSP.
- 3. Determine in which page or pages to place the custom JSP. Each page in Oracle iSupport has four sections corresponding to four different function names.
- 4. Map the functions for the content page to the corresponding customized JSPs that you created. Refer to the mapping section, page 4-37 for details of this step.
- 5. Map the menu IBU\_DEFAULT\_CONFIG\_MENU to the menu corresponding to the responsibility to which you want to expose a custom JSP. Refer to the responsibility-mapping section, page 4-37 for details on how do to this.

The reason for this step is responsibility security. Responsibilities can show or not show a custom JSP by having a different configuration menu. For example, IBU\_GUEST\_CONFIG\_MENU can contain several functions and can be attached to the menu corresponding to a guest user. A business use, for example, does not see a custom JSP that is tied only to a guest user.

- 6. Make sure that the functions that correspond to the custom JSPs are not part of excluded menu items. In the responsibility window, ensure that none of the functions that correspond to a custom JSP are in the excluded item table.
- 7. Copy your customized JSP into the \$OA\_HTML directory, which was established when the configuration files for your web server were set up. This is the location where the process looks to find customized JSPs.
- 8. Turn on the following profile option to enable page level configurations: Oracle iSupport: Page Level Configuration Option.
- 9. Restart your web server, navigate to the page that has a customized JSP, and check the result.

# Mapping Customized JSPs to Customizing Functions

Use this procedure to map your customized JSPs to regions of a content page in order to alter the high-level look and feel of that page.

Steps

- 1. Using the Forms mode and the Application Developer responsibility, navigate to Application > Function. The Form Functions window appears.
- 2. Using Appendix B, determine the functions that correspond with the page sections that you want to customize.
- 3. In the Description tabbed page, query these functions. The results populate the window, including the Web HTML tabbed page.
- 4. In the Web HTML tabbed page, in the HTML Call column, enter the name of your customized JSP that corresponds with each listed function. Include ".jsp" in the name.
- 5. Save your work.

# **Mapping Page-Level Configuration Functions to Responsibilities**

For a custom JSP to adjust the high-level look and feel of a content page, the mapping function for the JSP must be in the menu corresponding to the responsibility to which you want to expose the custom JSP. You can add functions individually, but often a more efficient way is to map the menu IBU\_DEFAULT\_CONFIG\_MENU or a variant of this menu. This is the case because IBU\_DEFAULT\_CONFIG\_MENU is associated with full access and thus already contains all the configuration functions. As an example of mapping, the seeded responsibility iSupport Business User has the seeded menu IBU\_BUS\_USER\_TOP\_MENU. You must attach IBU\_DEFAULT\_CONFIG\_MENU to IBU\_BUS\_USER\_TOP\_MENU for a custom JSP to appear. Use this procedure to map IBU\_DEFAULT\_CONFIG\_MENU to the menu for a responsibility.

#### Steps

- 1. Using the Application Developer responsibility, navigate to Application > Menu. The Menus window appears.
- 2. Use the Menu or User Menu Name fields to query for the name of the menu that is associated with the responsibility to which you want to expose a custom JSP.
- 3. Create a new sequence line with IBU\_DEFAULT\_CONFIG\_MENU in the Submenu field. Doing so calls in the functions in this menu. Leave the Prompt field blank because normally you do not want a user to see the function list.
- 4. Save your work.

# **Setting Up Custom Menus**

Oracle iSupport is fully integrated with the Custom Menu (custom navigation) feature of the JTT tech stack. You can write a new menu renderer by implementing a JTT custom menu class and associating it with different Oracle iSupport responsibilities. Thus you can create a different menu look and feel for different users. For details and sample code, refer to Appendix C. For more comprehensive information and sample code, refer to JTT developer documentation, which is in process for release on Oracle*Metalink*.

# Integrating Oracle iSupport with Service Request

This chapter covers the following topics:

- Overview of Service Request Functionality in Oracle iSupport
- Overview of Dependencies
- Overview of Setup Steps
- Setting Up Oracle TeleService
- Setting Up Oracle Notes
- Set Note Types as Public to View in Oracle iSupport
- Restrict Note Types Viewed in Oracle iSupport
- Setting Up Service Request in Oracle iSupport
- Set Up iSupport Service Request Profile Options
- Set Up Service Request Defaults
- Set up Service Request Templates
- Configuring Service Request Pages
- The Service Request Creation Flow
- Defining Regions
- Contexts for Rendering Service Request Pages and the Creation Flow
- Mapping Page Regions
- Editing Mappings for Page Regions
- Mapping Creation Flows
- Editing Creation Flows
- Setting Up Products
- Using Knowledge Management in iSupport Service Request
- Setting Up E-mail Submission of Service Request Details

# **Overview of Service Request Functionality in Oracle iSupport**

Oracle iSupport features the ability to create, update, and track service requests. It does this through integration with Oracle TeleService. The service request feature of Oracle iSupport also includes optional product selection and association, knowledge management queries, and e-mail submission of service request details.

The main features of service request functionality in Oracle iSupport are:

- Customizable templates for gathering information from users during request creation.
- Enforceable or optional knowledge base search during request creation.
- Enforceable or optional product selection during request creation.
- Customer ability to re-open a closed request. Administrator ability to set a time limit on re-opening a closed request.
- Customer ability to update an existing request by adding notes, attachments, or re-opening within a specific time frame.
- Customizable service request flows and pages
- Delivery of submitted service request information to users via e-mail.

## **Overview of Dependencies**

Oracle TeleService provides the bulk of the service request functionality in Oracle iSupport. Oracle TeleService tracks all service issues reported by customers and employees of the merchant. It does this through agent and customer input and integration with other Oracle applications.

In addition to the dependency upon Oracle TeleService, other service request functionality within Oracle iSupport can be highly dependent upon additional applications, depending upon the features you elect to implement. These other applications include:

- Oracle Workflow for processing e-mails.
- Oracle Inventory and Oracle Install Base for products data.
- The following Oracle Common Application Components:

Assignment Manager (Assignment Engine) - Manager is required for service request functionality in Oracle iSupport and Oracle TeleService. Oracle iSupport calls the assignment manager to determine the owner (resource) of a service request. Who the assignment engine picks as the owner is dependent upon: request type, severity, urgency, status, problem code, product, and answers to template questions. If the assignment engine is unable to find an appropriate owner, the system picks the default resource and resource type configured in the profile options.

Notes - The Notes module is required for service request functionality in Oracle iSupport and Oracle TeleService. Service request processes use notes to capture data during creation and update. Administrators must set up note types and map them to Oracle iSupport.

Resource Manager - The Resources module is optional for service request functionality in Oracle iSupport, unless you are going to set up and use Resources as owners of service requests. Territory Manager - Territory Manager is optional for service request functionality in Oracle iSupport.Territory Manager allows you to define rules in Assignment Manager.

Task Manager - The Tasks module is optional for service request functionality in Oracle iSupport, unless you are going to assign Tasks based on service request activity. Tasks allows you to create and assign work items to Resources. You create tasks, for example, to call back a customer or dispatch a service engineer to the customer site to fix a problem. A task may be assigned to an individual employee, a team, or a group.

## **Overview of Setup Steps**

In order to use the service request functionality of Oracle iSupport, you must:

- Set up the Oracle TeleService application, which supplies the base functionality. See Setting up Oracle TeleService, page 5-3.
- Set up the Notes module, which allows the capture of textual information in service request functionality. See Setting up Notes, page 5-3.

In addition to setting up the basic functionality, you can choose to implement additional, optional functionality, including:

- Products integration (See Setting up Products.), page 5-13
- Knowledge base integration (See Knowledge Management in iSupport Service Request.) , page 5-13
- E-mail of service request data to users (See Setting up E-Mail Submission of Service Request Details.), page 5-13

### Setting Up Oracle TeleService

Setting up Oracle TeleService includes, but is not limited to, the following setups for service request functionality:

- Status codes
- Severity
- Duplicate checking
- Automatic task creation

For information on performing service request setups, refer to the *Oracle TeleService Implementation Guide*.

# Setting Up Oracle Notes

The Notes module of Oracle Common application Components enables the entire suite to create, maintain, and share notes related to customers, opportunities, service requests, and other business objects. Notes allows the capture of extensive, textual, project relevant information within Oracle applications. Notes comes seeded with predefined note types which you can use, or you can define new note types of your own.

See the Oracle Common Application Components Implementation Guide for more information.

# Set Note Types as Public to View in Oracle iSupport

In order for a Note to be viewed in Oracle iSupport, it must be specified as public.

# **Restrict Note Types Viewed in Oracle iSupport**

Because note types are used across Oracle products, it is important to restrict the note types that can be viewed in Oracle iSupport. If you do not do this, all note types used across applications are displayed in the service request default settings page in Oracle iSupport.

#### Prerequisite

• Note types have been set up.

#### Steps

- 1. Log on to Oracle Forms as sysadmin and select the Customer Support responsibility.
- 2. Navigate to Setup > Notes > Source and Note Type Mapping. The Mapping Objects window appears.
- 3. Find the Source Object Public Service Requests:
  - 1. Enter Query mode (F11).
  - 2. Enter Public Service Requests in Source Object field.
  - 3. Execute the query (Ctrl + F11).
- 4. Ensure that the note types you are using are mapped to iSupport in the Application column.

For more information on setting up Notes, see the *Oracle Common Application Components Implementation Guide*.

# Setting Up Service Request in Oracle iSupport

This section outlines the service request setups that are specific to Oracle iSupport. Topics include:

- Set up iSupport Service Request Profile Options, page 5-4
- Set up Service Request Defaults, page 5-4
- Set up Service Request Templates, page 5-6

# Set Up iSupport Service Request Profile Options

There are profile options that control the user of some service request functionality in Oracle iSupport. See the appendix, Profile Options, for details.

# Set Up Service Request Defaults

In the Request Management window, Oracle iSupport administrators can control the following service request default settings:

List of Values defaults in the Create Service Request window

- Enforcing knowledge base search
- Enforcing product association with a service request
- Setting the time limit for re-opening a closed service request
- Default note types used for various service request processes
- Default owners of service requests.

Use the steps below to set service request defaults.

#### Prerequisites

• Oracle TeleService has been installed and configured. See *Oracle TeleService Implementation Guide* for details.

#### Steps

- 1. Log into Forms as System Administrator.
- 2. Navigate to Profile > System.
- 3. Set defaults for the following:
- 4. Default Severity Default Severity for new Service Requests.
- 5. **Default Status -** Set a Default Status for new Service Requests. The Default Status is the status assigned to the Service Request at creation.
- 6. Closed Status From the Closed Status list, set a default for closed Service Request.
- 7. **Default Create Notetype -** Set a default for the notetype used when a Service Request is created.
- 8. **Default Update Notetype -** Set a default for the notetype used when a Service Request is updated.
- 9. **Default Escalate Notetype -** Set a default for the notetype used when a Service Request is escalated.
- 10. **Default Closed Notetype** Set a default for the notetype used when a Service Request is closed.
- 11. **Default Resource Type** From the Default Resource Type list, set the default resource type. This indicates the resource type associated with the Default Resource ID (see below).
- 12. **Default Resource ID** From the Default Resource ID list, set the person/group who will be the default resource for Service Request routing.
- 13. **Reopen SR Time Limit** Set the timeframe in hours during which a closed Service Request can be opened.
- 14. In the During Service Request Creation area, set the following defaults:

#### **Enable Template:**

You can enable the use of templates during the creation of service requests:

- Yes allows the use of templates during Service Request creation.
- No prohibits the use of templates during Service Request creation.

Also a profile option controls this enabling of the templates. See the *Profile Options* appendix.

#### Search Knowledge Base:

- Always Prompt Customer gives users the option of searching or not searching the knowledge base.
- Always Search Knowledge Base enforces knowledge base search prior to submission of the service request.
- **Directly Submit to Oracle iSupport** bypasses the knowledge base search option. The knowledge base button does not appear in this case.

#### **Enforce Product Selection:**

- Yes enforces that the user select a product to associate with the request prior to submission.
- No bypasses the product selection enforcement option.
- When finished, select Update.

# Set up Service Request Templates

Service request templates provide a structured, formatted method of gathering information during Service Request creation. Templates characteristics include:

- Administrator-defined questions that gather information about service requests; these questions can be configured so that the user is required to answer them.
- Administrator-defined free-form and choice-type answers that relate to the questions posed on the template.
- Weighting of choice-type answers used to determine severity of service requests automatically.
- Ability to associate a template with a specific product and/or urgency.
- Short codes that assist in characterizing and routing the service requests.

Templates are presented to the customer/user during request creation as questions and responses.

The information gathered from the templates assists in:

- Routing the service request to the appropriate support agent or support group in Oracle TeleService.
- Determining the severity of the service request in Oracle TeleService.

This topic area includes:

- Creating New Templates, page 9-12
- Setting Up a Default Template , page 9-16

#### **Creating New Templates**

Use the steps below to begin creating a new service request template.

- 1. Log in to the JTF login as Oracle iSupport Administrator.
- 2. Navigate to Administration > Support > Request Management > Template. The Service Request Template Administration window appears.
- 3. In an empty textbox in the Template Name column, enter a meaningful name for the new template.
- 4. In the Short Code column, enter a meaningful code for the template. The code must be less than 8 characters and should indicate an overall category for the template. For example, a short code for a template used for Toshiba laptop service requests could have a short code of TOSH\_LAP.

**Note:** In this release of Oracle iSupport, the Short Code field is non-functional, but it is recommended that you use it so that when it is utilized in a future release, existing templates will already be using it. In a future release, the short code will help route service requests. The short code is not exposed to end users.

- 5. Select Add. The window refreshes and displays a confirmation message.
- 6. Next, select effective dates for the template. Click on the hyperlink of the template name. The Modify Template window appears.
- 7. In the Template Info area, select the calendar icon next to the Start Date field and choose an effective start date for the template. Do the same for End Date. (You can also use the End Date function to disable existing templates.) All of the date steps are optional.

Renaming the template and altering the Short Code can be done here as well.

- 8. Select Update. A confirmation message appears.
- 9. Next, associate the template with a product. Select the underlined hyperlink of the appropriate template. The Modify Template window appears.
- 10. In the Associate Attribute, Attribute to Associate: Product area, select Modify. The Associate Product window appears.
- 11. From the Available Product list, select the desired association(s) and use the right (>) arrow button to move them to the Associated Product column. Select Update and then Back (bottom of window) to return to the Associate Attribute area of the Modify Template window.
- 12. Next, associate an urgency to the template. Select the underlined hyperlink of the appropriate template. The Modify Template window appears.
- 13. In the Associate Attribute, Attribute to Associate: Urgency area, select Modify. The Associate Urgency window appears.
- 14. From the Available Urgencies list, select the desired association(s) and use the right (>) arrow button to move them to the Associated Urgencies column. Select Update and then Back (bottom of window) to return to the Associate Attribute area of the Modify Template window.
- 15. Next, define questions and answers for the template. Select the underlined hyperlink of the appropriate template. The Modify Template window appears.
- 16. **Set up Questions on Template:** In the Modify Template window, the Template Detail area will list any questions associated with the template. If none is

#### Steps

associated, there will be an empty text box. Enter a question for the template in the empty Question field.

- 17. Select Answer Type: You have two options for Answer types:
- 18. Choice This is a pick-list type answer and can be used in scoring. Scoring is used for determining the Severity of the Service Request.
- 19. Free Text This is a free-form answer; you can specify the number of lines allowed for the answer (see below). This answer cannot be used in scoring.
- 20. If your question requires a Choice-type answer, select whether you wish the answer to be used in scoring/weighting when determining severities for submissions which use this template (see Set Severity Thresholds below). Answers to the question will be weighted from 1 to 9 during the Answer setup (see Set up Answers for a Choice Question below).
- 21. To enforce that the user is required to answer the question, select Yes in the Response Required field. Mandatory questions force the user to provide an answer before the application will continue creating the request. To make the question optional for the end user, choose No.
- 22. Select Add. The window refreshes, with the question appearing as an underlined link in the Template Detail area.
- 23. To sort the questions, select Sort and use the up and down arrows in the Sort Questions window to arrange the questions in the desired order. Use the back button to return to the Modify Template page.
- 24. Optionally, to edit a question, click on the hyperlink of the question you wish to modify.
- 25. Set up Answers for a Choice Question: In the Template Detail area, click the underlined hyperlink of a question. The Define Question and Answer window appears.
- 26. Enter an answer for the question in an empty textbox.

The answers you set up here becomes a pick-list for the end user, and the answer you select as a default appears as the default answer on the user side.

- 27. For each Choice-type answer, set a value of 1-9. After the end user answers the questions, the application will add up these values and the final score will be used to determine the severity of the Service Request, based on the Severity Thresholds you set (see below).
- 28. For Text-type questions, you will not need to determine answers. Instead, in the Define Question and Answer window, select the number of rows the user will be limited to when answering.
- 29. Select Update to save changes, and Back to return to the previous window.
- 30. Next, set up severity thresholds for the template. Select the underlined hyperlink of the appropriate template. The Modify Template window appears.

Use the Set Severity area to set Severity Thresholds for the template. The severities listed here come from the Severity setups in TeleService. For each Severity, enter a value in the Start and End Threshold boxes. Do not define overlapping thresholds or ranges (see examples, below). The weighting you gave to each scorable question in the defining answers step above will be calculated and used here. The user

responses to all questions used in scoring are averaged, and the score determines the severity level.

The sum score from all of the scorable answers is determined by the application and compared to the total possible. The percentage is determined by the application, and the appropriate threshold is assigned. See the example below for clarification.

**Note:** You do not need to define thresholds for all of your severities, only the ones you wish to use. Also: You can select one of the severities as a default and all templates use that severity. Severities for which you do not define thresholds are ignored by the application.

#### Sample scenario related to this setup

You have defined a new template with two questions on it. Each question has three possible answers, for a total of six answers defined by the administrator, and two possible answers for the user (user can only select one answer per question).

In this example, you have set up each of the question's three answers with identical scores: 1, 4, and 5. Since the user can only select one answer per question, the highest possible score in this scenario would be 10 (highest score for each question is 5, and 5 plus 5 is 10). (The user cannot see these scores.)

The user selects an answer from the first question with a score of 1. He selects an answer from the second question with a score of 4. Thus, the total of the two answers is 5. The application find the score of 5 and compares it against the total possible answer points, which in this case is 10. From there, the application formulates a percentage of answers scored (5) verses a total possible score (10). The percentage in this case is be 50%. Then, based on the severity thresholds you set (see the example below), the application determines the severity, for example, high, medium, and low. Here are the thresholds set for this example:

High - Start Threshold = 61%; End Threshold = 100%

Medium - Start Threshold = 31%; End Threshold = 60%

**Low** - Start Threshold = 0%; End Threshold = 30%

31. When finished entering severity thresholds, select Update. When finished entering severity thresholds, select Update.

#### Setting Up a Default Template

Oracle iSupport uses the Default Template you set up when users select a product and urgency combination for which a template does not exist.

Only one default template is allowed, and it is shown regardless of any attributes.

#### Prerequisites

- A Service Request template has been created in Oracle iSupport.
- The service request template feature has been enabled by selecting Yes in the Enable Template LOV on the service request defaults window.

#### Steps

1. Set up a new template with general questions. The questions should be "catch all" type questions related to service requests. Use the following procedure to set the default template.

- 2. In the list of templates, in the Set as Default column, select the radio button next to the appropriate template.
- 3. Select Update.

## **Configuring Service Request Pages**

Oracle iSupport provides a flexible framework with which merchants, system administrators, and customers can configure service request pages for their company use. You can configure the content of page regions, the regions that pages display, and the pages that appear in the create-service-request flow. Even without this ability, the default flow and pages support most of the desired functionality. Configurations can be turned off easily with a profile option, Oracle iSupport: Region/Field Level Configuration Option. If they are turned off, then the application renders the default flow and page structure.

### The Service Request Creation Flow

The standard creation flow for a service request has five steps:

- 1. Identify Problem
- 2. Provide Problem Details
- 3. Get Suggested Solutions
- 4. Provide Contact Information
- 5. Review the service request

During configuration you typically use a bottom-up procedure in the following order to define:

- 1. Details of regions
- 2. The combination of regions that define a page
- 3. The topmost region of a region combination for a displayed page
- 4. For the create-service-request flow only: the displayed pages and their names

Also check the profile Oracle iSupport: Available Repositories for Knowledge Search. This profile specifies the repositories to search for in the Suggested Solutions page during the Create Service Request flow.

### **Defining Regions**

In the setup of regions you define the details of regions and the combination of regions that define a page. To illustrate region configuration, consider this example. Suppose that a page contains one top region and that this top region contains two subregions, Customer Name and Customer Address. You can change the order of these two subregions, and, inside each subregion, you can change the order of the attributes and even hide some attributes. To do so, you select, copy, and edit the seeded service request regions defined in Appendix B. This requires using the Application Developer Common Modules responsibility, the Regions window, and other windows for this responsibility. For details on this setup, refer to the *Oracle Self-Service Web Applications Implementation Manual*. For examples of configuring Oracle iSupport service request pages, see Appendix D.

# **Contexts for Rendering Service Request Pages and the Creation Flow**

The appearance of the service request creation flow and the appearance of service request pages that are rendered depend on context. Context applies to all service request pages, not just those in the creation flow. The application checks a hierarchy of contextual states in the following order:

- 1. Service request type-responsibility
- 2. Service request type
- 3. Responsibility
- 4. Application
- 5. Global

The rendering process proceeds as follows. A user chooses a service request type when creating a service request. Given the page code that the user is trying to render, the service request type, and the user's current responsibility, the application determines the corresponding region that stores the configuration information. If no specific configured region exists for this combination of page code, service request type, and responsibility, then the application seeks the configuration stored at the level of service request type. If the application cannot find it there, then it goes one level higher to the responsibility level for the user's current responsibility. The application continues in this manner, going up the chain to application level if needed. If none is available, then it fetches the global configuration information, which is provided out of the box.

# **Mapping Page Regions**

Use this procedure to map top-level region codes to pages.

#### Prerequisites

You must already have defined regions according to the mapping section, page 5-10.

#### Steps

- 1. Using the iSupport Administrator responsibility, navigate to Configuration > Page Region Mapping. The Page Region Mappings page appears.
- 2. Click Create Mapping. The Create Page Region Mapping page appears.
- 3. Use the Page LOV to select a page.
- 4. Use the Context LOV to select contexts. The remaining fields change to be compatible with a selected context.
- 5. Select values for the remaining mapping fields. Use the flashlight search icon as needed. The region code that you select is the code for the corresponding topmost region that you defined according to the section, page 5-10.
- 6. Click Create.

### **Editing Mappings for Page Regions**

Use this procedure to edit mappings of page regions.

#### Steps

- 1. Using the iSupport Administrator responsibility, navigate to Configuration > Page Region Mapping. The Page Region Mappings page appears.
- 2. Search for the page and region mappings by entering your search criteria in the Page and Context fields, and click Go. The search results appear in the Results region.
- 3. Click the Edit icon for the page that you want to update. The Update Page Region Mapping page appears.
- 4. Select a new region code and click Update. The Page Region Mappings page re-appears and shows your updated mapping.
- 5. Click Update.

### **Mapping Creation Flows**

Use this procedure to map creation flows:

#### Steps

- 1. Using the iSupport Administrator responsibility, navigate to Configuration > Flow Mapping. The Service Request Creation Flows page appears.
- 2. Click Create Flow. The Create Service Request Creation Flow page appears. Here you specify the pages to be displayed in the flow and the contexts for which the flow is available.
- 3. In the Flow Information region, enter a name for your flow.
- 4. In the Flow Pages region, select the Enabled Flag check box for each page that you want to appear in the flow. Clear a check box to remove a page from the flow.
- 5. As needed, change the name of a page to be consistent with the content that you have defined for it.
- 6. In the Flow Contexts region, click Add Context to define the contexts for the flow. The Service Request Creation Flow: Add Context page appears.
- 7. Use the LOVs and lookup features to enter the contexts for which the flow applies.
- 8. Click Add Context. The Create Service Request Creation Flow page appears and shows the added context.
- 9. Click Create. The Service Request Creation Flows page appears and contains the name of the new flow in the list of flows.

# **Editing Creation Flows**

Use this procedure to edit flow mappings of service request pages.

#### Steps

- 1. Using the iSupport Administrator responsibility, navigate to Configuration > Flow Mapping. The Service Request Creation Flows page appears.
- 2. Search for desired flow by entering your search criteria in the Flow Name and Context fields, and click Go. The search results appear in the Results region.

- 3. Click the Edit icon for the page that you want to update. The Update Service Request Creation Flow page appears.
- 4. Make the changes and click the Update. The Service Request Creation Flows page appears and shows the flow.
- 5. Click Update.

### **Setting Up Products**

Service request functionality in Oracle iSupport allows users to associate products with service requests and allows administrators the option of enforcing product selection during request creation. Products also can be associated with service request templates set up by administrators. To enable product association, you must set up Oracle Inventory and Oracle Install Base.

See the *Integrating Oracle iSupport with Products and Returns* chapter of this guide for more information.

## Using Knowledge Management in iSupport Service Request

The creation of new service requests can be reduced by allowing or enforcing users to search a knowledge base prior to submission. Oracle Knowledge Management must be set up to facilitate this functionality in Oracle iSupport.

See the Oracle Knowledge Management Implementation Guide for more information.

### Setting Up E-mail Submission of Service Request Details

Service request functionality in Oracle iSupport allows users to have the details of a service request e-mailed to them by clicking a button on the service request verification window.

The application that facilitates the e-mail submission is Oracle Workflow. See the *Integrating Oracle iSupport with Oracle Workflow* chapter of this guide for more information.

**Note:** A valid e-mail address must be set up for the user in his profile in order for the e-mail feature to work.

# Integrating Oracle iSupport with Products and Returns

This chapter covers the following topics:

- Understanding Integration with Products and Returns
- Setting Up Oracle Inventory
- Setting Up Bills of Materials
- Setting Up Oracle Install Base
- Enabling Returns Functionality
- Understanding Returns in Oracle Order Management
- Understanding Returns in Oracle iSupport
- Setting Up Oracle Quoting
- Setting Up Oracle Order Management
- Guidelines
- Troubleshooting Returns in Oracle iSupport
- Set Up Oracle Advanced Pricing
- Set Up Oracle Shipping
- Set Up Oracle Purchasing

# **Understanding Integration with Products and Returns**

This chapter details how to integrate Oracle iSupport with the applications that provide products and returns functionality.

Several processes within Oracle iSupport require the use of products and purchasing-related applications, including:

- Creating and processing returns
- Viewing invoice information
- Viewing payments data
- Viewing shipment information
- Creating and updating service requests
- Viewing the repair status of an item by repair order tracking

• Maintaining products databases, such as customer products and inventory items

The information in this chapter is designed to provide the merchant implementing Oracle iSupport with setup details directly related to Oracle iSupport.

The applications that integrate with Oracle iSupport and provide products repository and returns functionality include:

- Oracle Inventory
- Oracle Bills of Materials
- Oracle Install Base
- Oracle Order Management
- Oracle Order Capture APIs
- Oracle Shipping
- Oracle Advanced Pricing
- Oracle Purchasing
- Oracle Service Contracts
- Oracle Customer Care portion of Oracle TeleService

A full installation and setup of each product or purchasing application must be performed in order for the functionality to perform as described. Consult the specific product documentation for full implementation details.

### Setting Up Oracle Inventory

Oracle Inventory supplies the infrastructure that holds an organization's entire product repository and configuration. It integrates closely with Install Base, which is the repository of customer- or party-purchased products.

Both Inventory and Install Base may be required for service request functioning, Products tab functionality, and Account tab functionality in Oracle iSupport.

For information on how to set up Oracle Inventory, see Oracle Inventory Implementation Guide.

### Setting Up Bills of Materials

Oracle Bills of Materials (BOM) is an application that allows the configuring of groups of products into coordinated and complementary systems. Within BOM, you can define product relationships and create products with multiple components and subcomponents. BOM integrates with Inventory and Install Base.

BOM is an optional integration with products and returns functionality in Oracle iSupport.

If using BOM, setup Oracle Bills of Materials. Refer to Oracle Bills of Material User's Guide.

### Setting Up Oracle Install Base

OracleOracle Install Base is a repository that maintains customer items in a tree structure. The application maintains all the customer details, installation details, product

information, and applicable service agreements. The application uses the concurrent program, Install Base Interface, to populate tables when new data is added.

Oracle iSupport uses Oracle Install Base for:

- Retrieving customer item data in the Account tab
- Adding item instances to Oracle Install Base using the Item Instances tab
- Retrieving customer item instances while creating service requests

Confirm the setup of Oracle Install Base. Refer to Oracle Install Base Implementation Guide.

**Note:** When setting up new users of the Oracle Install Base functionality, please add the role CSI\_END\_USER to them. This role contains the required permissions for Install Base general users.

### **Enabling Returns Functionality**

The following applications and relevant dependencies are necessary for returns functionality in Oracle iSupport:

- Oracle Order Capture APIs
- Oracle Order Management

### Understanding Returns in Oracle Order Management

In Release 11*i* of Oracle Order Management, RMA is often used synonymously with Return or Credit Orders and Returned Material. An order can have a mix of outbound (regular) and inbound (return) lines, if not restricted by the order type definition. Credit order types are of the order type category Return, while an order with Mixed order type category can contain both regular and return lines. Each order type and each line type is associated with a workflow process. The Line Type Category associated with the Line Type determines if it is a return. Line types can be variations of Return, such as Return with Approval, Return for Credit Only, and have a line type category of Return.

Oracle Order Management supports a variety of methods for returning products. An agent or administrator decides at the time of authorizing the return how to process the request. For example, an agent can accept the return and process a credit for the customer, updating all sales activity and credit balances. Or, the agent may accept the return for replacement and enter a replacement order instead of issuing a credit.

Examples of returns supported by Oracle Order Management:

**RMA with Credit Only** - Company issues a credit without the customer returning the product.

**RMA with Repair** - Customer returns damaged product. Company repairs and returns the product to customer.

**RMA with Replacement** - Customer returns a product. Company sends a replacement product rather than issuing a credit.

**RMA with Receipt and No Credit** - Customer returns a product sent to him on a trial basis or at no charge. Company does not issue a credit.

RMA with Receipt and Credit - Customer returns a product. Company issues a credit.

**Returned Item Fails Inspection -** Customer returns product. Company inspects product and rejects it. Company either destroys product or sends product back to customer.

#### **Process Flow:**

- 1. Create an RMA in Oracle iSupport.
- 2. Book the RMA into Oracle Order Management through Oracle Order Capture API.
- 3. Receive the RMA using the Receipts form of Oracle Purchasing.
- 4. Check the on-hand quantity of the item in inventory to verify that the correct quantity was received.
- 5. Fulfill the RMA line.
- 6. Generate a credit memo in Oracle Invoicing.
- 7. View the credit memo in Oracle Order Management.
- 8. Check the Shipped and Fulfilled quantity on the RMA line.

### Understanding Returns in Oracle iSupport

Oracle iSupport allows users to create a return by providing a UI that calls Oracle Order Capture APIs to submit the return to Oracle Order Management and perform customer validation. Oracle iSupport does not create the return to Oracle Order Management directly.

Navigation to the returns feature is Account tab > Return > Create Returns.

#### **Process Flow:**

Following is the process flow for creating a return within Oracle iSupport. For information on Oracle Workflow items associated with returns, refer to the chapter in this guide, *Integrating Oracle iSupport with Oracle Workflow*.

- 1. Within Oracle iSupport, the user accesses the Create Return window.
- 2. User enters orders associated with his account number(s). For this release of Oracle iSupport, the user must have an exact order number to create a return. Only orders that have been ordered (booked) can be returned.
- 3. The user provides the following information:
  - Account Number This must be the account number associated with the order.
  - Contact for the company returning the item, if appropriate.
  - Bill to address User must enter a bill to address. This indicates where the credit will be sent if the credit memo cannot be applied to an invoice. User can select alternate address using the drop list.
  - Ship from address User will be see a default ship from address; this indicates where the return is originating from. User can select alternate address using the drop list.
  - Return reason A return reason must be specified for each line being returned.
- 4. User selects the lines to be returned. Only items that are "returnable" can be returned. Only returnable lines display a select check box.

- 5. The page calculates the credit amount for the user; this is the amount of the order line. The ordered amount is the net selling price per unit multiplied by the quantity ordered.
- 6. Having selected a valid order item and quantity, the user clicks Create Return, and Oracle iSupport submits the return to Oracle Order Management through the Oracle Order Capture API. If the return submission is successful, then the user receives an RMA number. If Oracle Order Management/Oracle Quoting return any errors, then Oracle iSupport captures and displays them on the next page. When the return is booked, the same order line cannot be returned twice.
- 7. After creation of the return from Oracle iSupport, the return is handled by Oracle Order Capture API, Order Management, Oracle Purchasing, Workflow APIs, Oracle Inventory (or Oracle Install Base), Oracle Accounts Receivable, and Oracle Invoicing.

### Setting Up Oracle Quoting

Set up Oracle Quoting according to the latest *Oracle Quoting Implementation Guide*. This enables access to the Order Capture APIs that are required for returns functionality in Oracle iSupport.

#### **Returns Profile Options**

The following profile options must be set to allow returns functionality in Oracle iSupport:

- ASO: Default Order Type Set to Mixed.
- ASO: Default Order State Set to Booked.

# Setting Up Oracle Order Management

Using the Oracle Order Management Suite, you can enter sales orders, calculate the price of items on order lines, fulfill the orders -- for example, by shipping the items -- and send information to an accounts receivable system so that invoices are created. The core Oracle Order Management products are:

- Oracle Order Management required for returns in Oracle iSupport
- Oracle Shipping Execution (SE) required for returns in Oracle iSupport
- Oracle Pricing

These products are included when Oracle Order Management is purchased. Additional products are available which are also integrated with Oracle Order Management, and these include:

- Oracle Advanced Pricing required for returns in Oracle iSupport
- Oracle Configurator
- Oracle Accounts Receivable a dependency for general Oracle iSupport setup
- Oracle Advanced Planning and Scheduling

Confirm the setup of Oracle Order Management. While the steps in this section can assist you in setting up Order Management, you will need to refer to *Oracle Order Management Suite Implementation Manual* for complete setup information.

#### Set Up Transaction Type Line Types

Order Management transaction types classify orders and returns. Credit order types are of the order type category Return.

In order for the returns feature to work properly, the default order type in Order Management must be set to Mixed. This is controlled by the profile option, ASO: Default Order Type = Mixed.

The following steps can assist you in setting up Order Management Line Types. For complete setup information, refer to the *Oracle Order Management Suite Implementation Manual*.

#### Steps

- 1. Log in to Oracle Forms; select Order Management super user or administrator responsibility.
- 2. Navigate to Setup > Transaction Types > Define. The Transaction Types window displays.
- 3. Query for Mixed (you must enter the word exactly as shown here) in the Transaction Type field. (Use F11 and Ctrl +F11 to query.) The Transaction Types window populates with the information for the Mixed transaction type.
- 4. Place the cursor in the Order Category field and select an Order Category of Mixed.
- 5. Place the cursor in the Default Return Line field and select a Default Return Line Type of Return (Receipt).
- 6. Place the cursor in the Default Order Line Type field and select a Default Order Line Type of Standard (Line Invoicing).
- 7. Access the Line Workflow Assignments window by selecting the Assign Line Flow button.
- 8. In the Access the Line Workflow Assignments window, add a new record.
- 9. In the Set Line Type field, select Standard (Line Invoicing) from the LOV.
- 10. Select an appropriate Item Type to populate the Item Type field.
- 11. In the Set Process Name field, select Line Flow Generic from the LOV.
- 12. Select an appropriate Start Date.
- 13. Add a second record.
- 14. In the Set Line Type field, select Return (Receipt) from the LOV.
- 15. Select an appropriate Item Type to populate the Item Type field.
- 16. In the Set Process Name field, select Line Flow Return for Credit with Receipt.
- 17. Select an appropriate Start Date for the record.
- 18. Select Ok. Save the changes.

### Guidelines

Here are some useful guidelines when using the application:

• When the lot controlled and serialized items are returned, the serial number entered by the user is not validated against an Inventory serial number or the original

order serial number. However, the serial number is captured in the RMA lines and is viewable in Oracle Receivables.

- Currently, Oracle Install Base does not get updated automatically when a serialized item is returned.
- ATO/PTO configurations are configured items. For example, a configuration such as a computer system can consist of many items. Fulfillment of the entire configuration is required before crediting. The usage of fulfillment set can achieve the result of triggering crediting only after the entire configuration is fulfilled.
- Oracle Order Management allows the return of freight and other special charges.

### Troubleshooting Returns in Oracle iSupport

To find out what is wrong in case the Create Return fails in Oracle iSupport, it is helpful to properly generate a debug file from Oracle Quoting or Oracle Order Management when a return is created. Use the following procedure.

#### Steps

- 1. Inside the database, one of the v\$parameter, utl\_file\_dir, needs to be set to the debug file directory. Specify the correct directory in the init.ora file to set this.
- 2. Ensure the settings on the following Oracle Order Management (OM) and Order Quoting (ASO) profile options:
  - OM: Debug Level
  - OM: Debug Log Directory This directory needs to be the same as the directory pointed to by utl\_file\_dir above.
  - ASO: Enable ASO Debug Set to Yes.

Additional information on this topic is available in the *Profile Options* chapter of this guide.

### Set Up Oracle Advanced Pricing

Order Management uses Oracle Advanced Pricing for determining prices of goods sold; therefore, it is a mandatory module for returns execution.

Confirm the setup of Oracle Advanced Pricing. Refer to Oracle Advanced Pricing Implementation Guide for setup details.

## Set Up Oracle Shipping

Oracle Shipping provides shipping execution for Order Management and is necessary for the returns integration. It is mandatory for returns in Oracle iSupport.

Refer to Implementing Oracle Shipping for setup details.

# Set Up Oracle Purchasing

The Receipts form of Oracle Purchasing receives an RMA when it is booked. Therefore, it is a mandatory module for returns execution.

Confirm the setup of Oracle Purchasing. Refer to Implementing Oracle Purchasing.

7

# Integrating Oracle iSupport with Oracle Workflow

This chapter covers the following topics:

- Overview
- Oracle Workflow Overview
- Workflow Client
- Workflow Server
- Overview of Oracle Workflow Functionality in iSupport
- Service Request
- Returns
- Homepage Subscription E-mails
- Knowledge Management
- User Approvals
- Setting up Oracle Workflow

### Overview

Oracle iSupport integrates with Oracle Workflow to provide e-mail submission and other workflow processes.

Topics in this chapter include:

- Oracle Workflow Overview, page 7-1
- Overview of Oracle Workflow Functionality in Oracle iSupport, page 7-2
- Setting up Oracle Workflow, page 7-4

# **Oracle Workflow Overview**

Oracle Applications 11i comes with Oracle Workflow (WF) already installed as part of the Applications Object Library (AOL). WF consists of two tiers:

- Workflow Client (Workflow Builder)
- Workflow Server

The sections below provide an overview of these two tiers.

### **Workflow Client**

Workflow Client is the Workflow Builder which is used by Workflow developers to create or modify custom workflows. This is installed on Windows 95/NT/2000 clients only.

### **Workflow Server**

The Workflow Server consists of the following elements:

**Workflow Engine:** Monitors workflow states and coordinates the routing of activities for a process. Changes in workflow state -- such as the completion of workflow activities -- are signalled to the engine by a PL/SQL API or Java API. Based on flexibly-defined workflow rules, the engine determines which activities are eligible to run, and then runs them. The Workflow Engine supports sophisticated workflow rules, including looping, branching, parallel flows, and subflows.

**Workflow Notification Mailer (WFMAIL):** Electronic mail (e-mail) users can receive notifications of outstanding work items and can respond to those notification using their e-mail application of choice.

• Note: Email notifications will only be sent if the Workflow mailer is setup and configured properly. The PHP/Self Service Workflow notifications page can also be used to view notifications. Please refer to the Workflow documentation for more information on how to start and configure the workflow mailer.

**Workflow Definitions Loader (WFLOAD):** The Workflow Definitions Loader is a utility program that moves workflow definitions between the database and corresponding flat file representations. You can use it to move workflow definitions from a development to a production database, or to apply upgrades to existing definitions. In addition to being a standalone server program, the Workflow Definitions Loader is also integrated into Oracle Workflow Builder, allowing you to open and save workflow definitions in both a database and a file.

**Workflow Monitor:** Workflow administrators and users can view the progress of a work item in a workflow process by connecting to the Workflow Monitor using a standard Web browser that supports Java. The Workflow Monitor displays an annotated view of the process diagram for a particular instance of a workflow process, so that users can get a graphical depiction of their work item status. The Workflow Monitor also displays a separate status summary for the work item, the process, and each activity in the process.

Message Delivery Scheduler Concurrent Program:

**Workflow Background Engine/Workflow Background Process Concurrent Program:** A supplemental Workflow Engine that processes deferred or timed-out activities.

**Purge Obsolete Workflow Runtime Data Concurrent Program (WF\_PURGE):** This program purges obsolete item types runtime status information. source:

For more information on Oracle Workflow, see the Oracle Workflow User's Guide.

On OracleMetaLink, search for Oracle Workflow to find additional relevant documents.

# **Overview of Oracle Workflow Functionality in iSupport**

The sections that follow describe Oracle Workflow's relationship to Oracle iSupport. For more information on Oracle Workflow, see the *Oracle Workflow User's Guide*.

### **Service Request**

Oracle iSupport features the ability to create, update, and track service requests. It does this through integration with Oracle TeleService.

Service request types can be linked to an Oracle Workflow process that can be automatically launched when a service request is created, or manually launched in the service request window in Oracle TeleService. Oracle Workflow automatically notifies service personnel about their assignments based on service request. When a service request is escalated, Oracle Workflow processes and delivers the notifications regarding escalation activity.

Oracle iSupport also uses Oracle Workflow to submit service request details to users. This is done via the *Email this to me* button during service request creation.

For more information, see:

- Oracle Workflow Guide
- Oracle TeleService Implementation Guide
- Oracle iSupport Implementation Guide: Integrating Oracle iSupport with Service Request

### Returns

When a customer books a return in Oracle iSupport, Oracle Workflow picks it up using the seeded workflow, Order Flow - Return with Approval. Next, Oracle Workflow uses the Return for Credit with Receipt workflow to send the return to the Return Receiving Line stage. Then, the receiving agent from Oracle Purchasing uses Oracle Purchasing to pull up the Return Material Authorization (RMA) to verify and mark the items as received. The agent then selects a destination for the product(s), such as Oracle Inventory. As the receiving agent does this, a Workflow API is invoked to move the workflow to the next stage, and Order Management receives data that updates the RMA as appropriate. The workflow now waits in Oracle Inventory. It is here that an agent verifies and indicates in Inventory that the correct quantity has been received. When a configurable item set (BOM-enabled) is returned, the workflow will wait here until all items are checked into the inventory. The workflow will next invoke the Accounts Receivable interface APIs. After all of the items are fulfilled, an invoice is generated and a credit memo can be generated through the Oracle Invoice auto-invoice master program.

For more information, see the chapter, *Integrating Oracle iSupport with Products and Returns*.

### Homepage Subscription E-mails

The Homepage e-mail subscription feature uses Oracle Workflow to process e-mails. This can be useful if a user is unable to access the Homepage for a period of time. The user signs up for the subscription e-mails through the Profile > Support menu. In the Support page, the user can select the days that the e-mails should be sent and whether the e-mails should be HTML or text-based. The system then uses Workflow to send the e-mails to the address setup in the Profile > Contact Points menu.

For more information, see the Setting up the Oracle iSupport Homepage topic in the *Implementation Tasks* chapter.

# **Knowledge Management**

Oracle Workflow is essential for the solution authoring feature of knowledge management. Using Workflow, the authoring process allows users to define the steps in processing content. The process can be as simple as a single step, author-publish, or can include several approval stages prior to publication. In an approval-dependent process, Workflow allows content to be rejected back to the previous stage or a selected previous stage. Individuals involved in solution authoring can be assigned to specific groups that are aligned with specific stages and categories of content, and these groups can be sent e-mails notifying them of the status of content.

For more information, see the chapter, *Integrating Oracle iSupport with Oracle Knowledge Management*.

# **User Approvals**

The approvals notifications used in the Oracle User Management Framework are dependent upon Oracle Workflow. The workflow notifications provide e-mails to user approvers notifying them that they have users in the queue waiting to be approved. Workflow also sends e-mails to users notifying them that they have been approved for an application. For more information, see the Oracle Common Application Components Implementation Guide and the *Oracle Common Application Components User's Guide*.

## Setting up Oracle Workflow

For instructions on setting up Oracle Workflow, refer to the *Oracle Workflow User's Guide* and the *Oracle Workflow Developer's Guide*.

8

# Integrating Oracle iSupport with the Oracle Applications Framework (OAF)

This chapter covers the following topics:

- Overview
- Conventions for Interoperability with OAF-Based Applications

### Overview

Oracle iSupport is based on an existing, fully supported Oracle HTML standard, JTT. Other Oracle applications are based on a newer Oracle HTML standard, Oracle Applications Framework, OAF. Applications based on OAF, such as Oracle iExpenses, can initiate service requests through Oracle iSupport by using the inter-operability feature that Oracle iSupport provides. More generally, OAF-based applications can call all the Oracle iSupport service request pages. Basically, all the FND functions associated with the Oracle iSupport service request pages have been changed to type INTEROP so that OAF-based applications can properly render the JTT-based service request pages.

Selected Oracle iSupport pages have a Cancel or a Return button whose function is to return the application focus to the destination page defined by the parameter ibuReturnURL. OAF-based applications must pass this parameter to Oracle iSupport as defined in the next section, page 8-1.

### **Conventions for Interoperability with OAF-Based Applications**

For the integration of Oracle iSupport and Oracle Application Framework (OAF), Oracle iSupport establishes the parameter ibuReturnURL to carry the return URL for Cancel buttons in the service request module. When a user clicks these Cancel buttons, the focus of the application goes to the destination page provided by this parameter. Therefore, an OAF-based application must specify this parameter and pass it to Oracle iSupport in a URL so that page flow can go back to the desired page.

For interoperability with OAF-based applications, Oracle iSupport has the following conventions for the ibuReturnURL parameter. The value for ibuReturnURL has this format: ibuReturnURL=PageFunc%26param1=v1%26Param2=v2%26param3=v3. For security reasons, ibuReturnURL must point to an FND function name instead of an actual JSP name or JRAD file name. PageFunc can be either a JTT function pointing to a JSP file or an OA function pointing to a JRAD file. You can also define the parameters inside the function as usual. Extra parameters like param1, param2, and param3 can

be used as dynamic runtime parameters. Interoprability requires "%26" in front of these extra runtime parameters instead of '&'. "%26" is the standard encoded value for "&" and will be converted back to "&" automatically when Oracle iSupport gets the value from the requesting object. Whenever the Oracle iSupport code uses Redirect and needs to put ibuReturnURL inside the URL, the code will convert "&" to "%26" again so that it can be passed correctly.

To return successfully to the page specified by parameter ibuReturnURL for both JTT and OAF cases, Oracle iSupport has the following logic for the Cancel button on the service request creation and detail pages. If the actual value for ibuReturnURL does not contain "OA.jsp", then Oracle iSupport treats it as one JTT page and uses Forward to return to that page. If it contains "OA.jsp", then Oracle iSupport treats it as one OAF page and uses SendRedirect to return. If the parameter ibuReturnURL is null, then it returns to the home page by using Forward.

In some integration cases, Oracle iSupport service request pages may be launched on a new window. In such cases, when a user clicks the Cancel button on the service request creation page or the main service request detail page, the new window should be closed instead of returning to the destination URL. For this requirement, Oracle iSupport has the parameter ibuCloseWindow. If this parameter is set and its value is 'Y' and a user clicks the Cancel button, then the application closes the window regardless of whether the parameter ibuReturnURL is passed or not.

The service request confirmation page has a Return button. The functionality behind this button is the same as that for the Cancel button on the service request creation flow and detail flow. When user clicks the Return button, the focus returns to the destination page defined by parameter ibuReturnURL. If this parameter is null, then it goes back to the home page by default. Also, if parameter ibuCloseWindow is passed and its value is 'Y', then this parameter takes a higher priority, and the window is closed when the user clicks the Return button. Besides the logic included with this button, Oracle iSupport also includes the item IBU\_CF\_RETURN in the seeded region IBU\_CF\_SR\_CR\_CONFIRMATION\_BTN. By default its show flag is set to be false.

9

## **Administering Oracle iSupport**

This chapter covers the following topics:

- Overview
- Maintaining Users
- Creating Users
- Deleting Users
- Setting Effective Dates for Users
- Searching for Users
- Changing User Profile Information
- Changing/Resetting Password
- Adding/Changing Contact Points (Phone/E-mail/Fax)
- Adding/Changing Address Information
- Setting General Preferences
- Changing Default Responsibility
- Changing Default Customer Account
- Setting User Homepage E-mail Subscription
- Setting User Signature for Forums
- Adding/Changing Company Information
- Viewing Administrators Information
- Mapping Technical Library Categories
- Maintaining the Home Page
- Maintaining Service Request Templates
- Creating New Templates
- Defining Template Parameters
- Defining Template Questions and Answers
- Setting Severity Thresholds for Templates
- Setting the Default Template
- Using the Save Template Feature to Create New Templates

- Renaming Existing Templates
- Disabling Templates
- Configuring Surveys
- Setting Up Oracle Scripting
- Creating Surveys in Oracle Scripting
- Assigning Survey Administrator Responsibility
- Setting Up Oracle iSupport Survey in iSurvey
- Making Surveys Available in Oracle iSupport
- Viewing Survey Results
- Configuring Call Me (Web Call Back)
- Administering Forums
- Maintaining Categories
- Maintaining Forums
- Maintaining Messages

## **Overview**

This topic group provides task-based administrative procedures that are necessary for ongoing Oracle iSupport maintenance for this release.

Topics in this section include:

- Maintaining Users, page 9-2
- Changing User Profile Information, page 9-4
- Mapping Technical Library Categories, page 9-11
- Maintaining the Home Page , page 9-11
- Maintaining Service Request Templates, page 9-12
- Configuring Surveys, page 9-18
- Configuring Call Back (Call Me), page 9-22
- Administering Forums, page 9-23

## **Maintaining Users**

For current information on user implementation, user roles, user responsibilities, and seeded user types, see this guide, the *Oracle Common Application Components User's Guide*, and the *Oracle Common Application Components Implementation Guide*.

This topic group includes:

- Creating Users, page 9-3
- Deleting Users, page 9-3
- Setting Effective Dates for Users, page 9-3
- Searching for Users, page 9-3

## **Related topics:**

- User Management, page 1-10
- Changing User Profile Information, page 9-4

## **Creating Users**

For directions on how to set up users, see the current setup information in the Creating Users section, *ERROR: linkend not in current document and TARGET\_BOOK\_TITLE missing*.

## **Deleting Users**

Use the steps below to delete users from the application.

#### Steps

- 1. Log into the JTF login page as Oracle iSupport Administrator or Primary User.
- 2. Navigate to Administration > User.
- 3. Find the user whom you wish to delete. See Searching for Users, page 9-3 for information on finding users.
- 4. Select the underlined hyperlink of the appropriate username. The Personal Profile page appears.
- 5. In the Personal Profile page, enter an end date for the user. The username associated with the user will expire on the date you enter.
- 6. Select Update. The application returns a confirmation message.

## **Setting Effective Dates for Users**

Use the steps below to change the effective dates for users of the application.

#### Steps

- 1. Log into the JTF login page as Oracle iSupport Administrator or Primary User.
- 2. Navigate to Administration > User.
- 3. Find the user whose information you wish to change. See Searching for Users, page 9-3 for information on finding users.
- 4. Select the underlined hyperlink of the appropriate username. The Personal Profile page appears.
- 5. In the Personal Profile page, enter a start date or end date for the user. The username associated with the user will be activated on the start date that you enter. The username associated with the user will expire on the end date you enter.
- 6. Select Update. The application returns a confirmation message.

## **Searching for Users**

The user search function allows you to search for users by First Name, Last Name, or Username. Use the following procedure to search for users.

#### Steps

- 1. Login to the JTF login as Oracle iSupport Administrator or Primary User.
- 2. Navigate to Administration > User.
- 3. In the Find User drop-down list, select username, last name or first name.
- 4. In the field, enter your search string. Use the percent sign (%) as a wildcard(s). You can use as many wildcards as you like, but you must enter at least three characters. See examples below.

Note: To find all users, use three percent signs in row (%%%) as the search string.

- 5. Select Go.
- 6. The application returns a list of users based on your search criteria.

Example 1:

Search for all users whose username begins with B:

- 1. Select Username from the drop-down list.
- 2. Enter in the field: B%%.
- 3. Select Go.

Example 2:

Search for all users whose last name contains an X:

- 4. Select Last Name from the drop-down list.
- 5. Enter in the field: %X%.
- 6. Select Go.

Example 3:

Search for all users whose first name ends in ON:

- 7. Select First Name from the drop-down list.
- 8. Enter in the field: %ON.
- 9. Select Go.

## **Changing User Profile Information**

This topic group provides information on changing user profile data, including:

- Changing/Resetting Password, page 9-5
- Adding/Changing Contact Points (Phone/Email/Fax), page 9-5
- Adding/Changing Address Information, page 9-6
- Setting General Preferences, page 9-7
- Changing Default Responsibility, page 9-8
- Changing Default Customer Account, page 9-8
- Setting up Home Page E-mail Subscription, page 9-8
- Setting User Signature for Forums, page 9-9

- Adding/Changing Company Information, page 9-10
- Viewing Administrator Information, page 9-11

## **Changing/Resetting Password**

Follow the steps below to change or reset a password.

Note: These steps are for administrative users of the application.

#### Steps

- 1. Log into the JTF login page as Oracle iSupport Administrator or Primary User.
- 2. Navigate to Administration > User.
- 3. Find the user whose information you wish to change. See Searching for Users, page 9-3 for information on finding users.
- 4. Select the underlined hyperlink of the appropriate username. The Personal Profile page appears.
- 5. In the Personal Profile page, enter the new password in the New Password and Re-enter New Password fields.
- 6. Select Update. The application returns a confirmation message.

## Adding/Changing Contact Points (Phone/E-mail/Fax)

Add to or change contact points (such as phone, e-mail, fax) by following the steps below. **Note:** These steps are for administrative users of the application.

- 1. Log into the JTF login page as Oracle iSupport Administrator or Primary User.
- 2. Navigate to Administration > User.
- 3. Find the user whose information you wish to change. See Searching for Users, page 9-3 for information on finding users.
- 4. Select the underlined hyperlink of the appropriate username. The Personal Profile page appears.
- 5. Under the User Profile area, select Contact Points. The Contact Points of User page appears.
- 6. To edit an existing contact point, select the underlined hyperlink of the appropriate contact point.
- 7. To create a new contact point, select Create.
- 8. You can make additions/alterations to the following:
  - **Communication Type** Select the method of communication; examples are email, phone, fax.
  - **Phone Line Type** Select from the drop-down list the type of phone line, if appropriate. Examples are office, home, mobile.
  - Phone Country Code Optionally enter the phone country code.

- Phone Area Code Enter phone area code.
- Phone Number Enter the phone number, without the area code.
- **Primary Contact** check box If this is to be the preferred method of contact, activate this box.

**Note:** Note: There can be a primary contact point for each communication type. For example, here can be a primary e-mail address and a primary phone number.

9. When finished making changes, select Save. The application returns a confirmation message.

## **Adding/Changing Address Information**

Address information for users can be changed by either the users themselves or the administrator users (ibu admin or primary user).

To change company information for a group of users, see Adding/Changing Company Information, page 9-10.

#### Steps

- 1. Log into the JTF login page as Oracle iSupport Administrator or Primary User.
- 2. Navigate to Administration > User.
- 3. Find the user whose information you wish to change. See Searching for Users, page 9-3 for information on finding users.
- 4. Select the underlined hyperlink of the appropriate username. The Personal Profile page appears.
- 5. Under the User Profile area, select Addresses.
- 6. To edit an existing address, select the Update icon for the appropriate address. To create a new address, select Create.
- 7. Make desired changes to the following:
  - **Country** This is the country that relates to the Address field. Using the Address flex field supported by Oracle Receivables, the Country LOV supplies an appropriate international address format. Thus the specific address fields displayed depend on the country chosen.

The application checks if an address style is associated with the country itself. If no style is found, then the profile option Service: Default Address Style is checked. If still no style is found, then the application uses the default address style AS\_DEFAULT provided by Oracle Receivables. A user's operating unit and the Oracle Receivables system properties determine the default country. The profile option MO: Operating Unit determines the operating unit.

Address Type - Select the type of address, such as Bill to, Ship to, and Sold-to.

The iSupport Customer Address Type lookup determines the content of the list in the Address Type column.

- Address 1 This is the first line of the address that appears on an envelope or mailing label. You can use this line for primary address information, such as street address, post office box, or apartment number.
- Address 2 This is the second line of the address that appears on an envelope or mailing label. You can use this line for secondary or non-critical information, such as a building name or number.
- **City** This is the city that relates to the Address field.
- **State** This is the state that relates to the Address field.
- **Postal Code** This is the postal code or zipcode that relates to the Address field.
- **Primary Address** check box Select this box if this is the preferred address to use for this user.

**Note:** Note: A primary address can exist for each address type. For example, there can be a primary bill to and a primary ship to address.

8. Select Save. The application returns a confirmation message.

## **Setting General Preferences**

Follow the steps below to change general user preferences for the application, such as default language, currency, and date formats.

Note: The steps below are for administrator users.

- 1. Login to the JTF login as Oracle iSupport Administrator or Primary User.
- 2. Navigate to Administration > User.
- 3. Search for the user whose information you wish to alter. See Searching for Users, page 9-3 for directions.
- 4. Select the underlined hyperlink of the appropriate username. The Personal Profile page appears.
- 5. Navigate to Preferences. The General Preferences page appears.
- 6. In the General Display area, set the following as desired:
  - **Display Style** Select a default style sheet.
  - Language Select a default language.
  - User Currency Select a default currency.
  - **Date Format** Select a date format to use when entering dates.
- 7. In the Table Display area, set the following as desired:
  - **Display Rows per Page** Select the number of rows to display of any tables that are used by the application.
  - **Display Blank Rows per Table** Select the number of blank rows to display in any updateable tables that are used by the application.
- 8. Select Update to save your changes.

## **Changing Default Responsibility**

Responsibilities define application privileges, controlling the presentation of menus, tabs, and screens. For more information, see User Management, page 1-10.

**Note:** The default responsibility that is active at the time that a user logs in to the JTF login determines which application is initially accessed.

Note: These steps are for administrative users of the application.

#### Steps

- 1. Log in to the JTF login as the Oracle iSupport Administrator or Primary User.
- 2. Navigate to Administration > User.
- 3. Search for the user whose information you wish to alter. See Searching for Users, page 9-3 for directions.
- 4. Select the underlined hyperlink of the appropriate username. The Personal Profile page appears.
- 5. Select the Responsibilities link at the bottom of the page. The Responsibilities page appears.
- 6. If the desired responsibility is already apparent, select the radio button next to the default responsibility you wish to assign.
- 7. If the responsibility you wish to assign as the default is not already on the page:
  - 1. Select the underlined word, Select, to bring up the Responsibility search page.
  - 2. Select the desired responsibility from the search results, and the Responsibilities page will re-appear with the new responsibility listed.
  - 3. You can then select the Default radio button next to the responsibility.
- 8. Select Save in the Responsibilities page to save changes.

## **Changing Default Customer Account**

Use the following procedure to change the default customer account that appears when a user initially logs in.

Note: These steps are for administrative users of the application.

- 1. Log in to the JTF login as Oracle iSupport Administrator or Primary User.
- 2. Navigate to Administration > User.
- 3. Search for the user whose information you wish to alter. See Searching for Users, page 9-3 for directions.
- 4. Select the underlined hyperlink of the appropriate username. The Personal Profile page appears.
- 5. Navigate to the Accounts link. The Accounts page appears.
- 6. Select the check box next to the desired default account.

7. Select Save. The application returns a confirmation message.

## Setting User Homepage E-mail Subscription

Oracle iSupport allows users to receive the contents of their home page in an e-mail. This is useful when users are unable to log in to Oracle iSupport for whatever reason. This feature can be enabled by either the user himself or an administrator. Follow the administrator steps below to enable or disable this feature.

#### Prerequisites

- A valid e-mail account has been recorded for the user who will receive the home page e-mails (see Adding/Changing Contact Points, page 9-5).
- Oracle Workflow has been set up and configured.
- To populate the tables required for this process, run the concurrent programs Notification Mailer and IBU\_PRODUCT\_EMGEN.

#### Steps

- 1. Login to the JTF login as Oracle iSupport Administrator or Primary User.
- 2. Navigate to Administration > User.
- 3. Search for the user whose information you wish to alter. See Searching for Users, page 9-3 for directions.
- 4. Select the underlined hyperlink of the username. The Personal Profile page appears.
- 5. In the menu to the left, select Support. The Support page appears.
- 6. In the Email Management: Subscription Content area, a list of available home page content appears. From the list, select the desired home page content.
- 7. In the Delivery Frequency region, choose the desired frequency for e-mails.
- 8. From the Email Delivery Language LOV, select a language.
- 9. In the Contact Point region, select either HTML or Text as the type of e-mail.
- 10. Select Update Subscriptions. The application returns a confirmation message.

## Setting User Signature for Forums

The forums signature is the text that appears automatically when a user posts a message to a forum. Use the following steps to alter or add the Forums signature for a user.

Note: The steps in this section are administrator steps.

- 1. Login to the JTF login as Oracle iSupport Administrator.
- 2. Navigate to Administration > User.
- 3. Search for the user whose information you wish to alter. See Searching for Users, page 9-3 for directions.
- 4. Select the underlined hyperlink of the username. The Personal Profile page appears.
- 5. In the menu to the left, select Support. The Support page appears.

- 6. In the User Signature for Forums field, enter any text that you wish to display at the end of this user's forums postings.
- 7. Select Update. The application returns a confirmation message.

## Adding/Changing Company Information

Modify company information by following the steps below. A user must be classified as a B2B (business user) user for company information to display.

**Note:** Note: When you update company information for any user of a company, the company information for all users associated with this company also changes.

- 1. Log in to the JTF login as Oracle iSupport Administrator or Primary User.
- 2. Navigate to Administration > User.
- 3. Search for a user within the company whose information you wish to alter. See Searching for Users, page 9-3 for directions.
- 4. Select the underlined hyperlink of the username. The Personal Profile page appears.
- 5. From the Company Profile menu on the left, select Information. The Company Information page appears.
- 6. In the Company Information page, you can make changes to the following:
  - **Internal/External** radio buttons Select whether this company is an internal or external company.
  - Name of company Enter or change the name of the company.
  - **SIC** Select the flashlight icon to select from a LOV of Standard Industrial Codes or North American Industrial Classification System (NAICS).
  - **Duns Number** Record the DUNS number. The Dun & Bradstreet D-U-N-S Number is a unique nine-digit identification code, which is used to reference single business entities, while linking corporate family groups together.
  - Number of Employees Record the number of employees of the company.
  - **Customer Since** Record the date the company first became a customer.
  - **Current Revenue** Record the company's current revenue.
  - Projected Revenue Record the company's projected revenue.
  - Analysis Year Record the year the revenue was analyzed.
  - Fiscal Year End Record the date of the company's fiscal year end.
  - Fiscal Code Record the fiscal code of the company.
  - Tax Reference Number Record the tax reference number of the company.
- 7. Select Update to save changes.

## **Viewing Administrators Information**

Use the steps below to view a list of administrators for the application. Generally, these are users who are Oracle iSupport Administrators or Primary Users.

Steps

- 1. Log in to the JTF login as Oracle iSupport Administrator.
- 2. Navigate to Administration. Select the Profile button at the top of the page.
- 3. Under Company Information on the left, select Administrators. A list of application administrators appears. For B2B users, the administrators are the primary users for the organization to which the B2B user belongs.
- 4. To view available contact information, select the username hyperlink of the administrator.

## **Mapping Technical Library Categories**

You can display different Technical Library content to different sets of users like business users, individual users, employees, and guest users. This is achieved by associating a top-level category for Technical Library with multiple responsibilities and displaying to users the MES category linked to the responsibility with which they are currently logged in. With the Category Administration setup page you can select an MES category and assign it to a responsibility. The Technical Library page and the technical library bin then show the category that corresponds to the current responsibility of a user. Use this procedure to make the association.

#### Steps:

- 1. Log in to the JTF login as Oracle iSupport Administrator.
- 2. Navigate to Administration > Support > Technical Library. The Category Administration page appears.
- 3. Use the Category LOV to associate a responsibility name with a category. A category can be associated with multiple responsibilities.
- 4. Select Update to save your assignments.

## Maintaining the Home Page

This topic group provides information on the following tasks:

- Using the Homepage administration pages
- Enabling Home Page E-mails

In the Homepage administration pages you can view all the contents defined for the home page and perform the following actions:

- Design home page content and layout
- Edit content properties
- Add content
- Add MES content
- Delete content

For details on these topics, refer to Setting Up Oracle iSupport Homepage, page 4-22.

## Maintaining Service Request Templates

Service Request templates provide a structured, formatted method of gathering information during Service Request creation.

Oracle TeleService, which now includes what was previously known as Oracle Support, provides the bulk of service request functionality in Oracle iSupport. For any service request functionality in Oracle iSupport, you must do a full installation of Oracle TeleService/Support.

For more information on Oracle TeleService, see the latest versions of the following documentation:

- Oracle TeleService User Guide
- Oracle TeleService Implementation Guide
- Section Service Requests, page 1-3 in this guide
- Integrating Oracle iSupport with Service Request chapter of this guide

This topic area includes:

- Creating New Templates, page 9-12
- Defining Template Parameters, page 9-13
- Defining Questions/Answers on Templates, page 9-14
- Setting Severity Thresholds for Templates, page 9-15
- Setting the Default Template, page 9-16
- Using the Save Template Feature, page 9-17
- Renaming Existing Templates, page 9-17
- Disabling Templates, page 9-17

## **Creating New Templates**

Use the steps below to begin creating a new service request template.

#### Prerequisites

None

- 1. Log in to the JTF login as Oracle iSupport Administrator.
- 2. Navigate to Administration > Support > Request Template. The Service Request Template page appears.
- 3. Select Create Template. The Create Template: Template Information page appears.
- 4. In the Name field, enter a meaningful name for the new template.
- 5. Optionally, select the calendar icon next to the Effective Start Date field and choose an effective start date for the template. Do the same for Effective End Date.

**Note:** It is recommended that you use the Effective End Date function to disable existing templates as opposed to deleting them.

- 6. Select Continue. The Create Template: Template Details page appears.
- 7. Select Update. The page indicates that it has been updated.
- 8. Select Back. The Service Request Template page appears and shows your new template name in the Template Name field.
- 9. Select the hyperlink of the template name and continue creating the template by:
  - Defining Template Parameters, page 9-13
  - Defining Questions/Answers on Templates, page 9-14
  - Setting Severity Thresholds for Templates, page 9-15

## **Defining Template Parameters**

You can associate products, urgencies, problem codes, and requests as parameters for a service request template. Use the steps below to associate these parameters with a template.

#### Prerequisites

- Oracle Support has been installed and configured. See the *Oracle TeleService Implementation Guide* for details.
- A service request template has been created in Oracle iSupport.
- Products have been set up in Oracle Inventory.

- 1. Log in to the JTF login as Oracle iSupport Administrator.
- 2. Navigate to Administration > Support > Request Template. The Service Request Template page appears with a list of templates.
- 3. Select the underlined hyperlink of the appropriate template. The Template Details page appears.
- 4. In the Template Information region, select Template Parameters. The Template Parameters page appears.
- 5. In the Products region, select Add Products. The Available Products page appears.
- 6. Select the Add check box for each associated product that you want to add, and select Add. The page refreshes itself without the added products.
- 7. Select Back. The Template Parameters page appears showing the added products.
- 8. In the Urgencies region, select Add Urgencies. The Available Urgencies page appears.
- 9. Select the Add check box for each associated urgency that you want to add, and select Add. The page refreshes itself without the added urgencies.
- 10. Select Back. The Template Parameters page appears showing the added urgencies.
- 11. In the Problem Codes region, select Add Problem Codes. The Available Problem page appears.

- 12. Select the Add check box for each associated problem that you want to add, and select Add. The page refreshes itself without the added problems.
- 13. Select Back. The Template Parameters page appears showing the added problems.
- 14. In the Request Types region, select Add Request Types. The Available Request page appears.
- 15. Select the Add check box for each associated request that you want to add, and select Add. The page refreshes itself without the added requests.
- 16. Select Back. The Template Parameters page appears showing the added requests.

## **Defining Template Questions and Answers**

Use the steps below to define questions and answers for a template.

#### Prerequisites

- Oracle Support has been installed and configured. See the *Oracle TeleService Implementation Guide* for details.
- A service request template has been created in Oracle iSupport.

#### Steps

- 1. Log in to the JTF login as Oracle iSupport Administrator.
- 2. Navigate to Administration > Support > Request Template. The Service Request Template page appears with a list of templates.
- 3. Select the underlined hyperlink of the appropriate template.

The Template Details page for the template appears. The Template Details region lists any questions associated with the template. If none is associated, then an empty list appears.

- 4. In the Template Details region, select one of these two options:
  - Create Individual Note for Each Question
  - Create a Single Note for all the Questions

Creating an individual note for each question has the advantage that the application can pass responses to Knowledge Management that have meaningful search criteria.

- 5. Select Add Question. The Define Question and Answer page appears.
- 6. In the Question region, enter a question for the template in the empty Question text box.
- 7. Select Answer Type: You have two options for answer types:
  - **Choice** This is a pick-list type answer and can be used in scoring. Scoring is used for determining the severity of the service request.
  - **Free Text** This is a free-form answer. You can specify the number of lines allowed for the answer (see below). This answer cannot be used in scoring.
- 8. Select Continue. The application updates the page.

- 9. To enforce that the user is required to answer the question, select Yes in the Response Required field. Mandatory questions force the user to provide an answer before the application will continue creating the request. To make the question optional for the end user, select No.
- 10. If your question requires a choice-type answer, then select (yes/no) whether you want the answer to be used in the severity scoring (see Set Severity Thresholds below). If you choose yes, then answers to the question will be weighted from 0 through 10 during the answer setup (see Set up Answers for a Choice Question below).
- 11. In the Answer region, enter an answer for the question in an empty Value text box. The answers you set up here become an LOV for the end user, and the answer you select as a default will appear as the default answer on the user side.
- 12. For each choice-type answer, set a score of 0 through 10.

After the end user answers the questions, the application will add up these values, and the final score will be used to determine the severity of the service request, based on the severity thresholds you set (see Defining Severity Thresholds, below).

- 13. Select Add. The choice is added to the list of answers.
- 14. To sort the answers, select Sort and use the up and down arrows in the Sort Answers page to arrange the questions in the desired order for the LOV. Select Update.
- 15. Select Back to return to the Define Question and Answer page.
- 16. For text-type questions, you do not need to determine answers. Instead, in the Answer region, select the number of rows that the user is limited to when typing in the answer.
- 17. Select Back. The Template Details page appears.
- 18. To sort the questions, select Sort and use the up and down arrows in the Sort Questions page to arrange the questions in the desired order. Select Back to return to the Template Details page.
- 19. To edit a question, select the hyperlink of the question that you wish to modify.

## **Setting Severity Thresholds for Templates**

Use the following procedure to define severity thresholds for a template.

#### Prerequisites

- Oracle Support has been installed and configured, including the setup of severities. See the *Oracle TeleService Implementation Guide* for details.
- A service request template has been created in Oracle iSupport.

For more information, see:

- Oracle iSupport Implementation Guide: Integrating Oracle iSupport with Service Request
- Oracle TeleService documentation and courseware

Steps

1. Log in to the JTF login as the Oracle iSupport Administrator.

- 2. Navigate to Administration > Support > Request Template. The Service Request Template page appears with a list of templates.
- 3. Select the underlined hyperlink of the appropriate template. The Template Details page appears.
- 4. Use the Set Severity region to set severity thresholds for the template. The names of the severities listed on this page (for example, high, medium, and low) come from the severity setups in Oracle TeleService.

The application determines the sum score from all of the scorable answers assigned to answers in the Defining Template Questions and Answers, page 9-14 section and compares it to the total possible. The application then determines the difference as a percentage and assigns the appropriate threshold. See the example below for clarification.

You do not need to define thresholds for all of your severities, only the ones you wish to use. You can select one of the severities as a default and all templates will use that severity. The application ignores severities for which you do not define thresholds.

#### Sample scenario related to this setup

You have defined a new template with two questions on it. Each question has three possible answers, for a total of six answers defined by the administrator and two possible answers for the user. The user can select only one answer per question.

In this example, you have set up each of the question's three answers with identical scores: 1, 4, and 5. Because the user can select only one answer per question, the highest possible score in this scenario is 10 (The highest score for each question is 5, and 5 plus 5 is 10). The user cannot see these scores.

The user selects an answer from the first question with a score of 1. He selects an answer from the second question with a score of 4. Thus, the total of the two answers is 5. The application find the score of 5 and compares it against the total possible answer points, which in this case is 10. From there, the application formulates a percentage of answers scored (5) verses a total possible score (10). The percentage in this case is 50%. Then, based on the severity thresholds you set (see the example below), the application determines the severity, such as high, medium, or low. Here are the thresholds set for this example:

**High** - Start Threshold = 61%; End Threshold = 100%

Medium - Start Threshold = 31%; End Threshold = 60%

**Low** - Start Threshold = 0%; End Threshold = 30%

5. When you have finished entering severity thresholds, select Update.

## Setting the Default Template

Oracle iSupport uses the Default Template that you set up when users select a parameter combination for which a template does not exist.

Only one default template is allowed.

#### **Prerequisites**

• Oracle Support has been installed and configured. See the *Oracle TeleService Implementation Guide* for details.

• A Service Request template has been created in Oracle iSupport.

Steps

- 1. Set up a new template with general questions. The questions should be "catch all" type questions related to service requests. Use the following procedure to set the default template.
- 2. In the list of templates, in the Set as Default column, select the radio button next to the appropriate template.
- 3. Select Update.

## Using the Save Template Feature to Create New Templates

The Save Template feature of service request templates is helpful when you already have a template set up and wish to use it as a model or prototype when creating a new template. Use the following procedure to use the Save Template feature.

#### Steps

- 1. At the JTF login, log in as the Oracle iSupport Administrator.
- 2. Navigate to Administration > Support > Request Template. The Service Request Template page appears with a list of templates.
- 3. Select the underlined hyperlink of the model template. The Template Details page appears.
- 4. In the Save Template region, enter a value for New Template Name.
- 5. Select Save Template.
- 6. Select Back. The Service Request Template page appears and shows the new template in the list of templates.
- 7. Edit the template as desired.

## **Renaming Existing Templates**

Follow the steps below to rename a service request template.

#### Steps

- 1. At the JTF login, log in as Oracle iSupport Administrator.
- 2. Navigate to Administration > Support > Request Template.
- 3. Select a template. The Template Details page appears.
- 4. In the Name field, enter the new name for the template.
- 5. Select Update.

## **Disabling Templates**

Follow these steps to disable a template.

#### Steps

- 1. Log in to the JTF login as Oracle iSupport Administrator.
- 2. Navigate to Administration > Support > Request Template. The Service Request Template page appears with a list of templates.
- 3. Select the underlined hyperlink of the template that you want to delete or disable. The Template Details page appears.
- 4. Select the calendar icon next to the Effective End Date field and choose an effective end date for the template.

It is recommended that you end-date a template to disable it, rather than remove it by using the Remove check box on the Service Request Template page.

5. Select Update to save changes.

## **Configuring Surveys**

The Surveys functionality of Oracle iSupport allows you to survey user groups on topics of your choice. Surveys require you to set up Oracle Scripting. Follow the steps below to implement Surveys.

## Setting Up Oracle Scripting

Oracle Scripting presents scripted messages that guide interaction center agents through their interactions with customers. It has a survey component called iSurvey. Through the Scripting iSurvey component, enterprises can create, manage, and report on surveys to evaluate customer satisfaction, gain customer input on new initiatives, and gain other feedback from survey respondents. Oracle Scripting is one application module of Oracle's Interaction Center suite of applications.

Oracle Scripting consists of 3 components:

- Scripting Engine The simple graphical user interface that displays a script at an agent's workstation via a browser or within an Oracle Form.
- Scripting Author A script and survey development studio which is downloaded to a user's workstation. Scripting Author uses visual layouts to allow a script developer to create, modify, and deploy scripts for agents at the interaction center.
- Survey Component An HTML user interface providing web-based surveys that can be deployed on the Internet, via email messages or direct links on enterprise web sites. The survey component contains all the tools needed to manage lists, set up survey campaigns, and provide result information.

Set up Oracle Scripting according to the Oracle Scripting Implementation Guide.

## Creating Surveys in Oracle Scripting

Oracle iSupport uses only the non-list-based types of surveys.

Create scripts in Oracle Scripting according to the steps and guidelines documented in the Oracle Scripting Implementation Guide and Oracle Scripting User Guide.

## Assigning Survey Administrator Responsibility

Assign the responsibility, Survey Administrator, to either an existing Oracle iSupport user (such as the Oracle iSupport Administrator), or to a special user created just for this purpose. See the Setting up the Oracle iSupport Users topic in the *Implementation Tasks* chapter of the *Oracle iSupport Implementation Guide* for details on how to set up users.

#### Steps

- 1. Log into Oracle iSupport as the Oracle iSupport Administrator.
- 2. Select Administration > User. The All Users page appears.
- 3. Search for the user who will be the Survey Administrator, whether this is you as the Oracle iSupport Administrator or another user. Select the underlined hyperlink of the username.
- 4. In the User Details page, select Responsibilities.
- 5. In the Responsibilities page, select the underlined hyperlink of the word Select. A list of responsibilities appears. If necessary, search for the Survey Administrator responsibility. After you have found it, select the Survey Administrator responsibility.

Do not set the Survey Administrator responsibility as the default unless you wish to force the user to log into iSurvey the next time the user logs in to the HTML JTF login.

6. Save your work.

## Setting Up Oracle iSupport Survey in iSurvey

Surveys have three parts:

- Header this is the header area of the survey
- Error this is the error page that is displayed when an error occurs during the survey
- Final this is the final page displayed to the user after the survey is complete

All of these parts you create as JSPs in the steps outlined in this section.

Follow the steps below to set up Surveys in the Oracle iSurvey module.

#### Steps

1. Log in to the JTF login page as the user with Survey Administrator responsibility.

If you are already in Oracle iSupport, then you can change current responsibility: Navigate to Profile > Preferences and select the Survey Administrator responsibility from the Current Responsibility LOV on the General Preferences page. Select Update.

- 2. Navigate to Survey Campaign > Survey Resources. In the Resources page, select Create.
- 3. In the Create Resource page, create a Header page, a Final page, and an Error page according to the steps and guidelines documented in the *Oracle Scripting User Guide*, with the following exception:
  - Be sure to enter ibupfbgl.jsp in the File Name field for the Final page file. This is the Oracle iSupport JSP that lists the surveys that you set up.

- 4. Navigate to Survey Campaign > Survey Campaign. Select the Create button.
- In the Create Survey page, select the appropriate script using the Go button and the % as a wildcard.
- 6. Continue creating the survey by following the steps and guidelines documented in the *Oracle Scripting User Guide*, with the following exception:
  - For the Final page field, using the Go button, select the resource, Oracle iSupport JSP (ibupfbgl.jsp), created in step 3 above.
- 7. Select Create to save the survey.
- 8. Navigate to Survey Campaign > Cycle and set up a cycle to associate with the survey by following the steps and guidelines documented in the *Oracle Scripting User Guide*.
- 9. Navigate to Survey Campaign > Deployment and create a deployment for the survey by following the steps and guidelines documented in the *Oracle Scripting User Guide*.
- 10. Deploy the survey by clicking the Deploy button. Oracle iSupport displays only surveys that have the status of Active and whose dates fall within current dates. See the *Oracle Scripting User Guide* for additional information.

## Making Surveys Available in Oracle iSupport

After you have created the survey in iSurvey, you need to select it in Oracle iSupport and then associate a usergroup(s) with the survey. Follow the steps below to activate the survey in Oracle iSupport. This section contains three parts:

- Set up usergroup.
- Run Usergroup Creation concurrent program.
- Select the survey and usergroup in Oracle iSupport.

#### Set Up a Usergroup

Follow the steps below to set up a usergroup to associate with any surveys that you have created in iSurvey. Only the usernames that are associated with the usergroup(s) selected will be able to view the surveys that you have created.

#### Steps

- 1. Log in to the JTF login page as the Oracle iSupport Administrator.
- Navigate to Administration > Support > Usergroup > Create. The User Group Detail page appears.
- 3. Enter a unique name for the usergroup in the Name field.
- 4. Select a effective date for the usergroup using the Start Date calendar icon.
- Select an ending date for the usergroup using the End Date calendar icon.
   You can also end date a usergroup to disable it.
- 6. Enter a brief description for the usergroup in the Description text field.
- 7. In the SQL statement field, enter an appropriate SQL statement.

Sample SQL Usergroup Select Statement

select EMPLOYEE\_ID from FND\_USER where EMPLOYEE\_ID > 0

This select statement retrieves all employee IDs greater than zero (that is, all employees) from the fnd\_user table.

**Note:** Usergroup select statements support PARTY\_ID and EMPLOYEE\_ID, but not USER\_ID.

8. Select Save.

#### Run Usergroup Creation Concurrent Program

To populate necessary tables in the database, run the concurrent program Usergroup Creation Program, whose short name is IBUUG. This concurrent program must be run each time that you update or add users to a usergroup.

#### Select Survey and Usergroup to Associate with Survey

Use the following steps to associate the usergroups with surveys that you have created in iSurvey. Only members of the usergroups are able to view and respond to surveys.

#### Steps

- 1. Log into Oracle iSupport as the Oracle iSupport Administrator.
- 2. Navigate to Administration > Support > Survey.

The Survey Administration page appears with a list of selected survey deployment names and rows with blank fields for adding names.

3. To select a new survey deployment name, select the flashlight icon in a blank row to open a page with which you can pick a survey deployment name.

After making your selection, you are returned to the Survey Administration page, and the new survey deployment name appears in the formerly blank row.

4. To associate a user group with a survey deployment, select the Associate link for that survey deployment name.

The User Groups Associated with the Survey Deployment page appears with a list of associated groups and rows with blank fields for adding groups.

- 5. To add another user group name to the list of names, select the flashlight icon in a blank row to open the Search User Group page.
- 6. Use the page to search for a subset of user group names, and then select from the resulting set of displayed names.

After making your selection, you are returned to the User Groups Associated with the Survey Deployment page, and the new user group name appears in the formerly blank row.

- 7. Select any user group that you want to remove from the association by selecting its Remove check box.
- 8. Select Save to make your changes to the list of user group names.
- 9. Select Back to return to the Survey Administration page.
- 10. Select any survey deployment name that you want to remove from the page by selecting its Remove check box.
- 11. Select Save to save your changes.

12. To respond to a created survey, log into Oracle iSupport as a member of a user group associated with a survey, and navigate to Support > Survey.

## Viewing Survey Results

iSurvey allows you to view the results of your surveys. The following steps can assist you in retrieving survey results. For complete information, refer to the *Oracle Scripting Implementation Guide* and the *Oracle Scripting User Guide*.

#### Steps

1. Log in to iSurvey as a user with Survey Administrator responsibility.

From Oracle iSupport, to switch current responsibility, select the Profile > Preferences menu to switch current responsibility to the Survey Administrator responsibility. Select the Update button to save changes.

2. In iSurvey, navigate to Response > Survey Campaign.

The Survey Campaign Responses page appears.

3. Follow the steps and guidelines documented in the *Oracle Scripting User Guide* to view and manage your survey results.

## Configuring Call Me (Web Call Back)

The Web Call-Back (Call Me) feature allows users to submit a call-back request in Oracle iSupport. The web call-back requires implementation of the following:

- Oracle Interaction Center (formerly Call Center Technology CCT) suite
- Oracle Universal Work Queue (UWQ)
- Oracle Customer Care portion of Oracle TeleService
- Oracle CRM Foundation, Notes module

The purchase of call center hardware also is required.

This section provides an overview of the call-back functionality in Oracle iSupport. For more information, consult the Oracle Interaction Center documentation available on Oracle*MetaLink*.

Outside of Oracle iSupport, the call routing process is essentially this: After a user makes a call-back entry, Oracle iSupport sends the request to the CCT server group specified by the Oracle iSupport Administrator on the Oracle iSupport page. The CCT applications and hardware route the request to the UWQ server. The UWQ server decodes the customer information (the Notes module captures comments from the user) and assigns it to the UWQ client, and the call request immediately pops up in an agent's page in Oracle Customer Care.

There are very few setups required in Oracle iSupport after the dependencies listed above are installed and functioning properly. Oracle iSupport simply calls one of the CCT APIs to provide the list of available call center server groups that appear in the Oracle iSupport UI.

Refer to Oracle CRM Interaction Center documentation for information on setting up the underlying products that enable the Web Call-Back functionality in Oracle iSupport.

After the CCT and UWQ applications and call center hardware are installed and implemented, you can use the steps below to set up Call Me in Oracle iSupport.

#### Steps:

- 1. Log into Oracle iSupport as the Oracle iSupport Administrator.
- 2. Navigate to Administration > Support > Call Me.

The Call Me Administration page appears.

- 3. Select a call center server group from the LOV.
- 4. Select a default note type from the LOV.
- 5. Select Update to save the data.

## **Administering Forums**

Forums are interactive online discussion areas available to users. Forums are made up of categories containing forums or topic areas.

This following ongoing activities in this topic group are also setup activities:

- Creating Categories
- Creating Forums
- Restricting Access to Categories or Forums
- Using Forum Moderators

For details, refer to Setting Up Oracle iSupport Forums, page 4-27.

This topic group also includes the following topics:

- Maintaining Categories, page 9-23
- Maintaining Forums, page 9-24
- Maintaining Messages, page 9-26

## **Maintaining Categories**

This topic group contains information on the following tasks:

- Deleting Categories, page 9-23
- Renaming Categories, page 9-24

For information on restricting access to categories (changing the status to restrict), see Restricting Access to Categories or Forums, page 4-28.

#### **Deleting Categories**

Use the steps below to delete a category. When you delete a category that has subcategories and/or forums within it, all of the associated subcategories/forums will also be deleted.

#### Steps

1. Log in to the JTF login page as the Oracle iSupport Administrator.

- 2. Navigate to Administration > Forum > Category > Delete. The Remove Category page appears.
- 3. In the Choose a category to remove drop-down box, select the appropriate category.
- 4. Select Ok. Respond to the confirmation message.

#### **Renaming Categories**

Use the steps below to rename a category.

#### Steps

- 1. Log in to the JTF login page as the Oracle iSupport Administrator.
- Navigate to Administration > Forum > Category > Rename. The Rename Category page appears.
- 3. Select the category to rename from the drop-down list.
- 4. Type the new name in the Enter the new name of the category field.
- 5. Select Modify. Respond to the confirmation message.

## **Maintaining Forums**

This topic group includes instructions for common forum maintenance tasks performed by the Oracle iSupport Administrator, including:

- Deleting Forums, page 9-24
- Renaming Forums, page 9-24
- Moving Forums, page 9-25
- Modifying Forum Attributes, page 9-25

For information on restricting access to forums (changing status to restrict), see Restricting Access to Categories or Forums, page 4-28.

#### **Deleting Forums**

Use the steps below to delete a forum.

#### Steps

- 1. Log in to the JTF login page as the Oracle iSupport Administrator.
- Navigate to Administration > Forum > Forum > Delete. The Remove Forum page appears.
- 3. Select the forum to delete from the drop-down list.
- 4. Select Remove. Respond to the confirmation message.

#### **Renaming Forums**

Use the steps below to rename a forum.

#### Steps

1. Log in to the JTF login page as the Oracle iSupport Administrator.

- 2. Navigate to Administration > Forum > Forum > Rename. The Rename Forum page appears.
- 3. In the Choose a forum to rename drop-down box, select the appropriate forum.
- 4. Type a new name in the Enter new forum name text box.
- 5. Select Modify. Respond to the confirmation message.

#### Moving Forums

Use the steps below to move a forum from its current category to another category.

#### Steps

- 1. At the JTF login, log in as the Oracle iSupport Administrator or Forum Moderator.
- 2. Navigate to Administration > Forum > Forum > Move. The Move Forum page appears.
- 3. From the Choose a forum to move drop-down box, select the appropriate forum.
- 4. Select a destination category from the Choose its destination Category drop-down box.
- 5. Select Move. Respond to the confirmation message.

#### **Modifying Forum Attributes**

The administrator may add, modify or delete attributes to a forum in order to increase the organizational and searching capacities of the forum. This topic group includes:

- Add New Attribute, page 9-25
- Modify Existing Attribute, page 9-26
- Delete Attribute, page 9-26

#### Add New Attribute

Follow these steps to add an attribute.

- 1. At the JTF login, log in as the Oracle iSupport Administrator.
- 2. Navigate to Administration > Forum > Forum > Modify Attributes. The Modify Forum Attributes page appears.
- 3. Select the appropriate forum from the drop-down list.
- 4. Select Next. The Modify Forum Attribute page reappears. Under Attribute List, select Add New Attribute. The Add Forum Attributes page appears.
- 5. Enter the name of the new attribute in the Header Name field.
- 6. Activate the Mandatory check box only if you want to require users to fill in an attribute when posting to the forum.
- 7. Enter the value of the attribute in the Header Value field. The optional header value field will become the default value for this attribute.
- 8. Select Save. Respond to the confirmation message.

#### **Modify Existing Attribute**

Follow these steps to modify an existing forum attribute.

#### Steps

- 1. At the JTF login, log in as the Oracle iSupport Administrator.
- 2. Navigate to Administration > Forum > Forum > Modify Attributes. The Modify Forum Attributes page appears.
- 3. Select the forum whose attribute you wish to modify from the drop-down list.
- 4. Select Next. The Modify Forum Attribute page reappears.
- 5. Select the Edit underlined link next to the appropriate attribute.
- 6. Enter a new name in the Header Name field.
- 7. Activate the Mandatory check box only if you want to require users to fill in an attribute when posting to the forum.
- 8. Enter the value of the attribute in the Header Value field. The optional header value field will become the default value for this attribute.
- 9. Select Save. Respond to the confirmation message.

#### **Delete Attribute**

Follow these steps to delete an attribute.

#### Steps

- 1. At the JTF login, log in as the Oracle iSupport Administrator.
- 2. Navigate to Administration > Forum > Forum > Modify Attributes. The Modify Forum Attributes page appears.
- 3. Choose the forum whose attribute you wish to delete from the drop-down list.
- 4. Select Next. The Modify Forum Attribute page reappears.
- 5. Select the Delete underlined link next to the appropriate attribute.
- 6. Respond to the confirmation message.

## **Maintaining Messages**

This topic group includes information on the following forum moderator and/or application administrator tasks:

- Deleting Messages, page 9-26
- Moving Messages, page 9-27
- Changing the Active Status of Message Threads, page 9-27
- Changing the Distribution Status of Message Threads, page 9-28

#### **Deleting Messages**

Use the steps below to delete messages or message threads (groups of messages).

#### Steps

- 1. At the JTF login, log in as the Oracle iSupport Administrator or Forum Moderator.
- 2. Navigate to Administration > Forum > Messages.

The Message Management page appears.

- 3. From the drop-down list, select the forum that contains message to be deleted.
- 4. Select Next.

The Message Management page displays a list of all messages in the forum, the dates they were posted, and the authors' names.

- 5. To expand all threads, select Expand All. To collapse all threads, select Collapse All.
- 6. To delete a message, select the check box next to the message and then select Delete.
- 7. To delete a message thread, select all of the messages in the thread and then select Delete.

#### Moving Messages

Use the steps below to move messages from one forum to another forum.

#### Steps

- 1. At the JTF login, log in as the Oracle iSupport Administrator.
- 2. Navigate to Administration > Forum > Messages.

The Message Management page appears.

- 3. From the drop-down list, select the forum that contains message to be moved.
- 4. Select Next.

The Message Management page appears with a list of all messages, the dates they were posted. and the authors' names.

- 5. To expand all threads, select Expand All. To collapse all threads, select Collapse All.
- 6. To move a message, select the check box next to the message you wish to move and then select Move.
- 7. To move a message thread, select all of the messages in the thread and then select Move.
- 8. From the drop-down list, select the destination forum for the message and select Ok.
- 9. A confirmation page appears.

#### Changing the Active Status of a Message Thread

Use the steps below to change the active status of a message thread.

#### Steps

- 1. At the JTF login, log in as the Oracle iSupport Administrator or Forum Moderator.
- 2. Navigate to Administration > Forum > Messages.

The Message Management page appears.

3. From the drop-down list, select the appropriate forum.

4. Select Next.

The Message Management page appears with a list of all messages, the dates they were posted, and the authors' names.

5. In the Active Status column, select either Open or Close from the drop-down list. Close status disables the message(s).

#### Changing the Distribution of a Message Thread

Use the steps below to change the distribution status of a message thread.

#### Steps

- 1. At the JTF login, log in as the Oracle iSupport Administrator or Forum Moderator.
- 2. Navigate to Administration > Forum > Messages.

The Message Management page appears.

- 3. From the drop-down list, select the appropriate forum.
- 4. Select Next.

The Message Management page appears with a list of all messages, the dates they were posted and the authors' names.

5. In the Distribution Column, select either Public or Internal from the drop-down list.

Public - All categories of users can see and reply to the message thread.

**Internal** - Only employees of the merchant and the application administrator (or forum moderator) can see and reply to the message thread.

6. Select Save.

# 10

# **Using Oracle iSupport**

This chapter covers the following topics:

- Overview
- User Interface Basics
- Performing Searches
- Using Quick Find
- Searching Account Information
- Searching Oracle Install Base
- Searching Forums
- Searching Preselected MES Items
- Searching and Browsing the Knowledge Base
- Viewing Top Solutions from Oracle Knowledge Management
- Using the Home Page
- Choosing Home Page Content
- Changing Home Page Display
- Enabling Home Page E-mail Subscriptions
- Tracking Service Requests on a Home Page
- Using the Bookmarked Solutions Quick Links Bin
- Using Service Requests
- Using Accounts
- Viewing Orders
- Viewing Invoices
- Viewing Payments
- Viewing Contracts
- Viewing Returns
- Viewing Repair Orders
- Using Returns
- Using Oracle Install Base

- Viewing Oracle Install Base
- Editing a Product in Oracle Install Base
- Adding Products to Oracle Install Base
- Using Saved Searches
- Defining Saved Search Criteria
- Using Forums
- Viewing Categories
- Viewing Forums
- Posting New Messages to Forums
- Replying to Forum Messages
- Subscribing to Forums
- Setting Forums Signature
- Searching within Forums
- Requesting a Support Callback
- Responding to Surveys
- Changing User Profile Information
- Changing/Resetting Password
- Adding to or Changing Contact Points (Phone/Email/Fax)
- Setting Display Preferences
- Changing Default Responsibility
- Changing Default Customer Account

## Overview

This topic group provides process-oriented, task-based procedures for using Oracle iSupport for Release 11*i*. This topic group covers general user navigation and page functionality and explains how to use the fields and other relevant elements within the pages.

For conceptual information regarding the application, please see the Overview chapter (PDF version) of this guide.

For task-based administrator procedures necessary for ongoing application maintenance, please see the Administering Oracle iSupport topic group (online help) or chapter (PDF version) of this guide.

For setup information regarding the application, please see the setup chapters of this guide. The guide is released PDF, with the most recent version at Oracle*MetaLink* (http://metalink.oracle.com). Please visit the Oracle Technology Network (http://otn.oracle.com/documentation) to order printed copies of the guides.

Topics in this section include:

- User Interface Basics, page 10-3
- Performing Searches, page 10-4

- Using the Home Page, page 10-7
- Using Service Requests, page 10-12
- Using Accounts, page 10-13
- Using Returns, page 10-16
- Using Products and Oracle Install Base, page 10-17
- Using Forums, page 10-20
- Requesting a Support Call-Back, page 10-24
- Responding to Surveys, page 10-24
- Changing User Profile Information, page 9-4

## **User Interface Basics**

This topic area provides basic user interface (UI) concepts.

- **Configurability** Because the user interface of Oracle iSupport is highly configurable, you may or may not see what is described in this guide. Configurability affects both the application content pages that Oracle delivers and local pages that your support group can attach to application pages. Examples of the first category are pages, regions, buttons, and fields on application pages that are visible to different types of users. For example, the pages for the flow to create service requests are all configurable in this way. Examples of the second category are advertisement sections that are attached to the top, left, right, and bottom of application pages. Your system administrator, application administrator, and end users control what is appropriate to display to particular users.
- **Go Button** The Go button next to certain text boxes allows you to access a list of values (LOV) associated with that field. It is used to select items to enter into the text box. After the LOV pops up, select the entry of your choice using the radio button. On most LOVs you need to select Submit for the text box to be populated.
- **Drop-List** A box with a down arrow next to it indicates that you select an entry from a drop-down list. Select the down arrow and make your selection with the mouse.
- Required Fields An asterisk next to any field indicates that the entry is mandatory.
- **Calendar Icon** The Calendar icon is used to set start or end dates for applicable procedures. Select the icon to view a calendar, then select a date to populate appropriate field.
- Using the Tabs The business user interface has five main tabs, each with its own set of subtabs:
  - Home This tab accesses the home page for the application. Your personalized home page consists of bins containing links to frequently used information that you set up (such as tracked Service Requests), and items supplied by the application administrator, such as links to Technical Library documents or Support links. The home page has no subtabs. See Using the , page 10-7Home Page for more information.
  - Account The Account tab gives users access to transactions information, such as order details, invoices, payments, returns, contracts, shipments, and products in Oracle Install Base. Account tab subtabs are: Orders, Invoices, Payments,

Contracts, Returns, and Products. See Using Accounts, page 10-13 for more information.

• **Support** - By accessing the Support tab, users can create and track service request information, search the knowledge base, request call-backs from support agents, and access online forums. Support tab subtabs are: Ask Me, Technical Library, Forum, View/Update Request, and Create Request. See Using Service Request, page 10-12, Requesting a Support Call-Back, page 10-24, and Responding to Surveys, page 10-24 for more information.

Note: Employee Users see only the Home and Support tabs.

## **Performing Searches**

This topic group provides instructions for performing searches within the application. Topics include:

- Using Quick Find, page 10-4
- Searching Accounts/Transactional Inquiries, page 10-5
- Searching Oracle Install Base, page 10-5
- Searching Forums, page 10-5
- Searching the MES Technical Library, page 10-6
- Searching and Browsing the Knowledge Base, page 10-7
- Viewing Top Solutions from Oracle Knowledge Management, page 10-7

## **Using Quick Find**

Quick Find is the drop-down list displayed beneath the subtabs on all of the main application pages. To use Quick Find, select the appropriate item from the drop-down list, enter search criteria in the text field, and select Go.

Note: You may use the % character as a wildcard when searching.

#### Quick Find can help you locate:

**Service Requests** - Use the exact Service Request number; partial numerical values are not supported. To search by service request summary field, enter partial values, using the % sign as a wildcard. For example, t%% will find all service requests whose summary field begins with T.

**Solutions** - Enter partial or complete search criteria to find solutions in the knowledge base. For example, if you know the number of a solution in the database, enter it in the text box. Or, enter a partial alphabetical value, using the % sign as a wildcard, to find text entries.

**Library** - Enter partial or complete search criteria to locate documents in Marketing Encyclopedia System (MES)/Technical Library. Enter a partial alphabetical value, using the % sign as a wildcard, to find entries.

**Forums** - Search within Forums postings by entering full or partial values in the field. Enter a partial alphabetical value, using the % sign as a wildcard, to find forum entries. Forums also has an advanced search feature. See Using Forums, page 10-20 for more information.

**Install Base** - Enter known criteria to find products in Oracle Install Base. Oracle Install Base also has its own search feature. See Using Oracle Install Base, page 10-17 for more information.

## **Searching Account Information**

The search function within the Account tab of Oracle iSupport allows you to search your orders, invoices, payments, contracts data, returns, products, and repair orders.

To search for data within the Account tab, use the following procedure:

#### Steps

- 1. Within Oracle iSupport, navigate to the Account tab.
- 2. Select one of the following subtabs: Orders, Invoices, Payments, Contracts, Returns, or Products.
- 3. Select an account number to search within. Account numbers are assigned when your username is created within the system.
- 4. In the Search drop-down list, select a search criteria, for example, order number.
- 5. In the constraint operator drop-down list, select a criteria, for example, *greater than*.
- 6. In the field, enter search information that corresponds to the search criteria chosen in the drop-down list.
- 7. Select Go to perform the search.

## Searching Oracle Install Base

Please see the topic Using Saved Searches for information on searching Oracle Install Base, page 10-19.

## **Searching Forums**

Follow the guidelines below to use the Forums search function.

- 1. Within Oracle iSupport, navigate to Support > Forum > Advanced Search. The Advanced Search Forum page appears.
- 2. Enter data in any one or all of the following fields:

Message Number - This is the system-generated message number.

**Subject Keyword(s)** - Enter (case insensitive) keywords that may be in the message headers (subject) of the appropriate messages. You can enter more than one word in this field, using the % sign as a wildcard, but your *search criteria must match the exact order of the wording* found in the subject field.

**Example:** You are having a problem closing your CD-ROM tray and wish to search for messages that relate to this subject. In this example, there is a message with the subject, Unable to close CD-ROM tray. If you enter unable%CD in the search field, it will find the message. But, if you enter CD%unable, the system will not find the message because the search criteria is not in the exact order of the information from the subject field.

**Message Keyword(s)** - Enter (case-insensitive) keywords that may be in the bodies of applicable messages. You can enter as many words as you like, and there is no need to use a plus sign (+) here, although you can use it you like. Also, the words do not need to be in any particular order.

**Category** - Leave the drop-down list set to All to search all categories, or restrict the search to a particular category by choosing the category from the list.

**Forum** - Leave the drop-down list set to All to search all forums, or restrict the search to a particular forum by choosing the forum from the list.

**Posted Between** - Use the calendar icon to the right of the first field to select a date to begin searching from, and use the calendar icon to the right of the second field to select an end date.

**Author** - Select the Myself radio button to find messages posted by you. To find messages written by others, select the Others radio button and enter the name of the author of the message. Use the format <first name> <space> <last name>.

**Message Status** - Choose from the radio buttons: Read searches only messages that have been viewed by a user. Unread searches only messages that have not been viewed by a user. All searches both types.

3. Select Search. The application returns a list of messages matching your search criteria. If no messages are found, the system returns the message: No messages were found to match the search criteria.

#### **Forum Search Results**

Forum search results are organized into a table with the following columns:

Subject Name - Message header or subject.

Author - Name of the person who posted the message.

**Date** - Date that the message was posted.

To view a message in the results list, select the hyperlink in the Subject Name column. You are now be able to reply to the message or start a new message thread within the forum.

To begin a new search, select the Search Again button and follow the steps above in Searching Forums.

## Searching Preselected MES Items

Oracle Marketing Encyclopedia System (MES), also known as Technical Library, enables searching within Oracle iSupport technical documents. These documents may include, for example, white papers, user guides, and frequently asked questions. Quick Find is the most complete way to search the Technical Library, but you can also view the subset of items that your administrator has preselected. Guest users can view documents listed under the MES category tied to the guest user responsibility on the Technical Library page. Use this procedure to view the Technical Library items that your administrator has selected.

#### Steps

1. Within Oracle iSupport, navigate to Support > Technical Library.

Technical Library items that have been set up by the application administrator in MES appear in the page.

- 2. To browse a category and/or document, select the appropriate link.
- 3. Drill down to a document.
- 4. Download the document.

## Searching and Browsing the Knowledge Base

Use this procedure to search and browse the knowledge base.

#### Steps

1. Within Oracle iSupport, navigate to Support > Ask Me.

The Knowledge Base page appears.

- 2. In the Search region, use the Search and Product fields and the solution category buttons to qualify your search. Click Go.
- 3. To perform an advanced search, click Solution Advanced Search.
- 4. To browse a category and/or document, select the appropriate link in the Solution Categories region.

## Viewing Top Solutions from Oracle Knowledge Management

The top problem solutions on the Other Recommended Solutions page are frequently used solutions and recommended solutions from Oracle Knowledge Management. Recommended solutions are those that knowledge workers recommend for users to review. For more information on searching the knowledge base, see the *Oracle Knowledge Management User Guide*. Use this procedure to view top problem solutions from Oracle Knowledge Management.

#### Steps

1. Within Oracle iSupport, navigate to Support > Top Solutions.

The Other Recommended Solutions page appears.

- 2. In the Frequently Used Solutions region, use the View Solutions Used LOV to define the time period used in the region for this search.
- 3. In both regions, click the description links to drill down to detail that is presented on the solution detail page.

This page provides access to more information about symptoms, causes, actions, and attachments.

4. Click available links or the View icons to obtain more details.

## Using the Home Page

An Oracle iSupport home page is the landing page for your initial interaction with the application. Your personalized home page consists of bins containing links to frequently used information that you set up such as tracked service requests and items supplied by the application administrator such as links to Marketing Encyclopedia System (MES)

(Technical Library) documents or Support links. Out of the box, Oracle iSupport provides default home pages for each responsibility.

Some of the useful types of bins are the Solve a Problem bin, the How Can We Help You bin, and the Planning bin. With the Solve a Problem bin, you can search the knowledge base from the home page. If after searching the knowledge base, you are unable to find a solution to your problem, then you have the option of creating a service request. The context of the knowledge base search will be passed across to the create service request flow. A How Can We Help You bin that an administrator sets up for you can contain links that, for example, help you to find a solution, find a service request, and find a message. To share information with users for planning or other purposes, the administrators of your service organization can publish the content of a broad top-level MES category or a focused MES subcategory as a bin on the home page.

Guest users are able to access a home page that contains useful information relating to the product and their company through various data bins and pathways to the application by means of a login section, hyperlinks, and menu tabs. This page is configurable by the system administrators of merchants to reflect the type of information that they want to expose to a guest user. The system administrator can also control data content of the various bins.

The functions that a guest user cannot perform are:

- Select content on the home page
- Personalize the look and feel of the home page
- Close the bins shown
- Personalize any of the bins by defining views, for example, in service request bins
- Sign out

If you are a registered user, the following topics can assist you in setting up and maintaining the home page. Guest users have a subset of the functions described in these topics:

- Choosing Home Page Content, page 10-8
- Changing Home Page Display, page 10-9
- Enabling Home Page E-mail Subscription, page 10-10
- Tracking Service Requests on the Home Page, page 10-10

## **Choosing Home Page Content**

A variety of content can be added to your home page. Some content is configured by the application administrator to appear mandatorily on your home page. Other content can be selected - and its layout chosen - by you.

Follow the steps below to select the content for your home page.

- 1. Within Oracle iSupport, navigate to Home > Personalize: Content. A list of content choices appears.
- Choose topics from the Optional Content list by selecting in the check box next to the content topic. Wide (W) content can only be displayed in a wide column; narrow (N) content can be displayed in either size column. A wide column is twice as wide as a narrow column.

- 3. After making your selections, select Update to save changes.
- 4. Return to the home page to verify that you can see the content.

#### Using the Edit Hyperlinks on Home Page Bins

Certain bins on your home page are editable, meaning you can choose which data items appear in them. For example, for a Service Request Quick Links bin, you can select which fields to appear in the bin, such as service request number, submit date, and service request status. Bins that are editable/configurable by the user have an Edit hyperlink at the top of the bin.

#### Using the Close Hyperlinks on Home Page Bins

You can also close certain bins on your home page simply by clicking the Close hyperlink at the top of the bin.

#### **Related topic:**

Tracking Service Requests on the Home Page, page 10-10

## **Changing Home Page Display**

Information on your Home Page appears in content areas, known as bins, which are organized into either a 3-column (wide) or 2-column (narrow) layout. Wide columns are twice as wide as narrow columns.

You can also change the order of the bins by sorting them vertically.

#### Steps

- 1. Within Oracle iSupport, navigate to Home > Personalize: Layout *or* Home > Content > Change Layout. The Personalize Layout page appears.
- 2. In the Personalize Layout page, if your content is currently in a 2-column layout, there is a hyperlink at the top of the Narrow Column/Wide Column bins that reads, *Switch to 3 column layout*. If your content is currently in a 3-column layout, the hyperlink reads, *Switch to 2 column layout*.

Select either the 2-column or 3-column layout as desired.

- 3. Information displayed in the columns is listed in the appropriate window. To move information from one column to another, select the topic and use the arrow buttons move it right or left.
- 4. Use the up and down arrow buttons to change the vertical order of the bins.

**Note:** You are not able to change the display of mandatory content (content that is set by the administrator to be required on your home page). Mandatory content items are marked with an asterisk (\*).

5. Select Update to save changes. You are returned to the home page, where you can verify that the changes were made.

#### Choosing a Display Language

If you are a guest user, then you can change the default display language that your administrator assigned to your site. Such a change affects your current session only. If you are another type of user, however, then your language selection stays in effect until

you change it again. In either case, you select a language from the Language Picker bin on the home page. The application then displays the pages with support for that language.

## Enabling Home Page E-mail Subscriptions

Oracle iSupport allows users to receive the contents of their home page in an e-mail. This is useful when users are unable to log in to Oracle iSupport for whatever reason. This feature can be enabled by either the user himself or an administrator. Follow the steps below to enable or disable this feature.

#### Prerequisite

A valid e-mail account has been recorded for the user who will receive the home page e-mails (see Adding/Changing Contact Points, page 9-5).

#### Steps

- 1. With Oracle iSupport, select the Profile button at the top of the page. The Personal Profile page appears.
- 2. In the menu to the left, select Support. The Support page appears.
- 3. In the Email Subscription: Email Content area, a list of available home page content appears. From the list, select the desired home page content.
- 4. In the Email Delivery Preferences region, choose the delivery frequency and the delivery language.
- 5. Select Save. The application returns a confirmation message.

## Tracking Service Requests on a Home Page

There are two ways to track service request activity on the home page: Set up the Service Request Bin, which contains service request saved views; and set up the Service Request Quick Links bin, which contains bookmarked service requests.

**Note:** General users of the application only have access to their own service request activity. Administrators of the application and possibly merchant agents (depending upon the application configuration) can access all users' service request activity.

Sections in this topic group are:

- Setting up Service Request Bin, page 10-10
- Setting up Service Request Quick Links Bin, page 10-11

**Note:** If one or both of these bins is not displaying on your home page, you may not have selected the bins as Content items. Follow the steps in Choosing Home Page Content, page 10-8, to select them as Content items.

#### Setting up Service Request Bin

You can set up the Service Request Bin on the home page to track your service request activity. Follow the steps below to set up or edit the bin.

#### Steps

1. Within Oracle iSupport, navigate to the home page.

- 2. Select the Edit link on the Service Requests bin (not the Service Request Quick Links bin). The Edit Service Requests Content page appears.
- 3. Select Create View. The Create Service Request View page appears.

Your administrator controls the appearance of this page, which is designed to be intuitive to understand.

4. To complete the page, follow instructions in any online help that your administrator provides.

#### Setting up Service Requests Quick Links Bin

The Service Requests Quick Links bin contains a list of service requests that you have bookmarked using the Add to Service Request Quick Links button available in the Confirmation of Service Request page or the Service Request Detail page. Use the following procedure to set up this bin.

**Note:** Note: The Add to Service Request Quick Links buttons appears only if the user has set up the Service Requests Quick Links bin to appear.

#### Steps

- 1. Within Oracle iSupport, navigate to the home page.
- 2. Select the Edit button on the Service Request Quick Links bin (not the Service Request bin). The Edit Service Request Quick Links Content page appears.
- 3. In the Display Options area, select service request characteristics that you wish to include from the Options window and move them to the Selected Options window using the arrow button (>).

To remove a characteristic from the display, move it from the Selected Options window to the Options window.

Sort the data if desired by using the up and down arrow keys.

- 4. In the Sort Options area, you can select three different sort criteria to order the Display Options you selected in the previous step. The top choice, Sorted By, will take precedence over the other two, and the second choice, Then By, will take precedence over the bottom choice. Selecting Ascending will sort the data by first to last (whether alphabetical or numeric), and Descending will sort the data by last to first.
- 5. Enter a value for the number of rows of quick links to appear in the bin.
- 6. Select Save to save your work.
- 7. The home page appears with the changes made.
- 8. To delete items from the bin, select the underlined Service Request Quick Links hyperlink on the top of the bin, and then select the remove icon next to the appropriate quick service request.

## Using the Bookmarked Solutions Quick Links Bin

Knowledge base results can be bookmarked and organized into a bin on your home page by utilizing the Add to Quick Links button on applicable pages.

• To view one of the bookmarked items, select the underlined hyperlink of the item.

• To remove a quick link from the bin, select the Edit hyperlink on the bin itself, and then select the remove icon next to the appropriate quick link.

Use the following procedure to change the display properties of the bin.

#### Steps

- 1. Within Oracle iSupport, navigate to the home page. Select the Edit link on the Bookmarked Solutions Quick Links bin (not the Service Request Quick Links bin). The Edit Quick Link Content page appears.
- 2. Choose whether the name, description, or both name and description appear in the bin. In the Display Options area, select:
  - **Quick Link Name** Activate this check box to display the name of the quick link in the bin. In the bin, quick link name shows up under the Quick Link column. The Quick Link Name is generated by the application when you bookmark an item.
  - **Quick Link Description** Activate this check box to display the descriptive text name of the quick link in the bin. In the bin, the quick link description shows up under the Description column. The Quick Link Description is generated by the application when you bookmark an item.
- 3. Choose how the content is sorted. In the Sort Options area:
  - **Sorted By LOV** Select the primary sort criteria, either Name or Description. If you select Name, the system will sort all content items by name. If you select Description, the system will sort all content items by the description. The Ascending/Descending choice tells the system to sort alphabetically or numerically the name or description either first-to-last or last-to-first.
  - **Then By LOV** Select the secondary sort criteria. The criteria chosen in the Sorted By LOV will take precedence over any sort criteria chosen here.
- 4. Enter the number of rows to appear in the Number of Rows Displayed text box.
- 5. Select Save to save changes.

## **Using Service Requests**

Because the service request pages and the flow to create service requests are highly configurable, your administrator determines the appearance and online help content for the pages involved. Typical topics include the following:

- Creating Service Requests
- Using Service Request Profiles
- Using Service Request Saved Views
- Changing Service Request Status

For implementation information on the configuration of service request pages and the flow to create service requests, see Configuring Service Request Pages, page 5-10 of the *Oracle iSupport Implementation and User Guide*.

## **Using Accounts**

This topic group provides information on how to access to account information, such as orders, invoices, payments, contracts, and shipments. For information on Returns, see Using Returns , page 10-16.

Topics include:

- Viewing Orders, page 10-13
- Viewing Invoices, page 10-13
- Viewing Payments, page 10-14
- Viewing Contracts, page 10-14
- Viewing Returns, page 10-15
- Viewing Repair Orders, page 10-15

## **Viewing Orders**

Follow the steps below to access a list of your orders and related information.

#### Steps

- 1. Within Oracle iSupport, navigate to Account > Orders. A list of orders appears on the Track Orders page.
- 2. Select the Order Number hyperlink to see additional details about a particular order. From the resulting Order Details page, click the Item Details icon to get the details for a particular order item.
- 3. Optionally, select icon in the Shipment Details column to view shipment details.

#### **Searching Orders**

Use the following procedure to search for orders.

#### Steps

- 1. Within Oracle iSupport, navigate to Account > Orders. A list of orders appears.
- 2. Select the appropriate number from the Accounts drop-down list.
- 3. In the Search By drop-down list, select a search criteria, for example, *order number*.
- 4. In the constraint operator drop-down list, select a criteria, for example, greater than.
- 5. In the Orders Between and Orders in Last fields, select appropriate criteria.
- 6. Select Go to perform the search.

## **Viewing Invoices**

Follow the steps below to access a list of your invoices and related information.

#### Steps

- 1. Within Oracle iSupport, navigate to Account > Invoices. A list of invoices appears.
- 2. Select the Invoice Number hyperlink to see the Invoice Details page.

3. Optionally, select Details in the Shipments column to view shipment details.

#### **Searching Invoices**

To search for invoices:

#### Steps

- 1. Within Oracle iSupport, navigate to Account > Invoices. A list of invoices appears.
- 2. Select the appropriate number from the Account Number drop-down list.
- 3. In the Search drop-down list, select a search criteria, for example, *invoice number*.
- 4. In the constraint operator drop-down list, select a criteria, for example, greater than.
- 5. In the field, enter search information that corresponds to the search criteria chosen in the drop-down list.
- 6. Select Go to perform the search.

## **Viewing Payments**

Follow the steps below to access a list of your payments and related information.

#### Steps

- 1. Within Oracle iSupport, navigate to Account > Payments. A list of payments appears.
- 2. Select the Payment Number hyperlink to view the Payment Details page.
- 3. Optionally, select Details in the Shipments column to view shipment details.

#### **Searching Payments**

To search for payments:

#### Steps

- 1. Within Oracle iSupport, navigate to Account > Payments. A list of payments appears.
- 2. Select the appropriate number from the Account Number drop-down list.
- 3. In the Search drop-down list, select a search criteria, for example, Payment Number.
- 4. In the constraint operator drop-down list, select a criteria, for example, Greater Than.
- 5. In the field, enter search information that corresponds to the search criteria chosen in the drop-down list.
- 6. Select Go to perform the search.

## **Viewing Contracts**

Follow the procedure below to access your contracts information.

#### Steps

 Within Oracle iSupport, navigate to Account > Contracts. The Contracts page appears and shows a list of contracts.

- 2. Select a Contract Number hyperlink to view the Contract Overview page for that contract.
- 3. Select Back to return to the Contracts page.

#### Searching Contracts

To search for contracts, use the following procedure.

#### Steps

1. Within Oracle iSupport, navigate to Account > Contracts.

The Contracts page appears and shows a list of contracts.

2. Select Advanced Search.

The Advanced Search page appears.

- 3. Use the LOVs, flashlight icon search aids, and other fields to define your search criteria for the desired contracts.
- 4. Define your desired display and sort options.
- 5. Select Search.

The results appear in the Search Results region.

## **Viewing Returns**

Use this procedure to search returns.

#### Steps

1. Within Oracle iSupport, navigate to Account > Returns.

The Returns summary page appears. By default, this page shows your returns sorted by creation date with the most recent date first.

- 2. Qualify your search by selecting values for the Returns in Last, Returns Between, and Search By fields. To search returns by date, either use the calendar icon or enter dates manually in the format 15-NOV-2003.
- 3. In the All Returns region, click a return number to see details for the return on the Returns Details page.
- 4. From that page, click Item Details to see details of a return order line.

## **Viewing Repair Orders**

You can view the repair status for an item that was delivered to a service organization to repair, either paid or as supported by a service agreement. Follow this procedure to view repair orders.

#### Steps

1. Within Oracle iSupport, navigate to Account > Repair Orders.

The Repair Order Summary page appears. By default, this page shows your repair orders sorted by creation date with the most recent date first.

- 2. To view the details of a repair order, click its number in the Repair Order Number column.
- 3. To view a saved personalized search, choose your search name from the Saved Search LOV, and click Go.
- 4. To view the details of a service request that is associated with a repair order, click the service request number in the Service Request Number column.
- 5. To define a personalized search, click Personalize.

The Search Repair Orders page appears.

- 1. Use the Searches region to run or remove a saved search.
- 2. Use the Search Attributes region to define, save, and run a new search.

#### Using Returns

Oracle iSupport allows you to create return material authorizations (RMAs), or returns. In order for you to create a return for an item, an order first must have been booked in Oracle Order Management. For more information, see:

- Oracle Order Management User's Guide, Release 11i
- Oracle Order Management Implementation Guide, Release 11i

Follow this procedure to create a return.

#### Prerequisite

An order has been booked in Oracle Order Management.

#### Steps:

1. Within Oracle iSupport, navigate to Account > Returns > Return Items link.

The Create Return: Search and Select Items page appears.

2. Search for an item to return by selecting a part number, order number, or serial number and clicking Go. You can also search for items by multiple part numbers and order numbers by separating query criteria with space example (AS54888 AS32111) or by a Serial Number. The application shows order items with exact match of the query criteria. Wild-card characters such as "\*" and "%" are not supported.

The Results region displays the results of the search.

3. Select the check box for any item that you want to return, and click Add to Return.

The Create Return: Review and Submit page appears and shows the proposed items for the return order.

- 4. In the Returned Quantity column, enter the quantity to be returned for the corresponding line items.
- 5. Use the Return Reason LOV to enter the corresponding reason for the return of each item.
- 6. Click the Billing icon to view and change the billing information for an item.
- 7. When you are satisfied the selection on the Create Return: Review and Submit page, click Submit Return.

A confirmation page appears and shows a return order number.

## **Using Oracle Install Base**

Oracle Install Base is a repository of product information, location, status, party relationships, configuration, ownership, accounts, and change history for a customer product, an asset, or a software license. It offers life-cycle tracking of an item from the time that it is received, in inventory, in WIP, in projects, at customer sites, or during repair. Oracle Install Base also records a history of changes to tracked items and does so independently of their ownership, physical location, or accounting classification.

Definition: An instance in Oracle Install Base is an occurrence of an item entity. For example, an manufacturer has a part number for a TV he makes, each time he sells one TV, an occurrence of this part number is recorded in Oracle Install Base.

Oracle Install Base is specifically designed to track serialized and non-serialized item instances for the following:

- Tangible products
- Tangible assets
- Software
- Communications and utility services

All Oracle Install Base functionality in Oracle iSupport is contained on the Products tab in the interface for a general user.

Oracle iSupport allows you to view and search Oracle Install Base, as well as add products to it. This topic area includes:

- Viewing Oracle Install Base, page 10-17
- Editing a Product in Oracle Install Base, page 10-17
- Adding Products to Oracle Install Base, page 10-18
- Using Saved Searches, page 10-19
- Defining Saved Search Criteria, page 10-19

## Viewing Oracle Install Base

Follow the procedure below to view product information in Oracle Install Base.

#### Steps

1. Within Oracle iSupport, navigate to Account > Products.

The Search Products page appears with a list of products in Oracle Install Base.

2. To view details of a product, select the hyperlink for the product or use the View Details LOV for it.

For more information, see the Oracle Install Base User Guide.

## Editing a Product in Oracle Install Base

Here are steps for editing a product in Oracle Install Base.

#### Steps

- 1. Within Oracle iSupport, navigate to Account > Products.
- 2. In the Search Products page, a list of products in your install base appears. Select the appropriate hyperlink in the Description column.
- 3. In the Product Details page, make changes as desired. See Adding Products to Oracle Install Base, page 10-18 for more information on the fields on the Product Details page.
- 4. Select Save.
- 5. Respond to the confirmation message.

For more information, please see the Oracle Install Base User Guide.

#### Adding Products to Oracle Install Base

In the Create Product page you can create a product, or item instance. The page has regions for general item information, owner information, current location, item flags, and item views.

Use the following procedure to create a product.

#### Prerequisites

The item and item number for an item instance (product) must already be defined in the Inventory Item Master as Install Base trackable.

#### Steps

- 1. Within Oracle iSupport, navigate to Account > Products.
- 2. Select Create. The Create Product page appears.
- 3. In each region, enter data in the fields. Fields marked with an asterisk (\*) are required.

**Note:** Many fields within this page are followed by a Go button. The button indicates that you can enter a generic search value using % in the associated fields and then select Go to display a list of values that satisfy the generic criteria. When you select one of these results, it populates the associated field.

Select the calendar icon to help you enter dates.

Under Item Flags, *sellable* means orderable and reflects selecting the Orderable flag in the item master setup. The Merchant flag is automatically selected if an agent creates or changes the instance. The Customer flag is automatically selected if a customer creates or changes the instance.

As necessary, select Clear to clear out your test entries, and re-enter your values.

4. If your definition is complete, optionally select Creation Completed.

Doing so means that it can be used for configuration and other applications.

5. Select Submit.

The Product Details page appears for your product with its new product (instance) number. If you provided values for all the required fields (with asterisks) but did not select Creation Completed, then the application selects it for you. If an instance is

created without the mandatory fields, then Creation Completed is not selected. This means that the instance cannot be used in applications such as Service Request.

6. Select Submit to save changes.

For more information, please see the Oracle Install Base User Guide.

## **Using Saved Searches**

Oracle iSupport allows you to save searches in Oracle Install Base. With saved searches you can easily reuse a set of possibly complicated search criteria by assigning a name to the saved set of criteria. Use this procedure to display the results of a previously named set of search criteria.

#### Steps

- 1. Within Oracle iSupport, navigate to Products. The Search Products page displays a list of products in your Oracle Install Base.
- 2. In the Saved Searches LOV, select the name of the predefined search that you want to use. See Defining Saved Search Criteria, page 10-19 for more information on how to set up a saved search.
- 3. Select Go. The search results appear in the lower part of the page.
- 4. As desired, select the link for an item description to display details about it.

For more information, see the Oracle Install Base User Guide.

## **Defining Saved Search Criteria**

With saved searches you can easily reuse a set of possibly complicated search criteria by assigning a name to the saved set of criteria. Most of this defining process occurs on the Advanced Product Search page. This page is organized by regions of basic categories under which you can define and test various specific search criteria. After you are satisfied with intermediate or final results of your tests, then you can save the set of criteria with a name of your choice. The basic category regions are:

- General Attributes
- Current Location
- Party Accounts
- Other Information
- Table Personalization (defines the position of displayed columns)

Most fields within the regions are followed by a Go button. The button indicates that you can enter a generic search value using % in the associated fields and then select Go to display a list of values that satisfy the generic criteria. When you select one of these results, it populates the associated field.

Use this procedure to define a named set of search criteria.

#### Steps

1. Within Oracle iSupport, navigate to Account > Products. The Search Products page displays a list of products in your install base.

- 2. Select Personalize. The Advanced Product Search page appears.
- 3. In each basic category region, enter data in the fields.

As necessary, use generic entries and the associated Go button to populate fields with specific values.

Select the calendar icon to help you enter dates.

As necessary, select Clear to clear out your test entries, and re-enter values.

- In the Table Personalization region, use the Move and Remove commands and arrows to move selected columns between the list of available columns and columns that you select for display.
- 5. Use the arrows in the right-hand column of the personalization table to arrange the display sequence of your selected columns. The column titles as arranged from top to bottom are displayed from left to right on the Search My Products page.
- 6. As appropriate select one of the following:

Search: Finds values that satisfy the current search criteria

Enter a name before selecting one of these two options:

Save: Saves the search criteria under the most recently used name for search criteria

**Save and Apply Search:** Saves the search criteria under the most recently used name for search criteria and then performs a search that uses those criteria

## **Using Forums**

Forums in Oracle iSupport provide a convenient, searchable, online method for sharing information with other users. This topic area includes:

- Viewing Categories, page 10-20
- Viewing Forums, page 10-21
- Posting New Messages to Forums, page 10-21
- Replying to Forum Messages, page 10-21
- Subscribing to Forums, page 10-22
- Setting Forums Signature, page 10-22
- Searching within Forums, page 10-23

## **Viewing Categories**

Forums are organized into larger groups called categories. Follow the steps below to view category listings.

#### Steps

- Within Oracle iSupport, navigate to the Support > Forum tab. The Category Listing window appears.
- 2. Use the View By drop-down list box to display either a list of categories containing Forums that you have subscribed to, or a list of all categories.

See Subscribing to Forums, page 10-22 for more information on this subject.

3. Categories containing forums show a plus sign (+) in the adjacent column. To expand the category listing and show the available forums, select the plus-sign next to the category name.

Optionally, select Expand All to display all forums within all listed categories.

Optionally, select Collapse All to display only the category names.

See Viewing Forums, page 10-21 for information on viewing the list of forums.

## **Viewing Forums**

Follow the steps below to view a forum.

#### Steps

- 1. Within Oracle iSupport, navigate to the Support > Forum tab. The Category Listing window appears.
- 2. Categories containing forums show a plus sign (+) in the adjacent column. To expand the category listing and show the available subcategories, select the plus-sign next to the category name.

Optionally, select Expand All to display all forums within all listed categories.

Optionally, select Collapse All to display only the category names.

3. The name of active forums appears as underlined links. Select a link to enter a forum.

See Posting New Messages to Forums, page 10-21 and Replying to Forum Messages, page 10-21 for information on posting and replying to messages.

## **Posting New Messages to Forums**

Follow the steps below to post a new message to a forum.

#### Steps

- 1. Within Oracle iSupport, navigate to the Support > Forum tab. The Category Listing window appears.
- 2. In the category list, categories containing forums show a plus sign (+) in the adjacent column. To expand the category listing and show the available forums, select the plus-sign next to the category name.
- 3. Forums names will appear as hyperlinks. Select a link to enter a forum.
- 4. Select New Thread.
- 5. Fill in the Subject name and type your message.
- 6. Select Post. Your message will be stored underneath the forum.

**Note:** Any information you have entered in the User Signature text box in the General Preferences area will appear when you post to Forums (see Setting Forums Signature, page 10-22).

## **Replying to Forum Messages**

Follow the steps below to reply to a message within a forum.

#### Steps

- 1. Within Oracle iSupport, navigate to the Support > Forum tab. The Category Listing window appears.
- 2. In the category list, categories containing forums show a plus sign (+) in the adjacent column. To expand the category listing and show the available forums, select the plus-sign next to the category name.
- 3. Forum names will appear as hyperlinks. Select a link to enter a forum.
- 4. Messages appear as hyperlinks. Select a message to view it.
- 5. In the Message Content page, select Reply. To have your message appear at the root level of the forum, select New Thread.
- 6. In the Post Forum Message page, enter the Subject name and type your message.
- 7. Select Post.

**Note:** Any information you have entered in the User Signature text box in the General Preferences area will appear when you post to Forums (see Setting Forums Signature, page 10-22).

## Subscribing to Forums

Oracle iSupport gives you the option of listing on your forums page a set group of forums, presumably the ones you access most often and/or are most interested. This functionality is known as Subscribing to a Forum. Directions for enabling this feature are shown below.

#### Steps

- 1. Within Oracle iSupport, navigate to the Support > Forum tab.
- 2. Enter a forum using the procedure detailed in Viewing Forums, page 10-21.
- 3. Select Subscribe. When you access the main Forums page, you will have the option displaying only the forums to which you have subscribed

#### **Unsubscribing to Forums**

Use the following procedure to unsubscribe to Forums to which you have subscribed.

#### Steps

- 1. Within Oracle iSupport, navigate to the Support > Forum tab.
- 2. Enter a forum using the procedure detailed in Viewing Forums, page 10-21.
- 3. Select Unsubscribe.

## **Setting Forums Signature**

Use the following procedure to set the signature that appears when you post messages to forums.

#### Steps

- 1. Within Oracle iSupport, navigate to the Profile button at the top of the page. The Personal Profile page.
- 2. From the Personal Profile page, select the Support link in the side navigation menu.
- 3. In the User Signature text box, enter the desired information.
- 4. Select Update to save changes.

## **Searching within Forums**

Follow the guidelines below to use the forums search function.

#### Steps

- 1. Within Oracle iSupport, navigate to Support > Forum > Advanced Search.
- 2. Enter data in any one or all of the following fields:
  - Message Number This is the system-generated message number.
  - **Subject Keyword(s)** Enter (case insensitive) keywords that may be in the message headers (subject) of the appropriate messages. You can enter more than one word in this field, using the % sign as a wildcard, but your search criteria must match the exact order of the wording found in the subject field.
  - Example: You are having a problem closing your CD-ROM tray and wish to search for messages that relate to this subject. In this example, there is a message with the subject, *Unable to close CD-ROM* tray. If you enter unable%CD in the search field, it will find the message. But, if you enter CD%unable, then the application does not find the message.
  - **Message Keyword(s)** Enter (case-insensitive) keywords that may be in the bodies of applicable messages. You can enter as many words as you like, and there is no need to use a plus sign (+) here, although you can use it you like. Also, the words do not need to be in any particular order.
  - **Category** Leave the drop-down list set to All to search all categories, or restrict the search to a particular category by choosing the category from the list.
  - **Forum** Leave the drop-down list set to All to search all forums, or restrict the search to a particular forum by choosing the forum from the list.
  - **Posted Between** Use the calendar icon to the right of the first field to select a date to begin searching from, and use the calendar icon to the right of the second field to select an end date.
  - Author Select the Myself radio button to find messages posted by you. To find messages written by others, select the Others radio button and enter the name of the author of the message. Use the format <first name> <space> <last name>.
  - **Message Status** Choose from the radio buttons: **Read** searches only messages that have been viewed by a user. **Unread** searches only messages that have not been viewed by a user. **All** searches both types.
- 3. Select Search. The application returns a list of messages matching your search criteria. If no messages are found, the application returns the message, *No messages were found to match the search criteria*.

#### **Forum Search Results**

Forum search results are organized into a table with the following columns:

- Subject Name Message header or subject.
- Author Name of the person who posted the message.
- **Date** Date that the message was posted.

To view a message, select the appropriate hyperlink in the Subject Name column. You will then be able to reply to the message or start a new message thread within the forum.

To begin a new search, select the Search Again button and follow the steps above in Searching Forums.

## **Requesting a Support Callback**

Oracle iSupport allows users to submit a callback request from Support agents. Use the following procedure to request a Support call back.

#### Steps:

1. Within Oracle iSupport, click Contact Us.

The Customer Callback Request page appears.

- 2. Enter the required information in the text fields.
- 3. Select Submit.

## **Responding to Surveys**

Oracle iSupport allows application administrators to survey users on various issues. Use the following procedure to respond to a Survey.

#### Steps:

- 1. Within Oracle iSupport, select the Feedback icon or link.
- 2. Use Quick Find to select the category of response, and click Go.

If no surveys for that selection are available, then the application so informs you. If only one survey is available, then the application takes you directly to it. If more than one survey is available, then the application displays them in a list.

- 3. Select the hyperlink of the appropriate survey.
- 4. Enter the required information in the text fields.
- 5. Select Submit when you have completed your responses.

## **Changing User Profile Information**

This topic group provides information on changing user profile data, including:

- Changing/Resetting Password, page 9-5
- Adding/Changing Contact Points (Phone/Email/Fax), page 9-5
- Setting General Preferences, page 9-7

- Changing Default Responsibility, page 9-8
- Changing Default Customer Account, page 9-8

## **Changing/Resetting Password**

Follow the steps below to change or reset a password.

Steps

1. Within Oracle iSupport, select the Profile button at the top of the page. The Personal Profile page appears.

**Note:** If you are an administrator performing this task, search for the user and then select the underlined hyperlink of the username to access the Personal Profile page for that user.

- 2. If the service organization has not turned on single sign-on, then do the following:
  - 1. In the Personal Profile page, enter the new password in the New Password and Re-enter New Password fields.
  - 2. Select Update to save the changes.
- 3. If the service organization has turned on single sign-on, then you may see a link called Change Password instead of the New Password and Re-enter New Password fields. If so, then click the link and follow the instructions on the target page.

## Adding to or Changing Contact Points (Phone/Email/Fax)

Add to or change contact points of users (such as phone, email, fax) by following the steps below.

#### Steps

1. Within Oracle iSupport, navigate to the Profile button at the top of the page. The Personal Profile page appears.

**Note:** If you are an administrator performing this task, search for the user and then select the underlined hyperlink of the username to access the Personal Profile page for that user.

2. From the Personal Profile page, select the Contact Points hyperlink from the User Profile region of the side navigation menu.

To edit an existing contact point, select the underlined hyperlink of the appropriate contact point.

To create a new contact point, select Create.

- 3. Make additions/alterations to the following:
  - **Communication Type** Enter the type of communication; examples are email, phone, telex.
  - Delivery Method
  - Primary Contact Point
- 4. Save the changes by selecting Save.

## **Setting Display Preferences**

Display preferences include default style sheet, language, currency, and date format. Follow the steps below to change general preferences.

#### Steps

- 1. Within Oracle iSupport, click the Profile button at the top of the page. The Personal Profile page appears.
- 2. Select the Display Preferences hyperlink. The Display Preferences page appears.

For instructions on how to change current and default responsibilities, see the Changing , page 9-8Default Responsibility topic.

- 3. In the General Display area, set the following as desired:
  - **Display Style** Select a default style sheet.
  - Language Select a default language.
  - User Currency Select a default currency.
  - Date Format Select a date format to use when entering dates.

RRRR = year

DD = day

MM or MON = month

- 4. In the Table Display area, set the following as desired:
  - **Display Rows per Page** Select the number of rows to appear of any tables that are displayed within the application.
  - **Display Blank Rows per Table** Select the number of blank rows to appear in any updateable tables that are used by the application.
- 5. Select Update to save changes.

## **Changing Default Responsibility**

Responsibilities define application privileges, controlling the presentation of menus, tabs, and pages. For more information, see User Management, page 1-10.

#### Steps

1. Click the Sites global icon at the top of the page.

The Choose Your Support Site page appears and shows a list of assigned responsibilities.

- 2. Click a responsibility link to change your current responsibility to the selected one.
- 3. To make the current selection your default responsibility, select the Make the Selected Site as My Default Selection check box *before* clicking a responsibility link.
- 4. Select a language from the list of languages.

This list is available only if your administrator has defined and exposed it for your responsibility.

## **Changing Default Customer Account**

Use the following procedure to change the default account number that appears on some of the application pages.

Steps

1. Within Oracle iSupport, navigate to the Profile button at the top of the page. The Personal Profile page appears.

Administrator Note: If you are an administrator performing this task, search for the user and then select the underlined hyperlink of the username to access the Personal Profile page for that user.

- 2. Select the Accounts hyperlink. The Accounts page appears.
- 3. Select the radio button next to the desired account.
- 4. Save the changes by selecting Save.

# <u>A</u>

## **Profile Options**

This appendix covers the following topics:

- Before You Begin
- About User Profile Options
- How to Set Profile Options
- Setting Oracle User Management Profile Options
- Oracle Common Application Components (JTT) Profile Options
- Oracle iSupport Profile Options
- Oracle TeleService Profile Options
- Oracle iStore Profile Options
- Returns Profile Options
- Oracle Knowledge Management Profile Options
- Miscellaneous Profile Options

## **Before You Begin**

Before making Oracle Forms application settings, ensure that Oracle Forms application is up and running. All of the steps in this section require you to log onto Oracle Forms application with the sysadmin login.

## **About User Profile Options**

A user profile is a set of changeable options that affect the way Oracle applications appear and how they function. Oracle Applications uses a set of user profile options that are common to all the applications. In addition, each module has its own unique set of user profile options.

For a complete list of profile options in the Oracle Application Object Library, see *Oracle Applications System Administrator's Guide*.

The system administrator sets user profile options at four levels that have a set hierarchy. From lowest level to highest, the profiles categories are:

- 1. Site Option settings pertain to all users at an installation site; has the lowest priority.
- 2. **Application** Option settings pertain to all users of any responsibility associated with the application; has the next-to-lowest priority.

- 3. **Responsibility** Option settings pertain to all users currently signed on under the responsibility; has the second-highest priority.
- 4. **User** Option settings pertain to an individual user, identified by application username; has the highest priority.

Each user profile ordinarily exists at each level. For example, Oracle Applications provides a site-level Printer option, an application-level Printer option, a responsibility-level option, and so on. Oracle Applications enforces the level hierarchy to ensure that a higher-level option value overrides a lower-level value, with Site being the lowest and User the highest in the hierarchy. If, for example, you set your site-level Printer option to print to Printer 1, but your user-level Printer option is set to Printer 2, then printing occurs at Printer 2.

Site-level option values are generally set by the system administrator before profile options are specified at the other three levels. The options specified at site-level work as defaults until the same options are specified at the other levels.

Changes to the user profile option values take effect as soon as your users log on again or change responsibilities.

## How to Set Profile Options

Use the following procedure to set any profile option.

#### Steps

- 1. Log in to Oracle Forms with System Administrator responsibility.
- 2. Navigate to Profile > System. The Find System Profile Values window opens.
- 3. Select the level(s) at which you wish to set the profile option.
  - Site
  - **Application** If you choose this level, from the Application LOV, select the application for which you wish to set the profile option.
  - **Responsibility** If you choose this level, from the Responsibility LOV, select the responsibility for which you wish to set the profile option.
  - User If you choose this level, from the User LOV, select the user for whom you wish to set the profile option.
- 4. In the Profile field, enter the a partial profile name followed by the percent sign as a wildcard. **Example:** %iSUPPORT%.
- 5. Select Find. The System Profile Values window opens with the results of your search.
- 6. Verify or set the profile option(s) at the levels that you selected.
- 7. Save your work.

## Setting Oracle User Management Profile Options

Several profile options affect the behavior of the Oracle (JTF) User Management module. Set these profile options at the site level according to your requirements.

For information on profile options for Oracle User Management, see the Oracle Applications CRM System Administrator's Guide and the Oracle Common Application

*Components Implementation Guide.* For more general information, see the user management and user setup chapters of these books.

- JTF\_UM\_APPROVAL\_URL Defines the absolute path of the login page (jtflogin.jsp) that an approver must go to in order to accept or reject a request. The URL is included in the workflow notification sent to each approver. The same URL is sent to the user after their request is accepted or rejected.
- JTF\_UM\_MERCHANT\_NAME Defines the name of your organization. The workflow inserts this name into the request approvals and rejections when they are sent to the user.
- JTF\_UM\_APPROVAL\_OWNER Set by default to sysadmin, this profile option is
  used in the approval process. If the last approver in a predefined approval definition
  fails to approve a request, the person defined in this profile option will be the
  escalation point of contact and will receive the request. The user specified as the
  value for this profile option must have the CRM\_HTML\_ADMINISTRATION
  responsibility and the JTF\_REG\_APPROVAL and JTF\_SECURITY\_ASSIGN\_ROLE
  permissions.
- JTF\_UM\_APPROVAL\_TIMEOUT\_MINS Defines (in minutes) how long a workflow notification remains in a queue before it is timed out. The default is 1440 (1 day). If you enter 0 as the value, no time out occurs. If no value is set, the profile option is defaulted to 0.

**Note:** The Process Timeout field in the parameters window when starting the JTF Approval workflow must be set to Yes for this profile option to take effect.

- JTF\_REGISTRATION\_CACHE Determines whether the browser will cache the data entered by a user during the registration flow. The default value is Yes. If set to Yes and if the user presses the Back button, then the data entered on the previous page is available. If the profile option is set to No, then the data (page) expires as soon as the user leaves the page.
- JTF\_PRIMARY\_USER Predetermines the username that corresponds with the Universal Primary User Approver.
- JTF\_INDIVIDUALUSER\_ACCOUNT When set to Yes, this profile option creates a new account (in the HZ\_CUST\_ACCOUNTS table) for each individual user. It also associates the user with the corresponding account. Users must have an account in order to purchase products through Oracle iStore.

## **Oracle Common Application Components (JTT) Profile Options**

Several Oracle Common Application Components (JTT) profile options must be set for the Oracle iSupport UI to appear. The values of the JTT profiles set the basic JTT Foundation default elements and values. These profiles are seeded in the Profiles window in ERP, and values are defined by the user (as System Administrator).

These affect all users logged in with any responsibility that is associated with the application.

#### Steps

- 1. Log on to Oracle Forms as sysadmin/sysadmin.
- 2. Select the System Administrator responsibility.
- 3. Navigate to Profile > System > Find System Profile Values window.

- 4. Query the system for JTF profile options:
  - 1. Check the Application check box. Clear the Site check box, if necessary.
  - 2. Enter iSupport in the Application field.
  - 3. In the Profile field, enter JTF\_PROFILE%, and select Find.
- 5. Verify and/or set the following JTF profile option for Oracle iSupport. Use the topic below, **Finding Responsibility ID and Application ID Values**, for assistance.
  - JTF\_PROFILE\_DEFAULT\_RESPONSIBILITY This value tells the system which responsibility to grant to users who are automatically approved by the system. This default responsibility ID is different in every instance. Use the following steps to find this value.

#### Finding Responsibility ID and Application ID Values

Use the following steps to find the APPLICATION\_ID and RESPONSIBILITY\_ID value of a responsibility.

- Log in to the Oracle Forms application as sysadmin. Select System Administrator responsibility. Navigate to Security > Responsibility > Define. The Responsibilities window opens.
- From the top menu, select View > Find. Search for the responsibility that you wish to be the default responsibility, highlight it, and click Ok in the search window. The Responsibilities window is populated with the record for the selected responsibility.
- With the cursor in any field of the record, select Help > Diagnostics > Examine. The Examine Field and Variable Values window opens.
- In the Examine Field and Variable Values window, select APPLICATION\_ID from the Field LOV. The Value field displays the value of APPLICATION\_ID.
- In the Examine Field and Variable Values window, select RESPONSIBILITY\_ID from the Field LOV. The Value field displays the value of RESPONSIBILITY\_ID.
- 6. Verify and/or set these additional JTF profile options for Oracle iSupport:
  - JTF\_PROFILE\_DEFAULT\_APPLICATION 672.

This sets the default application. This must be set to the Oracle iSupport application ID, 672.

#### • JTF\_PROFILE\_DEFAULT\_BLANK\_ROWS - 3

This sets the default number of blank rows in tables on the Oracle iSupport UI. It can be set to any integer greater than zero. The recommended value is 3.

#### • JTF\_PROFILE\_DEFAULT\_CSS - jtfucss.css

This designates the default cascading style sheet to use for HTML display. The recommended value is jtfucss.css.

#### • JTF\_PROFILE\_DEFAULT\_CURRENCY - USD

This tells the application which country's monetary currency to use as a default. Set it to USD for U.S. Dollars if this is what you wish the default currency to be.

• JTF\_PROFILE\_DEFAULT\_NUM\_ROWS - 10

This tells the application how many rows to display when displaying tables on the UI. The recommended value is 10.

#### • JTF\_NAV\_CUSTOM\_RENDERER

This enables a custom menu with the java class name.

## **Oracle iSupport Profile Options**

This section describes the profile options in Oracle iSupport. Many of them are required For the service request functionality to work in Oracle iSupport, and you must set profile options in Oracle Forms. These profile values are specific to Oracle iSupport. For Oracle TeleService profile options, see the *Oracle TeleService Implementation Guide*.

**Oracle iSupport Profile Options** 

| Name of Profile Option                                                                   | Description                                                                                                    |
|------------------------------------------------------------------------------------------|----------------------------------------------------------------------------------------------------|
| Oracle iSupport: Assign Service Request to<br>Default Owners when Auto Assignment is Off | Specifies whether the service request to be assigned to the default owners when Auto Assignment is Off.                                                                                                    |
|                                                                                          | Default = Y.                                                                                                    |
| Oracle iSupport: Available Repositories for<br>Knowledge Search                          | Specifies available repositories for knowledge search.                                                                                                    |
|                                                                                          | Default = Solutions, Forums.                                                                                                    |
| Oracle iSupport: Default Closed Service<br>Request Status                                | This is the closed status of a service<br>request when the user selects the Close<br>button. However, when status transition is<br>used, sysadmin needs to make sure that this<br>status is a valid next status. Otherwise the<br>applications error out. This value is mandatory<br>and can be set at application and site levels. |
| Oracle iSupport: Default Contact Point Type for Service Request                          | Default = email.                                                                                                    |
| Oracle iSupport: Default KM Solution Note<br>Type                                        | Used to define the default Oracle Knowledge<br>Management solution note type.                                                                                                    |
| Oracle iSupport: Default Mode while Showing<br>Progress for a Service Request            | Default = expanded.                                                                                                    |
| Oracle iSupport: Default Note Type for Web<br>Call Back Note                             | Stores the default note type for the callback<br>note. The callback note is the question or<br>statement that the customer enters while<br>placing a callback request.                                                                                                    |
| Oracle iSupport: Default Note Type when<br>Service Request Escalation Is Requested       | Specifies the default note type when a service request escalation is requested.                                                                                                    |
| Oracle iSupport: Default Note Type when<br>Service Request Is Closed                     | Specifies the default note type when a service request is closed.                                                                                                    |

| Name of Profile Option                                                    | Description                                                                                                    |
|---------------------------------------------------------------------------|----------------------------------------------------------------------------------------------------|
| Oracle iSupport: Default Note Type when<br>Service Request Is Created     | Specifies the default note type when a service request is created.                                                                                                    |
|                                                                           | Default = CS_PROBLEM                                                                                                    |
| Oracle iSupport: Default Note Type when<br>Service Request Is Updated     | Specifies the default note type when a service request Is updated.                                                                                                    |
|                                                                           | Default = CS_PROBLEM.                                                                                                    |
| Oracle iSupport: Default number of rows in support site dashboard bin     | Default = 10.                                                                                                    |
| Oracle iSupport: Default Reopened Service<br>Request Status               | Specifies the default reopened service request status.                                                                                                    |
| Oracle iSupport: Default Service Request                                  | Possible Values: Miscellaneous (default value)                                                                                                    |
| Attachment Category                                                       | Can be set at all levels – Site, Application,<br>Responsibility, and User                                                                                                    |
| Oracle iSupport: Default Solved Service<br>Request Status                 | This value determines the status of the service<br>request when it is solved after a knowledge<br>base search in Oracle iSupport. This value is<br>mandatory, and can be set at application and<br>site levels.                                                                                                    |
| Oracle iSupport: Default Updated Service<br>Request Status                | During service request update, automatically<br>highlights a particular service request status<br>in the Status dropdown list on the Service<br>Request Details page. A user does not need<br>to explicitly select a status when updating a<br>service request. However, the user still has<br>the option to select a status from the status<br>dropdown field if needed. |
| Oracle iSupport: Display Only Return Lines<br>in Return Detail            | Displays only return lines or return lines plus order lines in return detail.                                                                                                    |
| Oracle iSupport: Enable Guest User                                        | Indicates whether a service organization wants to utilize guest user functionality.                                                                                                    |
|                                                                           | Possible Values:                                                                                                    |
|                                                                           | <ul> <li>No (default value) – guest user feature not<br/>enabled</li> </ul>                                                                                                    |
|                                                                           | • Yes – guest user feature enabled                                                                                                    |
| Oracle iSupport: Enable iStore-iSupport<br>Integrated Mode (Support Site) | Default = N.                                                                                                    |
| Oracle iSupport: Enable Platform in Template<br>Search                    | Determines whether to use a platform in the<br>criteria to search a template.<br>Default = Y.                                                                                                    |
| Oracle iSupport: Enable Problem Code in<br>Template Search                | Determines whether to use a problem code in<br>the criteria to search a template.<br>Default = N.                                                                                                    |

| Name of Profile Option                                                     | Description                                                                                                    |
|----------------------------------------------------------------------------|----------------------------------------------------------------------------------------------------|
| Oracle iSupport: Enable Product in Template<br>Search                      | Determines whether to use a product in the criteria to search a template.                                                                                                    |
|                                                                            | Default = Y.                                                                                                    |
| Oracle iSupport: Enable Request Type,<br>Product, and Problem Code Mapping | Determines whether, in Oracle iSupport,<br>problem codes can be associated with<br>service request types and/or inventory<br>items in a many to many relationship. This<br>profile option can be set at all levels –<br>Site, Application, Responsibility, and User. |
|                                                                            | Possible values:                                                                                                    |
|                                                                            | • Yes: Enable the mapping between problem code, request type, and product.                                                                                                    |
|                                                                            | • No: Do not enable the mapping between problem code, request type, and product.                                                                                                    |
| Oracle iSupport: Enable Service Request<br>Template                        | Determines whether service request template<br>is able to be used. Yes: enable the template in<br>creating a service request. No: do not use the<br>template,show note type page.                                                                                    |
|                                                                            | Default = Y.                                                                                                    |
| Oracle iSupport: Enable Service Request Type in Template Search            | Determines whether to use a service request type in the criteria to search a template.                                                                                                    |
|                                                                            | Default = N.                                                                                                    |
| Oracle iSupport: Enable Urgency in Template<br>Search                      | Determines whether to use urgency in the<br>criteria to search a template.<br>Default = Y.                                                                                                    |
|                                                                            | Delault – 1.                                                                                                    |
| Oracle iSupport: Enforce Entitlement Check<br>Option                       | -                                                                                                    |
| Oracle iSupport: Field Level Help Option                                   | Specify Field Level Help Option.<br>Default = ON.                                                                                                    |
| Oracle iSupport: Field Level Tip Option                                    | Specify Field Level Tip Option.<br>Default = ON.                                                                                                    |
| Oracle iSupport: Guest User Responsibility                                 | Determines what responsibility is assigned<br>to a guest user when entering iSupport guest<br>enabled pages.<br>Valid Values: Any valid responsibility                                                                                                    |
|                                                                            | Default Value: IBU_GUEST_USER_RESP<br>(iSupport Guest User)                                                                                                    |
| Oracle iSupport: Homepage multithread                                      | Indicates if a home page will be rendered in<br>multithread context.<br>Default = N.                                                                                                    |

| Name of Profile Option                                                                   | Description                                                                                                    |
|------------------------------------------------------------------------------------------|----------------------------------------------------------------------------------------------------|
| Oracle iSupport: Implementation Class to<br>Populate Service Request Extended Attributes | Specifies the Java implementation class, which<br>implements the interface provided, to populate<br>service request extended attributes. The<br>specified interface is used to take the responses<br>provided by a user to the template questions<br>during service request creation in iSupport<br>and use them to populate the CIC extended<br>attributes table after the service request is<br>created. Based on these responses provided<br>by the user, the CIC extended attributes<br>functionality may launch tasks. |
| Oracle iSupport: Internal Organization for<br>Employee Created Service Request           | This defines the internal organization that<br>an employee can select for employee-created<br>service requests. The internal organization<br>then determines the incident address. This<br>profile overrides the default address supplied<br>by Oracle Human Resources.                                                                                                    |
| Oracle iSupport: Mandatory Layout Time<br>Stamp                                          | Determines the value for the time stamp recorded on creation of a mandatory layout.                                                                                                    |
| Oracle iSupport: Menu Name for Login bin on                                              | Responsibility level default:                                                                                                    |
| home page                                                                                | • iSupport Guest User:IBU_GUEST_LOG<br>INBIN_MENU                                                                                                    |
|                                                                                          | • iSupport Site: Guest User:IBU_SITE_<br>GUEST_LOGINBIN_MENU                                                                                                    |
| Oracle iSupport: Menu Name for support                                                   | Homepage Quick Menu name for iSupport.                                                                                                    |
| resources bin on home page                                                               | Responsibility level default:                                                                                                    |
|                                                                                          | <ul> <li>iSupport Primary User:IBU_PRI_USER_<br/>HELP_MENU</li> </ul>                                                                                                    |
|                                                                                          | <ul> <li>iSupport Individual User:IBU_IND_<br/>USER_HELP_MENU</li> </ul>                                                                                                    |
|                                                                                          | • iSupport Business User:IBU_BUS_USER_<br>HELP_MENU                                                                                                    |
|                                                                                          | <ul> <li>iSupport Employee User:IBU_EMP_<br/>USER_HELP_MENU</li> </ul>                                                                                                    |
|                                                                                          | • iSupport Guest User:IBU_GUEST_USER_<br>HELP_MENU                                                                                                    |
|                                                                                          | <ul> <li>iSupport Site: Primary User:IBU_PRI_<br/>USER_HELP_MENU</li> </ul>                                                                                                    |
|                                                                                          | <ul> <li>iSupport Site: Business User:IBU_BUS_<br/>USER_HELP_MENU</li> </ul>                                                                                                    |
|                                                                                          | <ul> <li>iSupport Site: Individual User:IBU_IND_<br/>USER_HELP_MENU</li> </ul>                                                                                                    |
|                                                                                          | <ul> <li>iSupport Site: Guest User:IBU_GUEST_<br/>USER_HELP_MENU</li> </ul>                                                                                                    |
|                                                                                          |                                                                                                    |

| Name of Profile Option                                                                               | Description                                                                                                 |
|----------------------------------------------------------------------------------------------------|----------------------------------------------------------------------------------------------------|
| Oracle iSupport: Name of the Service<br>Organization                                                 | -                                                                                                    |
| Oracle iSupport: Number of Expanded Rows<br>when Progress of a Service Request is Shown<br>Collapsed | Default = 3.                                                                                                |
| Oracle iSupport: Option to display Quick Find                                                        | Possible Values:                                                                                            |
| to a guest user                                                                                      | <ul> <li>No (default value) – Quick Find is not<br/>displayed to guest users</li> </ul>                     |
|                                                                                                    | <ul> <li>Yes – Quick Find is displayed to guest users</li> </ul>                                            |
|                                                                                                    | This profile option can be set only at the Site level.                                                      |
| Oracle iSupport: Option to Track Solutions<br>Viewed During Service Request Creation                 | This profile can be set at the Site and<br>Responsibility levels. Its possible values are:                  |
|                                                                                                    | • Do not track: Do not record the information about the solution viewed by a user with service request      |
|                                                                                                    | • Track as Note: Create a note only. This is the site default.                                              |
|                                                                                                    | • Track as Linked Solutions: Create a solution link for each solution viewed by a user along with feedback. |
|                                                                                                    | • Track as both Note and Linked Solutions: Create both a note and linked solutions.                         |
| Oracle iSupport: Page Level Configuration                                                            | Possible values:                                                                                            |
| Option                                                                                               | • Off (default value)                                                                                       |
|                                                                                                    | • On                                                                                                    |
| Oracle iSupport: Product option for Solve a Problem bin on home page                                 | Indicates if Home Page Solve a Problem Bin will show product selection.                                     |
|                                                                                                    | Default = Y.                                                                                                |
| Oracle iSupport: Region/Field Level<br>Configuration Option                                          | Determines whether standard or customized mapping is used.                                                  |
|                                                                                                    | Default = STANDARD.                                                                                         |
| Oracle iSupport: Service Request Attachment<br>Security Function                                     | Site level default = CSXSRISR.                                                                              |
| Oracle iSupport: Service Request Incident<br>Address Validation Class                                | Specifies the Java class to validate an incident address when creating a service request.                   |
| Oracle iSupport: Service Request Product<br>Category Set                                             | -                                                                                                    |

| Name of Profile Option                                                                 | Description                                                                                                    |
|----------------------------------------------------------------------------------------|----------------------------------------------------------------------------------------------------|
| Oracle iSupport: Service Request Reopen Time<br>Limit in Hours                         | Set to the time limit in hours within which one can reopen a service request.                                                                                                    |
|                                                                                        | Default = 0.                                                                                                    |
| Oracle iSupport: Service Request Status when Escalation is Requested                   | -                                                                                                    |
| Oracle iSupport: Service Request Template<br>Option                                    | Possible values                                                                                                    |
|                                                                                        | <ul> <li>Do not Include Default and Highlight<br/>"Select One" Option</li> </ul>                                                                                                    |
|                                                                                        | • Do not Include Default and Highlight<br>First One                                                                                                    |
|                                                                                        | <ul> <li>Include Default and Highlight "Select<br/>One" Option (default value)</li> </ul>                                                                                                    |
|                                                                                        | • Include Default and Highlight Default                                                                                                    |
|                                                                                        | • Include Default and Highlight First One                                                                                                    |
|                                                                                        | Can be set at all levels – Site, Application,<br>Responsibility, and User.                                                                                                    |
|                                                                                        | Site level default = INCLDEFLTHLFIRST.                                                                                                    |
| Oracle iSupport: Service Request Update Note<br>Type                                   | Determines the default Note Type used<br>when a Service Request is updated. Not<br>mandatory. Can be set at all levels.                                                                                                    |
| Oracle iSupport: Show Progress of a Service<br>Request Ascending or Descending by Date | Specifies whether to show progress of a service request ascending or descending by date.                                                                                                    |
|                                                                                        | Default = DESC.                                                                                                    |
| Oracle iSupport: Show Welcome Text to Guest<br>User on home page                       | Specifies whether or not to isupport home page show welcome text to a guest user.                                                                                                    |
|                                                                                        | Default = N.                                                                                                    |
| Oracle iSupport: Workflow Administrator                                                | Specifies the workflow role to receive iSupport<br>Home Page e-mail subscription errors. This<br>profile option can be set at site and application<br>level. The possible values are all the available<br>workflow roles. Administrators may pick a<br>role that is responsible for monitoring Oracle<br>iSupport workflow activities. |

## **Oracle TeleService Profile Options**

Several Oracle TeleService profile options can be set according to your business requirements. Many of them concern service requests. See the *Oracle TeleService Implementation Guide* for further information about these profile options.

## **Oracle iStore Profile Options**

If you are using the site framework, then you need to set Oracle iStore profile options relating to the following:

- Registration
- Site definition
- Site hierarchy
- Section layout and the template manager
- Pages such as Orders, Invoices, and Returns

For details on setting profile options from Oracle iStore, consult the *Oracle iStore Implementation and Administration Guide*.

## **Returns Profile Options**

The following profile options allow returns functionality in Oracle iSupport:

- ASO: Default Order Type This profile determines how the order is to be processed in Oracle Order Management. The order types are set up in Oracle Order Management. This profile also determines what price list and currency code appear by default in the main Quoting window. If this profile value is null, no default value is assumed. Set to Mixed.
- ASO: Default Order State Set to Booked.
- ASO: Enable ASO Debug Set to Yes to allow returns debugging.
- **ASO: Product Organization** Defines which product organization to look for products. *Note the space between the name ASO and the colon (:) in the name of the profile.* Set this to your master organization.
- ASO: Validate Salesrep This profile is used to determine whether a Sales representative must be specified on a quote prior to creating an order. If this profile is set to Yes, a sales representative must be specified on the quote prior to creating an order. If this profile is set to No, then a sales representative will be defaulted from ASO: Default Salesrep. If this profile value is null, a default value of Yes is assumed. For Oracle iSupport, set this value to No.
- **OM: Debug Level** This profile option determines the level of debug messages printed in a OE Debug log file. To print all messages set it to 5 and for no messages set it to NULL. The default value is NULL.
- OM: DEBUG LOG Directory The directory path of the OM debug log file. Specify the value from the session parameter utl\_file\_dir from v\$parameters. The default value is NULL.

## **Oracle Knowledge Management Profile Options**

Oracle Knowledge Management has its own set of profile options. If you are implementing it, consult the *Oracle Knowledge Management Implementation Guide* for information on its profile options.

## **Miscellaneous Profile Options**

A number of profile options categorized here as miscellaneous should be set at the site-level.

- **APPS\_SERVLET\_AGENT** This is the URL that is used to call JSP forms from applications menus. Set it to the URL for the Apache server.
- OE: Item Validation Organization Set this to your master organization.
- MO: Operating Unit Set this to your master organization.
- Service: Default Address Style This determines the default address style for countries that have no address style for use in the address fields of service requests.

# B

## **Seeded Data**

This appendix covers the following topics:

- Menus
- Oracle iSupport Menus
- Oracle iSupport Top Menus by Responsibility
- Oracle iSupport Menu Structures by User Type
- Oracle iSupport Functions
- User Responsibilities
- Registration
- Oracle iSupport Enrollments
- Roles and Permissions
- Configurability
- Functions and Variables for Page-Level Configurability
- Service Request
- Online Help Targets
- Java Classes for Seeded Bins

## Menus

This section lists seeded menus associated with the application.

## **Oracle iSupport Menus**

The following table shows Oracle iSupport main menus and their descriptions.

| Menu               | Description             |
|--------------------|-------------------------|
| IBU_ACCOUNT_MENU   | Account tab             |
| IBU_ADMINISTRATION | iSupport Administration |

#### **Oracle iSupport Menus**

| Menu                        | Description                                                  |
|-----------------------------|--------------------------------------------------------------|
| IBU_ADMIN_ROOT_MENU         | iSupport Administrator Menu Containing MES                   |
| IBU_ASKME_MENU              | Ask Me submenu                                               |
| IBU_A_APPS                  | iSupport Application Link                                    |
| IBU_A_FB_MENU               | Administration->Survey                                       |
| IBU_A_FORUM_MENU            | Administration->Forum                                        |
| IBU_A_FR_CATEGORY_MENU      | Forum Category subtab                                        |
| IBU_A_FR_FORUM_MENU         | Forum subtab                                                 |
| IBU_A_FR_USER_GROUP_MENU    | User Group subtab                                            |
| IBU_A_PROFILE_MENU          | Administration->Homepage                                     |
| IBU_A_RM_MENU               | Administration->Support->Request<br>Management               |
| IBU_A_ROOT_MENU             | Administration                                               |
| IBU_A_SUB                   | Administration->Homepage->Subscription                       |
| IBU_A_SUPPORT_MENU          | Administration->Support                                      |
| IBU_A_TOP_MENU              | iSupport App Top Menu                                        |
| IBU_A_USER_MENU             | Administration->User                                         |
| IBU_BUS_USER_HELP_MENU      | Used for iSupport How Can We Help You bin for business users |
| IBU_BUS_USER_PROFILE_MENU   | Profile>                                                     |
| IBU_BUS_USER_TOP_MENU       | Top menu for IBU Business User                               |
| IBU_CONFIG_ADMINISTRATION   | iSupport Configuration Administration                        |
| IBU_DEFAULT_CONFIG_MENU     | Configuration UI Menu                                        |
| IBU_EMPL_ISUPPORT_MENU      | iSupport menu for IBU Employee                               |
| IBU_EMPL_REQ_MENU           | REQ menu for IBU Employee                                    |
| IBU_EMPL_USER_TOP_MENU      | Top menu for IBU Employee                                    |
| IBU_EMP_DEFAULT_CONFIG_MENU | Employee User Configuration UI Menu                          |
| IBU_EMP_USER_HELP_MENU      | Used in iSupport How Can We Help You bin for employee users  |
| IBU_EMP_USER_PROFILE_MENU   | User Profile for Employees                                   |
|                             |                                                              |

| Menu                          | Description                                                   |
|-------------------------------|---------------------------------------------------------------|
| IBU_GUEST_DEFAULT_CONFIG_MENU | Guest User Configuration UI Menu                              |
| IBU_GUEST_LOGINBIN_MENU       | Login Menu                                                    |
| IBU_GUEST_SUPPORT_MENU        | Support tab for Guest introduced in 1159                      |
| IBU_GUEST_USER_HELP_MENU      | Used in iSupport How Can We Help You bin for guest users      |
| IBU_GUEST_USER_TOP_MENU       | Top menu for guest user                                       |
| IBU_HLP_CALLME_ROOT_MENU      | Contact Us - Root Menu                                        |
| IBU_HLP_FEEDBACK_ROOT_MENU    | Feedback - Root Menu                                          |
| IBU_HOM_MENU                  | iSupport->Home                                                |
| IBU_H_SITE_SELECT_ROOT_MENU   | Site Selection Root Menu                                      |
| IBU_IB_MENU                   | Home->Products                                                |
| IBU_IND_USER_HELP_MENU        | Used in iSupport How Can We Help You bin for individual users |
| IBU_IND_USER_PROFILE_MENU     | User profile menu for IBU individual user                     |
| IBU_IND_USER_TOP_MENU         | Top menu for IBU Individual User                              |
| IBU_INQ_MENU                  | iSupport->Account                                             |
| IBU_INQ_RMA_CRT               | iSupport->Account->Returns->View/Create<br>Returns            |
| IBU_ISUPPORT_MENU             | iSupport>                                                     |
| IBU_NORMAL_USER_TOP_MENU      | Top menu                                                      |
| IBU_PRIMARY_USER_ROOT_MENU    | -                                                             |
| IBU_PRIMARY_USER_TOP_MENU     | -                                                             |
| IBU_PRI_USER_HELP_MENU        | Used in iSupport How Can We Help You bin for primary users    |
| IBU_PRI_USER_REQ_MENU         | iSupport>Support>                                             |
| IBU_PRI_USER_TOP_MENU         | Top menu for IBU Primary User                                 |
| IBU_PROFILE_ACCOUNT_MENU      | Menu for Account Setting                                      |
| IBU_PROFILE_COMPANY_MENU      | Company Profile Menu                                          |
| IBU_PROFILE_EMP_MENU          | Profile Menu for Employees (User portion only)                |

| Menu                          | Description                                                |
|-------------------------------|------------------------------------------------------------|
| IBU_PROFILE_MENU              | Menu for iSupport Settings                                 |
| IBU_PROFILE_USER_MENU         | User Profile Menu                                          |
| IBU_REQ_MENU                  | Home->Support                                              |
| IBU_REQ_MENU_GUEST            | Support                                                    |
| IBU_ROOT_MENU                 | iSupport                                                   |
| IBU_ROOT_MENU_GUEST           | -                                                          |
| IBU_ROOT_PROFILE_MENU         | Root Menu for Profile                                      |
| IBU_SITE_ACCOUNT_MENU         | OBSOLETE 11.5.10 replaced by IBU_SITE_<br>ACCOUNT_TAB_MENU |
| IBU_SITE_ACCOUNT_ROOT_MENU    | iSupport Site: Account Root Menu                           |
| IBU_SITE_ACCOUNT_TAB_MENU     | iSupport Site: Account Menu                                |
| IBU_SITE_BUS_HOME_MENU        | iSupport Site: Business User Home Menu                     |
| IBU_SITE_BUS_HOME_ROOT_MENU   | iSupport Site: Business User Home Root Menu                |
| IBU_SITE_BUS_USER_TOP_MENU    | iSupport Site: Business User Top Menu                      |
| IBU_SITE_GUEST_HOME_MENU      | iSupport Site: Guest User Home Menu                        |
| IBU_SITE_GUEST_HOME_ROOT_MENU | iSupport Site: Guest User Home Root Menu                   |
| IBU_SITE_GUEST_LOGINBIN_MENU  | Site Login Menu                                            |
| IBU_SITE_GUEST_USER_TOP_MENU  | iSupport Site: Guest User Top Menu                         |
| IBU_SITE_PRI_HOME_MENU        | iSupport Site: Primary User Home Menu                      |
| IBU_SITE_PRI_HOME_ROOT_MENU   | iSupport Site: Primary User Home Root Menu                 |
| IBU_SITE_PRI_USER_TOP_MENU    | iSupport Site: Primary User Top Menu                       |
| IBU_SITE_REG_HOME_MENU        | iSupport Site: Regular User Home Menu                      |
| IBU_SITE_REG_HOME_ROOT_MENU   | iSupport Site: Regular User Home Root Menu                 |
| IBU_SITE_REG_USER_TOP_MENU    | iSupport Site: Regular User Top Menu                       |
| IBU_SUPPORT_MENU              | Support tab introduced in 1159                             |
| IBU_SYS_ADMIN_TOP_MENU        | iSupport Administrator Top Menu                            |

## Oracle iSupport Top Menus by Responsibility

The following table shows the top menus by responsibility.

| Responsibility                 | Top Menu                         | Description                                    |
|--------------------------------|----------------------------------|------------------------------------------------|
| IBU_ADMINISTRATOR              | IBU_ADMINISTRATION               | Top menu for iSupport<br>Administrator         |
| IBU_BUSINESS_USER_RESP         | IBU_BUS_USER_TOP_MENU            | Top menu for iSupport<br>Business (B2B) User   |
| IBU_EMPLOYEE_USER_RES<br>P     | IBU_EMPL_USER_TOP_<br>MENU       | Top menu for iSupport<br>Employee (B2E) User   |
| IBU_GUEST_USER_RESP            | IBU_GUEST_USER_TOP_<br>MENU      | Top menu for iSupport Guest<br>User            |
| IBU_INDIVIDUAL_USER_<br>RESP   | IBU_IND_USER_TOP_MENU            | Top menu for iSupport<br>Individual (B2C) User |
| IBU_PRIMARY_USER_RESP          | IBU_PRI_USER_TOP_MENU            | Top menu for iSupport<br>Primary User          |
| IBU_SITE_B2B_USER_RESP         | IBU_SITE_BUS_USER_TOP_<br>MENU   | Top menu for iSupport Site<br>Business User    |
| IBU_SITE_B2C_USER_RESP         | IBU_SITE_REG_USER_TOP_<br>MENU   | Top menu for iSupport Site<br>Individual User  |
| IBU_SITE_GUEST_USER_RES<br>P   | IBU_SITE_GUEST_USER_TO<br>P_MENU | Top menu for iSupport Site<br>Guest User       |
| IBU_SITE_PRIMARY_USER_<br>RESP | IBU_SITE_PRI_USER_TOP_<br>MENU   | Top menu for iSupport Site<br>Primary User     |
| IBU_SYS_ADMIN                  | IBU_SYS_ADMIN_TOP_<br>MENU       | Top menu for iSupport System<br>Administrator  |

Oracle iSupport Top Menus by Responsibility

## Oracle iSupport Menu Structures by User Type

The tables below shows the Oracle iSupport menu structures by user types. The following table shows the menu structure for a business user.

Menu Structure for an Oracle iSupport Business User

|          | 11      |          |
|----------|---------|----------|
| Global   | Level 1 | Level 2  |
| iSupport | Home    | -        |
| iSupport | Account | Orders   |
| iSupport | Account | Invoices |

| Global     | Level 1         | Level 2             |
|------------|-----------------|---------------------|
| iSupport   | Account         | Payments            |
| iSupport   | Account         | Contracts           |
| iSupport   | Account         | Returns             |
| iSupport   | Account         | Products            |
| iSupport   | Account         | Repair Orders       |
| iSupport   | Account         | Top Solutions       |
| iSupport   | Account         | Technical Library   |
| iSupport   | Account         | Forum               |
| iSupport   | Account         | View/Update Request |
| iSupport   | Account         | Create Request      |
| Sites      | -               | -                   |
| Profile    | User Profile    | Personal Profile    |
| Profile    | User Profile    | Contact Points      |
| Profile    | User Profile    | Addresses           |
| Profile    | User Profile    | Display Preferences |
| Profile    | User Profile    | Account             |
| Profile    | User Profile    | Support             |
| Profile    | User Profile    | My Enrollments      |
| Profile    | Company Profile | Information         |
| Profile    | Company Profile | Contact Points      |
| Profile    | Company Profile | Addresses           |
| Profile    | Company Profile | Administrators      |
| Contact Us | -               | -                   |
| Feedback   | -               | -                   |

The following table shows the menu structure for an employee user.

| Global   | Level 1      | Level 2                   |
|----------|--------------|---------------------------|
| iSupport | Home         | -                         |
| iSupport | Support      | (same as a business user) |
| Sites    | -            | -                         |
| Profile  | User Profile | Personal Profile          |
| Profile  | User Profile | Contact Points            |
| Profile  | User Profile | Addresses                 |
| Profile  | User Profile | Display Preferences       |
| Profile  | User Profile | Support                   |
| Feedback | -            | -                         |

Menu Structure for an Oracle iSupport Employee User

The following table shows the menu structure for a guest user.

| Global   | Level 1 | Level 2           |
|----------|---------|-------------------|
| iSupport | Home    | -                 |
| iSupport | Support | Solutions         |
| iSupport | Support | Technical Library |
| Login    | -       | -                 |
| Register | -       | -                 |

Menu Structure for an Oracle iSupport Guest User

The following table shows the menu structure for an individual user.

| Global   | Level 1      | Level 2                   |
|----------|--------------|---------------------------|
| iSupport | Home         | (same as a business user) |
| iSupport | Account      | (same as a business user) |
| iSupport | Support      | (same as a business user) |
| Sites    | -            | -                         |
| Profile  | User Profile | (same as a business user) |

The following table shows the menu structure for a primary user.

| Global         | Level 1                   | Level 2                   |
|----------------|---------------------------|---------------------------|
| iSupport       | Home                      | (same as a business user) |
| iSupport       | Account                   | (same as a business user) |
| iSupport       | Support                   | (same as a business user) |
| Sites          | -                         | -                         |
| Profile        | (same as a business user) | -                         |
| Contact Us     | -                         | -                         |
| Feedback       | -                         | -                         |
| Administration | User                      | -                         |
| Administration | Pending Approvals         | -                         |

Menu Structure for an Oracle iSupport Primary User

The following table shows the menu structure for an administrator.

| Global         | Level 1                   | Level 2            |
|----------------|---------------------------|--------------------|
| iSupport       | (same as employee user)   | -                  |
| Sites          | -                         | -                  |
| Profile        | (same as a business user) | -                  |
| Feedback       | -                         | -                  |
| Administration | User                      | User               |
| Administration | User                      | Pending Approvals  |
| Administration | Homepage                  | Content            |
| Administration | Homepage                  | Subscription       |
| Administration | Support                   | Request Template   |
| Administration | Support                   | Call Me            |
| Administration | Support                   | Survey             |
| Administration | Support                   | Technical Library  |
| Administration | Support                   | Supported Language |
| Administration | Support                   | User Group         |
| Administration | Forum                     | Category           |
| Administration | Forum                     | Forum              |
| Administration | Forum                     | Message            |
| Administration | Forum                     | User Group         |
| Administration | MES                       | Categories         |
| Administration | MES                       | My Channels        |
| Administration | MES                       | Publish            |
| Administration | MES                       | Administration     |

Menu Structure for an Oracle iSupport Administrator

# **Oracle iSupport Functions**

The following table shows the functions that are linked to menus, along with a description of each function.

**Oracle iSupport Functions** 

| Function                | Description                                                 |
|-------------------------|-------------------------------------------------------------|
| IBU_ACCOUNT_CONTACT     | not used                                                    |
| IBU_A_CAT_FN            | Administration > Support > Technical Library                |
| BU_A_CM_FN              | Administration > Support > Call Me                          |
| IBU_A_FB_LIST_FN        | Administration > Survey > Feedback List                     |
| BU_A_FR_CT_CREATE_FN    | Administration > Category > Create                          |
| BU_A_FR_CT_DELETE_FN    | Administration > Category > Delete                          |
| BU_A_FR_CT_MODSTATUS_FN | Administration > Category > Modify                          |
| BU_A_FR_CT_RENAME_FN    | Administration > Category > Rename                          |
| BU_A_FR_FR_CREATE_FN    | Administration > Forum > Create                             |
| IBU_A_FR_FR_DELETE_FN   | Administration > Forum > Delete                             |
| BU_A_FR_FR_MODATTR_FN   | Administration > Forum > Modify Attribute                   |
| BU_A_FR_FR_MODSTATUS_FN | Administration > Forum > Modify Status                      |
| BU_A_FR_FR_MOVE_FN      | Administration > Forum > Move                               |
| BU_A_FR_FR_RENAME_FN    | Administration > Forum > Rename                             |
| BU_A_FR_MESSAGE_FN      | Administration > Forum > Messages                           |
| IBU_A_FR_UG_ASSC_FN     | Administration > Forum > Associate<br>Usergroup             |
| IBU_A_FR_UG_DISASSC_FN  | Administration > Forum > Disassociate<br>Usergroup          |
| BU_A_PZ_FN              | Administration > Homepage > Personalize                     |
| IBU_A_RM_FN             | Administration > Support > Request<br>Management            |
| BU_A_RM_TEMPLATE_FN     | Administration > Support > Request<br>Management > Template |
| BU_A_RPT_FN             | Not used in generic product.                                |
| IBU_A_SUB_FN            | Administration > Homepage > Subscription subtab             |
| IBU_A_TM_FN             | Administration > Subscription > Template                    |
| IBU_A_UG_FN             | Administration > Support > Usergroup                        |

| Function                       | Description                                                                                                    |
|--------------------------------|----------------------------------------------------------------------------------------------------|
| IBU_A_USER_APPROVALS_FN        | Administration > User > Pending Approvals                                                                                                    |
| IBU_A_USER_FN                  | Administration > Users                                                                                                    |
| IBU_CMN_FORUM                  | Forum tab                                                                                                    |
| IBU_COMPANY_ADDRESS            | Profile > Company address                                                                                                    |
| IBU_COMPANY_ADMIN              | Profile > Company Administrators                                                                                                    |
| IBU_COMPANY_CONTACT_POINTS     | Profile > Contact points of company                                                                                                    |
| IBU_COMPANY_INFORMATION        | Profile > Company Information                                                                                                    |
| IBU_GEN_PREF                   | Profile > General Preferences                                                                                                    |
| IBU_HLP_CALLME                 | Support > Contact Us                                                                                                    |
| IBU_HLP_FEEDBACK               | Support > Survey                                                                                                    |
| IBU_HOM_HOME                   | iSupport Home                                                                                                    |
| IBU_INQ_ACCOUNT                | Account                                                                                                    |
| IBU_INQ_CONTRACTS              | Account > Contracts                                                                                                    |
| IBU_INQ_DEFECTS                | Defects                                                                                                    |
| IBU_INQ_INSTALLBASE            | Install Base                                                                                                    |
| IBU_INQ_INSTALLBASEREPORT      | Install Base Report                                                                                                    |
| IBU_INQ_INSTALLBASE_ADDPRODUCT | Install Base Add Product                                                                                                    |
| IBU_INQ_INSTALLBASE_BUILT      | Install Base as Built                                                                                                    |
| IBU_INQ_INSTALLBASE_SUMMARY    | Install Base Summary                                                                                                    |
| IBU_INQ_INVOICES               | Account > Invoices                                                                                                    |
| IBU_INQ_ORDERS                 | Account > Orders                                                                                                    |
| IBU_INQ_PAYMENTS               | Account > Payments                                                                                                    |
| IBU_INQ_RMAS                   | Account > Returns                                                                                                    |
| IBU_LOGIN_FN                   | JTF Login page. If you want to use your own<br>login page or to use the guest user home pag<br>as the login page, then you can customize<br>IBU_LOGIN_FN to point to the appropriate<br>JSP. |
| IBU_PERSONAL_PROFILE           | Profile button                                                                                                    |

| Function               | Description                             |
|------------------------|-----------------------------------------|
| IBU_PROFILE_CONTRACT   | not used                                |
| IBU_PROFILE_GENERAL    | Profile > User Profile > Support        |
| IBU_REGISTER_FN        | JTF Register page                       |
| IBU_REQ_ASKME          | Search Knowledge Base                   |
| IBU_REQ_CREATESR       | Support > Create Service Requests       |
| IBU_REQ_VIEWSR         | Support > View Service Requests         |
| IBU_SYSTEM_ADD         | not used                                |
| IBU_SYSTEM_ADM         | not used                                |
| IBU_SYSTEM_CSI         | not used                                |
| IBU_SYSTEM_LIC         | not used                                |
| IBU_SYSTEM_PRF         | not used                                |
| IBU_SYSTEM_ROL         | not used                                |
| IBU_SYSTEM_USR         | not used                                |
| IBU_USER_ACCOUNTS      | Profile > User Profile > Account        |
| IBU_USER_ADDRESSES     | Profile > User Profile > Addresses      |
| IBU_USER_CONTACTPOINTS | Profile > User Profile > Contact Points |
| IBU_USER_CONTRACTS     | not used                                |

# **User Responsibilities**

The following table displays seeded user responsibilities and their descriptions.

| Responsibility Key             | Responsibility Name              | Description                                                                                   |
|--------------------------------|----------------------------------|-----------------------------------------------------------------------------------------------|
| IBU_ADMINISTRATOR              | iSupport Administrator           | iSupport Administrator                                                                        |
| IBU_BUSINESS_USER_RESP         | iSupport Business User           | Access privileges for receiving web support for a business user                               |
| IBU_EMPLOYEE_USER_RES<br>P     | iSupport Employee User           | Access privileges for receiving<br>web support for an employee<br>of the support organization |
| IBU_GUEST_USER_RESP            | iSupport Guest User              | Access privileges for receiving web support for a guest user                                  |
| IBU_INDIVIDUAL_USER_<br>RESP   | iSupport Individual User         | Access privileges for receiving web support for an individual user                            |
| IBU_PRIMARY_USER_RESP          | iSupport Primary User            | Access privileges for receiving web support for a primary user                                |
| IBU_SITE_B2B_USER_RESP         | iSupport Site: Business User     | Access privileges for support sites for a business user                                       |
| IBU_SITE_B2C_USER_RESP         | iSupport Site: Individual User   | Access privileges for support sites for an individual user                                    |
| IBU_SITE_GUEST_USER_RES<br>P   | iSupport Site: Guest User        | Access privileges for support sites for a guest user                                          |
| IBU_SITE_PRIMARY_USER_<br>RESP | iSupport Site: Primary User      | Access privileges for support sites for a primary user                                        |
| IBU_SYS_ADMIN                  | iSupport System<br>Administrator | iSupport System Admin                                                                         |

#### Oracle iSupport User Responsibilities

## Registration

This section contains information about seeded enrollments.

### **Oracle iSupport Enrollments**

This section provides the enrollment information for Oracle iSupport:

- Enrollment: IBU\_PRIMARY
  - Responsibility: iSupport Primary User
  - Role: IBU\_B2B\_PRIMARY\_USER\_MANAGEMENT, IBU\_REG\_USER
- Enrollment: IBU\_INDIVIDUAL (B2C User)
  - Responsibility: iSupport Individual User
  - Role: IBU\_REG\_USER

- Enrollment: IBU\_BUSINESS
  - Responsibility: iSupport Business User
  - Role: IBU\_REG\_USER
- Enrollment: (none)
  - Responsibility: iSupport System Administrator
  - Role: IBU\_SYSTEM\_ADMIN, IBU\_REG\_USER
- Enrollment: (none)
  - Responsibility: iSupport Guest User
  - Role: IBU\_GUEST\_USER
- Enrollment: (none)
  - Responsibility: iSupport Employee User
  - Role: IBU\_EMPLOYEE
- Enrollment: IBU\_SITE\_BUSINESS\_USER
  - Name: Support Site: Business User
  - Description: Sign up to receive self-service support from our web site using your organization account.
  - Responsibility: IBU\_SITE\_B2B\_USER\_RESP
  - Apply changed to existing subscribers: No
  - Assigned Roles: IBU\_BUSINESS\_USER
  - Application Owner: Oracle iSupport
  - Approval By: No Approval is required
  - Enrollment Template: Generic Template
  - Delegation Role: None
- Enrollment: IBU\_SITE\_INDIVIDUAL\_USER
  - Name: Support Site: Individual User
  - Description: Sign up to receive self-service support from our web site.
  - Responsibility: IBU\_SITE\_B2C\_USER\_RESP
  - Apply changed to existing subscribers: No
  - Assigned Roles: IBU\_REGULAR\_USER
  - Application Owner: Oracle iSupport
  - Approval By: No Approval is required
  - Enrollment Template: Generic Template
  - Delegation Role: None
- Enrollment: IBU\_SITE\_PRIMARY\_USER (Primary User)
  - Name: Support Site: Primary User

- Description: Sign up to receive self-service support and manage users directly from our web site.
- Responsibility: IBU\_SITE\_PRIMARY\_USER\_RESP
- Apply changed to existing subscribers: No
- Assigned Roles: IBU\_PRIMARY\_USER, IBU\_BUSINESS\_USER
- Application Owner: Oracle iSupport
- Approval By: No Approval is required
- Enrollment Template: Generic Template
- Delegation Role: None

### **Roles and Permissions**

The following table lists Oracle iSupport roles and permissions.

#### Oracle iSupport Roles and Permissions

| Role                                | Permission                          | Description                                                                     |
|-------------------------------------|-------------------------------------|---------------------------------------------------------------------------------|
| IBU_B2B_PRIMARY_USER_<br>MANAGEMENT | IBU_ADMIN_UPDATE                    | IBU ADMIN UPDATE                                                                |
| IBU_B2B_PRIMARY_USER_<br>MANAGEMENT | IBU_ADMIN_VIEW                      | IBU ADMIN VIEW                                                                  |
| IBU_B2B_PRIMARY_USER_<br>MANAGEMENT | IBU_Account_Create                  | To Create an Account to a party or organization                                 |
| IBU_B2B_PRIMARY_USER_<br>MANAGEMENT | IBU_USER_MGMT                       | Permission for User<br>Management                                               |
| IBU_B2B_PRIMARY_USER_<br>MANAGEMENT | IBU_USER_MGMT_VIEW_<br>COMPANY_USER | Permission to view company user                                                 |
| IBU_B2B_PRIMARY_USER_<br>MANAGEMENT | IBU_USER_MGMT_VIEW_<br>MY_ROLE      | Permission to view only my role                                                 |
| IBU_B2B_PRIMARY_USER_<br>MANAGEMENT | JTF_PRIMARY_USER_<br>SUMMARY        | JTF Primary User                                                                |
| IBU_BUSINESS_USER                   | CSI_ACCT_ACCESS_ONLY                | Restricts the users access to<br>Installed Base products based<br>on an Account |
| IBU_BUSINESS_USER                   | CSI_ADDI_ATTR_UPDATE                | Update permission for csi<br>Additional Attributes page.                        |
| IBU_BUSINESS_USER                   | CSI_ADDI_ATTR_VIEW                  | View permission for csi<br>Additional Attributes page.                          |
| IBU_BUSINESS_USER                   | CSI_CONTACT_DETAIL_U<br>PDATE       | Update permission for Contact<br>Detail page                                    |

| Role              | Permission                        | Description                                         |
|-------------------|-----------------------------------|-----------------------------------------------------|
| IBU_BUSINESS_USER | CSI_CONTACT_DETAIL_V<br>IEW       | View permission for Contact<br>Detail page          |
| IBU_BUSINESS_USER | CSI_CONTRACT_UPDATE               | Update permission for<br>Contract page              |
| IBU_BUSINESS_USER | CSI_CONTRACT_VIEW                 | View permission for Contract page                   |
| IBU_BUSINESS_USER | CSI_CREATE_INST_UPDATE            | Update permission for Create<br>Instance page       |
| IBU_BUSINESS_USER | CSI_CREATE_INST_VIEW              | View permission for Create<br>Instance page         |
| IBU_BUSINESS_USER | CSI_GENERAL_ATTRIB_<br>CUST_ONLY  | Makes certain Customer product attributes read only |
| IBU_BUSINESS_USER | CSI_INST_CONFIG_UPDATE            | Update permission for Instant<br>Config page        |
| IBU_BUSINESS_USER | CSI_INST_CONFIG_VIEW              | View permission for Instant<br>Config page          |
| IBU_BUSINESS_USER | CSI_INST_GENERAL_U<br>PDATE       | Update permission for Instant<br>General page       |
| IBU_BUSINESS_USER | CSI_INST_GENERAL_VIEW             | View permission for Instant<br>General page         |
| IBU_BUSINESS_USER | CSI_LATEST_TRANSACT<br>ION_UPDATE | Update permission for Latest<br>Transaction page    |
| IBU_BUSINESS_USER | CSI_LATEST_TRANSACT<br>ION_VIEW   | View permission for Latest<br>Transaction page      |
| IBU_BUSINESS_USER | CSI_PARTY_CONTACT_U<br>PDATE      | Update permission for Party<br>Contact page         |
| IBU_BUSINESS_USER | CSL_PARTY_CONTACT_V<br>IEW        | View permission for Party<br>Contact page           |
| IBU_BUSINESS_USER | CSI_PERZ_EDIT_UPDATE              | Update Permission for personalization edit page     |
| IBU_BUSINESS_USER | CSI_PERZ_EDIT_VIEW                | View permission for personalization edit page       |
| IBU_BUSINESS_USER | CSI_PRICING_UPDATE                | Update permission for Pricing page                  |
| IBU_BUSINESS_USER | CSI_PRICING_VIEW                  | View permission for Pricing page                    |
| IBU_BUSINESS_USER | CSI_PROPERTY_READ                 | Read the CSI Properties                             |

| Role              | Permission                          | Description                                                                       |
|-------------------|-------------------------------------|-----------------------------------------------------------------------------------|
| IBU_BUSINESS_USER | CSI_REPAIR_ORDER_U<br>PDATE         | Update permission for Repair<br>Order page                                        |
| IBU_BUSINESS_USER | CSI_REPAIR_ORDER_VIEW               | View permission for Repari<br>Order page                                          |
| IBU_BUSINESS_USER | CSI_SEARCH_PRODUCT_U<br>PDATE       | Update permission for Search<br>Product page                                      |
| IBU_BUSINESS_USER | CSI_SEARCH_PRODUCT_V<br>IEW         | View permission for Search<br>Product page                                        |
| IBU_BUSINESS_USER | CSI_SERVICE_REQUEST_U<br>PDATE      | Update permission for Service<br>Request page                                     |
| IBU_BUSINESS_USER | CSI_SERVICE_REQUEST_V<br>IEW        | View permission for Service<br>Request page                                       |
| IBU_BUSINESS_USER | CSI_SHOW_EXT_<br>CONTACTS           | Restricts Installed Base User to view only the external contacts                  |
| IBU_BUSINESS_USER | CSI_SHOW_EXT_LOCAT<br>IONS          | Restricts the Installed Base<br>user to view only external<br>locations           |
| IBU_BUSINESS_USER | CSI_SHOW_EXT_PARTIES                | Restricts the user to View only the External parties                              |
| IBU_BUSINESS_USER | CSI_SHOW_INST_<br>CUSTOMER_MENU     | Permission to have the<br>Installed Base Customer<br>facing instance details Menu |
| IBU_BUSINESS_USER | CSI_SPLIT_QUANTITY_U<br>PDATE       | Update permission for Split<br>Quantity page                                      |
| IBU_BUSINESS_USER | CSI_SPLIT_QUANTITY_V<br>IEW         | View permission for Split<br>Quantity page                                        |
| IBU_BUSINESS_USER | CSI_TRANSACTION_DETA<br>IL_UPDATE   | Update permission for<br>Transaction Detail page                                  |
| IBU_BUSINESS_USER | CSI_TRANSACTION_DETA<br>IL_VIEW     | View permission for<br>Transaction Detail page                                    |
| IBU_BUSINESS_USER | CSI_TRANSACTION_<br>INSTANCE_UPDATE | Update permission for<br>Transaction Instance page                                |
| IBU_BUSINESS_USER | CSI_TRANSACTION_<br>INSTANCE_VIEW   | View permission for<br>Transaction Instance page                                  |
| IBU_BUSINESS_USER | CS_Advanced_Search                  | Knowledge:Search:<br>Permission to view the<br>KM Advanced Search Page            |

| Role              | Permission                      | Description                                                                                |
|-------------------|---------------------------------|--------------------------------------------------------------------------------------------|
| IBU_BUSINESS_USER | CS_Freq_Used_Sol_View           | Knowledge:Search:<br>Permission to View frequently<br>used solutions                       |
| IBU_BUSINESS_USER | CS_Products_Add                 | Add New Products Not<br>through OM                                                         |
| IBU_BUSINESS_USER | CS_Products_Delete              | Delete product from customer view                                                          |
| IBU_BUSINESS_USER | CS_Products_Report              | Install Base Report                                                                        |
| IBU_BUSINESS_USER | CS_Products_Update              | Change purchased product status and location                                               |
| IBU_BUSINESS_USER | CS_Products_View                | View Purchased Products                                                                    |
| IBU_BUSINESS_USER | CS_Rec_Sol_View                 | Knowledge:Setup: Permission<br>to view recommended<br>solutions                            |
| IBU_BUSINESS_USER | CS_Solution_View                | Knowledge:Search:<br>Permission to view solution                                           |
| IBU_BUSINESS_USER | CS_Solution_View_Public         | Knowledge Management view public solutions                                                 |
| IBU_BUSINESS_USER | CS_Statement_View               | Knowledge:Search:<br>Permission to view statement                                          |
| IBU_BUSINESS_USER | CS_USED_COUNT_UPDATE            | Knowledge:Search:<br>Permission to update solution<br>used count                           |
| IBU_BUSINESS_USER | IBE_CHANGE_BILLTO_<br>CONTACT   | Permission to change the<br>bill-to contact while placing<br>the order for an organization |
| IBU_BUSINESS_USER | IBE_CREATE_RETURN               | Permission to create return                                                                |
| IBU_BUSINESS_USER | IBE_INT_ADMINISTRATORS          | Permission to view primary users of the organization                                       |
| IBU_BUSINESS_USER | IBE_INT_ORG_ADDRESS_<br>BOOK    | Permission to view<br>organization address book                                            |
| IBU_BUSINESS_USER | IBE_INT_ORG_DETAILS             | Permission to view<br>organization details                                                 |
| IBU_BUSINESS_USER | IBE_INT_ORG_EMAIL_<br>ADDRESSES | Permission to view organization email addresses                                            |
| IBU_BUSINESS_USER | IBE_INT_ORG_PHONE_<br>NUMBERS   | Permission to view<br>organization phone number<br>functionality                           |

| Role              | Permission                    | Description                                                                                            |
|-------------------|-------------------------------|----------------------------------------------------------------------------------------------------|
| IBU_BUSINESS_USER | IBE_INT_ORG_TELEX_<br>NUMBERS | Permission to view<br>organization telex numbers<br>functionality                                      |
| IBU_BUSINESS_USER | IBE_VIEW_INVOICE              | Permission to view invoice                                                                             |
| IBU_BUSINESS_USER | IBE_VIEW_ORDER                | Permission to view order                                                                               |
| IBU_BUSINESS_USER | IBE_VIEW_PAYMENT              | -                                                                                                    |
| IBU_BUSINESS_USER | IBE_VIEW_RETURN_ORDER         | Permission to view return order                                                                        |
| IBU_BUSINESS_USER | IBU_CallMe                    | Submit a request for an agen to call back                                                              |
| IBU_BUSINESS_USER | IBU_Contracts_View            | View Customer Contracts                                                                                |
| IBU_BUSINESS_USER | IBU_DEPOT_VIEW                | Depot Repair Orders View<br>Permission. Used for depot<br>repair summary, detail, and<br>search pages. |
| IBU_BUSINESS_USER | IBU_Defects_View              | View Product Defects                                                                                   |
| IBU_BUSINESS_USER | IBU_Forum                     | View and post threads                                                                                  |
| IBU_BUSINESS_USER | IBU_Forum_View                | HA enabled page view permission for forum client.                                                      |
| IBU_BUSINESS_USER | IBU_Forum_View_Restrict       | -                                                                                                    |
| IBU_BUSINESS_USER | IBU_Homepage                  | -                                                                                                    |
| IBU_BUSINESS_USER | IBU_Homepage_Update           | IBU Homepage Update                                                                                    |
| IBU_BUSINESS_USER | IBU_Invoices_View             | View Customer Invoices                                                                                 |
| IBU_BUSINESS_USER | IBU_Orders_View               | View Customer Orders                                                                                   |
| IBU_BUSINESS_USER | IBU_Payments_View             | View Payments                                                                                          |
| IBU_BUSINESS_USER | IBU_Profile_Update            | Update profile/<br>personalization information                                                         |
| IBU_BUSINESS_USER | IBU_Profile_View              | View customer profile/<br>personalization information                                                  |
| IBU_BUSINESS_USER | IBU_Request_Add_Contact       | Add a Contact to Service<br>Request                                                                    |
| IBU_BUSINESS_USER | IBU_Request_Close             | Close a service request                                                                                |
| IBU_BUSINESS_USER | IBU_Request_Create            | Create a service request                                                                               |

| Role              | Permission                                 | Description                                                              |
|-------------------|--------------------------------------------|--------------------------------------------------------------------------|
| IBU_BUSINESS_USER | IBU_Request_Email_To_Me                    | Request Service Request<br>Details by Email                              |
| IBU_BUSINESS_USER | IBU_Request_Escalate                       | Change service request urgency                                           |
| IBU_BUSINESS_USER | IBU_Request_Manage_<br>Templates           | Create, Update Service<br>Request Templates                              |
| IBU_BUSINESS_USER | IBU_Request_Manage_Views                   | Create, Update Service<br>Request Views/Saved<br>Searches.               |
| IBU_BUSINESS_USER | IBU_Request_Reopen                         | Reopen a Service Request                                                 |
| IBU_BUSINESS_USER | IBU_Request_Search                         | Search Service Requests                                                  |
| IBU_BUSINESS_USER | IBU_Request_Update                         | Add a comment to an open service request                                 |
| IBU_BUSINESS_USER | IBU_Request_Update_<br>Solution_Usefulness | Update Usefulness of the<br>Solutions Suggested for a<br>Service Request |
| IBU_BUSINESS_USER | IBU_Request_View                           | View service requests                                                    |
| IBU_BUSINESS_USER | IBU_Request_View_Account                   | iSupport view account service<br>requests                                |
| IBU_BUSINESS_USER | IBU_Request_View_Company                   | -                                                                        |
| IBU_BUSINESS_USER | IBU_Request_View_Self                      | -                                                                        |
| IBU_BUSINESS_USER | IBU_Returns_Add                            | Create Return for a Product                                              |
| IBU_BUSINESS_USER | IBU_Returns_View                           | View Customer Returns                                                    |
| IBU_BUSINESS_USER | IBU_SR_SEND_EMAIL                          | permission for user to send<br>email (Service Request and<br>Forum)      |
| IBU_BUSINESS_USER | IBU_SR_TASK_VIEW_PUBL<br>ISH               | The permission to view only publish tasks                                |
| IBU_BUSINESS_USER | IBU_SR_UPLOAD_<br>ATTACHMENT               | Upload Attachment to Service<br>Request                                  |
| IBU_BUSINESS_USER | IBU_SR_VIEW_PROFILE_U<br>PDATE             | View and profile update permission                                       |
| IBU_BUSINESS_USER | IBU_Survey_Create                          | Fill in a pre-defined survey                                             |
| IBU_BUSINESS_USER | IBU_Technical_Library_View                 | View technical documentation                                             |

| Role              | Permission                         | Description                                                              |
|-------------------|------------------------------------|--------------------------------------------------------------------------|
| IBU_BUSINESS_USER | IBU_UPDATE_SUPPORT_<br>PREFERENCES | iSupport Site: Profile: Support<br>Preferences: Update                   |
| IBU_BUSINESS_USER | IBU_VIEW_SUPPORT_<br>PREFERENCES   | iSupport Site: Profile: Support<br>Preferences: View                     |
| IBU_EMPLOYEE      | CS_Advanced_Search                 | Knowledge:Search:<br>Permission to view the<br>KM Advanced Search Page   |
| IBU_EMPLOYEE      | CS_Freq_Used_Sol_View              | Knowledge:Search:<br>Permission to View frequently<br>used solutions     |
| IBU_EMPLOYEE      | CS_Products_Add                    | Add New Products Not<br>through OM                                       |
| IBU_EMPLOYEE      | CS_Products_Delete                 | Delete product from customer view                                        |
| IBU_EMPLOYEE      | CS_Products_Report                 | Install Base Report                                                      |
| IBU_EMPLOYEE      | CS_Products_Update                 | Change purchased product status and location                             |
| IBU_EMPLOYEE      | CS_Products_View                   | View Purchased Products                                                  |
| IBU_EMPLOYEE      | CS_Rec_Sol_View                    | Knowledge:Setup: Permission<br>to view recommended<br>solutions          |
| IBU_EMPLOYEE      | CS_Solution_View                   | Knowledge:Search:<br>Permission to view solution                         |
| IBU_EMPLOYEE      | CS_Solution_View_All               | Knowledge Management view all solutions                                  |
| IBU_EMPLOYEE      | CS_Solution_View_B                 | -                                                                        |
| IBU_EMPLOYEE      | CS_Solution_View_Internal          | Knowledge:Search:<br>Permission to view public<br>and internal solutions |
| IBU_EMPLOYEE      | CS_Statement_View                  | Knowledge:Search:<br>Permission to view statement                        |
| IBU_EMPLOYEE      | CS_USED_COUNT_UPDATE               | Knowledge:Search:<br>Permission to update solution<br>used count         |
| IBU_EMPLOYEE      | IBU_Forum                          | View and post threads                                                    |
| IBU_EMPLOYEE      | IBU_Forum_View                     | HA enabled page view permission for forum client.                        |

| Role         | Permission                                 | Description                                                              |
|--------------|--------------------------------------------|--------------------------------------------------------------------------|
| IBU_EMPLOYEE | IBU_Forum_View_Restrict                    | -                                                                        |
| IBU_EMPLOYEE | IBU_Homepage                               | -                                                                        |
| IBU_EMPLOYEE | IBU_Homepage_Update                        | IBU Homepage Update                                                      |
| IBU_EMPLOYEE | IBU_Profile_Update                         | Update profile/<br>personalization information                           |
| IBU_EMPLOYEE | IBU_Profile_View                           | View customer profile/<br>personalization information                    |
| IBU_EMPLOYEE | IBU_Request_Add_Contact                    | Add a Contact to Service<br>Request                                      |
| IBU_EMPLOYEE | IBU_Request_Close                          | Close a service request                                                  |
| IBU_EMPLOYEE | IBU_Request_Create                         | Create a service request                                                 |
| IBU_EMPLOYEE | IBU_Request_Email_To_Me                    | Request Service Request<br>Details by Email                              |
| IBU_EMPLOYEE | IBU_Request_Escalate                       | Change service request urgency                                           |
| IBU_EMPLOYEE | IBU_Request_Manage_<br>Templates           | Create, Update Service<br>Request Templates                              |
| IBU_EMPLOYEE | IBU_Request_Manage_Views                   | Create, Update Service<br>Request Views/Saved<br>Searches.               |
| IBU_EMPLOYEE | IBU_Request_Reopen                         | Reopen a Service Request                                                 |
| IBU_EMPLOYEE | IBU_Request_Search                         | Search Service Requests                                                  |
| IBU_EMPLOYEE | IBU_Request_Update                         | Add a comment to an open service request                                 |
| IBU_EMPLOYEE | IBU_Request_Update_<br>Solution_Usefulness | Update Usefulness of the<br>Solutions Suggested for a<br>Service Request |
| IBU_EMPLOYEE | IBU_Request_View                           | View service requests                                                    |
| IBU_EMPLOYEE | IBU_SR_TASK_VIEW_PUBL<br>IC                | Oracle iSupport: show public task only                                   |
| IBU_EMPLOYEE | IBU_SR_TASK_VIEW_PUBL<br>ISH               | The permission to view only publish tasks                                |
| IBU_EMPLOYEE | IBU_SR_UPLOAD_<br>ATTACHMENT               | Upload Attachment to Service<br>Request                                  |

| Role             | Permission                       | Description                                                                     |
|------------------|----------------------------------|---------------------------------------------------------------------------------|
| IBU_EMPLOYEE     | IBU_SR_VIEW_PROFILE_U<br>PDATE   | View and profile update permission                                              |
| IBU_EMPLOYEE     | IBU_Survey_Create                | Fill in a pre-defined survey                                                    |
| IBU_EMPLOYEE     | IBU_Technical_Library_View       | View technical documentation                                                    |
| IBU_GUEST_USER   | CS_Solution_View                 | Knowledge:Search:<br>Permission to view solution                                |
| IBU_GUEST_USER   | IBU_Guest_User                   | Guest user permission                                                           |
| IBU_GUEST_USER   | IBU_Homepage                     | -                                                                               |
| IBU_GUEST_USER   | IBU_Homepage_Hide_<br>Customize  | Permission to hide personalization link                                         |
| IBU_GUEST_USER   | IBU_Technical_Library_View       | View technical documentation                                                    |
| IBU_PRIMARY_USER | CSI_ACCT_ACCESS_ONLY             | Restricts the users access to<br>Installed Base products based<br>on an Account |
| IBU_PRIMARY_USER | CSI_ADDI_ATTR_UPDATE             | Update permission for csi<br>Additional Attributes page.                        |
| IBU_PRIMARY_USER | CSI_ADDI_ATTR_VIEW               | View permission for csi<br>Additional Attributes page.                          |
| IBU_PRIMARY_USER | CSI_CONTACT_DETAIL_U<br>PDATE    | Update permission for Contact<br>Detail page                                    |
| IBU_PRIMARY_USER | CSI_CONTACT_DETAIL_V<br>IEW      | View permission for Contact<br>Detail page                                      |
| IBU_PRIMARY_USER | CSI_CONTRACT_UPDATE              | Update permission for<br>Contract page                                          |
| IBU_PRIMARY_USER | CSI_CONTRACT_VIEW                | View permission for Contract page                                               |
| IBU_PRIMARY_USER | CSI_CREATE_INST_UPDATE           | Update permission for Create<br>Instance page                                   |
| IBU_PRIMARY_USER | CSI_CREATE_INST_VIEW             | View permission for Create<br>Instance page                                     |
| IBU_PRIMARY_USER | CSI_GENERAL_ATTRIB_<br>CUST_ONLY | Makes certain Customer product attributes read only                             |
| IBU_PRIMARY_USER | CSI_INST_CONFIG_UPDATE           | Update permission for Instant<br>Config page                                    |
| IBU_PRIMARY_USER | CSI_INST_CONFIG_VIEW             | View permission for Instant<br>Config page                                      |

| Role             | Permission                        | Description                                                      |
|------------------|-----------------------------------|------------------------------------------------------------------|
| IBU_PRIMARY_USER | CSI_INST_GENERAL_U<br>PDATE       | Update permission for Instant<br>General page                    |
| IBU_PRIMARY_USER | CSI_INST_GENERAL_VIEW             | View permission for Instant<br>General page                      |
| IBU_PRIMARY_USER | CSI_LATEST_TRANSACT<br>ION_UPDATE | Update permission for Latest<br>Transaction page                 |
| IBU_PRIMARY_USER | CSI_LATEST_TRANSACT<br>ION_VIEW   | View permission for Latest<br>Transaction page                   |
| IBU_PRIMARY_USER | CSI_PARTY_CONTACT_U<br>PDATE      | Update permission for Party<br>Contact page                      |
| IBU_PRIMARY_USER | CSI_PARTY_CONTACT_V<br>IEW        | View permission for Party<br>Contact page                        |
| IBU_PRIMARY_USER | CSI_PERZ_EDIT_UPDATE              | Update Permission for personalization edit page                  |
| IBU_PRIMARY_USER | CSI_PERZ_EDIT_VIEW                | View permission for personalization edit page                    |
| IBU_PRIMARY_USER | CSI_PRICING_UPDATE                | Update permission for Pricing page                               |
| IBU_PRIMARY_USER | CSI_PRICING_VIEW                  | View permission for Pricing page                                 |
| IBU_PRIMARY_USER | CSI_PROPERTY_READ                 | Read the CSI Properties                                          |
| IBU_PRIMARY_USER | CSI_REPAIR_ORDER_U<br>PDATE       | Update permission for Repair<br>Order page                       |
| IBU_PRIMARY_USER | CSI_REPAIR_ORDER_VIEW             | View permission for Repari<br>Order page                         |
| IBU_PRIMARY_USER | CSI_SEARCH_PRODUCT_U<br>PDATE     | Update permission for Search<br>Product page                     |
| IBU_PRIMARY_USER | CSI_SEARCH_PRODUCT_V<br>IEW       | View permission for Search<br>Product page                       |
| IBU_PRIMARY_USER | CSI_SERVICE_REQUEST_U<br>PDATE    | Update permission for Service<br>Request page                    |
| IBU_PRIMARY_USER | CSI_SERVICE_REQUEST_V<br>IEW      | View permission for Service<br>Request page                      |
| IBU_PRIMARY_USER | CSI_SHOW_EXT_<br>CONTACTS         | Restricts Installed Base User to view only the external contacts |

| Role             | Permission                          | Description                                                                       |
|------------------|-------------------------------------|-----------------------------------------------------------------------------------|
| IBU_PRIMARY_USER | CSI_SHOW_EXT_LOCAT<br>IONS          | Restricts the Installed Base<br>user to view only external<br>locations           |
| IBU_PRIMARY_USER | CSI_SHOW_EXT_PARTIES                | Restricts the user to View onl<br>the External parties                            |
| IBU_PRIMARY_USER | CSI_SHOW_INST_<br>CUSTOMER_MENU     | Permission to have the<br>Installed Base Customer<br>facing instance details Menu |
| IBU_PRIMARY_USER | CSI_SPLIT_QUANTITY_U<br>PDATE       | Update permission for Split<br>Quantity page                                      |
| IBU_PRIMARY_USER | CSI_SPLIT_QUANTITY_V<br>IEW         | View permission for Split<br>Quantity page                                        |
| IBU_PRIMARY_USER | CSI_TRANSACTION_DETA<br>IL_UPDATE   | Update permission for<br>Transaction Detail page                                  |
| IBU_PRIMARY_USER | CSI_TRANSACTION_DETA<br>IL_VIEW     | View permission for<br>Transaction Detail page                                    |
| IBU_PRIMARY_USER | CSI_TRANSACTION_<br>INSTANCE_UPDATE | Update permission for<br>Transaction Instance page                                |
| IBU_PRIMARY_USER | CSI_TRANSACTION_<br>INSTANCE_VIEW   | View permission for<br>Transaction Instance page                                  |
| IBU_PRIMARY_USER | CS_Advanced_Search                  | Knowledge:Search:<br>Permission to view the<br>KM Advanced Search Page            |
| IBU_PRIMARY_USER | CS_Freq_Used_Sol_View               | Knowledge:Search:<br>Permission to View frequentl<br>used solutions               |
| IBU_PRIMARY_USER | CS_Products_Add                     | Add New Products Not<br>through OM                                                |
| IBU_PRIMARY_USER | CS_Products_Delete                  | Delete product from custome<br>view                                               |
| IBU_PRIMARY_USER | CS_Products_Report                  | Install Base Report                                                               |
| IBU_PRIMARY_USER | CS_Products_Update                  | Change purchased product status and location                                      |
| IBU_PRIMARY_USER | CS_Products_View                    | View Purchased Products                                                           |
| IBU_PRIMARY_USER | CS_Rec_Sol_View                     | Knowledge:Setup: Permissic<br>to view recommended<br>solutions                    |
| IBU_PRIMARY_USER | CS_Solution_View                    | Knowledge:Search:<br>Permission to view solution                                  |

| Role             | Permission                      | Description                                                                                |
|------------------|---------------------------------|--------------------------------------------------------------------------------------------|
| IBU_PRIMARY_USER | CS_Solution_View_Public         | Knowledge Management view public solutions                                                 |
| IBU_PRIMARY_USER | CS_Statement_View               | Knowledge:Search:<br>Permission to view statement                                          |
| IBU_PRIMARY_USER | CS_USED_COUNT_UPDATE            | Knowledge:Search:<br>Permission to update solution<br>used count                           |
| IBU_PRIMARY_USER | IBE_CHANGE_BILLTO_<br>CONTACT   | Permission to change the<br>bill-to contact while placing<br>the order for an organization |
| IBU_PRIMARY_USER | IBE_CREATE_RETURN               | Permission to create return                                                                |
| IBU_PRIMARY_USER | IBE_INT_ADMINISTRATORS          | Permission to view primary users of the organization                                       |
| IBU_PRIMARY_USER | IBE_INT_ASSIGN_<br>ACCOUNTS     | Permission to assign accounts                                                              |
| IBU_PRIMARY_USER | IBE_INT_ASSIGN_ROLES            | Permission to assign roles                                                                 |
| IBU_PRIMARY_USER | IBE_INT_CONTACT_DETA<br>ILS     | Permission to view contact details info                                                    |
| IBU_PRIMARY_USER | IBE_INT_MANAGE_<br>CONTACT      | Permission to create or update a new contact and user                                      |
| IBU_PRIMARY_USER | IBE_INT_MANAGE_<br>CONTACT_INFO | Permission to update, create,<br>delete corporate addresses,<br>email and phone numbers    |
| IBU_PRIMARY_USER | IBE_INT_ORG_ADDRESS_<br>BOOK    | Permission to view<br>organization address book                                            |
| IBU_PRIMARY_USER | IBE_INT_ORG_DETAILS             | Permission to view organization details                                                    |
| IBU_PRIMARY_USER | IBE_INT_ORG_EMAIL_<br>ADDRESSES | Permission to view<br>organization email addresses                                         |
| IBU_PRIMARY_USER | IBE_INT_ORG_PHONE_<br>NUMBERS   | Permission to view<br>organization phone number<br>functionality                           |
| IBU_PRIMARY_USER | IBE_INT_ORG_TELEX_<br>NUMBERS   | Permission to view<br>organization telex numbers<br>functionality                          |
| IBU_PRIMARY_USER | IBE_INT_PENDING_AP<br>PROVAL    | Permission to approve users of the organization                                            |
| IBU_PRIMARY_USER | IBE_INT_PRIMARY_USER            | Permission to identify a user as primary user                                              |

| IBU_PRIMARY_USER | IBE_INT_ROLE_<br>MANAGEMENT    | Permission to create and update roles                                                                  |
|------------------|--------------------------------|----------------------------------------------------------------------------------------------------|
| IBU_PRIMARY_USER | IBE_INT_UPDATE_ORG_<br>DETAILS | Permission to update organization details                                                              |
| IBU_PRIMARY_USER | IBE_INT_USER_<br>MANAGEMENT    | Permission to access user management functionality                                                     |
| IBU_PRIMARY_USER | IBE_VIEW_INVOICE               | Permission to view invoice                                                                             |
| IBU_PRIMARY_USER | IBE_VIEW_ORDER                 | Permission to view order                                                                               |
| IBU_PRIMARY_USER | IBE_VIEW_PAYMENT               | -                                                                                                    |
| IBU_PRIMARY_USER | IBE_VIEW_RETURN_ORDER          | Permission to view return order                                                                        |
| IBU_PRIMARY_USER | IBU_CallMe                     | Submit a request for an agent to call back                                                             |
| IBU_PRIMARY_USER | IBU_Contracts_View             | View Customer Contracts                                                                                |
| IBU_PRIMARY_USER | IBU_DEPOT_VIEW                 | Depot Repair Orders View<br>Permission. Used for depot<br>repair summary, detail, and<br>search pages. |
| IBU_PRIMARY_USER | IBU_Defects_View               | View Product Defects                                                                                   |
| IBU_PRIMARY_USER | IBU_Forum                      | View and post threads                                                                                  |
| IBU_PRIMARY_USER | IBU_Forum_View                 | HA enabled page view permission for forum client.                                                      |
| IBU_PRIMARY_USER | IBU_Forum_View_Restrict        | -                                                                                                    |
| IBU_PRIMARY_USER | IBU_Homepage                   | -                                                                                                    |
| IBU_PRIMARY_USER | IBU_Homepage_Update            | IBU Homepage Update                                                                                    |
| IBU_PRIMARY_USER | IBU_Invoices_View              | View Customer Invoices                                                                                 |
| IBU_PRIMARY_USER | IBU_Orders_View                | View Customer Orders                                                                                   |
| IBU_PRIMARY_USER | IBU_Payments_View              | View Payments                                                                                          |
| IBU_PRIMARY_USER | IBU_Profile_Update             | Update profile/<br>personalization information                                                         |
| IBU_PRIMARY_USER | IBU_Profile_View               | View customer profile/<br>personalization information                                                  |
| IBU_PRIMARY_USER | IBU_Request_Add_Contact        | Add a Contact to Service<br>Request                                                                    |

| Role             | Permission                                 | Description                                                              |
|------------------|--------------------------------------------|--------------------------------------------------------------------------|
| IBU_PRIMARY_USER | IBU_Request_Close                          | Close a service request                                                  |
| IBU_PRIMARY_USER | IBU_Request_Create                         | Create a service request                                                 |
| IBU_PRIMARY_USER | IBU_Request_Email_To_Me                    | Request Service Request<br>Details by Email                              |
| IBU_PRIMARY_USER | IBU_Request_Escalate                       | Change service request urgency                                           |
| IBU_PRIMARY_USER | IBU_Request_Manage_<br>Templates           | Create, Update Service<br>Request Templates                              |
| IBU_PRIMARY_USER | IBU_Request_Manage_Views                   | Create, Update Service<br>Request Views/Saved<br>Searches.               |
| IBU_PRIMARY_USER | IBU_Request_Reopen                         | Reopen a Service Request                                                 |
| IBU_PRIMARY_USER | IBU_Request_Search                         | Search Service Requests                                                  |
| IBU_PRIMARY_USER | IBU_Request_Update                         | Add a comment to an open service request                                 |
| IBU_PRIMARY_USER | IBU_Request_Update_<br>Solution_Usefulness | Update Usefulness of the<br>Solutions Suggested for a<br>Service Request |
| IBU_PRIMARY_USER | IBU_Request_View                           | View service requests                                                    |
| IBU_PRIMARY_USER | IBU_Request_View_Account                   | iSupport view account service<br>requests                                |
| IBU_PRIMARY_USER | IBU_Request_View_Company                   | -                                                                        |
| IBU_PRIMARY_USER | IBU_Request_View_Self                      | -                                                                        |
| IBU_PRIMARY_USER | IBU_Returns_Add                            | Create Return for a Product                                              |
| IBU_PRIMARY_USER | IBU_Returns_View                           | View Customer Returns                                                    |
| IBU_PRIMARY_USER | IBU_SR_SEND_EMAIL                          | permission for user to send<br>email (Service Request and<br>Forum)      |
| IBU_PRIMARY_USER | IBU_SR_TASK_VIEW_PUBL<br>ISH               | The permission to view only publish tasks                                |
| IBU_PRIMARY_USER | IBU_SR_UPLOAD_<br>ATTACHMENT               | Upload Attachment to Service<br>Request                                  |
| IBU_PRIMARY_USER | IBU_SR_VIEW_PROFILE_U<br>PDATE             | View and profile update permission                                       |
| IBU_PRIMARY_USER | IBU_Survey_Create                          | Fill in a pre-defined survey                                             |

| Role             | Permission                         | Description                                                                     |
|------------------|------------------------------------|---------------------------------------------------------------------------------|
| IBU_PRIMARY_USER | IBU_Technical_Library_View         | View technical documentation                                                    |
| IBU_PRIMARY_USER | IBU_UPDATE_SUPPORT_<br>PREFERENCES | iSupport Site: Profile: Support<br>Preferences: Update                          |
| IBU_PRIMARY_USER | IBU_VIEW_SUPPORT_<br>PREFERENCES   | iSupport Site: Profile: Suppor<br>Preferences: View                             |
| IBU_REGULAR_USER | CSI_ACCT_ACCESS_ONLY               | Restricts the users access to<br>Installed Base products based<br>on an Account |
| IBU_REGULAR_USER | CSI_ADDI_ATTR_UPDATE               | Update permission for csi<br>Additional Attributes page.                        |
| IBU_REGULAR_USER | CSI_ADDI_ATTR_VIEW                 | View permission for csi<br>Additional Attributes page.                          |
| IBU_REGULAR_USER | CSI_CONTACT_DETAIL_U<br>PDATE      | Update permission for Contac<br>Detail page                                     |
| IBU_REGULAR_USER | CSI_CONTACT_DETAIL_V<br>IEW        | View permission for Contact<br>Detail page                                      |
| IBU_REGULAR_USER | CSI_CONTRACT_UPDATE                | Update permission for<br>Contract page                                          |
| IBU_REGULAR_USER | CSI_CONTRACT_VIEW                  | View permission for Contract page                                               |
| IBU_REGULAR_USER | CSI_CREATE_INST_UPDATE             | Update permission for Create<br>Instance page                                   |
| IBU_REGULAR_USER | CSI_CREATE_INST_VIEW               | View permission for Create<br>Instance page                                     |
| IBU_REGULAR_USER | CSI_GENERAL_ATTRIB_<br>CUST_ONLY   | Makes certain Customer product attributes read only                             |
| IBU_REGULAR_USER | CSI_INST_CONFIG_UPDATE             | Update permission for Instan<br>Config page                                     |
| IBU_REGULAR_USER | CSI_INST_CONFIG_VIEW               | View permission for Instant<br>Config page                                      |
| IBU_REGULAR_USER | CSI_INST_GENERAL_U<br>PDATE        | Update permission for Instan<br>General page                                    |
| IBU_REGULAR_USER | CSI_INST_GENERAL_VIEW              | View permission for Instant<br>General page                                     |
| IBU_REGULAR_USER | CSI_LATEST_TRANSACT<br>ION_UPDATE  | Update permission for Latest<br>Transaction page                                |
|                  |                                    |                                                                                 |

| Role             | Permission                      | Description                                                                       |
|------------------|---------------------------------|-----------------------------------------------------------------------------------|
| IBU_REGULAR_USER | CSI_LATEST_TRANSACT<br>ION_VIEW | View permission for Latest<br>Transaction page                                    |
| IBU_REGULAR_USER | CSI_PARTY_CONTACT_U<br>PDATE    | Update permission for Party<br>Contact page                                       |
| IBU_REGULAR_USER | CSI_PARTY_CONTACT_V<br>IEW      | View permission for Party<br>Contact page                                         |
| IBU_REGULAR_USER | CSI_PERZ_EDIT_UPDATE            | Update Permission for personalization edit page                                   |
| IBU_REGULAR_USER | CSI_PERZ_EDIT_VIEW              | View permission for personalization edit page                                     |
| IBU_REGULAR_USER | CSI_PRICING_UPDATE              | Update permission for Pricing page                                                |
| IBU_REGULAR_USER | CSI_PRICING_VIEW                | View permission for Pricing page                                                  |
| IBU_REGULAR_USER | CSI_PROPERTY_READ               | Read the CSI Properties                                                           |
| IBU_REGULAR_USER | CSI_REPAIR_ORDER_U<br>PDATE     | Update permission for Repari<br>Order page                                        |
| IBU_REGULAR_USER | CSI_REPAIR_ORDER_VIEW           | View permission for Repari<br>Order page                                          |
| IBU_REGULAR_USER | CSI_SEARCH_PRODUCT_U<br>PDATE   | Update permission for Search<br>Product page                                      |
| IBU_REGULAR_USER | CSI_SEARCH_PRODUCT_V<br>IEW     | View permission for Search<br>Product page                                        |
| IBU_REGULAR_USER | CSI_SERVICE_REQUEST_U<br>PDATE  | Update permission for Service<br>Request page                                     |
| IBU_REGULAR_USER | CSI_SERVICE_REQUEST_V<br>IEW    | View permission for Service<br>Request page                                       |
| IBU_REGULAR_USER | CSI_SHOW_EXT_<br>CONTACTS       | Restricts Installed Base User to view only the external contacts                  |
| IBU_REGULAR_USER | CSI_SHOW_EXT_LOCAT<br>IONS      | Restricts the Installed Base<br>user to view only external<br>locations           |
| IBU_REGULAR_USER | CSI_SHOW_EXT_PARTIES            | Restricts the user to View only the External parties                              |
| IBU_REGULAR_USER | CSI_SHOW_INST_<br>CUSTOMER_MENU | Permission to have the<br>Installed Base Customer<br>facing instance details Menu |

| Role             | Permission                          | Description                                                            |
|------------------|-------------------------------------|------------------------------------------------------------------------|
| IBU_REGULAR_USER | CSI_SPLIT_QUANTITY_U<br>PDATE       | Update permission for Split<br>Quantity page                           |
| IBU_REGULAR_USER | CSI_SPLIT_QUANTITY_V<br>IEW         | View permission for Split<br>Quantity page                             |
| IBU_REGULAR_USER | CSI_TRANSACTION_DETA<br>IL_UPDATE   | Update permission for<br>Transaction Detail page                       |
| IBU_REGULAR_USER | CSI_TRANSACTION_DETA<br>IL_VIEW     | View permission for<br>Transaction Detail page                         |
| IBU_REGULAR_USER | CSI_TRANSACTION_<br>INSTANCE_UPDATE | Update permission for<br>Transaction Instance page                     |
| IBU_REGULAR_USER | CSI_TRANSACTION_<br>INSTANCE_VIEW   | View permission for<br>Transaction Instance page                       |
| IBU_REGULAR_USER | CS_Advanced_Search                  | Knowledge:Search:<br>Permission to view the<br>KM Advanced Search Page |
| IBU_REGULAR_USER | CS_Freq_Used_Sol_View               | Knowledge:Search:<br>Permission to View frequently<br>used solutions   |
| IBU_REGULAR_USER | CS_Products_Add                     | Add New Products Not<br>through OM                                     |
| IBU_REGULAR_USER | CS_Products_Delete                  | Delete product from customer view                                      |
| IBU_REGULAR_USER | CS_Products_Report                  | Install Base Report                                                    |
| IBU_REGULAR_USER | CS_Products_Update                  | Change purchased product status and location                           |
| IBU_REGULAR_USER | CS_Products_View                    | View Purchased Products                                                |
| IBU_REGULAR_USER | CS_Rec_Sol_View                     | Knowledge:Setup: Permission<br>to view recommended<br>solutions        |
| IBU_REGULAR_USER | CS_Solution_View                    | Knowledge:Search:<br>Permission to view solution                       |
| IBU_REGULAR_USER | CS_Solution_View_Public             | Knowledge Management view public solutions                             |
| IBU_REGULAR_USER | CS_Statement_View                   | Knowledge:Search:<br>Permission to view statement                      |
| IBU_REGULAR_USER | CS_USED_COUNT_UPDATE                | Knowledge:Search:<br>Permission to update solution<br>used count       |

| Role             | Permission                    | Description                                                                                            |
|------------------|-------------------------------|----------------------------------------------------------------------------------------------------|
| IBU_REGULAR_USER | IBE_CHANGE_BILLTO_<br>CONTACT | Permission to change the<br>bill-to contact while placing<br>the order for an organization             |
| IBU_REGULAR_USER | IBE_CREATE_RETURN             | Permission to create return                                                                            |
| IBU_REGULAR_USER | IBE_VIEW_INVOICE              | Permission to view invoice                                                                             |
| IBU_REGULAR_USER | IBE_VIEW_ORDER                | Permission to view order                                                                               |
| IBU_REGULAR_USER | IBE_VIEW_PAYMENT              | -                                                                                                    |
| IBU_REGULAR_USER | IBE_VIEW_RETURN_ORDER         | Permission to view return<br>order                                                                     |
| IBU_REGULAR_USER | IBU_CallMe                    | Submit a request for an agent to call back                                                             |
| IBU_REGULAR_USER | IBU_Contracts_View            | View Customer Contracts                                                                                |
| IBU_REGULAR_USER | IBU_DEPOT_VIEW                | Depot Repair Orders View<br>Permission. Used for depot<br>repair summary, detail, and<br>search pages. |
| IBU_REGULAR_USER | IBU_Defects_View              | View Product Defects                                                                                   |
| IBU_REGULAR_USER | IBU_Forum                     | View and post threads                                                                                  |
| IBU_REGULAR_USER | IBU_Forum_View                | HA enabled page view permission for forum client.                                                      |
| IBU_REGULAR_USER | IBU_Forum_View_Restrict       | -                                                                                                    |
| IBU_REGULAR_USER | IBU_Homepage                  | -                                                                                                    |
| IBU_REGULAR_USER | IBU_Homepage_Update           | IBU Homepage Update                                                                                    |
| IBU_REGULAR_USER | IBU_Invoices_View             | View Customer Invoices                                                                                 |
| IBU_REGULAR_USER | IBU_Orders_View               | View Customer Orders                                                                                   |
| IBU_REGULAR_USER | IBU_Payments_View             | View Payments                                                                                          |
| IBU_REGULAR_USER | IBU_Profile_Update            | Update profile/<br>personalization information                                                         |
| IBU_REGULAR_USER | IBU_Profile_View              | View customer profile/<br>personalization information                                                  |
| IBU_REGULAR_USER | IBU_Request_Add_Contact       | Add a Contact to Service<br>Request                                                                    |
| IBU_REGULAR_USER | IBU_Request_Close             | Close a service request                                                                                |

| Role             | Permission                                 | Description                                                              |
|------------------|--------------------------------------------|--------------------------------------------------------------------------|
| IBU_REGULAR_USER | IBU_Request_Create                         | Create a service request                                                 |
| IBU_REGULAR_USER | IBU_Request_Email_To_Me                    | Request Service Request<br>Details by Email                              |
| IBU_REGULAR_USER | IBU_Request_Escalate                       | Change service request urgency                                           |
| IBU_REGULAR_USER | IBU_Request_Manage_<br>Templates           | Create, Update Service<br>Request Templates                              |
| IBU_REGULAR_USER | IBU_Request_Manage_Views                   | Create, Update Service<br>Request Views/Saved<br>Searches.               |
| IBU_REGULAR_USER | IBU_Request_Reopen                         | Reopen a Service Request                                                 |
| IBU_REGULAR_USER | IBU_Request_Search                         | Search Service Requests                                                  |
| IBU_REGULAR_USER | IBU_Request_Update                         | Add a comment to an open service request                                 |
| IBU_REGULAR_USER | IBU_Request_Update_<br>Solution_Usefulness | Update Usefulness of the<br>Solutions Suggested for a<br>Service Request |
| IBU_REGULAR_USER | IBU_Request_View                           | View service requests                                                    |
| IBU_REGULAR_USER | IBU_Request_View_Account                   | iSupport view account serv<br>requests                                   |
| IBU_REGULAR_USER | IBU_Request_View_Company                   | -                                                                        |
| IBU_REGULAR_USER | IBU_Request_View_Self                      | -                                                                        |
| IBU_REGULAR_USER | IBU_Returns_Add                            | Create Return for a Produc                                               |
| IBU_REGULAR_USER | IBU_Returns_View                           | View Customer Returns                                                    |
| IBU_REGULAR_USER | IBU_SR_SEND_EMAIL                          | permission for user to sence<br>email (Service Request and<br>Forum)     |
| IBU_REGULAR_USER | IBU_SR_TASK_VIEW_PUBL<br>ISH               | The permission to view on publish tasks                                  |
| IBU_REGULAR_USER | IBU_SR_UPLOAD_<br>ATTACHMENT               | Upload Attachment to Serv<br>Request                                     |
| IBU_REGULAR_USER | IBU_SR_VIEW_PROFILE_U<br>PDATE             | View and profile update permission                                       |
| IBU_REGULAR_USER | IBU_Survey_Create                          | Fill in a pre-defined survey                                             |
| IBU_REGULAR_USER | IBU_Technical_Library_View                 | View technical documentat                                                |

| Role             | Permission                         | Description                                                                     |
|------------------|------------------------------------|---------------------------------------------------------------------------------|
| IBU_REGULAR_USER | IBU_UPDATE_SUPPORT_<br>PREFERENCES | iSupport Site: Profile: Support<br>Preferences: Update                          |
| IBU_REGULAR_USER | IBU_VIEW_SUPPORT_<br>PREFERENCES   | iSupport Site: Profile: Support<br>Preferences: View                            |
| IBU_REG_USER     | CSI_ACCT_ACCESS_ONLY               | Restricts the users access to<br>Installed Base products based<br>on an Account |
| IBU_REG_USER     | CSI_ADDI_ATTR_UPDATE               | Update permission for csi<br>Additional Attributes page.                        |
| IBU_REG_USER     | CSI_ADDI_ATTR_VIEW                 | View permission for csi<br>Additional Attributes page.                          |
| IBU_REG_USER     | CSI_CONTACT_DETAIL_U<br>PDATE      | Update permission for Contact<br>Detail page                                    |
| IBU_REG_USER     | CSI_CONTACT_DETAIL_V<br>IEW        | View permission for Contact<br>Detail page                                      |
| IBU_REG_USER     | CSI_CONTRACT_UPDATE                | Update permission for<br>Contract page                                          |
| IBU_REG_USER     | CSI_CONTRACT_VIEW                  | View permission for Contract page                                               |
| IBU_REG_USER     | CSI_CREATE_INST_UPDATE             | Update permission for Create<br>Instance page                                   |
| IBU_REG_USER     | CSI_CREATE_INST_VIEW               | View permission for Create<br>Instance page                                     |
| IBU_REG_USER     | CSI_GENERAL_ATTRIB_<br>CUST_ONLY   | Makes certain Customer product attributes read only                             |
| IBU_REG_USER     | CSI_INST_CONFIG_UPDATE             | Update permission for Instant<br>Config page                                    |
| IBU_REG_USER     | CSI_INST_CONFIG_VIEW               | View permission for Instant<br>Config page                                      |
| IBU_REG_USER     | CSI_INST_GENERAL_U<br>PDATE        | Update permission for Instant<br>General page                                   |
| IBU_REG_USER     | CSI_INST_GENERAL_VIEW              | View permission for Instant<br>General page                                     |
| IBU_REG_USER     | CSI_LATEST_TRANSACT<br>ION_UPDATE  | Update permission for Latest<br>Transaction page                                |
| IBU_REG_USER     | CSI_LATEST_TRANSACT<br>ION_VIEW    | View permission for Latest<br>Transaction page                                  |

| Role         | Permission                      | Description                                                                       |
|--------------|---------------------------------|-----------------------------------------------------------------------------------|
| IBU_REG_USER | CSI_PARTY_CONTACT_U<br>PDATE    | Update permission for Party<br>Contact page                                       |
| IBU_REG_USER | CSI_PARTY_CONTACT_V<br>IEW      | View permission for Party<br>Contact page                                         |
| IBU_REG_USER | CSI_PERZ_EDIT_UPDATE            | Update Permission for personalization edit page                                   |
| IBU_REG_USER | CSI_PERZ_EDIT_VIEW              | View permission for personalization edit page                                     |
| IBU_REG_USER | CSI_PRICING_UPDATE              | Update permission for Pricin page                                                 |
| IBU_REG_USER | CSI_PRICING_VIEW                | View permission for Pricing page                                                  |
| IBU_REG_USER | CSI_PROPERTY_READ               | Read the CSI Properties                                                           |
| IBU_REG_USER | CSI_REPAIR_ORDER_U<br>PDATE     | Update permission for Repar<br>Order page                                         |
| IBU_REG_USER | CSI_REPAIR_ORDER_VIEW           | View permission for Repari<br>Order page                                          |
| IBU_REG_USER | CSI_SEARCH_PRODUCT_U<br>PDATE   | Update permission for Searc<br>Product page                                       |
| IBU_REG_USER | CSI_SEARCH_PRODUCT_V<br>IEW     | View permission for Search<br>Product page                                        |
| IBU_REG_USER | CSI_SERVICE_REQUEST_U<br>PDATE  | Update permission for Servic<br>Request page                                      |
| IBU_REG_USER | CSI_SERVICE_REQUEST_V<br>IEW    | View permission for Service<br>Request page                                       |
| IBU_REG_USER | CSI_SHOW_EXT_<br>CONTACTS       | Restricts Installed Base User view only the external contac                       |
| IBU_REG_USER | CSI_SHOW_EXT_LOCAT<br>IONS      | Restricts the Installed Base<br>user to view only external<br>locations           |
| IBU_REG_USER | CSI_SHOW_EXT_PARTIES            | Restricts the user to View on the External parties                                |
| IBU_REG_USER | CSI_SHOW_INST_<br>CUSTOMER_MENU | Permission to have the<br>Installed Base Customer<br>facing instance details Menu |
| IBU_REG_USER | CSI_SPLIT_QUANTITY_U<br>PDATE   | Update permission for Split<br>Quantity page                                      |
|              |                                 |                                                                                   |

| Role         | Permission                          | Description                                                                                |
|--------------|-------------------------------------|--------------------------------------------------------------------------------------------|
| IBU_REG_USER | CSI_SPLIT_QUANTITY_V<br>IEW         | View permission for Split<br>Quantity page                                                 |
| IBU_REG_USER | CSI_TRANSACTION_DETA<br>IL_UPDATE   | Update permission for<br>Transaction Detail page                                           |
| IBU_REG_USER | CSI_TRANSACTION_DETA<br>IL_VIEW     | View permission for<br>Transaction Detail page                                             |
| IBU_REG_USER | CSI_TRANSACTION_<br>INSTANCE_UPDATE | Update permission for<br>Transaction Instance page                                         |
| IBU_REG_USER | CSI_TRANSACTION_<br>INSTANCE_VIEW   | View permission for<br>Transaction Instance page                                           |
| IBU_REG_USER | CS_Advanced_Search                  | Knowledge:Search:<br>Permission to view the<br>KM Advanced Search Page                     |
| IBU_REG_USER | CS_Freq_Used_Sol_View               | Knowledge:Search:<br>Permission to View frequently<br>used solutions                       |
| IBU_REG_USER | CS_Products_Add                     | Add New Products Not<br>through OM                                                         |
| IBU_REG_USER | CS_Products_Delete                  | Delete product from customer view                                                          |
| IBU_REG_USER | CS_Products_Report                  | Install Base Report                                                                        |
| IBU_REG_USER | CS_Products_Update                  | Change purchased product status and location                                               |
| IBU_REG_USER | CS_Products_View                    | View Purchased Products                                                                    |
| IBU_REG_USER | CS_Rec_Sol_View                     | Knowledge:Setup: Permissior<br>to view recommended<br>solutions                            |
| IBU_REG_USER | CS_Solution_View                    | Knowledge:Search:<br>Permission to view solution                                           |
| IBU_REG_USER | CS_Solution_View_Public             | Knowledge Management view public solutions                                                 |
| IBU_REG_USER | CS_Statement_View                   | Knowledge:Search:<br>Permission to view statement                                          |
| IBU_REG_USER | CS_USED_COUNT_UPDATE                | Knowledge:Search:<br>Permission to update solution<br>used count                           |
| IBU_REG_USER | IBE_CHANGE_BILLTO_<br>CONTACT       | Permission to change the<br>bill-to contact while placing<br>the order for an organization |

| Role         | Permission              | Description                                                                                            |
|--------------|-------------------------|----------------------------------------------------------------------------------------------------|
| IBU_REG_USER | IBE_CREATE_RETURN       | Permission to create return                                                                            |
| IBU_REG_USER | IBE_VIEW_INVOICE        | Permission to view invoice                                                                             |
| IBU_REG_USER | IBE_VIEW_ORDER          | Permission to view order                                                                               |
| IBU_REG_USER | IBE_VIEW_PAYMENT        | -                                                                                                    |
| IBU_REG_USER | IBE_VIEW_RETURN_ORDER   | Permission to view return order                                                                        |
| IBU_REG_USER | IBU_CallMe              | Submit a request for an agen to call back                                                              |
| IBU_REG_USER | IBU_Contracts_View      | View Customer Contracts                                                                                |
| IBU_REG_USER | IBU_DEPOT_VIEW          | Depot Repair Orders View<br>Permission. Used for depot<br>repair summary, detail, and<br>search pages. |
| IBU_REG_USER | IBU_Defects_View        | View Product Defects                                                                                   |
| IBU_REG_USER | IBU_Forum               | View and post threads                                                                                  |
| IBU_REG_USER | IBU_Forum_View          | HA enabled page view permission for forum client.                                                      |
| IBU_REG_USER | IBU_Forum_View_Restrict | -                                                                                                    |
| IBU_REG_USER | IBU_Homepage            | -                                                                                                    |
| IBU_REG_USER | IBU_Homepage_Update     | IBU Homepage Update                                                                                    |
| IBU_REG_USER | IBU_Invoices_View       | View Customer Invoices                                                                                 |
| IBU_REG_USER | IBU_Orders_View         | View Customer Orders                                                                                   |
| IBU_REG_USER | IBU_Payments_View       | View Payments                                                                                          |
| IBU_REG_USER | IBU_Profile_Update      | Update profile/<br>personalization information                                                         |
| IBU_REG_USER | IBU_Profile_View        | View customer profile/<br>personalization information                                                  |
| IBU_REG_USER | IBU_Request_Add_Contact | Add a Contact to Service<br>Request                                                                    |
| IBU_REG_USER | IBU_Request_Close       | Close a service request                                                                                |
| IBU_REG_USER | IBU_Request_Create      | Create a service request                                                                               |
| IBU_REG_USER | IBU_Request_Email_To_Me | Request Service Request<br>Details by Email                                                            |
|              |                         |                                                                                                    |

| Role             | Permission                                 | Description                                                                    |
|------------------|--------------------------------------------|--------------------------------------------------------------------------------|
| IBU_REG_USER     | IBU_Request_Escalate                       | Change service request urgency                                                 |
| IBU_REG_USER     | IBU_Request_Manage_<br>Templates           | Create, Update Service<br>Request Templates                                    |
| IBU_REG_USER     | IBU_Request_Manage_Views                   | Create, Update Service<br>Request Views/Saved<br>Searches.                     |
| IBU_REG_USER     | IBU_Request_Reopen                         | Reopen a Service Request                                                       |
| IBU_REG_USER     | IBU_Request_Search                         | Search Service Requests                                                        |
| IBU_REG_USER     | IBU_Request_Update                         | Add a comment to an open service request                                       |
| IBU_REG_USER     | IBU_Request_Update_<br>Solution_Usefulness | Update Usefulness of the<br>Solutions Suggested for a<br>Service Request       |
| IBU_REG_USER     | IBU_Request_View                           | View service requests                                                          |
| IBU_REG_USER     | IBU_Request_View_Self                      | -                                                                              |
| IBU_REG_USER     | IBU_Returns_Add                            | Create Return for a Product                                                    |
| IBU_REG_USER     | IBU_Returns_View                           | View Customer Returns                                                          |
| IBU_REG_USER     | IBU_SR_SEND_EMAIL                          | permission for user to send<br>email (Service Request and<br>Forum)            |
| IBU_REG_USER     | IBU_SR_TASK_VIEW_PUBL<br>ISH               | The permission to view only publish tasks                                      |
| IBU_REG_USER     | IBU_SR_UPLOAD_<br>ATTACHMENT               | Upload Attachment to Service<br>Request                                        |
| IBU_REG_USER     | IBU_SR_VIEW_PROFILE_U<br>PDATE             | View and profile update permission                                             |
| IBU_REG_USER     | IBU_Survey_Create                          | Fill in a pre-defined survey                                                   |
| IBU_REG_USER     | IBU_Technical_Library_View                 | View technical documentation                                                   |
| IBU_SYSTEM_ADMIN | CS_Advanced_Search                         | Knowledge:Search:<br>Permission to view the<br>KM Advanced Search Page         |
| IBU_SYSTEM_ADMIN | CS_Assoc_Ext_Obj_To_Sol                    | Knowledge:Authoring:<br>Permission to associate<br>external object to solution |

| Role             | Permission                  | Description                                                                       |
|------------------|-----------------------------|-----------------------------------------------------------------------------------|
| IBU_SYSTEM_ADMIN | CS_Assoc_Ext_Obj_To_Stmt    | Knowledge:Authoring:<br>Permission to associate<br>external object to statement   |
| IBU_SYSTEM_ADMIN | CS_Categories_Update        | Knowledge:Setup: Permission to update solution categories                         |
| IBU_SYSTEM_ADMIN | CS_Categories_View          | Knowledge:Setup: Permission<br>to view solution categories<br>setup pages         |
| IBU_SYSTEM_ADMIN | CS_EMPLOYEE_CONTACT_<br>ADD | Permission to add an<br>Employee as a contact for<br>a Customer product           |
| IBU_SYSTEM_ADMIN | CS_Freq_Used_Def_Update     | Knowledge:Setup: Permission<br>to update frequently used<br>solution definitions  |
| IBU_SYSTEM_ADMIN | CS_Freq_Used_Def_View       | Knowledge:Setup: Permission<br>to view frequently used<br>solution definitions    |
| IBU_SYSTEM_ADMIN | CS_PROPERTY_UPDATE          | CS Property Update                                                                |
| IBU_SYSTEM_ADMIN | CS_Personal_Profile_Update  | Knowledge:Other: Permission<br>to update Knowledge<br>Management Personal Profile |
| IBU_SYSTEM_ADMIN | CS_Products_Add             | Add New Products Not<br>through OM                                                |
| IBU_SYSTEM_ADMIN | CS_Products_Delete          | Delete product from customer view                                                 |
| IBU_SYSTEM_ADMIN | CS_Products_Report          | Install Base Report                                                               |
| IBU_SYSTEM_ADMIN | CS_Products_Update          | Change purchased product status and location                                      |
| IBU_SYSTEM_ADMIN | CS_Products_View            | View Purchased Products                                                           |
| IBU_SYSTEM_ADMIN | CS_Rec_Sol_Update           | Knowledge:Setup: Permission<br>to update recommended<br>solutions                 |
| IBU_SYSTEM_ADMIN | CS_Sol_Auth_Profile_Update  | Knowledge:Authoring:<br>Permission to update solution<br>authoring profile        |
| IBU_SYSTEM_ADMIN | CS_Solution_Comments_Add    | Knowledge:Authoring:<br>Permission to add solution<br>comments                    |
| IBU_SYSTEM_ADMIN | CS_Solution_Create          | Knowledge:Authoring:<br>Permission to create solution                             |

| Role             | Permission                    | Description                                                                                |
|------------------|-------------------------------|--------------------------------------------------------------------------------------------|
| IBU_SYSTEM_ADMIN | CS_Solution_Delete            | Knowledge:Authoring:<br>Permission to delete solution                                      |
| IBU_SYSTEM_ADMIN | CS_Solution_Get_Lock          | Knowledge:Authoring:<br>Permission to get solution lock<br>from user                       |
| IBU_SYSTEM_ADMIN | CS_Solution_Update            | Knowledge:Authoring:<br>Permission to update solution                                      |
| IBU_SYSTEM_ADMIN | CS_Solution_View_Restricted   | Knowledge:Search:<br>Permission to view public,<br>internal, and restricted<br>solutions   |
| IBU_SYSTEM_ADMIN | CS_Statement_Create           | Knowledge:Authoring:<br>Permission to create statement                                     |
| IBU_SYSTEM_ADMIN | CS_Statement_Delete           | Knowledge:Authoring:<br>Permission to delete statement                                     |
| IBU_SYSTEM_ADMIN | CS_Statement_Global_Update    | Knowledge:Authoring:<br>Permission to update<br>Statements globally                        |
| IBU_SYSTEM_ADMIN | CS_Statement_Update           | Knowledge:Authoring:<br>Permission to update<br>statement                                  |
| IBU_SYSTEM_ADMIN | CS_Types_Edit                 | Knowledge:Setup: Permission<br>to edit solution and statement<br>types                     |
| IBU_SYSTEM_ADMIN | CS_Types_View                 | Knowledge:Setup: Permission<br>to view solution and statement<br>types setup pages         |
| IBU_SYSTEM_ADMIN | CS_Workflow_Setup_Update      | Knowledge:Setup: Permission<br>to update solution authoring<br>workflow setup              |
| IBU_SYSTEM_ADMIN | CS_Workflow_Setup_View        | Knowledge:Setup: Permission<br>to view solution authoring<br>Workflow setup pages          |
| IBU_SYSTEM_ADMIN | IBE_CHANGE_BILLTO_<br>CONTACT | Permission to change the<br>bill-to contact while placing<br>the order for an organization |
| IBU_SYSTEM_ADMIN | IBE_CREATE_RETURN             | Permission to create return                                                                |
| IBU_SYSTEM_ADMIN | IBE_VIEW_INVOICE              | Permission to view invoice                                                                 |
| IBU_SYSTEM_ADMIN | IBE_VIEW_ORDER                | Permission to view order                                                                   |
| IBU_SYSTEM_ADMIN | IBE_VIEW_PAYMENT              | -                                                                                          |
|                  |                               |                                                                                            |

| Role             | Permission                          | Description                                                                                            |
|------------------|-------------------------------------|----------------------------------------------------------------------------------------------------|
| IBU_SYSTEM_ADMIN | IBE_VIEW_RETURN_ORDER               | Permission to view return<br>order                                                                     |
| IBU_SYSTEM_ADMIN | IBU_ADMIN_UPDATE                    | IBU ADMIN UPDATE                                                                                       |
| IBU_SYSTEM_ADMIN | IBU_ADMIN_VIEW                      | IBU ADMIN VIEW                                                                                         |
| IBU_SYSTEM_ADMIN | IBU_Account_Create                  | To Create an Account to a party or organization                                                        |
| IBU_SYSTEM_ADMIN | IBU_Call_Me_Edit                    | Edit call me                                                                                           |
| IBU_SYSTEM_ADMIN | IBU_Category_Edit                   | Edit category                                                                                          |
| IBU_SYSTEM_ADMIN | IBU_DEPOT_VIEW                      | Depot Repair Orders View<br>Permission. Used for depot<br>repair summary, detail, and<br>search pages. |
| IBU_SYSTEM_ADMIN | IBU_Forum_Category_Edit             | Edit forum category                                                                                    |
| IBU_SYSTEM_ADMIN | IBU_Forum_Edit                      | Edit forum                                                                                             |
| IBU_SYSTEM_ADMIN | IBU_Forum_Messages_Edit             | Edit forum messages                                                                                    |
| IBU_SYSTEM_ADMIN | IBU_Forum_User_Group_Edit           | Edit forum user group                                                                                  |
| IBU_SYSTEM_ADMIN | IBU_Personalized_<br>Homepage_Edit  | Edit personalized homepage                                                                             |
| IBU_SYSTEM_ADMIN | IBU_Request_Management_<br>Edit     | Edit request management                                                                                |
| IBU_SYSTEM_ADMIN | IBU_Subscription_Edit               | Edit subscriptions                                                                                     |
| IBU_SYSTEM_ADMIN | IBU_Survey_Create                   | Fill in a pre-defined survey                                                                           |
| IBU_SYSTEM_ADMIN | IBU_Survey_Import                   | Import survey                                                                                          |
| IBU_SYSTEM_ADMIN | IBU_TEMPLATE_<br>MANAGEMENT         | Permission for template<br>Service Request                                                             |
| IBU_SYSTEM_ADMIN | IBU_USER_MGMT                       | Permission for User<br>Management                                                                      |
| IBU_SYSTEM_ADMIN | IBU_USER_MGMT_VIEW_<br>ALL_ROLE     | Permission to view all roles                                                                           |
| IBU_SYSTEM_ADMIN | IBU_USER_MGMT_VIEW_<br>ALL_USER     | Permission to view all users                                                                           |
| IBU_SYSTEM_ADMIN | IBU_USER_MGMT_VIEW_<br>COMPANY_USER | Permission to view company user                                                                        |

| Role             | Permission                     | Description                     |
|------------------|--------------------------------|---------------------------------|
| IBU_SYSTEM_ADMIN | IBU_USER_MGMT_VIEW_<br>MY_ROLE | Permission to view only my role |
| IBU_SYSTEM_ADMIN | IBU_User_Group_Edit            | Edit user group                 |
| IBU_SYSTEM_ADMIN | JTF_DAC_Maintain               | Maintain Data Access Control    |
| IBU_SYSTEM_ADMIN | JTF_REG_APPROVAL               | -                               |
| IBU_SYSTEM_ADMIN | JTF_SECURITY_ASSIGN_<br>ROLE   | Permission to assign roles      |

### Configurability

## **Functions and Variables for Page-Level Configurability**

### Functions for Page-Level Configurability

The tables in this section list the functions that are used to place your customized Java service pages (JSPs) around content pages that Oracle supplies. With these functions, you can configure the high-level look and feel of your Oracle iSupport web pages. The end of function names relates to the placement of a customized JSP on an Oracle content page as follows:

- TOP means that a customized JSP will go at the top of the content page.
- LEFT means that a customized JSP will go at the left of the content page.
- RIGHT means that a customized JSP will go at the right of the content page.
- BOTTOM means that a customized JSP will go at the bottom of the content page.

All functions initially point to a dummy JSP page, gen\_ibuConfigHolder.jsp.

The following table shows the initial list of configuration functions.

| Name of Oracle Content Page         | Associated Function Name                                                                                                    |
|-------------------------------------|----------------------------------------------------------------------------------------------------|
| Contact Us (Call Me)                | IBU_CALLBACK_SECTION_TOP IBU_<br>CALLBACK_SECTION_LEFT IBU_<br>CALLBACK_SECTION_RIGHT IBU_<br>CALLBACK_SECTION_BOTTOM          |
| Create Service Request Confirmation | IBU_SR_CNFG_CREATE_CNFM_TOP<br>IBU_SR_CNFG_CREATE_CNFM_LEFT<br>IBU_SR_CNFG_CREATE_CNFM_RIGHT<br>IBU_SR_CNFG_CREATE_CNFM_BOTTOM |
| Create Service Request First Page   | IBU_SR_CNFG_CREATE_MAIN_TOP<br>IBU_SR_CNFG_CREATE_MAIN_LEFT<br>IBU_SR_CNFG_CREATE_MAIN_RIGHT<br>IBU_SR_CNFG_CREATE_MAIN_BOTTOM |

Functions to Configure the Look and Feel of Oracle Content Pages

| Name of Oracle Content Page                | Associated Function Name                                                                                                    |
|--------------------------------------------|----------------------------------------------------------------------------------------------------|
| Create Service Request Template Page       | IBU_SR_CNFG_CREATE_TMPL_TOP<br>IBU_SR_CNFG_CREATE_TMPL_LEFT<br>IBU_SR_CNFG_CREATE_TMPL_RIGHT<br>IBU_SR_CNFG_CREATE_TMPL_BOTTOM |
| Create Service Request Verification        | IBU_SR_CNFG_CREATE_VRFY_TOP<br>IBU_SR_CNFG_CREATE_VRFY_LEFT<br>IBU_SR_CNFG_CREATE_VRFY_RIGHT<br>IBU_SR_CNFG_CREATE_VRFY_BOTTOM |
| Home Page                                  | IBU_HOME_SECTION_TOP IBU_HOME_<br>SECTION_LEFT IBU_HOME_SECTION_R<br>IGHT IBU_HOME_SECTION_BOTTOM                              |
| Invoice Detail                             | IBU_INVDT_SECTION_TOP IBU_INVDT_<br>SECTION_LEFT IBU_INVDT_SECTION_R<br>IGHT IBU_INVDT_SECTION_BOTTOM                          |
| Invoice Payment                            | IBU_INVPT_SECTION_LEFT IBU_INVPT_<br>SECTION_RIGHT IBU_INVPT_SECTION_TC<br>P IBU_INVPT_SECTION_BOTTOM                          |
| Invoice Summary                            | IBU_INVSU_SECTION_TOP IBU_INVSU_<br>SECTION_LEFT IBU_INVSU_SECTION_R<br>IGHT IBU_INVSU_SECTION_BOTTOM                          |
| Knowledge Management Browse                | CS_KB_BROWSE_TOP_FN CS_KB_BROWSE<br>LEFT_FN CS_KB_BROWSE_RIGHT_FN<br>CS_KB_BROWSE_BOTTOM_FN                                    |
|                                            | Refer to <i>Oracle Knowledge Management</i><br><i>Implementation Guide</i> for details on using these<br>functions.            |
| Knowledge Management Search Result         | CS_KB_SEARCH_RESULT_TOP_FN<br>CS_KB_SEARCH_RESULT_LEFT_FN<br>CS_KB_SEARCH_RESULT_RIGHT_FN<br>CS_KB_SEARCH_RESULT_BOTTOM_FN     |
|                                            | Refer to <i>Oracle Knowledge Management</i><br><i>Implementation Guide</i> for details on using these<br>functions.            |
| Knowledge Management Solution Detail       | CS_KB_SOLN_DETAIL_TOP_FN CS_KB_<br>SOLN_DETAIL_LEFT_FN CS_KB_SOLN_<br>DETAIL_RIGHT_FN CS_KB_SOLN_DETAIL_<br>BOTTOM_FN          |
|                                            | Refer to Oracle Knowledge Management<br>Implementation Guide for details on using these<br>functions.                          |
| Line Details (from the Order Details page) | IBU_ORDERLD_SECTION_TOP IBU_<br>ORDERLD_SECTION_LEFT IBU_ORDERLD_<br>SECTION_RIGHT IBU_ORDERLD_SECT<br>ION_BOTTOM              |

| Name of Oracle Content Page | Associated Function Name                                                                                          |
|-----------------------------|----------------------------------------------------------------------------------------------------|
| Order Details               | IBU_ORDERDT_SECTION_TOP IBU_<br>ORDERDT_SECTION_LEFT IBU_ORDERDT_<br>SECTION_RIGHT IBU_ORDERDT_SECT<br>ION_BOTTOM |
| Order Shipment              | IBU_ORDERSH_SECTION_LEFT IBU_<br>ORDERSH_SECTION_RIGHT IBU_<br>ORDERSH_SECTION_TOP IBU_ORDERSH_<br>SECTION_BOTTOM |
| Order Summary               | IBU_ORDERSU_SECTION_TOP IBU_<br>ORDERSU_SECTION_LEFT IBU_ORDERSU_<br>SECTION_RIGHT IBU_ORDERSU_SECT<br>ION_BOTTOM |
| Payment Detail              | IBU_PAYDT_SECTION_LEFT IBU_PAYDT_<br>SECTION_RIGHT IBU_PAYDT_SECTION_TO<br>P IBU_PAYDT_SECTION_BOTTOM             |
| Payment Summary             | IBU_PAYSU_SECTION_TOP IBU_PAYSU_<br>SECTION_LEFT IBU_PAYSU_SECTION_R<br>IGHT IBU_PAYSU_SECTION_BOTTOM             |
| Return Confirmation         | IBU_RETCONF_SECTION_TOP IBU_<br>RETCONF_SECTION_LEFT IBU_RETCONF_<br>SECTION_RIGHT IBU_RETCONF_SECTION_<br>BOTTOM |
| Return Creation             | IBU_RETCRT_SECTION_TOP IBU_RETCRT_<br>SECTION_LEFT IBU_RETCRT_SECTION_R<br>IGHT IBU_RETCRT_SECTION_BOTTOM         |
| Return Detail               | IBU_RETDET_SECTION_TOP IBU_RETDET_<br>SECTION_LEFT IBU_RETDET_SECTION_R<br>IGHT IBU_RETDET_SECTION_BOTTOM         |
| Return Search               | IBU_RETSRCH_SECTION_TOP IBU_<br>RETSRCH_SECTION_LEFT IBU_RETSRCH_<br>SECTION_RIGHT IBU_RETSRCH_SECTION_<br>BOTTOM |
| Return Summary              | IBU_RETSUM_SECTION_TOP IBU_<br>RETSUM_SECTION_LEFT IBU_RETSUM_<br>SECTION_RIGHT IBU_RETSUM_SECTION_<br>BOTTOM     |
| Service Request Details     | IBU_SR_CNFG_DETAILS_TOP IBU_SR_<br>CNFG_DETAILS_LEFT IBU_SR_CNFG_<br>DETAILS_RIGHT IBU_SR_CNFG_DETAILS_<br>BOTTOM |
| Service Request Search      | IBU_SR_CNFG_SEARCH_TOP IBU_SR_<br>CNFG_SEARCH_LEFT IBU_SR_CNFG_<br>SEARCH_RIGHT IBU_SR_CNFG_SEARCH_<br>BOTTOM     |

| Name of Oracle Content Page | Associated Function Name                                                                                          |
|-----------------------------|----------------------------------------------------------------------------------------------------|
| Service Request Summary     | IBU_SR_CNFG_SUMMARY_TOP IBU_<br>SR_CNFG_SUMMARY_LEFT IBU_SR_<br>CNFG_SUMMARY_RIGHT IBU_SR_CNFG_<br>SUMMARY_BOTTOM |
| Technical Library           | IBU_TECHLIB_SECTION_TOP IBU_TECHL<br>IB_SECTION_LEFT IBU_TECHLIB_SECT<br>ION_RIGHT IBU_TECHLIB_SECTION_<br>BOTTOM |

The following table augments the content of the previous one with more functions.

| More Functions to Configure the Look and Feel of Oracle iSupport Content Pages |                                |  |
|--------------------------------------------------------------------------------|--------------------------------|--|
| Name of Oracle Content Page                                                    | Associated Function Name       |  |
| Add/Update Service Request Contacts: Bottom                                    | IBU_SR_CNFG_DTL_CONTACT_BOTTOM |  |
| Add/Update Service Request Contacts: Left                                      | IBU_SR_CNFG_DTL_CONTACT_LEFT   |  |
| Add/Update Service Request Contacts: Right                                     | IBU_SR_CNFG_DTL_CONTACT_RIGHT  |  |
| Add/Update Service Request Contacts: Top                                       | IBU_SR_CNFG_DTL_CONTACT_TOP    |  |
| Close Service Request: Bottom                                                  | IBU_SR_CNFG_DTL_CLOSE_BOTTOM   |  |
| Close Service Request: Left                                                    | IBU_SR_CNFG_DTL_CLOSE_LEFT     |  |
| Close Service Request: Right                                                   | IBU_SR_CNFG_DTL_CLOSE_RIGHT    |  |
| Close Service Request: Top                                                     | IBU_SR_CNFG_DTL_CLOSE_TOP      |  |
| Create Service Request Contact Information:<br>Bottom                          | IBU_SR_CNFG_CREATE_CI_BOTTOM   |  |
| Create Service Request Contact Information:<br>Left                            | IBU_SR_CNFG_CREATE_CI_LEFT     |  |
| Create Service Request Contact Information:<br>Right                           | IBU_SR_CNFG_CREATE_CI_RIGHT    |  |
| Create Service Request Contact Information:<br>Top                             | IBU_SR_CNFG_CREATE_CI_TOP      |  |
| Create Service Request Request Type<br>Selection: Bottom                       | IBU_SR_CNFG_CREATE_TYPE_BOTTOM |  |
| Create Service Request Request Type<br>Selection: Left                         | IBU_SR_CNFG_CREATE_TYPE_LEFT   |  |
| Create Service Request Request Type<br>Selection: Right                        | IBU_SR_CNFG_CREATE_TYPE_RIGHT  |  |

| Name of Oracle Content Page                                    | Associated Function Name       |
|----------------------------------------------------------------|--------------------------------|
| Create Service Request Request Type<br>Selection: Top          | IBU_SR_CNFG_CREATE_TYPE_TOP    |
| Create Service Request Template Request Type Selection: Bottom | IBU_SR_CNFG_TEMP_TYPE_BOTTOM   |
| Create Service Request Template Request Type Selection: Left   | IBU_SR_CNFG_TEMP_TYPE_LEFT     |
| Create Service Request Template Request Type Selection: Right  | IBU_SR_CNFG_TEMP_TYPE_RIGHT    |
| Create Service Request Template Request Type Selection: Top    | IBU_SR_CNFG_TEMP_TYPE_TOP      |
| Create Service Request Template: Bottom                        | IBU_SR_CNFG_TEMP_CREATE_BOTTOM |
| Create Service Request Template: Left                          | IBU_SR_CNFG_TEMP_CREATE_LEFT   |
| Create Service Request Template: Right                         | IBU_SR_CNFG_TEMP_CREATE_RIGHT  |
| Create Service Request Template: Top                           | IBU_SR_CNFG_TEMP_CREATE_TOP    |
| Create Service Request View: Bottom                            | IBU_SR_CNFG_VW_CREATE_BOTTOM   |
| Create Service Request View: Left                              | IBU_SR_CNFG_VW_CREATE_LEFT     |
| Create Service Request View: Right                             | IBU_SR_CNFG_VW_CREATE_RIGHT    |
| Create Service Request View: Top                               | IBU_SR_CNFG_VW_CREATE_TOP      |
| Depot Details: Bottom                                          | IBU_DEPOTDT_SECTION_BOTTOM     |
| Depot Details: Left                                            | IBU_DEPOTDT_SECTION_LEFT       |
| Depot Details: Right                                           | IBU_DEPOTDT_SECTION_RIGHT      |
| Depot Details: Top                                             | IBU_DEPOTDT_SECTION_TOP        |
| Depot Search: Bottom                                           | IBU_DEPOTSRCH_SECTION_BOTTOM   |
| Depot Search: Left                                             | IBU_DEPOTSRCH_SECTION_LEFT     |
| Depot Search: Right                                            | IBU_DEPOTSRCH_SECTION_RIGHT    |
| Depot Search: Top                                              | IBU_DEPOTSRCH_SECTION_TOP      |
| Depot Summary: Left                                            | IBU_DEPOTSU_SECTION_LEFT       |
| Depot Summary: Bottom                                          | IBU_DEPOTSU_SECTION_BOTTOM     |
| Depot Summary: Right                                           | IBU_DEPOTSU_SECTION_RIGHT      |
|                                                                | IBU_DEPOTSU_SECTION_TOP        |

| Name of Oracle Content Page                                 | Associated Function Name      |
|-------------------------------------------------------------|-------------------------------|
| Order Details: Line Billing Details: Bottom                 | IBU_SHIP_LINEBILL_DTL_BOTTOM  |
| Order Details: Line Billing Details: Left                   | IBU_SHIP_LINEBILL_DTL_LEFT    |
| Ŭ                                                           |                               |
| Order Details: Line Billing Details: Right                  | IBU_SHIP_LINEBILL_DTL_RIGHT   |
| Order Details: Line Billing Details: Top                    | IBU_SHIP_LINEBILL_DTL_TOP     |
| Order Details: Line Shipping Details: Bottom                | IBU_SHIP_LINESHP_DTL_BOTTOM   |
| Order Details: Line Shipping Details: Left                  | IBU_SHIP_LINESHP_DTL_LEFT     |
| Order Details: Line Shipping Details: Right                 | IBU_SHIP_LINESHP_DTL_RIGHT    |
| Order Details: Line Shipping Details: Top                   | IBU_SHIP_LINESHP_DTL_TOP      |
| Reopen Service Request: Bottom                              | IBU_SR_CNFG_DTL_REOPEN_BOTTOM |
| Reopen Service Request: Left                                | IBU_SR_CNFG_DTL_REOPEN_LEFT   |
| Reopen Service Request: Right                               | IBU_SR_CNFG_DTL_REOPEN_RIGHT  |
| Reopen Service Request: Top                                 | IBU_SR_CNFG_DTL_REOPEN_TOP    |
| Returns: Billing Details Page For B2B customer: Bottom      | IBU_RET_BILLDTL_BOTTOM        |
| Returns: Billing Details Page For B2B<br>customer: Left     | IBU_RET_BILLDTL_LEFT          |
| Returns: Billing Details Page For B2B<br>customer: Right    | IBU_RET_BILLDTL_RIGHT         |
| Returns: Billing Details Page For B2B<br>customer: Top      | IBU_RET_BILLDTL_TOP           |
| Returns: Review and Submit Page: Bottom                     | IBU_RET_REVIEW_BOTTOM         |
| Returns: Review and Submit Page: Left                       | IBU_RET_REVIEW_LEFT           |
| Returns: Review and Submit Page: Right                      | IBU_RET_REVIEW_RIGHT          |
| Returns: Review and Submit Page: Top                        | IBU_RET_REVIEW_TOP            |
| Returns: Search & Select item (Multi Order<br>Flow): Bottom | IBU_RET_CREMULTI_ORD_BOTTOM   |
| Returns: Search & Select item (Multi Order<br>Flow): Left   | IBU_RET_CREMULTI_ORD_LEFT     |
| Returns: Search & Select item (Multi Order<br>Flow): Right  | IBU_RET_CREMULTI_ORD_RIGHT    |
|                                                             |                               |

| Name of Oracle Content Page                              | Associated Function Name      |
|----------------------------------------------------------|-------------------------------|
| Returns: Search & Select item (Multi Order<br>Flow): Top | IBU_RET_CREMULTI_ORD_TOP      |
| Returns: Select Items (Single Order Flow): Bottom        | IBU_RET_CRESINGLE_ORD_BOTTOM  |
| Returns: Select Items (Single Order Flow): Left          | IBU_RET_CRESINGLE_ORD_LEFT    |
| Returns: Select Items (Single Order<br>Flow): Right      | IBU_RET_CRESINGLE_ORD_RIGHT   |
| Returns: Select Items (Single Order Flow): Top           | IBU_RET_CRESINGLE_ORD_TOP     |
| Returns: View Address Main Page: Bottom                  | IBU_RET_ADDRESS_BOTTOM        |
| Returns: View Address Main Page: Left                    | IBU_RET_ADDRESS_LEFT          |
| Returns: View Address Main Page: Right                   | IBU_RET_ADDRESS_RIGHT         |
| Returns: View Address Main Page: Top                     | IBU_RET_ADDRESS_TOP           |
| Returns: View Contacts Main Page: Bottom                 | IBU_RET_CONTACT_BOTTOM        |
| Returns: View Contacts Main Page: Left                   | IBU_RET_CONTACT_LEFT          |
| Returns: View Contacts Main Page: Right                  | IBU_RET_CONTACT_RIGHT         |
| Returns: View Contacts Main Page: Top                    | IBU_RET_CONTACT_TOP           |
| Service Request Request Escalation: Bottom               | IBU_SR_CNFG_DTL_ESC_BOTTOM    |
| Service Request Request Escalation: Left                 | IBU_SR_CNFG_DTL_ESC_LEFT      |
| Service Request Request Escalation: Right                | IBU_SR_CNFG_DTL_ESC_RIGHT     |
| Service Request Request Escalation: Top                  | IBU_SR_CNFG_DTL_ESC_TOP       |
| Service Request Solution Detail: Bottom                  | IBU_SR_CNFG_SOL_DETAIL_BOTTOM |
| Service Request Solution Detail: Left                    | IBU_SR_CNFG_SOL_DETAIL_LEFT   |
| Service Request Solution Detail: Right                   | IBU_SR_CNFG_SOL_DETAIL_RIGHT  |
| Service Request Solution Detail: Top                     | IBU_SR_CNFG_SOL_DETAIL_TOP    |
| Service Request Suggested Solutions: Bottom              | IBU_SR_CNFG_SUG_SOL_BOTTOM    |
| Service Request Suggested Solutions: Left                | IBU_SR_CNFG_SUG_SOL_LEFT      |
| Service Request Suggested Solutions: Right               | IBU_SR_CNFG_SUG_SOL_RIGHT     |
| Service Request Suggested Solutions: Top                 | IBU_SR_CNFG_SUG_SOL_TOP       |
| Service Request Template Summary: Bottom                 | IBU_SR_CNFG_TEMP_SUMM_BOTTOM  |

| Name of Oracle Content Page                     | Associated Function Name      |
|-------------------------------------------------|-------------------------------|
| Service Request Template Summary: Left          | IBU_SR_CNFG_TEMP_SUMM_LEFT    |
| Service Request Template Summary: Right         | IBU_SR_CNFG_TEMP_SUMM_RIGHT   |
| Service Request Template Summary: Top           | IBU_SR_CNFG_TEMP_SUMM_TOP     |
| Service Request View Summary: Bottom            | IBU_SR_CNFG_VW_SUMMARY_BOTTOM |
| Service Request View Summary: Left              | IBU_SR_CNFG_VW_SUMMARY_LEFT   |
| Service Request View Summary: Right             | IBU_SR_CNFG_VW_SUMMARY_RIGHT  |
| Service Request View Summary: Top               | IBU_SR_CNFG_VW_SUMMARY_TOP    |
| Shipment Details for Shipment Number:<br>Bottom | IBU_SHIP_DLVY_DTL_BOTTOM      |
| Shipment Details for Shipment Number: Left      | IBU_SHIP_DLVY_DTL_LEFT        |
| Shipment Details for Shipment Number: Right     | IBU_SHIP_DLVY_DTL_RIGHT       |
| Shipment Details for Shipment Number: Top       | IBU_SHIP_DLVY_DTL_TOP         |
| Site Selection: Bottom                          | IBU_H_SITE_SECTION_BOTTOM     |
| Site Selection: Left                            | IBU_H_SITE_SECTION_LEFT       |
| Site Selection: Right                           | IBU_H_SITE_SECTION_RIGHT      |
| Site Selection: Top                             | IBU_H_SITE_SECTION_TOP        |
| Survey: Bottom                                  | IBU_SURVEYSU_SECTION_BOTTOM   |
| Survey: Left                                    | IBU_SURVEYSU_SECTION_LEFT     |
| Survey: Right                                   | IBU_SURVEYSU_SECTION_RIGHT    |
| Survey: Top                                     | IBU_SURVEYSU_SECTION_TOP      |
| Technical Library Download: Bottom              | IBU_TECHLIB_D_SECTION_BOTTOM  |
| Technical Library Download: Left                | IBU_TECHLIB_D_SECTION_LEFT    |
| Technical Library Download: Right               | IBU_TECHLIB_D_SECTION_RIGHT   |
| Technical Library Download: Top                 | IBU_TECHLIB_D_SECTION_TOP     |
| Technical Library Search: Bottom                | IBU_TECHLIB_S_SECTION_BOTTOM  |
| Technical Library Search: Left                  | IBU_TECHLIB_S_SECTION_LEFT    |
| Technical Library Search: Right                 | IBU_TECHLIB_S_SECTION_RIGHT   |
| Technical Library Search: Top                   | IBU_TECHLIB_S_SECTION_TOP     |
|                                                 |                               |

| Name of Oracle Content Page             | Associated Function Name       |
|-----------------------------------------|--------------------------------|
| Update Service Request Template: Bottom | IBU_SR_CNFG_TEMP_UPDATE_BOTTOM |
| Update Service Request Template: Left   | IBU_SR_CNFG_TEMP_UPDATE_LEFT   |
| Update Service Request Template: Right  | IBU_SR_CNFG_TEMP_UPDATE_RIGHT  |
| Update Service Request Template:Top     | IBU_SR_CNFG_TEMP_UPDATE_TOP    |
| Update Service Request View: Bottom     | IBU_SR_CNFG_VW_UPDATE_BOTTOM   |
| Update Service Request View: Left       | IBU_SR_CNFG_VW_UPDATE_LEFT     |
| Update Service Request View: Right      | IBU_SR_CNFG_VW_UPDATE_RIGHT    |
| Update Service Request View: Top        | IBU_SR_CNFG_VW_UPDATE_TOP      |

### Variables for Page-Level Configurability

The table in this section lists the variables that are available to use in your customized Java service pages (JSPs). The variables provide access to elements of the content that Oracle supplies.

| Context Variable for a Logged-In User | Java Method to Retrieve the Context<br>Variable                                            |
|---------------------------------------|--------------------------------------------------------------------------------------------|
| UserID                                | ((Long)pageContext.getAttribute<br>("ibuConfigUserID", PageContext.REQUEST_<br>SCOPE))     |
| RespID id                             | ((Long)pageContext.getAttribute<br>("ibuConfigRespID",PageContext.REQUEST_<br>SCOPE))      |
| AppID id                              | ((Long)pageContext.getAttribute<br>("ibuConfigAppID", PageContext.REQUEST_<br>SCOPE))      |
| RespAppID                             | ((Long)pageContext.getAttribute<br>("ibuConfigRespAppID", PageContext.<br>REQUEST_SCOPE))  |
| CustomerID                            | ((Long)pageContext.getAttribute<br>("ibuConfigCustomerID", PageContext.<br>REQUEST_SCOPE)) |
| CompanyID                             | ((Long)pageContext.getAttribute<br>("ibuConfigCompanyID", PageContext.<br>REQUEST_SCOPE))  |
| CompanyName                           | (String)pageContext.getAttribute<br>("ibuConfigCompanyName", PageContext.<br>REQUEST_SCOPE |

Context Variables Available for Custom JSPs

| Context Variable for a Logged-In User | Java Method to Retrieve the Context Variable                                                                                                    |
|---------------------------------------|----------------------------------------------------------------------------------------------------|
| UserName                              | (String)pageContext.getAttribute<br>("ibuConfigUserName", PageContext.<br>REQUEST_SCOPE))                                                               |
| FirstName                             | (String)pageContext.getAttribute<br>("ibuConfigFirstName", PageContext.<br>REQUEST_SCOPE))                                                              |
| LastName                              | (String)pageContext.getAttribute<br>("ibuConfigLastName", PageContext.<br>REQUEST_SCOPE))                                                               |
| user session                          | ((oracle.apps.jtf.base.session.<br>FWSession)pageContext.getAttribute<br>("ibuConfigFWSession", PageContext.<br>REQUEST_SCOPE))                         |
| AppsContext                           | ((oracle.apps.jtf.base.session.<br>FWAppsContext)pageContext.getAttribute<br>("ibuConfigFWAppsContext", PageContext.<br>REQUEST_SCOPE)).                |
| Connection                            | ((oracle.apps.jtf.base.session.<br>FWAppsContext)pageContext.getAttribute<br>("ibuConfigFWAppsContext", PageContext.<br>REQUEST_SCOPE)).getConnection() |

# **Service Request**

### Seeded Configurable Pages

The following table lists the Oracle iSupport configurable service request pages and their associated top-level regions. Use this table in conjunction with the next table, which lists the attributes for top-level regions.

Oracle iSupport Top-Level Regions for Service Request Pages

| Page Name                                            | Code for Top-Level Region      |
|------------------------------------------------------|--------------------------------|
| Close Service Request                                | IBU_CF_SR_CLOSE                |
| Create Service Request Template                      | IBU_CF_SR_TEMP_CREATE_TEMPLATE |
| Create Service Request Template: Additional Contacts | IBU_CF_SR_TEMP_ADDL_CONTACTS   |
| Create Service Request Template: Select<br>Request   | IBU_CF_SR_TEMP_TYPE_SELECTION  |
| Create Service Request View                          | IBU_CF_SR_VW_CREATE            |
| Create Service Request: Additional Contacts          | IBU_CF_SR_ADDITIONAL_CONTACTS  |

| Page Name                                   | Code for Top-Level Region      |
|---------------------------------------------|--------------------------------|
| Create Service Request: Confirmation        | IBU_CF_SR_CR_CONFIRMATION      |
| Create Service Request: Contact Information | IBU_CF_SR_CR_CONTACT_INFO      |
| Create Service Request: Identify Problem    | IBU_CF_SR_CR_IDENTIFY_PROBLEM  |
| Create Service Request: Problem Details     | IBU_CF_SR_CR_PROBLEM_DETAILS   |
| Create Service Request: Problem Resolved    | IBU_CF_SR_PROBLEM_RESOLVED     |
| Create Service Request: Review              | IBU_CF_SR_CR_REVIEW            |
| Create Service Request: Select Request Type | IBU_CF_SR_CR_TYPE_SELECTION    |
| Create Service Request: Suggested Solutions | IBU_CF_SR_SUGGESTED_SOLUTIONS  |
| Delete/Remove Confirmation                  | IBU_CF_SR_REMOVE_CONFIRMATION  |
| Edit Service Request Quick Link             | IBU_CF_SR_VW_QL_UPDATE         |
| Field Level Help                            | IBU_CF_SR_FIELD_LEVEL_HELP     |
| List of Values: All Products                | IBU_CF_SR_LOV_ALL_PRODUCTS     |
| List of Values: Bill To Address             | IBU_CF_SR_LOV_BILL_TO_ADDRESS  |
| List of Values: Bill To Contact             | IBU_CF_SR_LOV_BILL_TO_CONTACT  |
| List of Values: Contact Points              | IBU_CF_SR_LOV_CONTACT_POINTS   |
| List of Values: Contacts                    | IBU_CF_SR_LOV_CONTACTS         |
| List of Values: Incident Address            | IBU_CF_SR_LOV_INCIDENT_ADDRESS |
| List of Values: Installed At Address        | IBU_CF_SR_LOV_INSTALL_ADDRESS  |
| List of Values: Problem Type                | IBU_CF_SR_LOV_PROBLEM_TYPE     |
| List of Values: Product Version             | IBU_CF_SR_LOV_PROD_VERSION     |
| List of Values: Registered Products         | IBU_CF_SR_LOV_REG_PRODUCTS     |
| List of Values: Ship To Address             | IBU_CF_SR_LOV_SHIP_TO_ADDRESS  |
| List of Values: Ship To Contact             | IBU_CF_SR_LOV_SHIP_TO_CONTACT  |
| Reopen Service Request                      | IBU_CF_SR_REOPEN               |
| Search Service Request                      | IBU_CF_SR_VW_SEARCH            |
| Service Request Details                     | IBU_CF_SR_DETAILS              |
| Service Request Escalation Request          | IBU_CF_SR_REQUEST_ESCALATION   |
|                                             |                                |

| Page Name                                        | Code for Top-Level Region      |
|--------------------------------------------------|--------------------------------|
| Service Request Summary                          | IBU_CF_SR_SUMMARY              |
| Service Request Template Summary                 | IBU_CF_SR_TEMP_SUMMARY         |
| Service Request View Summary                     | IBU_CF_SR_VW_SUMMARY           |
| Service Request: Add Contact                     | IBU_CF_SR_ADD_CONTACT          |
| Service Request: Update Contact                  | IBU_CF_SR_UPDATE_CONTACT       |
| Solution Details (During Create Service Request) | IBU_CF_SR_CR_SOLUTION_DETAIL   |
| Solution Details (Linked to Service Request)     | IBU_CF_SR_SOLUTION_DETAIL      |
| Update Service Request Template                  | IBU_CF_SR_TEMP_UPDATE_TEMPLATE |
| Update Service Request View                      | IBU_CF_SR_VW_UPDATE            |

### Seeded Configurable Regions and Their Attributes

The following table lists the region attributes for configurable service request pages. The attribute codes are listed in the order of their default display sequence within their region codes. Use this table in conjunction with the immediately previous one, which lists top-level region codes by page name.

### Oracle iSupport Region Attributes for Service Request Pages

| Code for Top-<br>Level Region         | Attribute Code                    | Attribute Label/<br>Purpose                | Display<br>Sequence | Nested Region<br>Code                  |
|---------------------------------------|-----------------------------------|--------------------------------------------|---------------------|----------------------------------------|
| IBU_CF_LOV_<br>PAGE_BTN               | IBU_CF_<br>CANCEL                 | Cancel                                     | 10                  | -                                      |
| IBU_CF_LOV_<br>PAGE_BTN               | IBU_CF_SELECT                     | Select                                     | 20                  | -                                      |
| IBU_CF_SR_<br>ADDITIONAL_<br>CONTACTS | IBU_CF_TRAIN                      | Train for Create<br>Service Request        | 10                  | -                                      |
| IBU_CF_SR_<br>ADDITIONAL_<br>CONTACTS | IBU_CF_PAGE_<br>HDR               | Create Service<br>Request: Add<br>Contacts | 20                  | -                                      |
| IBU_CF_SR_<br>ADDITIONAL_<br>CONTACTS | IBU_CF_PAGE_<br>BUTTON_RG         | Subregion for<br>Page Level<br>Button      | 30                  | IBU_CF_SR_<br>ADDITION_<br>CONTACT_BTN |
| IBU_CF_SR_<br>ADDITIONAL_<br>CONTACTS | IBU_CF_<br>SR_PROB_<br>SUMMARY_RG | Subregion<br>for Problem<br>Summary        | 40                  | IBU_CF_SR_<br>CR_PROBLEM_<br>SUMMARY   |

| Code for Top-<br>Level Region          | Attribute Code                         | Attribute Label/<br>Purpose    | Display<br>Sequence | Nested Region<br>Code           |
|----------------------------------------|----------------------------------------|--------------------------------|---------------------|---------------------------------|
| IBU_CF_SR_<br>ADDITIONAL_<br>CONTACTS  | IBU_CF_SR_<br>CONTACT_<br>TABLE_RG     | Subregion for<br>Contact Table | 50                  | IBU_CF_SR_<br>CONTACT_<br>TABLE |
| IBU_CF_SR_<br>ADDITIONAL_<br>CONTACTS  | IBU_CF_ADD_<br>ROW                     | Add Row                        | 60                  | -                               |
| IBU_CF_SR_<br>ADDITION_<br>CONTACT_BTN | IBU_CF_<br>CANCEL                      | Cancel                         | 10                  | -                               |
| IBU_CF_SR_<br>ADDITION_<br>CONTACT_BTN | IBU_CF_SR_A<br>PPLY_ADD_<br>CONTACTS   | Add Contacts                   | 20                  | -                               |
| IBU_CF_SR_<br>ADDRESS                  | IBU_CF_SR_<br>INCIDENT_<br>ADDRESS_HDR | Incident Address               | 10                  | -                               |
| IBU_CF_SR_<br>ADDRESS                  | IBU_CF_SR_<br>ADDRESS                  | Address                        | 20                  | -                               |
| IBU_CF_SR_<br>ADDRESS                  | IBU_CF_SR_<br>ADDRESS_TIP              | Tip for the field above        | 30                  | -                               |
| IBU_CF_SR_<br>ADDRESS                  | IBU_CF_SR_<br>SELECT_<br>ADDRESS       | Select Address                 | 40                  | -                               |
| IBU_CF_SR_<br>ADDRESS                  | IBU_CF_SR_C<br>ITY                     | City                           | 50                  | -                               |
| IBU_CF_SR_<br>ADDRESS                  | IBU_CF_SR_C<br>ITY_TIP                 | Tip for the field above        | 60                  | -                               |
| IBU_CF_SR_<br>ADDRESS                  | IBU_CF_SR_<br>STATE                    | State                          | 70                  | -                               |
| IBU_CF_SR_<br>ADDRESS                  | IBU_CF_SR_<br>STATE_TIP                | Tip for the field above        | 80                  | -                               |
| IBU_CF_SR_<br>ADDRESS                  | IBU_CF_SR_<br>PROVINCE                 | Province                       | 90                  | -                               |
| IBU_CF_SR_<br>ADDRESS                  | IBU_CF_SR_<br>PROVINCE_TIP             | Tip for the field above        | 100                 | -                               |
| IBU_CF_SR_<br>ADDRESS                  | IBU_CF_SR_<br>POSTAL_CODE              | Postal Code                    | 110                 | -                               |
| IBU_CF_SR_<br>ADDRESS                  | IBU_CF_SR_<br>POSTAL_<br>CODE_TIP      | Tip for the field above        | 120                 | -                               |

| Code for Top-<br>Level Region | Attribute Code                       | Attribute Label/<br>Purpose | Display<br>Sequence | Nested Region<br>Code |
|-------------------------------|--------------------------------------|-----------------------------|---------------------|-----------------------|
| IBU_CF_SR_<br>ADDRESS         | IBU_CF_SR_<br>COUNTRY                | Country                     | 130                 | -                     |
| IBU_CF_SR_<br>ADDRESS         | IBU_CF_SR_<br>COUNTRY_TIP            | Tip for the field above     | 140                 | -                     |
| IBU_CF_SR_<br>ADDRESS         | IBU_CF_SR_<br>COUNTY                 | County                      | 150                 | -                     |
| IBU_CF_SR_<br>ADDRESS         | IBU_CF_SR_<br>COUNTY_TIP             | Tip for the field above     | 160                 | -                     |
| IBU_CF_SR_<br>ADDRESS         | IBU_CF_SR_PO<br>INT_OF_INT           | Point of Interest           | 170                 | -                     |
| IBU_CF_SR_<br>ADDRESS         | IBU_CF_SR_PO<br>INT_OF_INT_TI<br>P   | Tip for the field above     | 180                 | -                     |
| IBU_CF_SR_<br>ADDRESS         | IBU_CF_SR_<br>CROSS_STREET           | Cross Street                | 190                 | -                     |
| IBU_CF_SR_<br>ADDRESS         | IBU_CF_<br>SR_CROSS_<br>STREET_TIP   | Tip for the field above     | 200                 | -                     |
| IBU_CF_SR_<br>ADDRESS         | IBU_CF_SR_D<br>IR_QUALIFIER          | Direction<br>Qualifier      | 210                 | -                     |
| IBU_CF_SR_<br>ADDRESS         | IBU_CF_SR_D<br>IR_QUALIFIER_<br>TIP  | Tip for the field above     | 220                 | -                     |
| IBU_CF_SR_<br>ADDRESS         | IBU_CF_SR_D<br>IST_QUALIFIER         | Distance<br>Qualifier       | 230                 | -                     |
| IBU_CF_SR_<br>ADDRESS         | IBU_CF_SR_D<br>IST_QUALIF<br>IER_TIP | Tip for the field above     | 240                 | -                     |
| IBU_CF_SR_<br>ADDRESS         | IBU_CF_SR_<br>DIST_QUAL_<br>UOM      | Distance<br>Qualifier UOM   | 250                 | -                     |
| IBU_CF_SR_<br>ADDRESS         | IBU_CF_SR_<br>DIST_QUAL_<br>UOM_TIP  | Tip for the field above     | 260                 | -                     |
| IBU_CF_SR_<br>ADDRESS         | IBU_CF_SR_<br>ADDRESS_2              | Address 2                   | 270                 | -                     |
| IBU_CF_SR_<br>ADDRESS         | IBU_CF_SR_<br>ADDRESS_2_<br>TIP      | Tip for the field above     | 280                 | -                     |

| Code for Top-<br>Level Region | Attribute Code                       | Attribute Label/<br>Purpose | Display<br>Sequence | Nested Region<br>Code |
|-------------------------------|--------------------------------------|-----------------------------|---------------------|-----------------------|
| IBU_CF_SR_<br>ADDRESS         | IBU_CF_SR_<br>ADDRESS_3              | Address 3                   | 290                 | -                     |
| IBU_CF_SR_<br>ADDRESS         | IBU_CF_SR_<br>ADDRESS_3_<br>TIP      | Tip for the field above     | 300                 | -                     |
| IBU_CF_SR_<br>ADDRESS         | IBU_CF_SR_<br>ADDRESS_4              | Address 4                   | 310                 | -                     |
| IBU_CF_SR_<br>ADDRESS         | IBU_CF_SR_<br>ADDRESS_4_<br>TIP      | Tip for the field above     | 320                 | -                     |
| IBU_CF_SR_<br>ADDRESS         | IBU_CF_SR_<br>ADDRESS_<br>STYLE      | Address Style               | 330                 | -                     |
| IBU_CF_SR_<br>ADDRESS         | IBU_CF_SR_<br>ADDRESS_<br>STYLE_TIP  | Tip for the field above     | 340                 | -                     |
| IBU_CF_SR_<br>ADDRESS         | IBU_CF_SR_<br>ADDR_LINES_<br>PHN     | Address Lines<br>Phonetic   | 350                 | -                     |
| IBU_CF_SR_<br>ADDRESS         | IBU_CF_SR_<br>ADDR_LINES_<br>PHN_TIP | Tip for the field above     | 360                 | -                     |
| IBU_CF_SR_<br>ADDRESS         | IBU_CF_SR_PO_<br>BOX_NUMBER          | PO Box Number               | 370                 | -                     |
| IBU_CF_SR_<br>ADDRESS         | IBU_CF_SR_PO_<br>BOX_NUMBER_<br>TIP  | Tip for the field above     | 380                 | -                     |
| IBU_CF_SR_<br>ADDRESS         | IBU_CF_SR_<br>HOUSE_<br>NUMBER       | House Number                | 390                 | -                     |
| IBU_CF_SR_<br>ADDRESS         | IBU_CF_SR_<br>HOUSE_<br>NUMBER_TIP   | Tip for the field above     | 400                 | -                     |
| IBU_CF_SR_<br>ADDRESS         | IBU_CF_SR_<br>STREET_SUFFIX          | Street Suffix               | 410                 | -                     |
| IBU_CF_SR_<br>ADDRESS         | IBU_CF_SR_<br>STREET_SUFF<br>IX_TIP  | Tip for the field above     | 420                 | -                     |
| IBU_CF_SR_<br>ADDRESS         | IBU_CF_SR_<br>STREET                 | Street                      | 430                 | -                     |

| Code for Top-<br>Level Region | Attribute Code                         | Attribute Label/<br>Purpose | Display<br>Sequence | Nested Region<br>Code |
|-------------------------------|----------------------------------------|-----------------------------|---------------------|-----------------------|
| IBU_CF_SR_<br>ADDRESS         | IBU_CF_SR_<br>STREET_TIP               | Tip for the field above     | 440                 | -                     |
| IBU_CF_SR_<br>ADDRESS         | IBU_CF_SR_<br>STREET_<br>NUMBER        | Street Number               | 450                 | -                     |
| IBU_CF_SR_<br>ADDRESS         | IBU_CF_SR_<br>STREET_<br>NUMBER_TIP    | Tip for the field above     | 460                 | -                     |
| IBU_CF_SR_<br>ADDRESS         | IBU_CF_SR_<br>FLOOR                    | Floor                       | 470                 | -                     |
| IBU_CF_SR_<br>ADDRESS         | IBU_CF_SR_<br>FLOOR_TIP                | Tip for the field above     | 480                 | -                     |
| IBU_CF_SR_<br>ADDRESS         | IBU_CF_SR_SU<br>ITE                    | Suite                       | 490                 | -                     |
| IBU_CF_SR_<br>ADDRESS         | IBU_CF_SR_SU<br>ITE_TIP                | Tip for the field above     | 500                 | -                     |
| IBU_CF_SR_<br>ADDRESS         | IBU_CF_SR_<br>POSTAL_PLUS_<br>CODE     | Postal Plus 4<br>Code       | 510                 | -                     |
| IBU_CF_SR_<br>ADDRESS         | IBU_CF_SR_<br>POSTAL_PLUS_<br>CODE_TIP | Tip for the field above     | 520                 | -                     |
| IBU_CF_SR_<br>ADDRESS         | IBU_CF_SR_POS<br>ITION                 | Position                    | 530                 | -                     |
| IBU_CF_SR_<br>ADDRESS         | IBU_CF_SR_POS<br>ITION_TIP             | Tip for the field above     | 540                 | -                     |
| IBU_CF_SR_<br>ADDRESS         | IBU_CF_SR_<br>LOC_DIRECT<br>IONS       | Location<br>Direction       | 550                 | -                     |
| IBU_CF_SR_<br>ADDRESS         | IBU_CF_SR_<br>LOC_DIRECT<br>IONS_TIP   | Tip for the field above     | 560                 | -                     |
| IBU_CF_SR_<br>ADDRESS         | IBU_CF_SR_<br>LOCATION_<br>DESC        | Location<br>Description     | 570                 | -                     |
| IBU_CF_SR_<br>ADDRESS         | IBU_CF_SR_<br>LOCATION_<br>DESC_TIP    | Tip for the field above     | 580                 | -                     |
| IBU_CF_SR_<br>ADDRESS         | IBU_CF_SR_B<br>ILL_TO_HDR              | Bill To                     | 590                 | -                     |

| Code for Top-<br>Level Region | Attribute Code                            | Attribute Label/<br>Purpose | Display<br>Sequence | Nested Region<br>Code |
|-------------------------------|-------------------------------------------|-----------------------------|---------------------|-----------------------|
| IBU_CF_SR_<br>ADDRESS         | IBU_CF_SR_<br>BILL_TO_<br>CUSTOMER        | Customer                    | 600                 | -                     |
| IBU_CF_SR_<br>ADDRESS         | IBU_CF_SR_<br>BILL_TO_<br>ACCOUNT         | Account                     | 610                 | -                     |
| IBU_CF_SR_<br>ADDRESS         | IBU_CF_SR_<br>BILL_TO_<br>ACCOUNT_TIP     | Tip for the field above     | 620                 | -                     |
| IBU_CF_SR_<br>ADDRESS         | IBU_CF_SR_<br>BILL_TO_<br>CONTACT         | Contact                     | 630                 | -                     |
| IBU_CF_SR_<br>ADDRESS         | IBU_CF_SR_<br>BILL_TO_<br>CONTACT_TIP     | Tip for the field above     | 640                 | -                     |
| IBU_CF_SR_<br>ADDRESS         | IBU_CF_SR_<br>BILL_TO_<br>ADDRESS         | Address                     | 650                 | -                     |
| IBU_CF_SR_<br>ADDRESS         | IBU_CF_SR_<br>BILL_TO_<br>ADDRESS_TIP     | Tip for the field above     | 660                 | -                     |
| IBU_CF_SR_<br>ADDRESS         | IBU_CF_SR_<br>BILL_TO_<br>CHANGE_<br>ADDR | Change Address              | 670                 | -                     |
| IBU_CF_SR_<br>ADDRESS         | IBU_CF_SR_SHI<br>P_TO_HDR                 | Ship To                     | 680                 | -                     |
| IBU_CF_SR_<br>ADDRESS         | IBU_CF_SR_<br>SHIP_TO_<br>CUSTOMER        | Customer                    | 690                 | -                     |
| IBU_CF_SR_<br>ADDRESS         | IBU_CF_SR_<br>SHIP_TO_<br>ACCOUNT         | Account                     | 700                 | -                     |
| IBU_CF_SR_<br>ADDRESS         | IBU_CF_SR_<br>SHIP_TO_<br>ACCOUNT_TIP     | Tip for the field above     | 710                 | -                     |
| IBU_CF_SR_<br>ADDRESS         | IBU_CF_SR_<br>SHIP_TO_<br>CONTACT         | Contact                     | 720                 | -                     |
| IBU_CF_SR_<br>ADDRESS         | IBU_CF_SR_<br>SHIP_TO_<br>CONTACT_TIP     | Tip for the field above     | 730                 | -                     |

| Code for Top-<br>Level Region | Attribute Code                            | Attribute Label/<br>Purpose                                     | Display<br>Sequence | Nested Region<br>Code                      |
|-------------------------------|-------------------------------------------|-----------------------------------------------------------------|---------------------|--------------------------------------------|
| IBU_CF_SR_<br>ADDRESS         | IBU_CF_SR_SHI<br>P_TO_ADDRESS             | Address                                                         | 740                 | -                                          |
| IBU_CF_SR_<br>ADDRESS         | IBU_CF_SR_<br>SHIP_TO_<br>ADDRESS_TIP     | Tip for the field above                                         | 750                 | -                                          |
| IBU_CF_SR_<br>ADDRESS         | IBU_CF_SR_<br>SHIP_TO_<br>CHANGE_<br>ADDR | Change Address                                                  | 760                 | -                                          |
| IBU_CF_SR_<br>ADDRESS         | IBU_CF_SR_<br>INSTALLED_<br>AT_HDR        | Installed At                                                    | 770                 | -                                          |
| IBU_CF_SR_<br>ADDRESS         | IBU_CF_SR_<br>INSTALL_AT_<br>CUSTOMER     | Customer                                                        | 780                 | -                                          |
| IBU_CF_SR_<br>ADDRESS         | IBU_CF_SR_<br>INSTALL_AT_<br>ADDR         | Address                                                         | 790                 | -                                          |
| IBU_CF_SR_<br>ADDRESS         | IBU_CF_SR_<br>INSTALL_AT_<br>ADDR_TIP     | Tip for the field above                                         | 800                 | -                                          |
| IBU_CF_SR_<br>ADDRESS         | IBU_CF_SR_<br>INSTALL_<br>CHANGE_<br>ADDR | Change Address                                                  | 810                 | -                                          |
| IBU_CF_<br>SR_ADD_<br>CONTACT | IBU_CF_PAGE_<br>HDR                       | Add Contact                                                     | 10                  | -                                          |
| IBU_CF_<br>SR_ADD_<br>CONTACT | IBU_CF_PAGE_<br>BUTTON_RG                 | Subregion for<br>Page Level<br>Button                           | 20                  | IBU_CF_<br>SR_ADD_<br>CONTACT_<br>PAGE_BTN |
| IBU_CF_<br>SR_ADD_<br>CONTACT | IBU_CF_<br>SR_DTL_<br>COMMON_RG           | Subregion for<br>Common Header<br>in Service<br>Request Details | 30                  | IBU_CF_SR_<br>DTL_COMMON                   |
| IBU_CF_<br>SR_ADD_<br>CONTACT | IBU_CF_SR_<br>CONTACT_LOV                 | Contact                                                         | 40                  | -                                          |
| IBU_CF_<br>SR_ADD_<br>CONTACT | IBU_CF_SR_<br>CONTACT_<br>LOV_TIP         | Tip for the field above                                         | 50                  | -                                          |

| Code for Top-<br>Level Region              | Attribute Code                             | Attribute Label/<br>Purpose | Display<br>Sequence | Nested Region<br>Code |
|--------------------------------------------|--------------------------------------------|-----------------------------|---------------------|-----------------------|
| IBU_CF_<br>SR_ADD_<br>CONTACT              | IBU_CF_SR_<br>CONTACT_BY_<br>LOV           | Contact By                  | 60                  | -                     |
| IBU_CF_<br>SR_ADD_<br>CONTACT              | IBU_CF_SR_<br>CONTACT_BY_<br>LOV_TIP       | Tip for the field above     | 70                  | -                     |
| IBU_CF_<br>SR_ADD_<br>CONTACT              | IBU_CF_SR_PR<br>IMARY                      | Primary                     | 80                  | -                     |
| IBU_CF_<br>SR_ADD_<br>CONTACT_<br>PAGE_BTN | IBU_CF_<br>CANCEL                          | Cancel                      | 10                  | -                     |
| IBU_CF_<br>SR_ADD_<br>CONTACT_<br>PAGE_BTN | IBU_CF_SR_A<br>PPLY_ADD_<br>CONTACT        | Add Contact                 | 20                  | -                     |
| IBU_CF_SR_<br>ALL_PRODUCT                  | IBU_CF_SR_<br>ALL_PRODUCT                  | All Products                | 10                  | -                     |
| IBU_CF_SR_<br>ALL_PRODUCT                  | IBU_CF_SR_<br>PROD_BY_<br>NAME_LOV         | Product                     | 20                  | -                     |
| IBU_CF_SR_<br>ALL_PRODUCT                  | IBU_CF_SR_<br>PROD_BY_<br>NAME_LOV_<br>TIP | Tip for the field above     | 30                  | -                     |
| IBU_CF_SR_<br>ALL_PRODUCT                  | IBU_CF_SR_<br>VERSION_BY_<br>CODE          | Version                     | 40                  | -                     |
| IBU_CF_SR_<br>ALL_PRODUCT                  | IBU_CF_SR_<br>VERSION_BY_<br>CODE_TIP      | Tip for the field above     | 50                  | -                     |
| IBU_CF_SR_<br>ALL_PRODUCT                  | IBU_CF_SR_SER<br>IAL_NUMBER                | Serial Number               | 60                  | -                     |
| IBU_CF_SR_<br>ALL_PRODUCT                  | IBU_CF_SR_SER<br>IAL_NUMBER_<br>TIP        | Tip for the field above     | 70                  | -                     |
| IBU_CF_SR_<br>ALL_PRODUCT                  | IBU_CF_SR_<br>PROD_BY_<br>NAME_LST         | Product                     | 80                  | -                     |
| IBU_CF_SR_<br>ALL_PRODUCT                  | IBU_CF_SR_<br>PROD_BY_<br>NAME_LST_TIP     | Tip for the field above     | 90                  | -                     |

| Code for Top-<br>Level Region    | Attribute Code                         | Attribute Label/<br>Purpose                                     | Display<br>Sequence | Nested Region<br>Code            |
|----------------------------------|----------------------------------------|-----------------------------------------------------------------|---------------------|----------------------------------|
| IBU_CF_SR_<br>ALL_PRODUCT        | IBU_CF_SR_<br>PROD_BY_<br>DESC_LOV     | Product                                                         | 100                 | -                                |
| IBU_CF_SR_<br>ALL_PRODUCT        | IBU_CF_SR_<br>PROD_BY_<br>DESC_LOV_TIP | Tip for the field above                                         | 110                 | -                                |
| IBU_CF_SR_<br>ALL_PRODUCT        | IBU_CF_SR_<br>PROD_BY_<br>DESC_LST     | Product                                                         | 120                 | -                                |
| IBU_CF_SR_<br>ALL_PRODUCT        | IBU_CF_SR_<br>PROD_BY_<br>DESC_LST_TIP | Tip for the field above                                         | 130                 | -                                |
| IBU_CF_SR_<br>ALL_PRODUCT        | IBU_CF_SR_<br>VERSION_BY_<br>DESC      | Version                                                         | 140                 | -                                |
| IBU_CF_SR_<br>ALL_PRODUCT        | IBU_CF_SR_<br>VERSION_BY_<br>DESC_TIP  | Tip for the field above                                         | 150                 | -                                |
| IBU_CF_SR_<br>CLOSE              | IBU_CF_PAGE_<br>HDR                    | Close Request                                                   | 10                  | -                                |
| IBU_CF_SR_<br>CLOSE              | IBU_CF_PAGE_<br>BUTTON_RG              | Subregion for<br>Page Level<br>Button                           | 20                  | IBU_CF_SR_<br>CLOSE_PAGE_<br>BTN |
| IBU_CF_SR_<br>CLOSE              | IBU_CF_IND<br>ICATE_REQU<br>IRED       | *Indicates<br>required field                                    | 30                  | -                                |
| IBU_CF_SR_<br>CLOSE              | IBU_CF_<br>SR_DTL_<br>COMMON_RG        | Subregion for<br>Common Header<br>in Service<br>Request Details | 40                  | IBU_CF_SR_<br>DTL_COMMOI         |
| IBU_CF_SR_<br>CLOSE              | IBU_CF_SR_<br>ADDL_INFO                | Additional<br>Information                                       | 50                  | -                                |
| IBU_CF_SR_<br>CLOSE              | IBU_CF_SR_<br>ADDL_INFO_<br>TIP        | Tip for the field above                                         | 60                  | -                                |
| IBU_CF_SR_<br>CLOSE_PAGE_<br>BTN | IBU_CF_<br>CANCEL                      | Cancel                                                          | 10                  | -                                |
| IBU_CF_SR_<br>CLOSE_PAGE_<br>BTN | IBU_CF_SR_A<br>PPLY_CLOSE_<br>REQUEST  | Close Request                                                   | 20                  | -                                |

| Code for Top-<br>Level Region         | Attribute Code                     | Attribute Label/<br>Purpose                  | Display<br>Sequence | Nested Region<br>Code                 |
|---------------------------------------|------------------------------------|----------------------------------------------|---------------------|---------------------------------------|
| IBU_CF_SR_<br>CONFIRMAT<br>ION_BTN    | IBU_CF_NO                          | No                                           | 10                  | -                                     |
| IBU_CF_SR_<br>CONFIRMAT<br>ION_BTN    | IBU_CF_YES                         | Yes                                          | 20                  | -                                     |
| IBU_CF_SR_<br>CONTACT_<br>TABLE       | IBU_CF_SR_<br>CONTACT              | Contact                                      | 10                  | -                                     |
| IBU_CF_SR_<br>CONTACT_<br>TABLE       | IBU_CF_SR_<br>CONTACT_BY           | Contact By                                   | 20                  | -                                     |
| IBU_CF_SR_<br>CONTACT_<br>TABLE       | IBU_CF_SR_PR<br>IMARY              | Primary                                      | 30                  | -                                     |
| IBU_CF_SR_<br>CONTACT_<br>TABLE       | IBU_CF_<br>REMOVE                  | Remove                                       | 40                  | -                                     |
| IBU_CF_SR_CR_<br>CONFIRMAT<br>ION     | IBU_CF_PAGE_<br>HDR                | Confirmation:<br>Service Request<br>Created: | 10                  | -                                     |
| IBU_CF_SR_CR_<br>CONFIRMAT<br>ION     | IBU_CF_PAGE_<br>BUTTON_RG          | Subregion for<br>Page Level<br>Button        | 20                  | IBU_CF_SR_CR_<br>CONFIRMAT<br>ION_BTN |
| IBU_CF_SR_CR_<br>CONFIRMAT<br>ION_BTN | IBU_CF_SR_<br>EMAIL_TO_ME          | Email to me                                  | 10                  | -                                     |
| IBU_CF_SR_CR_<br>CONFIRMAT<br>ION_BTN | IBU_CF_SR_<br>SAVE_AS_TEM<br>PLATE | Save As Template                             | 20                  | -                                     |
| IBU_CF_SR_CR_<br>CONTACTS             | IBU_CF_SUB_<br>SECTION_HDR         | Contacts                                     | 10                  | -                                     |
| IBU_CF_SR_CR_<br>CONTACTS             | IBU_CF_SR_<br>CONTACT_<br>NAME     | Contact Name                                 | 20                  | -                                     |
| IBU_CF_SR_CR_<br>CONTACTS             | IBU_CF_SR_<br>CONTACT_BY           | Contact By                                   | 30                  | -                                     |
| IBU_CF_SR_<br>CR_CONTACT_<br>INFO     | IBU_CF_TRAIN                       | Train for Create<br>Service Request          | 10                  | -                                     |

| Code for Top-<br>Level Region         | Attribute Code                         | Attribute Label/<br>Purpose                       | Display<br>Sequence | Nested Region<br>Code                |
|---------------------------------------|----------------------------------------|---------------------------------------------------|---------------------|--------------------------------------|
| IBU_CF_SR_<br>CR_CONTACT_<br>INFO     | IBU_CF_PAGE_<br>HDR                    | Create Service<br>Request: Contact<br>Information | 20                  | -                                    |
| IBU_CF_SR_<br>CR_CONTACT_<br>INFO     | IBU_CF_PAGE_<br>BUTTON_RG              | Subregion for<br>Page Level<br>Button             | 30                  | IBU_CF_SR_CR_<br>PAGE_BTN            |
| IBU_CF_SR_<br>CR_CONTACT_<br>INFO     | IBU_CF_IND<br>ICATE_REQU<br>IRED       | *Indicates<br>required field                      | 40                  | -                                    |
| IBU_CF_SR_<br>CR_CONTACT_<br>INFO     | IBU_CF_<br>SR_PROB_<br>SUMMARY_RG      | Subregion<br>for Problem<br>Summary               | 50                  | IBU_CF_SR_<br>CR_PROBLEM_<br>SUMMARY |
| IBU_CF_SR_<br>CR_CONTACT_<br>INFO     | IBU_CF_SR_<br>PRIMARY_<br>CONTACT_RG   | Subregion for<br>Primary Contact                  | 60                  | IBU_CF_SR_<br>CR_PRIMARY_<br>CONTACT |
| IBU_CF_SR_<br>CR_CONTACT_<br>INFO     | IBU_CF_SR_<br>ADDRESS_RG               | Subregion for<br>Addresses                        | 70                  | IBU_CF_SR_<br>ADDRESS                |
| IBU_CF_SR_<br>CR_IDENTIFY_<br>PROBLEM | IBU_CF_TRAIN                           | Train for Create<br>Service Request               | 10                  | -                                    |
| IBU_CF_SR_<br>CR_IDENTIFY_<br>PROBLEM | IBU_CF_PAGE_<br>HDR                    | Create Service<br>Request: Identify<br>Problem    | 20                  | -                                    |
| IBU_CF_SR_<br>CR_IDENTIFY_<br>PROBLEM | IBU_CF_PAGE_<br>BUTTON_RG              | Subregion for<br>Page Level<br>Button             | 30                  | IBU_CF_SR_CR_<br>PAGE_BTN            |
| IBU_CF_SR_<br>CR_IDENTIFY_<br>PROBLEM | IBU_CF_IND<br>ICATE_REQU<br>IRED       | *Indicates<br>required field                      | 40                  | -                                    |
| IBU_CF_SR_<br>CR_IDENTIFY_<br>PROBLEM | IBU_CF_SR_<br>IDENTIFY_<br>PRODUCT_RG  | Subregion for<br>Identify Product                 | 50                  | IBU_CF_SR_<br>IDENTIFY_<br>PRODUCT   |
| IBU_CF_SR_<br>CR_IDENTIFY_<br>PROBLEM | IBU_CF_<br>SR_PROB_<br>SUMMARY_<br>HDR | Problem<br>Summary                                | 60                  | -                                    |
| IBU_CF_SR_<br>CR_IDENTIFY_<br>PROBLEM | IBU_CF_SR_<br>REQUEST_TY<br>PE_NAME    | Request Type                                      | 70                  | -                                    |
| IBU_CF_SR_<br>CR_IDENTIFY_<br>PROBLEM | IBU_CF_SR_<br>URGENCY                  | Urgency                                           | 80                  | -                                    |

| Code for Top-<br>Level Region         | Attribute Code                         | Attribute Label/<br>Purpose | Display<br>Sequence | Nested Region<br>Code |
|---------------------------------------|----------------------------------------|-----------------------------|---------------------|-----------------------|
| IBU_CF_SR_<br>CR_IDENTIFY_<br>PROBLEM | IBU_CF_SR_<br>URGENCY_TIP              | Tip for the field above     | 90                  | -                     |
| IBU_CF_SR_<br>CR_IDENTIFY_<br>PROBLEM | IBU_CF_SR_<br>PROB_TYPE_<br>CODE       | Problem Type                | 100                 | -                     |
| IBU_CF_SR_<br>CR_IDENTIFY_<br>PROBLEM | IBU_CF_SR_<br>PROB_TYPE_<br>CODE_TIP   | Tip for the field above     | 110                 | -                     |
| IBU_CF_SR_<br>CR_IDENTIFY_<br>PROBLEM | IBU_CF_SR_<br>PROB_TYPE_<br>DESC       | Problem Type                | 120                 | -                     |
| IBU_CF_SR_<br>CR_IDENTIFY_<br>PROBLEM | IBU_CF_SR_<br>PROB_TYPE_<br>DESC_TIP   | Tip for the field above     | 130                 | -                     |
| IBU_CF_SR_<br>CR_IDENTIFY_<br>PROBLEM | IBU_CF_SR_<br>PROB_SUM_<br>INPUT       | Problem<br>Summary          | 140                 | -                     |
| IBU_CF_SR_<br>CR_IDENTIFY_<br>PROBLEM | IBU_CF_SR_<br>PROB_SUM_<br>INPUT_TIP   | Tip for the field above     | 150                 | -                     |
| IBU_CF_SR_<br>CR_IDENTIFY_<br>PROBLEM | IBU_CF_<br>SR_ERROR_<br>MESSAGE        | Error Message(s)            | 160                 | -                     |
| IBU_CF_SR_<br>CR_IDENTIFY_<br>PROBLEM | IBU_CF_<br>SR_ERROR_<br>MESSAGE_TIP    | Tip for the field above     | 170                 | -                     |
| IBU_CF_SR_<br>CR_IDENTIFY_<br>PROBLEM | IBU_CF_SR_<br>PROJECT_<br>NUMBER       | Project Number              | 180                 | -                     |
| IBU_CF_SR_<br>CR_IDENTIFY_<br>PROBLEM | IBU_CF_SR_<br>PROJECT_<br>NUMBER_TIP   | Tip for the field above     | 190                 | -                     |
| IBU_CF_SR_<br>CR_IDENTIFY_<br>PROBLEM | IBU_CF_SR_<br>HELP_DESK_<br>NUMBER     | Help Desk<br>Number         | 200                 | -                     |
| IBU_CF_SR_<br>CR_IDENTIFY_<br>PROBLEM | IBU_CF_SR_<br>HELP_DESK_<br>NUMBER_TIP | Tip for the field above     | 210                 | -                     |
| IBU_CF_SR_<br>CR_IDENTIFY_<br>PROBLEM | IBU_CF_SR_<br>FLEXFIELDS               | Flexfields                  | 220                 | -                     |

| Code for Top-<br>Level Region         | Attribute Code                       | Attribute Label/<br>Purpose                           | Display<br>Sequence | Nested Region<br>Code                |
|---------------------------------------|--------------------------------------|-------------------------------------------------------|---------------------|--------------------------------------|
| IBU_CF_SR_<br>CR_IDENTIFY_<br>PROBLEM | IBU_CF_SR_<br>DETAILS_HDR            | Details                                               | 230                 | -                                    |
| IBU_CF_SR_<br>CR_IDENTIFY_<br>PROBLEM | IBU_CF_SR_<br>NOTE_TYPE              | Note Type                                             | 240                 | -                                    |
| IBU_CF_SR_<br>CR_IDENTIFY_<br>PROBLEM | IBU_CF_SR_<br>NOTE_TYPE_<br>TIP      | Tip for the field above                               | 250                 | -                                    |
| IBU_CF_SR_<br>CR_IDENTIFY_<br>PROBLEM | IBU_CF_SR_<br>NOTE                   | Note                                                  | 260                 | -                                    |
| IBU_CF_SR_<br>CR_IDENTIFY_<br>PROBLEM | IBU_CF_SR_<br>NOTE_TIP               | Tip for the field above                               | 270                 | -                                    |
| IBU_CF_SR_<br>CR_IDENTIFY_<br>PROBLEM | IBU_CF_SR_<br>ATTACHMENTS_<br>RG     | Subregion for<br>Attachments                          | 280                 | IBU_CF_<br>SR_DTL_<br>ATTACHMENT     |
| IBU_CF_SR_<br>CR_IDENTIFY_<br>PROBLEM | IBU_CF_SR_<br>PRIMARY_<br>CONTACT_RG | Subregion for<br>Primary Contact                      | 290                 | IBU_CF_SR_<br>CR_PRIMARY_<br>CONTACT |
| IBU_CF_SR_<br>CR_IDENTIFY_<br>PROBLEM | IBU_SR_<br>ADDRESS_RG                | Subregion for addresses                               |                     | IBU_CF_SR_<br>ADDRESS                |
| IBU_CF_SR_CR_<br>PAGE_BTN             | IBU_CF_<br>CANCEL                    | Cancel                                                | 10                  | -                                    |
| IBU_CF_SR_CR_<br>PAGE_BTN             | IBU_CF_PREV<br>IOUS                  | Previous                                              | 20                  | -                                    |
| IBU_CF_SR_CR_<br>PAGE_BTN             | IBU_CF_SR_<br>NAVIGATION_<br>STEP    | Attribute to show<br>navigation step<br>during a flow | 30                  | -                                    |
| IBU_CF_SR_CR_<br>PAGE_BTN             | IBU_CF_NEXT                          | Next                                                  | 40                  | -                                    |
| IBU_CF_SR_CR_<br>PAGE_BTN             | IBU_CF_SUBM<br>IT                    | Submit                                                | 50                  | -                                    |
| IBU_CF_SR_<br>CR_PRIMARY_<br>CONTACT  | IBU_CF_SUB_<br>SECTION_HDR           | Primary Contact                                       | 10                  | -                                    |
| IBU_CF_SR_<br>CR_PRIMARY_<br>CONTACT  | IBU_CF_<br>SR_ADD_<br>CONTACTS       | Add Contacts                                          | 20                  | -                                    |

| Code for Top-<br>Level Region        | Attribute Code                        | Attribute Label/<br>Purpose | Display<br>Sequence | Nested Region<br>Code |
|--------------------------------------|---------------------------------------|-----------------------------|---------------------|-----------------------|
| IBU_CF_SR_<br>CR_PRIMARY_<br>CONTACT | IBU_CF_SR_<br>CUSTOMER                | Customer                    | 30                  | -                     |
| IBU_CF_SR_<br>CR_PRIMARY_<br>CONTACT | IBU_CF_SR_<br>ACCOUNT_<br>NUMBER      | Account Number              | 40                  | -                     |
| IBU_CF_SR_<br>CR_PRIMARY_<br>CONTACT | IBU_CF_SR_<br>ACCOUNT_<br>NUMBER_TIP  | Tip for the field above     | 50                  | -                     |
| IBU_CF_SR_<br>CR_PRIMARY_<br>CONTACT | IBU_CF_SR_<br>PRIMARY_<br>CONTACT     | Contact                     | 60                  | -                     |
| IBU_CF_SR_<br>CR_PRIMARY_<br>CONTACT | IBU_CF_SR_<br>CONTACT_BY_<br>LIST     | Contact By                  | 70                  | -                     |
| IBU_CF_SR_<br>CR_PRIMARY_<br>CONTACT | IBU_CF_SR_<br>CONTACT_BY_<br>LIST_TIP | Tip for the field above     | 80                  | -                     |
| IBU_CF_SR_<br>CR_PRIMARY_<br>CONTACT | IBU_CF_SR_PR<br>I_CONTACT_<br>LOV     | Contact                     | 90                  | -                     |
| IBU_CF_SR_<br>CR_PRIMARY_<br>CONTACT | IBU_CF_SR_PR<br>I_CONTACT_<br>LOV_TIP | Tip for the field above     | 100                 | -                     |
| IBU_CF_SR_<br>CR_PRIMARY_<br>CONTACT | IBU_CF_SR_<br>CONTACT_BY_<br>LOV      | Contact By                  | 110                 | -                     |
| IBU_CF_SR_<br>CR_PRIMARY_<br>CONTACT | IBU_CF_SR_<br>CONTACT_BY_<br>LOV_TIP  | Tip for the field above     | 120                 | -                     |
| IBU_CF_SR_<br>CR_PRIMARY_<br>CONTACT | IBU_CF_SR_<br>PREFERRED_<br>LANG      | Preferred<br>Language       | 130                 | -                     |
| IBU_CF_SR_<br>CR_PRIMARY_<br>CONTACT | IBU_CF_SR_<br>PREFERRED_<br>LANG_TIP  | Tip for the field above     | 140                 | -                     |
| IBU_CF_SR_<br>CR_PRIMARY_<br>CONTACT | IBU_CF_SR_T<br>IME_ZONE               | Time Zone                   | 150                 | -                     |
| IBU_CF_SR_<br>CR_PRIMARY_<br>CONTACT | IBU_CF_SR_T<br>IME_ZONE_TIP           | Tip for the field above     | 160                 | -                     |

| Code for Top-<br>Level Region        | Attribute Code                       | Attribute Label/<br>Purpose                   | Display<br>Sequence | Nested Region<br>Code                |
|--------------------------------------|--------------------------------------|-----------------------------------------------|---------------------|--------------------------------------|
| IBU_CF_SR_<br>CR_PROBLEM_<br>DETAILS | IBU_CF_TRAIN                         | Train for Create<br>Service Request           | 10                  | -                                    |
| IBU_CF_SR_<br>CR_PROBLEM_<br>DETAILS | IBU_CF_PAGE_<br>HDR                  | Create Service<br>Request:<br>Problem Details | 20                  | -                                    |
| IBU_CF_SR_<br>CR_PROBLEM_<br>DETAILS | IBU_CF_PAGE_<br>BUTTON_RG            | Subregion for<br>Page Level<br>Button         | 30                  | IBU_CF_SR_CR_<br>PAGE_BTN            |
| IBU_CF_SR_<br>CR_PROBLEM_<br>DETAILS | IBU_CF_IND<br>ICATE_REQU<br>IRED     | *Indicates<br>required field                  | 40                  | -                                    |
| IBU_CF_SR_<br>CR_PROBLEM_<br>DETAILS | IBU_CF_<br>SR_PROB_<br>SUMMARY_RG    | Subregion<br>for Problem<br>Summary           | 50                  | IBU_CF_SR_<br>CR_PROBLEM_<br>SUMMARY |
| IBU_CF_SR_<br>CR_PROBLEM_<br>DETAILS | IBU_CF_SR_<br>PROB_DETAILS           | Problem Details                               | 60                  | -                                    |
| IBU_CF_SR_<br>CR_PROBLEM_<br>DETAILS | IBU_CF_SR_<br>PROB_SUM_<br>INPUT     | Problem<br>Summary                            | 70                  | -                                    |
| IBU_CF_SR_<br>CR_PROBLEM_<br>DETAILS | IBU_CF_SR_<br>PROB_SUM_<br>INPUT_TIP | Tip for the field above                       | 80                  | -                                    |
| IBU_CF_SR_<br>CR_PROBLEM_<br>DETAILS | IBU_CF_SR_<br>PROB_SUB_TY<br>PE      | Problem Sub<br>Type                           | 90                  | -                                    |
| IBU_CF_SR_<br>CR_PROBLEM_<br>DETAILS | IBU_CF_SR_<br>PROB_SUB_TY<br>PE_TIP  | Tip for the field above                       | 100                 | -                                    |
| IBU_CF_SR_<br>CR_PROBLEM_<br>DETAILS | IBU_CF_GO                            | Go                                            | 110                 | -                                    |
| IBU_CF_SR_<br>CR_PROBLEM_<br>DETAILS | IBU_CF_SR_<br>FLEXFIELDS             | Flexfields                                    | 120                 | -                                    |
| IBU_CF_SR_<br>CR_PROBLEM_<br>DETAILS | IBU_CF_SR_<br>DETAILS_HDR            | Details                                       | 130                 | -                                    |
| IBU_CF_SR_<br>CR_PROBLEM_<br>DETAILS | IBU_CF_SR_<br>NOTE_TYPE              | Note Type                                     | 140                 | -                                    |

| Code for Top-<br>Level Region        | Attribute Code                       | Attribute Label/<br>Purpose      | Display<br>Sequence | Nested Region<br>Code                |
|--------------------------------------|--------------------------------------|----------------------------------|---------------------|--------------------------------------|
| IBU_CF_SR_<br>CR_PROBLEM_<br>DETAILS | IBU_CF_SR_<br>NOTE_TYPE_<br>TIP      | Tip for the field above          | 150                 | -                                    |
| IBU_CF_SR_<br>CR_PROBLEM_<br>DETAILS | IBU_CF_SR_<br>NOTE                   | Note                             | 160                 | -                                    |
| IBU_CF_SR_<br>CR_PROBLEM_<br>DETAILS | IBU_CF_SR_<br>NOTE_TIP               | Tip for the field above          | 170                 | -                                    |
| IBU_CF_SR_<br>CR_PROBLEM_<br>DETAILS | IBU_CF_SR_<br>ATTACHMENTS_<br>RG     | Subregion for<br>Attachments     | 180                 | IBU_CF_<br>SR_DTL_<br>ATTACHMENT     |
| IBU_CF_SR_<br>CR_PROBLEM_<br>DETAILS | IBU_CF_SR_<br>PRIMARY_<br>CONTACT_RG | Subregion for<br>Primary Contact | 190                 | IBU_CF_SR_<br>CR_PRIMARY_<br>CONTACT |
| IBU_CF_SR_<br>CR_PROBLEM_<br>DETAILS | IBU_CF_SR_<br>ADDRESS_RG             | Subregion for addresses          |                     | IBU_CF_SR_<br>ADDRESS                |
| IBU_CF_SR_<br>CR_PROBLEM_<br>SUMMARY | IBU_CF_SR_<br>REQUEST_TY<br>PE_NAME  | Request Type                     | 10                  | -                                    |
| IBU_CF_SR_<br>CR_PROBLEM_<br>SUMMARY | IBU_CF_SR_<br>PRODUCT_BY_<br>NAME    | Product                          | 20                  | -                                    |
| IBU_CF_SR_<br>CR_PROBLEM_<br>SUMMARY | IBU_CF_SR_<br>PRODUCT_BY_<br>DESC    | Product                          | 30                  | -                                    |
| IBU_CF_SR_<br>CR_PROBLEM_<br>SUMMARY | IBU_CF_SR_<br>VERSION_BY_<br>CODE    | Version                          | 40                  | -                                    |
| IBU_CF_SR_<br>CR_PROBLEM_<br>SUMMARY | IBU_CF_SR_<br>VERSION_BY_<br>DESC    | Version                          | 50                  | -                                    |
| IBU_CF_SR_<br>CR_PROBLEM_<br>SUMMARY | IBU_CF_SR_SER<br>IAL_NUMBER          | Serial Number                    | 60                  | -                                    |
| IBU_CF_SR_<br>CR_PROBLEM_<br>SUMMARY | IBU_CF_SR_<br>TAG_NUMBER             | Tag                              | 70                  | -                                    |
| IBU_CF_SR_<br>CR_PROBLEM_<br>SUMMARY | IBU_CF_SR_<br>URGENCY                | Urgency                          | 80                  | -                                    |

| Code for Top-<br>Level Region        | Attribute Code                            | Attribute Label/<br>Purpose           | Display<br>Sequence | Nested Region<br>Code                  |
|--------------------------------------|-------------------------------------------|---------------------------------------|---------------------|----------------------------------------|
| IBU_CF_SR_<br>CR_PROBLEM_<br>SUMMARY | IBU_CF_<br>SR_PROB_<br>SUMMARY            | Problem<br>Summary                    | 90                  | -                                      |
| IBU_CF_SR_<br>CR_PROBLEM_<br>SUMMARY | IBU_CF_SR_<br>PROB_TYPE_<br>CODE          | Problem Type                          | 100                 | -                                      |
| IBU_CF_SR_<br>CR_PROBLEM_<br>SUMMARY | IBU_CF_SR_<br>PROB_TYPE_<br>DESC          | Problem Type                          | 110                 | -                                      |
| IBU_CF_SR_<br>CR_PROBLEM_<br>SUMMARY | IBU_CF_SR_<br>CUSTOMER                    | Customer                              | 120                 | -                                      |
| IBU_CF_SR_<br>CR_PROBLEM_<br>SUMMARY | IBU_CF_SR_<br>ACCOUNT_<br>NUMBER          | Account Number                        | 130                 | -                                      |
| IBU_CF_SR_CR_<br>REVIEW              | IBU_CF_TRAIN                              | Train for Create<br>Service Request   | 10                  | -                                      |
| IBU_CF_SR_CR_<br>REVIEW              | IBU_CF_PAGE_<br>HDR                       | Create Service<br>Request: Review     | 20                  | -                                      |
| IBU_CF_SR_CR_<br>REVIEW              | IBU_CF_PAGE_<br>BUTTON_RG                 | Subregion for<br>Page Level<br>Button | 30                  | IBU_CF_SR_CR_<br>PAGE_BTN              |
| IBU_CF_SR_CR_<br>REVIEW              | IBU_CF_<br>SR_PROB_<br>SUMMARY_RG         | Subregion<br>for Problem<br>Summary   | 40                  | IBU_CF_SR_<br>CR_PROBLEM_<br>SUMMARY   |
| IBU_CF_SR_CR_<br>REVIEW              | IBU_CF_SR_<br>PROB_DETAILS                | Problem Details                       | 50                  | -                                      |
| IBU_CF_SR_CR_<br>REVIEW              | IBU_CF_<br>SR_ERROR_<br>MESSAGE           | Error Message(s)                      | 60                  | -                                      |
| IBU_CF_SR_CR_<br>REVIEW              | IBU_CF_SR_<br>FLEXFIELDS                  | Flexfields                            | 70                  | -                                      |
| IBU_CF_SR_CR_<br>REVIEW              | IBU_CF_SR_<br>ATTACHMENTS_<br>RG          | Subregion for<br>Attachments          | 80                  | IBU_CF_SR_<br>CR_REVIEW_<br>ATTACHMENT |
| IBU_CF_SR_CR_<br>REVIEW              | IBU_CF_SR_<br>PRIMARY_<br>CONTACT_<br>HDR | Primary Contact                       | 90                  | -                                      |
| IBU_CF_SR_CR_<br>REVIEW              | IBU_CF_SR_<br>CUSTOMER                    | Customer                              | 100                 | -                                      |

| Code for Top-<br>Level Region          | Attribute Code                        | Attribute Label/<br>Purpose                                       | Display<br>Sequence | Nested Region<br>Code                     |
|----------------------------------------|---------------------------------------|-------------------------------------------------------------------|---------------------|-------------------------------------------|
| IBU_CF_SR_CR_<br>REVIEW                | IBU_CF_SR_<br>ACCOUNT_<br>NUMBER      | Account Number                                                    | 110                 | -                                         |
| IBU_CF_SR_CR_<br>REVIEW                | IBU_CF_SR_<br>CONTACT                 | Contact                                                           | 120                 | -                                         |
| IBU_CF_SR_CR_<br>REVIEW                | IBU_CF_SR_<br>CONTACT_BY              | Contact By                                                        | 130                 | -                                         |
| IBU_CF_SR_CR_<br>REVIEW                | IBU_CF_SR_<br>PREFERRED_<br>LANG      | Preferred<br>Language                                             | 140                 | -                                         |
| IBU_CF_SR_CR_<br>REVIEW                | IBU_CF_SR_T<br>IME_ZONE               | Time Zone                                                         | 150                 | -                                         |
| IBU_CF_SR_CR_<br>REVIEW                | IBU_CF_SR_<br>PROJECT_<br>NUMBER      | Project Number                                                    | 160                 | -                                         |
| IBU_CF_SR_CR_<br>REVIEW                | IBU_CF_SR_<br>HELP_DESK_<br>NUMBER    | Help Desk<br>Number                                               | 170                 | -                                         |
| IBU_CF_SR_CR_<br>REVIEW                | IBU_CF_SR_<br>CONTACTS_RG             | Subregion for<br>Contacts                                         | 180                 | IBU_CF_SR_CF<br>CONTACTS                  |
| IBU_CF_SR_CR_<br>REVIEW                | IBU_CF_SR_<br>ADDRESS_RG              | Subregion for<br>Addresses                                        | 190                 | IBU_CF_SR_<br>ADDRESS                     |
| IBU_CF_SR_<br>CR_REVIEW_<br>ATTACHMENT | IBU_CF_SUB_<br>SECTION_HDR            | Attachments                                                       | 10                  | -                                         |
| IBU_CF_SR_<br>CR_REVIEW_<br>ATTACHMENT | IBU_CF_SR_<br>ATTACHMENT_<br>TABLE_RG | Subregion for<br>Attachment<br>Table                              | 20                  | IBU_CF_<br>SR_DTL_<br>ATTACHMENT<br>TABLE |
| IBU_CF_SR_CR_<br>SOLUTION_<br>DETAIL   | IBU_CF_TRAIN                          | Train for Create<br>Service Request                               | 10                  | -                                         |
| IBU_CF_SR_CR_<br>SOLUTION_<br>DETAIL   | IBU_CF_PAGE_<br>HDR                   | Create Service<br>Request:<br>Suggested<br>Solutions:<br>Solution | 20                  | -                                         |
| IBU_CF_SR_CR_<br>SOLUTION_<br>DETAIL   | IBU_CF_PAGE_<br>BUTTON_RG             | Subregion for<br>Page Level<br>Button                             | 30                  | IBU_CF_SR_CF<br>SOL_DETAIL_<br>BTN        |
|                                        |                                       |                                                                   |                     |                                           |

| Code for Top-<br>Level Region        | Attribute Code                       | Attribute Label/<br>Purpose                                         | Display<br>Sequence | Nested Region<br>Code                 |
|--------------------------------------|--------------------------------------|---------------------------------------------------------------------|---------------------|---------------------------------------|
| IBU_CF_SR_CR_<br>SOLUTION_<br>DETAIL | IBU_CF_SR_<br>SOLUTION_<br>DETAIL    | Solution                                                            | 40                  | -                                     |
| IBU_CF_SR_CR_<br>SOLUTION_<br>DETAIL | IBU_CF_SR_<br>USEFULNESS_<br>SOLN_RG | Subregion<br>for Solution<br>Feedback                               | 50                  | IBU_CF_SR_CR_<br>USEFUL_SOLUT<br>ION  |
| IBU_CF_SR_CR_<br>SOL_DETAIL_<br>BTN  | IBU_CF_<br>RETURN_<br>SOLUTIONS      | Return to<br>Suggested<br>Solutions                                 | 10                  | -                                     |
| IBU_CF_SR_CR_<br>TEMP_BTN            | IBU_CF_<br>CANCEL                    | Cancel                                                              | 10                  | -                                     |
| IBU_CF_SR_CR_<br>TEMP_BTN            | IBU_CF_PREV<br>IOUS                  | Previous                                                            | 20                  | -                                     |
| IBU_CF_SR_CR_<br>TEMP_BTN            | IBU_CF_SAVE                          | Save                                                                | 30                  | -                                     |
| IBU_CF_SR_CR_<br>TYPE_SELECT<br>ION  | IBU_CF_PAGE_<br>HDR                  | Create Service<br>Request                                           | 10                  | -                                     |
| IBU_CF_SR_CR_<br>TYPE_SELECT<br>ION  | IBU_CF_PAGE_<br>BUTTON_RG            | Subregion for<br>Page Level<br>Button                               | 20                  | IBU_CF_SR_RT_<br>PAGE_BTN             |
| IBU_CF_SR_CR_<br>TYPE_SELECT<br>ION  | IBU_CF_SR_<br>SELECT_REQ_<br>TYPE_RG | Subregion for<br>Select Request<br>Type                             | 30                  | IBU_CF_SR_<br>SELECT_<br>REQUEST_TYPE |
| IBU_CF_SR_CR_<br>TYPE_SELECT<br>ION  | IBU_CF_SR_<br>USE_SAVED_<br>TEMP_RG  | Subregion for<br>Use Template<br>during Service<br>Request Creation | 40                  | IBU_CF_SR_<br>USE_SAVED_<br>TEMPLATE  |
| IBU_CF_SR_CR_<br>USEFUL_SOLUT<br>ION | IBU_CF_SUB_<br>SECTION_HDR           | Usefulness of<br>Solution                                           | 10                  | -                                     |
| IBU_CF_SR_CR_<br>USEFUL_SOLUT<br>ION | IBU_CF_SOLVE_<br>PROBLEM             | Did this solution<br>resolve your<br>question or<br>problem?        | 20                  | -                                     |
| IBU_CF_SR_CR_<br>USEFUL_SOLUT<br>ION | IBU_CF_YES                           | Yes                                                                 | 30                  | -                                     |
| IBU_CF_SR_CR_<br>USEFUL_SOLUT<br>ION | IBU_CF_NO                            | No                                                                  | 40                  | -                                     |

| Code for Top-<br>Level Region    | Attribute Code                         | Attribute Label/<br>Purpose                                                     | Display<br>Sequence | Nested Region<br>Code            |
|----------------------------------|----------------------------------------|---------------------------------------------------------------------------------|---------------------|----------------------------------|
| IBU_CF_SR_<br>DETAILS            | IBU_CF_PAGE_<br>HDR                    | Service Request                                                                 | 10                  | -                                |
| IBU_CF_SR_<br>DETAILS            | IBU_CF_SR_O<br>PEN_PAGE_<br>INSTRUCT   | Attribute for<br>page level<br>instruction when<br>Service Request<br>is Open   | 20                  | -                                |
| IBU_CF_SR_<br>DETAILS            | IBU_CF_SR_<br>CLOSED_PAGE_<br>INSTRUCT | Attribute for<br>page level<br>instruction when<br>Service Request<br>is Closed | 30                  | -                                |
| IBU_CF_SR_<br>DETAILS            | IBU_CF_PAGE_<br>BUTTON_RG              | Subregion for<br>Page Level<br>Button                                           | 40                  | IBU_CF_SR_<br>DTL_PAGE_<br>BTN   |
| IBU_CF_SR_<br>DETAILS            | IBU_CF_<br>SR_DTL_<br>COMMON_RG        | Subregion for<br>Common Header<br>in Service<br>Request Details                 | 50                  | IBU_CF_SR_<br>DTL_COMMON         |
| IBU_CF_SR_<br>DETAILS            | IBU_CF_SR_<br>DTL_TABS_RG              | Subregion for<br>Tabs in Service<br>Request Details                             | 60                  | IBU_CF_SR_<br>DTL_TABS           |
| IBU_CF_SR_<br>DTL_ACTS           | IBU_CF_SUB_<br>SECTION_HDR             | Resolution<br>Actions                                                           | 10                  | -                                |
| IBU_CF_SR_<br>DTL_ACTS           | IBU_CF_SR_<br>DTL_ACTS_<br>TABLE_RG    | Subregion for<br>Action Table in<br>Service Request<br>Details                  | 20                  | IBU_CF_SR_<br>DTL_ACTS_<br>TABLE |
| IBU_CF_SR_<br>DTL_ACTS_<br>TABLE | IBU_CF_SR_<br>DTL_ACTS_<br>SUBJECT     | Subject                                                                         | 10                  | -                                |
| IBU_CF_SR_<br>DTL_ACTS_<br>TABLE | IBU_CF_SR_<br>DTL_ACTS_TY<br>PE        | Туре                                                                            | 20                  | -                                |
| IBU_CF_SR_<br>DTL_ACTS_<br>TABLE | IBU_CF_SR_<br>DTL_ACTS_<br>STATUS      | Status                                                                          | 30                  | -                                |
| IBU_CF_SR_<br>DTL_ACTS_<br>TABLE | IBU_CF_SR_<br>DTL_ACTS_<br>START_DATE  | Start Date                                                                      | 40                  | -                                |
| IBU_CF_SR_<br>DTL_ACTS_<br>TABLE | IBU_CF_SR_<br>DTL_ACTS_<br>END_DATE    | End Date                                                                        | 50                  | -                                |

| Code for Top-<br>Level Region              | Attribute Code                        | Attribute Label/<br>Purpose             | Display<br>Sequence | Nested Region<br>Code                      |
|--------------------------------------------|---------------------------------------|-----------------------------------------|---------------------|--------------------------------------------|
| IBU_CF_<br>SR_DTL_<br>ATTACHMENT           | IBU_CF_SUB_<br>SECTION_HDR            | Attachments                             | 10                  | -                                          |
| IBU_CF_<br>SR_DTL_<br>ATTACHMENT           | IBU_CF_ADD_<br>ATTACHMENT             | Add Attachment                          | 20                  | -                                          |
| IBU_CF_<br>SR_DTL_<br>ATTACHMENT           | IBU_CF_SR_<br>ATTACHMENT_<br>TABLE_RG | Subregion for<br>Attachment<br>Table    | 30                  | IBU_CF_<br>SR_DTL_<br>ATTACHMENT_<br>TABLE |
| IBU_CF_<br>SR_DTL_<br>ATTACHMENT_<br>TABLE | IBU_CF_SR_<br>ATTACHMENT_<br>NAME     | Attachment                              | 10                  | -                                          |
| IBU_CF_<br>SR_DTL_<br>ATTACHMENT_<br>TABLE | IBU_CF_SR_<br>ATTACHMENT_<br>CATEGORY | Category                                | 20                  | -                                          |
| IBU_CF_<br>SR_DTL_<br>ATTACHMENT_<br>TABLE | IBU_CF_SR_<br>ATTACHMENT_<br>DESC     | Description                             | 30                  | -                                          |
| IBU_CF_<br>SR_DTL_<br>ATTACHMENT_<br>TABLE | IBU_CF_SR_<br>ATTACHMENT_<br>VIEW     | View Attachment                         | 40                  | -                                          |
| IBU_CF_<br>SR_DTL_<br>ATTACHMENT_<br>TABLE | IBU_CF_<br>REMOVE                     | Remove                                  | 50                  | -                                          |
| IBU_CF_SR_<br>DTL_A_CHRG                   | IBU_CF_SUB_<br>SECTION_HDR            | Actual Charges                          | 10                  | -                                          |
| IBU_CF_SR_<br>DTL_A_CHRG                   | IBU_CF_SR_<br>DTL_A_CHRG_<br>TABLE_RG | Subregion for<br>Actual Charge<br>Table | 20                  | IBU_CF_SR_<br>DTL_A_CHRG_<br>TABLE         |
| IBU_CF_SR_<br>DTL_A_CHRG_<br>TABLE         | IBU_CF_SR_<br>DTL_A_CHRG_<br>SRV_ACT  | Service Activity                        | 10                  | -                                          |
| IBU_CF_SR_<br>DTL_A_CHRG_<br>TABLE         | IBU_CF_SR_<br>DTL_A_CHRG_<br>ACT_DATE | Activity Date                           | 20                  | -                                          |
| IBU_CF_SR_<br>DTL_A_CHRG_<br>TABLE         | IBU_CF_SR_<br>DTL_A_CHRG_<br>ITEM     | Item                                    | 30                  | -                                          |

| Code for Top-<br>Level Region      | Attribute Code                         | Attribute Label/<br>Purpose       | Display<br>Sequence | Nested Region<br>Code    |
|------------------------------------|----------------------------------------|-----------------------------------|---------------------|--------------------------|
| IBU_CF_SR_<br>DTL_A_CHRG_<br>TABLE | IBU_CF_SR_<br>DTL_A_CHRG_<br>SRL_NUM   | Serial Num                        | 40                  | -                        |
| IBU_CF_SR_<br>DTL_A_CHRG_<br>TABLE | IBU_CF_SR_<br>DTL_A_CHRG_<br>QTY       | Qty                               | 50                  | -                        |
| IBU_CF_SR_<br>DTL_A_CHRG_<br>TABLE | IBU_CF_SR_<br>DTL_A_CHRG_<br>LST_PRICE | List Price                        | 60                  | -                        |
| IBU_CF_SR_<br>DTL_A_CHRG_<br>TABLE | IBU_CF_SR_<br>DTL_A_CHRG_<br>DISCNT    | Discounted Price                  | 70                  | -                        |
| IBU_CF_SR_<br>DTL_A_CHRG_<br>TABLE | IBU_CF_SR_<br>DTL_A_CHRG_<br>TOTDISCNT | Total Discounted<br>Price         | 80                  | -                        |
| IBU_CF_SR_<br>DTL_A_CHRG_<br>TABLE | IBU_CF_SR_<br>DTL_A_CHRG_<br>ORD_NUM   | Order Num                         | 90                  | -                        |
| IBU_CF_SR_<br>DTL_CHARGES          | IBU_CF_SR_<br>DTL_A_CHRG_<br>RG        | Subregion for<br>Actual Charges   | 10                  | IBU_CF_SR_<br>DTL_A_CHRG |
| IBU_CF_SR_<br>DTL_CHARGES          | IBU_CF_SR_<br>DTL_E_CHRG_<br>RG        | Subregion for<br>Estimate Charges | 20                  | IBU_CF_SR_<br>DTL_E_CHRG |
| IBU_CF_SR_<br>DTL_COMMON           | IBU_CF_SR_<br>SERVICE_<br>REQUEST_NUM  | Request Number                    | 10                  | -                        |
| IBU_CF_SR_<br>DTL_COMMON           | IBU_CF_<br>SR_PROB_<br>SUMMARY         | Problem<br>Summary                | 20                  | -                        |
| IBU_CF_SR_<br>DTL_COMMON           | IBU_CF_SR_<br>PROB_TYPE_<br>CODE       | Problem Type                      | 30                  | -                        |
| IBU_CF_SR_<br>DTL_COMMON           | IBU_CF_SR_<br>PROB_TYPE_<br>DESC       | Problem Type                      | 40                  | -                        |
| IBU_CF_SR_<br>DTL_COMMON           | IBU_CF_SR_<br>STATUS                   | Status                            | 50                  | -                        |
| IBU_CF_SR_<br>DTL_COMMON           | IBU_CF_SR_<br>RESOLUTION_<br>TYPE_CODE | Resolution Type                   | 60                  | -                        |

| Code for Top-<br>Level Region | Attribute Code                         | Attribute Label/<br>Purpose        | Display<br>Sequence | Nested Region<br>Code |
|-------------------------------|----------------------------------------|------------------------------------|---------------------|-----------------------|
| IBU_CF_SR_<br>DTL_COMMON      | IBU_CF_SR_<br>RESOLUTION_<br>TYPE_DESC | Resolution Type                    | 70                  | -                     |
| IBU_CF_SR_<br>DTL_COMMON      | IBU_CF_SR_<br>RESOLUTION_<br>SUMMARY   | Resolution<br>Summary              | 80                  | -                     |
| IBU_CF_SR_<br>DTL_COMMON      | IBU_CF_SR_<br>URGENCY                  | Urgency                            | 90                  | -                     |
| IBU_CF_SR_<br>DTL_COMMON      | IBU_CF_SR_<br>SEVERITY                 | Severity                           | 100                 | -                     |
| IBU_CF_SR_<br>DTL_COMMON      | IBU_CF_SR_<br>ASSIGNED_<br>OWNER       | Assigned Service<br>Representative | 110                 | -                     |
| IBU_CF_SR_<br>DTL_COMMON      | IBU_CF_SR_ASS<br>IGNED_GROUP           | Assigned Group                     | 120                 | -                     |
| IBU_CF_SR_<br>DTL_COMMON      | IBU_CF_SR_<br>PRODUCT_BY_<br>NAME      | Product                            | 130                 | -                     |
| IBU_CF_SR_<br>DTL_COMMON      | IBU_CF_SR_<br>PRODUCT_BY_<br>DESC      | Product                            | 140                 | -                     |
| IBU_CF_SR_<br>DTL_COMMON      | IBU_CF_SR_SER<br>IAL_NUMBER            | Serial Number                      | 150                 | -                     |
| IBU_CF_SR_<br>DTL_COMMON      | IBU_CF_SR_<br>TAG_NUMBER               | Tag                                | 160                 | -                     |
| IBU_CF_SR_<br>DTL_COMMON      | IBU_CF_SR_<br>CUSTOMER                 | Customer                           | 170                 | -                     |
| IBU_CF_SR_<br>DTL_COMMON      | IBU_CF_SR_<br>ACCOUNT_<br>NUMBER       | Account Number                     | 180                 | -                     |
| IBU_CF_SR_<br>DTL_COMMON      | IBU_CF_SR_<br>PRIMARY_<br>CONTACT      | Contact                            | 190                 | -                     |
| IBU_CF_SR_<br>DTL_COMMON      | IBU_CF_SR_<br>CONTACT_BY               | Contact By                         | 200                 | -                     |
| IBU_CF_SR_<br>DTL_COMMON      | IBU_CF_SR_<br>REQUEST_TY<br>PE_NAME    | Request Type                       | 210                 | -                     |
| IBU_CF_SR_<br>DTL_CONTACT     | IBU_CF_SUB_<br>SECTION_HDR             | Contacts                           | 10                  | -                     |

| Code for Top-<br>Level Region              | Attribute Code                             | Attribute Label/<br>Purpose                                     | Display<br>Sequence | Nested Region<br>Code                   |
|--------------------------------------------|--------------------------------------------|-----------------------------------------------------------------|---------------------|-----------------------------------------|
| IBU_CF_SR_<br>DTL_CONTACT                  | IBU_CF_<br>SR_ADD_<br>CONTACT              | Add a Contact                                                   | 20                  | -                                       |
| IBU_CF_SR_<br>DTL_CONTACT                  | IBU_CF_<br>SR_DTL_<br>CONTACT_<br>TABLE_RG | Subregion for<br>Contact Table in<br>Service Request<br>Details | 30                  | IBU_CF_<br>SR_DTL_<br>CONTACT_<br>TABLE |
| IBU_CF_<br>SR_DTL_<br>CONTACT_<br>ADDRESS  | IBU_CF_<br>SR_DTL_<br>CONTACTS_RG          | Subregion for<br>Contacts in<br>Service Request<br>Details      | 10                  | IBU_CF_SR_<br>DTL_CONTACT               |
| IBU_CF_<br>SR_DTL_<br>CONTACT_<br>ADDRESS  | IBU_CF_SR_<br>ADDRESS_RG                   | Subregion for<br>Addresses                                      | 20                  | IBU_CF_SR_<br>ADDRESS                   |
| IBU_CF_<br>SR_DTL_<br>CONTACT_<br>PAGE_BTN | IBU_CF_<br>CANCEL                          | Cancel                                                          | 10                  | -                                       |
| IBU_CF_<br>SR_DTL_<br>CONTACT_<br>PAGE_BTN | IBU_CF_SR_AP<br>PLY_UPDATE_<br>CONTACT     | Update Contact                                                  | 20                  | -                                       |
| IBU_CF_<br>SR_DTL_<br>CONTACT_<br>TABLE    | IBU_CF_SR_<br>CONTACT                      | Contact                                                         | 10                  | -                                       |
| IBU_CF_<br>SR_DTL_<br>CONTACT_<br>TABLE    | IBU_CF_SR_<br>CONTACT_BY                   | Contact By                                                      | 20                  | -                                       |
| IBU_CF_<br>SR_DTL_<br>CONTACT_<br>TABLE    | IBU_CF_SR_PR<br>IMARY                      | Primary                                                         | 30                  | -                                       |
| IBU_CF_<br>SR_DTL_<br>CONTACT_<br>TABLE    | IBU_CF_SR_<br>CONTACT_TY<br>PE             | Туре                                                            | 40                  | -                                       |
| IBU_CF_<br>SR_DTL_<br>CONTACT_<br>TABLE    | IBU_CF_EDIT                                | Edit                                                            | 50                  | -                                       |

| Code for Top-<br>Level Region           | Attribute Code                           | Attribute Label/<br>Purpose               | Display<br>Sequence | Nested Region<br>Code              |
|-----------------------------------------|------------------------------------------|-------------------------------------------|---------------------|------------------------------------|
| IBU_CF_<br>SR_DTL_<br>CONTACT_<br>TABLE | IBU_CF_<br>REMOVE                        | Remove                                    | 60                  | -                                  |
| IBU_CF_SR_<br>DTL_E_CHRG                | IBU_CF_SUB_<br>SECTION_HDR               | Estimate Charges                          | 10                  | -                                  |
| IBU_CF_SR_<br>DTL_E_CHRG                | IBU_CF_SR_<br>DTL_E_CHRG_<br>TABLE_RG    | Subregion for<br>Estimate Charge<br>Table | 20                  | IBU_CF_SR_<br>DTL_E_CHRG_<br>TABLE |
| IBU_CF_SR_<br>DTL_E_CHRG_<br>TABLE      | IBU_CF_SR_<br>DTL_E_CHRG_<br>SRV_ACT     | Service Activity                          | 10                  | -                                  |
| IBU_CF_SR_<br>DTL_E_CHRG_<br>TABLE      | IBU_CF_SR_<br>DTL_E_CHRG_<br>ACT_DATE    | Activity Date                             | 20                  | -                                  |
| IBU_CF_SR_<br>DTL_E_CHRG_<br>TABLE      | IBU_CF_SR_<br>DTL_E_CHRG_<br>ITEM        | Item                                      | 30                  | -                                  |
| IBU_CF_SR_<br>DTL_E_CHRG_<br>TABLE      | IBU_CF_SR_<br>DTL_E_CHRG_<br>SRL_NUM     | Serial Num                                | 40                  | -                                  |
| IBU_CF_SR_<br>DTL_E_CHRG_<br>TABLE      | IBU_CF_SR_<br>DTL_E_CHRG_<br>QTY         | Qty                                       | 50                  | -                                  |
| IBU_CF_SR_<br>DTL_E_CHRG_<br>TABLE      | IBU_CF_SR_<br>DTL_E_CHRG_<br>LST_PRICE   | List Price                                | 60                  | -                                  |
| IBU_CF_SR_<br>DTL_E_CHRG_<br>TABLE      | IBU_CF_SR_<br>DTL_E_CHRG_<br>DISCNT      | Discounted Price                          | 70                  | -                                  |
| IBU_CF_SR_<br>DTL_E_CHRG_<br>TABLE      | IBU_CF_SR_<br>DTL_E_CHRG_<br>TOTDISCNT   | Total Discounted<br>Price                 | 80                  | -                                  |
| IBU_CF_SR_<br>DTL_OVERV<br>IEW          | IBU_CF_<br>SR_OVIEW_<br>CUSTOMER_<br>HDR | Customer                                  | 10                  | -                                  |
| IBU_CF_SR_<br>DTL_OVERV<br>IEW          | IBU_CF_SR_<br>CUSTOMER                   | Customer                                  | 20                  | -                                  |
| IBU_CF_SR_<br>DTL_OVERV<br>IEW          | IBU_CF_SR_<br>ACCOUNT_<br>NUMBER         | Account Number                            | 30                  | -                                  |

| Code for Top-<br>Level Region  | Attribute Code                       | Attribute Label/<br>Purpose | Display<br>Sequence | Nested Region<br>Code |
|--------------------------------|--------------------------------------|-----------------------------|---------------------|-----------------------|
| IBU_CF_SR_<br>DTL_OVERV<br>IEW | IBU_CF_SR_<br>PRIMARY_<br>CONTACT    | Contact                     | 40                  | -                     |
| IBU_CF_SR_<br>DTL_OVERV<br>IEW | IBU_CF_SR_<br>CONTACT_BY             | Contact By                  | 50                  | -                     |
| IBU_CF_SR_<br>DTL_OVERV<br>IEW | IBU_CF_SR_<br>PREFERRED_<br>LANG     | Preferred<br>Language       | 60                  | -                     |
| IBU_CF_SR_<br>DTL_OVERV<br>IEW | IBU_CF_SR_T<br>IME_ZONE              | Time Zone                   | 70                  | -                     |
| IBU_CF_SR_<br>DTL_OVERV<br>IEW | IBU_CF_SR_<br>PROJECT_<br>NUMBER     | Project Number              | 80                  | -                     |
| IBU_CF_SR_<br>DTL_OVERV<br>IEW | IBU_CF_SR_<br>HELP_DESK_<br>NUMBER   | Help Desk<br>Number         | 90                  | -                     |
| IBU_CF_SR_<br>DTL_OVERV<br>IEW | IBU_CF_SR_<br>CONTRACT               | Contract                    | 100                 | -                     |
| IBU_CF_SR_<br>DTL_OVERV<br>IEW | IBU_CF_SR_<br>OVIEW_GEN_<br>INFO_HDR | General<br>Information      | 110                 | -                     |
| IBU_CF_SR_<br>DTL_OVERV<br>IEW | IBU_CF_SR_<br>STATUS                 | Status                      | 120                 | -                     |
| IBU_CF_SR_<br>DTL_OVERV<br>IEW | IBU_CF_SR_<br>STATUS_LIST            | Status                      | 130                 | -                     |
| IBU_CF_SR_<br>DTL_OVERV<br>IEW | IBU_CF_SR_<br>STATUS_LIST_T<br>IP    | Tip for the field above     | 140                 | -                     |
| IBU_CF_SR_<br>DTL_OVERV<br>IEW | IBU_CF_SR_<br>REQUEST_TY<br>PE_NAME  | Request Type                | 150                 | -                     |
| IBU_CF_SR_<br>DTL_OVERV<br>IEW | IBU_CF_SR_<br>URGENCY                | Urgency                     | 160                 | -                     |
| IBU_CF_SR_<br>DTL_OVERV<br>IEW | IBU_CF_SR_<br>PROB_TYPE_<br>CODE     | Problem Type                | 170                 | -                     |

| Code for Top-<br>Level Region  | Attribute Code                         | Attribute Label/<br>Purpose        | Display<br>Sequence | Nested Region<br>Code |
|--------------------------------|----------------------------------------|------------------------------------|---------------------|-----------------------|
| IBU_CF_SR_<br>DTL_OVERV<br>IEW | IBU_CF_SR_<br>PROB_TYPE_<br>DESC       | Problem Type                       | 180                 | -                     |
| IBU_CF_SR_<br>DTL_OVERV<br>IEW | IBU_CF_SR_<br>RESOLUTION_<br>TYPE_CODE | Resolution Type                    | 190                 | -                     |
| IBU_CF_SR_<br>DTL_OVERV<br>IEW | IBU_CF_SR_<br>RESOLUTION_<br>TYPE_DESC | Resolution Type                    | 200                 | -                     |
| IBU_CF_SR_<br>DTL_OVERV<br>IEW | IBU_CF_SR_<br>RESOLUTION_<br>SUMMARY   | Resolution<br>Summary              | 210                 | -                     |
| IBU_CF_SR_<br>DTL_OVERV<br>IEW | IBU_CF_<br>SR_ERROR_<br>MESSAGE        | Error Message(s)                   | 220                 | -                     |
| IBU_CF_SR_<br>DTL_OVERV<br>IEW | IBU_CF_SR_RE<br>PORTED_ON              | Reported On                        | 230                 | -                     |
| IBU_CF_SR_<br>DTL_OVERV<br>IEW | IBU_CF_<br>SR_LAST_U<br>PDATED_ON      | Last Updated On                    | 240                 | -                     |
| IBU_CF_SR_<br>DTL_OVERV<br>IEW | IBU_CF_SR_<br>CREATED_BY               | Created By                         | 250                 | -                     |
| IBU_CF_SR_<br>DTL_OVERV<br>IEW | IBU_CF_SR_<br>SERVICE_<br>REQUEST_NUM  | Request Number                     | 260                 | -                     |
| IBU_CF_SR_<br>DTL_OVERV<br>IEW | IBU_CF_<br>SR_PROB_<br>SUMMARY         | Problem<br>Summary                 | 270                 | -                     |
| IBU_CF_SR_<br>DTL_OVERV<br>IEW | IBU_CF_SR_<br>SEVERITY                 | Severity                           | 280                 | -                     |
| IBU_CF_SR_<br>DTL_OVERV<br>IEW | IBU_CF_SR_<br>ASSIGNED_<br>OWNER       | Assigned Service<br>Representative | 290                 | -                     |
| IBU_CF_SR_<br>DTL_OVERV<br>IEW | IBU_CF_SR_ASS<br>IGNED_GROUP           | Assigned Group                     | 300                 | -                     |
| IBU_CF_SR_<br>DTL_OVERV<br>IEW | IBU_CF_SR_<br>FLEXFIELDS               | Flexfields                         | 310                 | -                     |

| Code for Top-                  | Attribute Code                          | Attribute Label/ | Display  | Nested Region |
|--------------------------------|-----------------------------------------|------------------|----------|---------------|
| Level Region                   |                                         | Purpose          | Sequence | Code          |
| IBU_CF_SR_<br>DTL_OVERV<br>IEW | IBU_CF_<br>SR_OVIEW_<br>PRODUCT_<br>HDR | Product          | 320      | -             |
| IBU_CF_SR_<br>DTL_OVERV<br>IEW | IBU_CF_SR_<br>PRODUCT_BY_<br>NAME       | Product          | 330      | -             |
| IBU_CF_SR_<br>DTL_OVERV<br>IEW | IBU_CF_SR_<br>PRODUCT_BY_<br>DESC       | Product          | 340      | -             |
| IBU_CF_SR_<br>DTL_OVERV<br>IEW | IBU_CF_SR_<br>VERSION_BY_<br>CODE       | Version          | 350      | -             |
| IBU_CF_SR_<br>DTL_OVERV<br>IEW | IBU_CF_SR_<br>VERSION_BY_<br>DESC       | Version          | 360      | -             |
| IBU_CF_SR_<br>DTL_OVERV<br>IEW | IBU_CF_SR_SER<br>IAL_NUMBER             | Serial Number    | 370      | -             |
| IBU_CF_SR_<br>DTL_OVERV<br>IEW | IBU_CF_SR_<br>TAG_NUMBER                | Tag              | 380      | -             |
| IBU_CF_SR_<br>DTL_OVERV<br>IEW | IBU_CF_SR_<br>OVIEW_RES<br>PONSE_HDR    | Response Dates   | 390      | -             |
| IBU_CF_SR_<br>DTL_OVERV<br>IEW | IBU_CF_SR_<br>RESPONSE_EX<br>PECTED     | Expected         | 400      | -             |
| IBU_CF_SR_<br>DTL_OVERV<br>IEW | IBU_CF_SR_<br>RESPONSE_<br>ACTUAL       | Actual           | 410      | -             |
| IBU_CF_SR_<br>DTL_OVERV<br>IEW | IBU_CF_SR_OV<br>IEW_RESOLUT<br>ION_HDR  | Resolution Dates | 420      | -             |
| IBU_CF_SR_<br>DTL_OVERV<br>IEW | IBU_CF_SR_<br>RESOLUTION_<br>EXPECTED   | Expected         | 430      | -             |
| IBU_CF_SR_<br>DTL_OVERV<br>IEW | IBU_CF_SR_<br>RESOLUTION_<br>ACTUAL     | Actual           | 440      | -             |

| Code for Top-<br>Level Region  | Attribute Code                    | Attribute Label/<br>Purpose                                                | Display<br>Sequence | Nested Region<br>Code            |
|--------------------------------|-----------------------------------|----------------------------------------------------------------------------|---------------------|----------------------------------|
| IBU_CF_SR_<br>DTL_OVERV<br>IEW | IBU_CF_<br>SR_DTL_<br>CONTACTS_RG | Subregion for<br>Contacts in<br>Service Request<br>Details                 | 450                 | IBU_CF_SR_<br>DTL_CONTACT        |
| IBU_CF_SR_<br>DTL_OVERV<br>IEW | IBU_CF_SR_<br>ADDRESS_RG          | Subregion for<br>Addresses                                                 | 460                 | IBU_CF_SR_<br>ADDRESS            |
| IBU_CF_SR_<br>DTL_OVERV<br>IEW | IBU_CF_SR_<br>ATTACHMENTS_<br>RG  | Subregion for<br>Attachments                                               | 470                 | IBU_CF_<br>SR_DTL_<br>ATTACHMENT |
| IBU_CF_SR_<br>DTL_OVERV<br>IEW | IBU_CF_SR_<br>DTL_SOLN_RG         | Subregion for<br>Solutions in<br>Service Request<br>Details                | 480                 | IBU_CF_SR_<br>DTL_SOLN           |
| IBU_CF_SR_<br>DTL_OVERV<br>IEW | IBU_CF_SR_<br>DTL_ACTS_RG         | Subregion for<br>Actions in<br>Service Request<br>Details                  | 490                 | IBU_CF_SR_<br>DTL_ACTS           |
| IBU_CF_SR_<br>DTL_OVERV<br>IEW | IBU_CF_SR_<br>DTL_RET_SHI<br>P_RG | Subregion for<br>Returns and<br>Shipments in<br>Service Request<br>Details | 500                 | IBU_CF_SR_<br>DTL_RET_SHIP       |
| IBU_CF_SR_<br>DTL_OVERV<br>IEW | IBU_CF_SR_<br>DTL_REP_RG          | Subregion for<br>Repair Orders in<br>Service Request<br>Details            | 510                 | IBU_CF_SR_<br>DTL_REP            |
| IBU_CF_SR_<br>DTL_OVERV<br>IEW | IBU_CF_SR_<br>DTL_A_CHRG_<br>RG   | Subregion for<br>Actual Charges                                            | 520                 | IBU_CF_SR_<br>DTL_A_CHRG         |
| IBU_CF_SR_<br>DTL_OVERV<br>IEW | IBU_CF_SR_<br>DTL_E_CHRG_<br>RG   | Subregion for<br>Estimate Charges                                          | 530                 | IBU_CF_SR_<br>DTL_E_CHRG         |
| IBU_CF_SR_<br>DTL_OVERV<br>IEW | IBU_CF_<br>SR_DTL_<br>PROGRESS_RG | Subregion for<br>Progress in<br>Service Request<br>Details                 | 540                 | IBU_CF_SR_<br>DTL_PROGRESS       |
| IBU_CF_SR_<br>DTL_OVERV<br>IEW | IBU_CF_SR_<br>NOTE_HDR            | Add a Note                                                                 | 550                 | -                                |
| IBU_CF_SR_<br>DTL_OVERV<br>IEW | IBU_CF_SR_<br>NOTE_TYPE           | Note Type                                                                  | 560                 | -                                |

| Code for Top-<br>Level Region  | Attribute Code                                         | Attribute Label/<br>Purpose | Display<br>Sequence | Nested Region<br>Code |
|--------------------------------|--------------------------------------------------------|-----------------------------|---------------------|-----------------------|
| IBU_CF_SR_<br>DTL_OVERV<br>IEW | IBU_CF_SR_<br>NOTE_TYPE_<br>TIP                        | Tip for the field above     | 570                 | -                     |
| IBU_CF_SR_<br>DTL_OVERV<br>IEW | IBU_CF_SR_<br>NOTE                                     | Note                        | 580                 | -                     |
| IBU_CF_SR_<br>DTL_OVERV<br>IEW | IBU_CF_SR_<br>NOTE_TIP                                 | Tip for the field above     | 590                 | -                     |
| IBU_CF_SR_<br>DTL_OVERV<br>IEW | IBU_CF_SR_<br>OCCURRED_<br>DATE Occurred<br>Date 244 – | -                           | -                   | -                     |
| IBU_CF_SR_<br>DTL_OVERV<br>IEW | IBU_CF_SR_<br>CLOSED_DATE<br>Close Date 248 -          | -                           | -                   | -                     |
| IBU_CF_SR_<br>DTL_PAGE_<br>BTN | IBU_CF_<br>CANCEL                                      | Cancel                      | 10                  | -                     |
| IBU_CF_SR_<br>DTL_PAGE_<br>BTN | IBU_CF_SR_<br>REQ_ESCALAT<br>ION                       | Request<br>Escalation       | 20                  | -                     |
| IBU_CF_SR_<br>DTL_PAGE_<br>BTN | IBU_CF_SR_<br>ADD_TO_QL<br>INK                         | Add to Quick<br>Link        | 30                  | -                     |
| IBU_CF_SR_<br>DTL_PAGE_<br>BTN | IBU_CF_SR_<br>REMOVE_<br>FROM_QLINK                    | Remove from<br>Quick Link   | 40                  | -                     |
| IBU_CF_SR_<br>DTL_PAGE_<br>BTN | IBU_CF_SR_<br>EMAIL_TO_ME                              | Email to me                 | 50                  | -                     |
| IBU_CF_SR_<br>DTL_PAGE_<br>BTN | IBU_CF_<br>SR_CLOSE_<br>REQUEST                        | Close Request               | 60                  | -                     |
| IBU_CF_SR_<br>DTL_PAGE_<br>BTN | IBU_CF_SR_U<br>PDATE                                   | Update                      | 70                  | -                     |
| IBU_CF_SR_<br>DTL_PAGE_<br>BTN | IBU_CF_SR_<br>REOPEN_<br>REQUEST                       | Reopen Request              | 80                  | -                     |
| IBU_CF_SR_<br>DTL_PROGRESS     | IBU_CF_SUB_<br>SECTION_HDR                             | Progress                    | 10                  | -                     |

| Code for Top-<br>Level Region              | Attribute Code                            | Attribute Label/<br>Purpose                                        | Display<br>Sequence | Nested Region<br>Code                      |
|--------------------------------------------|-------------------------------------------|--------------------------------------------------------------------|---------------------|--------------------------------------------|
| IBU_CF_SR_<br>DTL_PROGRESS                 | IBU_CF_<br>SR_DTL_<br>PROGRESS_EX<br>PAND | Expand                                                             | 20                  | -                                          |
| IBU_CF_SR_<br>DTL_PROGRESS                 | IBU_CF_<br>SR_DTL_<br>PROGRESS_<br>COLPS  | Collapse                                                           | 30                  | -                                          |
| IBU_CF_SR_<br>DTL_PROGRESS                 | IBU_CF_<br>SR_DTL_<br>PROGRESS_<br>TBL_RG | Subregion for<br>Progress Table in<br>Service Request<br>Details   | 40                  | IBU_CF_<br>SR_DTL_<br>PROGRESS_<br>TABLE   |
| IBU_CF_SR_<br>DTL_PROGRESS                 | IBU_CF_<br>SR_DTL_<br>PROGRESS_O<br>PT_RG | Subregion for<br>Progress Options<br>in Service<br>Request Details | 50                  | IBU_CF_<br>SR_DTL_<br>PROGRESS_O<br>PTIONS |
| IBU_CF_<br>SR_DTL_<br>PROGRESS_O<br>PTIONS | IBU_CF_<br>SR_DTL_<br>PROGRESS_<br>AUDIT  | Attribute to show<br>Audit under<br>Progress                       | 10                  | -                                          |
| IBU_CF_<br>SR_DTL_<br>PROGRESS_O<br>PTIONS | IBU_CF_<br>SR_DTL_<br>PROGRESS_<br>INTRCT | Attribute to show<br>Interaction under<br>Progress                 | 20                  | -                                          |
| IBU_CF_<br>SR_DTL_<br>PROGRESS_O<br>PTIONS | IBU_CF_<br>SR_DTL_<br>PROGRESS_<br>ATTACH | Attribute to show<br>Attachment<br>under Progress                  | 30                  | -                                          |
| IBU_CF_<br>SR_DTL_<br>PROGRESS_O<br>PTIONS | IBU_CF_<br>SR_DTL_<br>PROGRESS_<br>SOLN   | Attribute to show<br>Solution under<br>Progress                    | 40                  | -                                          |
| IBU_CF_<br>SR_DTL_<br>PROGRESS_O<br>PTIONS | IBU_CF_<br>SR_DTL_<br>PROGRESS_<br>NOTES  | Attribute to show<br>Note under<br>Progress                        | 50                  | -                                          |
| IBU_CF_<br>SR_DTL_<br>PROGRESS_O<br>PTIONS | IBU_CF_<br>SR_DTL_<br>PROGRESS_<br>TASK   | Attribute to<br>show Task under<br>Progress                        | 60                  | -                                          |
| IBU_CF_<br>SR_DTL_<br>PROGRESS_<br>TABLE   | IBU_CF_<br>SR_DTL_<br>PROGRESS_<br>DATE   | Date                                                               | 10                  | -                                          |

| Code for Top-<br>Level Region            | Attribute Code                             | Attribute Label/<br>Purpose                                          | Display<br>Sequence | Nested Region<br>Code           |
|------------------------------------------|--------------------------------------------|----------------------------------------------------------------------|---------------------|---------------------------------|
| IBU_CF_<br>SR_DTL_<br>PROGRESS_<br>TABLE | IBU_CF_<br>SR_DTL_<br>PROGRESS_BY          | Update By                                                            | 20                  | -                               |
| IBU_CF_<br>SR_DTL_<br>PROGRESS_<br>TABLE | IBU_CF_<br>SR_DTL_<br>PROGRESS_<br>CHANNEL | Interaction<br>Channel                                               | 30                  | -                               |
| IBU_CF_SR_<br>DTL_REP                    | IBU_CF_SUB_<br>SECTION_HDR                 | Section Header                                                       | 10                  | -                               |
| IBU_CF_SR_<br>DTL_REP                    | IBU_CF_SR_<br>DTL_REP_<br>TABLE_RG         | Subregion for<br>Repair Order<br>Table in Service<br>Request Details | 20                  | IBU_CF_SR_<br>DTL_REP_<br>TABLE |
| IBU_CF_SR_<br>DTL_REP_<br>TABLE          | IBU_CF_SR_<br>DTL_REP_<br>NUMBER           | Number                                                               | 10                  | -                               |
| IBU_CF_SR_<br>DTL_REP_<br>TABLE          | IBU_CF_SR_<br>DTL_REP_<br>STATUS           | Status                                                               | 20                  | -                               |
| IBU_CF_SR_<br>DTL_REP_<br>TABLE          | IBU_CF_<br>SR_DTL_RE<br>P_DATE_<br>CREATED | Date Created                                                         | 30                  | -                               |
| IBU_CF_SR_<br>DTL_REP_<br>TABLE          | IBU_CF_SR_<br>DTL_REP_<br>PROMISE_DATE     | Promise Date                                                         | 40                  | -                               |
| IBU_CF_SR_<br>DTL_REP_<br>TABLE          | IBU_CF_SR_<br>DTL_REP_<br>PRODUCT          | Product                                                              | 50                  | -                               |
| IBU_CF_SR_<br>DTL_REP_<br>TABLE          | IBU_CF_SR_<br>DTL_REP_SER<br>IAL           | Serial Num                                                           | 60                  | -                               |
| IBU_CF_SR_<br>DTL_REP_<br>TABLE          | IBU_CF_SR_<br>DTL_REP_<br>QUANTITY         | Quantity                                                             | 70                  | -                               |
| IBU_CF_SR_<br>DTL_REP_<br>TABLE          | IBU_CF_SR_<br>DTL_REP_EST_<br>APPROVAL     | Estimate<br>Approval                                                 | 80                  | -                               |
| IBU_CF_SR_<br>DTL_RESOLN                 | IBU_CF_SR_<br>DTL_SOLN_RG                  | Subregion for<br>Solutions in<br>Service Request<br>Details          | 10                  | IBU_CF_SR_<br>DTL_SOLN          |

| Code for Top-<br>Level Region        | Attribute Code                         | Attribute Label/<br>Purpose                                                    | Display<br>Sequence | Nested Region<br>Code                |
|--------------------------------------|----------------------------------------|--------------------------------------------------------------------------------|---------------------|--------------------------------------|
| IBU_CF_SR_<br>DTL_RESOLN             | IBU_CF_SR_<br>DTL_ACTS_RG              | Subregion for<br>Actions in<br>Service Request<br>Details                      | 20                  | IBU_CF_SR_<br>DTL_ACTS               |
| IBU_CF_SR_<br>DTL_RESOLN             | IBU_CF_SR_<br>DTL_RET_SHI<br>P_RG      | Subregion for<br>Returns and<br>Shipments in<br>Service Request<br>Details     | 30                  | IBU_CF_SR_<br>DTL_RET_SHIP           |
| IBU_CF_SR_<br>DTL_RESOLN             | IBU_CF_SR_<br>DTL_REP_RG               | Subregion for<br>Repair Orders in<br>Service Request<br>Details                | 40                  | IBU_CF_SR_<br>DTL_REP                |
| IBU_CF_SR_<br>DTL_RET_SHIP           | IBU_CF_SUB_<br>SECTION_HDR             | Returns and<br>Shipments                                                       | 10                  | -                                    |
| IBU_CF_SR_<br>DTL_RET_SHIP           | IBU_CF_SR_<br>DTL_RET_SHI<br>P_TBL_RG  | Subregion for<br>Return and<br>Shipment Table<br>in Service<br>Request Details | 20                  | IBU_CF_SR_<br>DTL_RET_SHI<br>P_TABLE |
| IBU_CF_SR_<br>DTL_RET_SHI<br>P_TABLE | IBU_CF_SR_<br>DTL_RET_SHI<br>P_SRV_ACT | Service Activity                                                               | 10                  | -                                    |
| IBU_CF_SR_<br>DTL_RET_SHI<br>P_TABLE | IBU_CF_SR_<br>DTL_RET_SHI<br>P_DATE    | Activity Date                                                                  | 20                  | -                                    |
| IBU_CF_SR_<br>DTL_RET_SHI<br>P_TABLE | IBU_CF_SR_<br>DTL_RET_SHI<br>P_ITEM    | Item                                                                           | 30                  | -                                    |
| IBU_CF_SR_<br>DTL_RET_SHI<br>P_TABLE | IBU_CF_SR_<br>DTL_RET_SHI<br>P_SERIAL  | Serial Num                                                                     | 40                  | -                                    |
| IBU_CF_SR_<br>DTL_RET_SHI<br>P_TABLE | IBU_CF_SR_<br>DTL_RET_SHI<br>P_QTY     | Quantity                                                                       | 50                  | -                                    |
| IBU_CF_SR_<br>DTL_RET_SHI<br>P_TABLE | IBU_CF_SR_<br>DTL_RET_SHI<br>P_NUMBER  | Number                                                                         | 60                  | -                                    |
| IBU_CF_SR_<br>DTL_RET_SHI<br>P_TABLE | IBU_CF_SR_<br>DTL_RET_SHI<br>P_STATUS  | Status                                                                         | 70                  | -                                    |
| IBU_CF_SR_<br>DTL_SOLN               | IBU_CF_SUB_<br>SECTION_HDR             | Solutions                                                                      | 10                  | -                                    |

| Code for Top-<br>Level Region         | Attribute Code                            | Attribute Label/<br>Purpose                                      | Display<br>Sequence | Nested Region<br>Code                     |
|---------------------------------------|-------------------------------------------|------------------------------------------------------------------|---------------------|-------------------------------------------|
| IBU_CF_SR_<br>DTL_SOLN                | IBU_CF_SR_<br>DTL_SOLN_<br>TABLE_RG       | Subregion for<br>Solution Table in<br>Service Request<br>Details | 20                  | IBU_CF_SR_<br>DTL_SOLN_<br>TABLE          |
| IBU_CF_SR_<br>DTL_SOLN_<br>TABLE      | IBU_CF_SR_<br>DTL_SOLN                    | Solution                                                         | 10                  | -                                         |
| IBU_CF_SR_<br>DTL_SOLN_<br>TABLE      | IBU_CF_SR_<br>DTL_SOLN_<br>NUMBER         | Solution Number                                                  | 20                  | -                                         |
| IBU_CF_SR_<br>DTL_SOLN_<br>TABLE      | IBU_CF_SR_<br>DTL_SOLN_<br>USEFUL         | Usefulness of<br>Solution                                        | 30                  | -                                         |
| IBU_CF_SR_<br>DTL_TABS                | IBU_CF_SR_<br>DTL_OVERV<br>IEW_TAB_RG     | Overview                                                         | 10                  | IBU_CF_SR_<br>DTL_OVERV<br>IEW            |
| IBU_CF_SR_<br>DTL_TABS                | IBU_CF_<br>SR_DTL_<br>CONTACTS_<br>TAB_RG | Contacts                                                         | 20                  | IBU_CF_<br>SR_DTL_<br>CONTACT_<br>ADDRESS |
| IBU_CF_SR_<br>DTL_TABS                | IBU_CF_SR_<br>DTL_ATTACH_<br>TAB_RG       | Attachments                                                      | 30                  | IBU_CF_<br>SR_DTL_<br>ATTACHMENT          |
| IBU_CF_SR_<br>DTL_TABS                | IBU_CF_SR_<br>DTL_RESOLN_<br>TAB_RG       | Resolutions                                                      | 40                  | IBU_CF_SR_<br>DTL_RESOLN                  |
| IBU_CF_SR_<br>DTL_TABS                | IBU_CF_<br>SR_DTL_<br>CHARGES_<br>TAB_RG  | Charges                                                          | 50                  | IBU_CF_SR_<br>DTL_CHARGES                 |
| IBU_CF_SR_<br>ESCALATION_<br>PAGE_BTN | IBU_CF_<br>CANCEL                         | Cancel                                                           | 10                  | -                                         |
| IBU_CF_SR_<br>ESCALATION_<br>PAGE_BTN | IBU_CF_SR_AP<br>PLY_REQUEST_<br>ESC       | Request<br>Escalation                                            | 20                  | -                                         |
| IBU_CF_SR_F<br>IELD_LEVEL_<br>HELP    | IBU_CF_PAGE_<br>HDR                       | Tip:                                                             | 10                  | -                                         |
| IBU_CF_SR_F<br>IELD_LEVEL_<br>HELP    | IBU_CF_PAGE_<br>BUTTON_RG                 | Subregion for<br>Page Level<br>Button                            | 20                  | IBU_CF_SR_F<br>IELD_LEVEL_<br>HELP_BTN    |

| IBU_CF_SR_F<br>IELD_LEVEL_<br>HELP_BTN | IBU_CF_OK                          |                                           |    | Code                              |
|----------------------------------------|------------------------------------|-------------------------------------------|----|-----------------------------------|
|                                        |                                    | Ok                                        | 10 | -                                 |
| IBU_CF_SR_<br>IDENTIFY_<br>PRODUCT     | IBU_CF_SUB_<br>SECTION_HDR         | Identify Product                          | 10 | -                                 |
| IBU_CF_SR_<br>IDENTIFY_<br>PRODUCT     | IBU_CF_<br>SR_ALL_<br>PRODUCT_RG   | Subregion for All<br>Products             | 20 | IBU_CF_SR_<br>All_product         |
| IBU_CF_SR_<br>IDENTIFY_<br>PRODUCT     | IBU_CF_SR_SER<br>IAL_NUMBER_<br>RG | Subregion for<br>Serial Number            | 30 | IBU_CF_SR_SEF<br>IAL_NUMBER       |
| IBU_CF_SR_<br>IDENTIFY_<br>PRODUCT     | IBU_CF_SR_<br>TAG_NUMBER_<br>RG    | Subregion for<br>Tag Number               | 40 | IBU_CF_SR_<br>TAG_NUMBER          |
| IBU_CF_SR_<br>IDENTIFY_<br>PRODUCT     | IBU_CF_<br>SR_REG_<br>PRODUCT_RG   | Subregion for<br>Registered<br>Products   | 50 | IBU_CF_SR_<br>REG_PRODUCT         |
| IBU_CF_SR_<br>LOV_ALL_<br>PRODUCTS     | IBU_CF_PAGE_<br>HDR                | Search and<br>Select: Product             | 10 | -                                 |
| IBU_CF_SR_<br>LOV_ALL_<br>PRODUCTS     | IBU_CF_PAGE_<br>BUTTON_RG          | Subregion for<br>Page Level<br>Button     | 20 | IBU_CF_LOV_<br>PAGE_BTN           |
| IBU_CF_SR_<br>LOV_ALL_<br>PRODUCTS     | IBU_CF_LOV_<br>SEARCH_HDR          | Search                                    | 30 | -                                 |
| IBU_CF_SR_<br>LOV_ALL_<br>PRODUCTS     | IBU_CF_LOV_F<br>ILTER_RG           | Subregion for<br>List of Values<br>Filter | 40 | IBU_CF_SR_<br>LOV_F_ALL_<br>PRODS |
| IBU_CF_SR_<br>LOV_ALL_<br>PRODUCTS     | IBU_CF_LOV_<br>RESULT_HDR          | Result                                    | 50 | -                                 |
| IBU_CF_SR_<br>LOV_ALL_<br>PRODUCTS     | IBU_CF_LOV_<br>RESULT_<br>TABLE_RG | Subregion for<br>List of Values<br>Result | 60 | IBU_CF_SR_<br>LOV_R_ALL_<br>PRODS |
| IBU_CF_SR_<br>LOV_BILL_TO_<br>ADDRESS  | IBU_CF_TRAIN                       | Train for Create<br>Service Request       | 10 | -                                 |
| IBU_CF_SR_<br>LOV_BILL_TO_<br>ADDRESS  | IBU_CF_PAGE_<br>HDR                | Search and<br>Select: Bill to<br>Address  | 20 | -                                 |

| Code for Top-<br>Level Region         | Attribute Code                     | Attribute Label/<br>Purpose               | Display<br>Sequence | Nested Region<br>Code            |
|---------------------------------------|------------------------------------|-------------------------------------------|---------------------|----------------------------------|
| IBU_CF_SR_<br>LOV_BILL_TO_<br>ADDRESS | IBU_CF_PAGE_<br>BUTTON_RG          | Subregion for<br>Page Level<br>Button     | 30                  | IBU_CF_LOV_<br>PAGE_BTN          |
| IBU_CF_SR_<br>LOV_BILL_TO_<br>ADDRESS | IBU_CF_LOV_<br>SEARCH_HDR          | Search                                    | 40                  | -                                |
| IBU_CF_SR_<br>LOV_BILL_TO_<br>ADDRESS | IBU_CF_LOV_F<br>ILTER_RG           | Subregion for<br>List of Values<br>Filter | 50                  | IBU_CF_<br>SR_LOV_F_<br>ADDRESS  |
| IBU_CF_SR_<br>LOV_BILL_TO_<br>ADDRESS | IBU_CF_LOV_<br>RESULT_HDR          | Result                                    | 60                  | -                                |
| IBU_CF_SR_<br>LOV_BILL_TO_<br>ADDRESS | IBU_CF_LOV_<br>RESULT_<br>TABLE_RG | Subregion for<br>List of Values<br>Result | 70                  | IBU_CF_<br>SR_LOV_R_<br>ADDRESS  |
| IBU_CF_SR_<br>LOV_BILL_TO_<br>CONTACT | IBU_CF_PAGE_<br>HDR                | Search and<br>Select: Bill to<br>Contact  | 10                  | -                                |
| IBU_CF_SR_<br>LOV_BILL_TO_<br>CONTACT | IBU_CF_PAGE_<br>BUTTON_RG          | Subregion for<br>Page Level<br>Button     | 20                  | IBU_CF_LOV_<br>PAGE_BTN          |
| IBU_CF_SR_<br>LOV_BILL_TO_<br>CONTACT | IBU_CF_LOV_<br>SEARCH_HDR          | Search                                    | 30                  | -                                |
| IBU_CF_SR_<br>LOV_BILL_TO_<br>CONTACT | IBU_CF_LOV_F<br>ILTER_RG           | Subregion for<br>List of Values<br>Filter | 40                  | IBU_CF_<br>SR_LOV_F_<br>CONTACTS |
| IBU_CF_SR_<br>LOV_BILL_TO_<br>CONTACT | IBU_CF_LOV_<br>RESULT_HDR          | Result                                    | 50                  | -                                |
| IBU_CF_SR_<br>LOV_BILL_TO_<br>CONTACT | IBU_CF_LOV_<br>RESULT_<br>TABLE_RG | Subregion for<br>List of Values<br>Result | 60                  | IBU_CF_<br>SR_LOV_R_<br>CONTACTS |
| IBU_CF_<br>SR_LOV_<br>CONTACTS        | IBU_CF_PAGE_<br>HDR                | Search and<br>Select: Contact             | 10                  | -                                |
| IBU_CF_<br>SR_LOV_<br>CONTACTS        | IBU_CF_PAGE_<br>BUTTON_RG          | Subregion for<br>Page Level<br>Button     | 20                  | IBU_CF_LOV_<br>PAGE_BTN          |
| IBU_CF_<br>SR_LOV_<br>CONTACTS        | IBU_CF_LOV_<br>SEARCH_HDR          | Search                                    | 30                  | -                                |

| Code for Top-<br>Level Region            | Attribute Code                     | Attribute Label/<br>Purpose               | Display<br>Sequence | Nested Region<br>Code                      |
|------------------------------------------|------------------------------------|-------------------------------------------|---------------------|--------------------------------------------|
| IBU_CF_<br>SR_LOV_<br>CONTACTS           | IBU_CF_LOV_F<br>ILTER_RG           | Subregion for<br>List of Values<br>Filter | 40                  | IBU_CF_<br>SR_LOV_F_<br>CONTACTS           |
| IBU_CF_<br>SR_LOV_<br>CONTACTS           | IBU_CF_LOV_<br>RESULT_HDR          | Result                                    | 50                  | -                                          |
| IBU_CF_<br>SR_LOV_<br>CONTACTS           | IBU_CF_LOV_<br>RESULT_<br>TABLE_RG | Subregion for<br>List of Values<br>Result | 60                  | IBU_CF_<br>SR_LOV_R_<br>CONTACTS           |
| IBU_CF_<br>SR_LOV_<br>CONTACT_PO<br>INTS | IBU_CF_PAGE_<br>HDR                | Search and<br>Select: Contact<br>Point    | 10                  | -                                          |
| IBU_CF_<br>SR_LOV_<br>CONTACT_PO<br>INTS | IBU_CF_PAGE_<br>BUTTON_RG          | Subregion for<br>Page Level<br>Button     | 20                  | IBU_CF_LOV_<br>PAGE_BTN                    |
| IBU_CF_<br>SR_LOV_<br>CONTACT_PO<br>INTS | IBU_CF_LOV_<br>SEARCH_HDR          | Search                                    | 30                  | -                                          |
| IBU_CF_<br>SR_LOV_<br>CONTACT_PO<br>INTS | IBU_CF_LOV_F<br>ILTER_RG           | Subregion for<br>List of Values<br>Filter | 40                  | IBU_CF_<br>SR_LOV_F_<br>CONTACT_PO<br>INTS |
| IBU_CF_<br>SR_LOV_<br>CONTACT_PO<br>INTS | IBU_CF_LOV_<br>RESULT_HDR          | Result                                    | 50                  | -                                          |
| IBU_CF_<br>SR_LOV_<br>CONTACT_PO<br>INTS | IBU_CF_LOV_<br>RESULT_<br>TABLE_RG | Subregion for<br>List of Values<br>Result | 60                  | IBU_CF_<br>SR_LOV_R_<br>CONTACT_PO<br>INTS |
| IBU_CF_<br>SR_LOV_F_<br>ADDRESS          | IBU_CF_SR_<br>ADDRESS              | Address                                   | 10                  | -                                          |
| IBU_CF_<br>SR_LOV_F_<br>ADDRESS          | IBU_CF_SR_C<br>ITY                 | City                                      | 20                  | -                                          |
| IBU_CF_<br>SR_LOV_F_<br>ADDRESS          | IBU_CF_SR_<br>STATE                | State                                     | 30                  | -                                          |

| Code for Top-<br>Level Region     | Attribute Code                     | Attribute Label/<br>Purpose | Display<br>Sequence | Nested Region<br>Code |
|-----------------------------------|------------------------------------|-----------------------------|---------------------|-----------------------|
| IBU_CF_<br>SR_LOV_F_<br>ADDRESS   | IBU_CF_SR_<br>PROVINCE             | Province                    | 40                  | -                     |
| IBU_CF_<br>SR_LOV_F_<br>ADDRESS   | IBU_CF_SR_<br>POSTAL_CODE          | Postal Code                 | 50                  | -                     |
| IBU_CF_<br>SR_LOV_F_<br>ADDRESS   | IBU_CF_SR_<br>COUNTRY              | Country                     | 60                  | -                     |
| IBU_CF_<br>SR_LOV_F_<br>ADDRESS   | IBU_CF_GO                          | Go                          | 70                  | -                     |
| IBU_CF_SR_<br>LOV_F_ALL_<br>PRODS | IBU_CF_SR_<br>PRODUCT_<br>CATEGORY | Product<br>Category         | 10                  | -                     |
| IBU_CF_SR_<br>LOV_F_ALL_<br>PRODS | IBU_CF_SR_<br>PRODUCT_<br>NAME     | Product Name                | 20                  | -                     |
| IBU_CF_SR_<br>LOV_F_ALL_<br>PRODS | IBU_CF_SR_<br>PRODUCT_<br>DESC     | Product<br>Description      | 30                  | -                     |
| IBU_CF_SR_<br>LOV_F_ALL_<br>PRODS | IBU_CF_SORT_<br>BY                 | Sort By                     | 40                  | -                     |
| IBU_CF_SR_<br>LOV_F_ALL_<br>PRODS | IBU_CF_GO                          | Go                          | 50                  | -                     |
| IBU_CF_<br>SR_LOV_F_<br>CONTACTS  | IBU_CF_<br>CONTACT_<br>FULL_NAME   | Full Name                   | 10                  | -                     |
| IBU_CF_<br>SR_LOV_F_<br>CONTACTS  | IBU_CF_<br>CONTACT_F<br>IRST_NAME  | First Name                  | 20                  | -                     |
| IBU_CF_<br>SR_LOV_F_<br>CONTACTS  | IBU_CF_<br>CONTACT_<br>LAST_NAME   | Last Name                   | 30                  | -                     |
| IBU_CF_<br>SR_LOV_F_<br>CONTACTS  | IBU_CF_<br>CONTACT_<br>EMAIL_ADDR  | Email Address               | 40                  | -                     |
| IBU_CF_<br>SR_LOV_F_<br>CONTACTS  | IBU_CF_GO                          | Go                          | 50                  | -                     |

| Code for Top-<br>Level Region              | Attribute Code                         | Attribute Label/<br>Purpose | Display<br>Sequence | Nested Region<br>Code |
|--------------------------------------------|----------------------------------------|-----------------------------|---------------------|-----------------------|
| IBU_CF_<br>SR_LOV_F_<br>CONTACT_PO<br>INTS | IBU_CF_SR_<br>CONT_POINT_<br>TYP_LST   | Туре                        | 10                  | -                     |
| IBU_CF_<br>SR_LOV_F_<br>CONTACT_PO<br>INTS | IBU_CF_SR_<br>CONTACT_PO<br>INT        | Contact Point               | 20                  | -                     |
| IBU_CF_<br>SR_LOV_F_<br>CONTACT_PO<br>INTS | IBU_CF_GO                              | Go                          | 30                  | -                     |
| IBU_CF_<br>SR_LOV_F_<br>PROBLEM_TY<br>PE   | IBU_CF_SR_<br>PROB_TYPE_<br>CODE       | Problem Type                | 10                  | -                     |
| IBU_CF_<br>SR_LOV_F_<br>PROBLEM_TY<br>PE   | IBU_CF_SR_<br>PROB_TYP_<br>DESCRIPTION | Description                 | 20                  | -                     |
| IBU_CF_<br>SR_LOV_F_<br>PROBLEM_TY<br>PE   | IBU_CF_GO                              | Go                          | 30                  | -                     |
| IBU_CF_SR_<br>LOV_F_PROD_<br>VERSION       | IBU_CF_SR_<br>VERSION_BY_<br>CODE      | Version                     | 10                  | -                     |
| IBU_CF_SR_<br>LOV_F_PROD_<br>VERSION       | IBU_CF_SR_<br>VERSION_DESC             | Description                 | 20                  | -                     |
| IBU_CF_SR_<br>LOV_F_PROD_<br>VERSION       | IBU_CF_GO                              | Go                          | 30                  | -                     |
| IBU_CF_SR_<br>LOV_F_REG_<br>PRODS          | IBU_CF_SR_<br>PRODUCT_<br>NAME         | Product Name                | 10                  | -                     |
| IBU_CF_SR_<br>LOV_F_REG_<br>PRODS          | IBU_CF_SR_<br>PRODUCT_<br>DESC         | Product<br>Description      | 20                  | -                     |
| IBU_CF_SR_<br>LOV_F_REG_<br>PRODS          | IBU_CF_SR_SER<br>IAL_NUMBER            | Serial Number               | 30                  | -                     |

| Code for Top-<br>Level Region              | Attribute Code                     | Attribute Label/<br>Purpose               | Display<br>Sequence | Nested Region<br>Code           |
|--------------------------------------------|------------------------------------|-------------------------------------------|---------------------|---------------------------------|
| IBU_CF_SR_<br>LOV_F_REG_<br>PRODS          | IBU_CF_SR_<br>TAG_NUMBER           | Tag                                       | 40                  | -                               |
| IBU_CF_SR_<br>LOV_F_REG_<br>PRODS          | IBU_CF_SR_<br>PRODUCT_<br>SYSTEM   | System                                    | 50                  | -                               |
| IBU_CF_SR_<br>LOV_F_REG_<br>PRODS          | IBU_CF_SR_<br>PRODUCT_<br>NUMBER   | Product Number                            | 60                  | -                               |
| IBU_CF_SR_<br>LOV_F_REG_<br>PRODS          | IBU_CF_GO                          | Go                                        | 70                  | -                               |
| IBU_CF_<br>SR_LOV_<br>INCIDENT_<br>ADDRESS | IBU_CF_TRAIN                       | Train for Create<br>Service Request       | 10                  | -                               |
| IBU_CF_<br>SR_LOV_<br>INCIDENT_<br>ADDRESS | IBU_CF_PAGE_<br>HDR                | Search and<br>Select: Incident<br>Address | 20                  | -                               |
| IBU_CF_<br>SR_LOV_<br>INCIDENT_<br>ADDRESS | IBU_CF_PAGE_<br>BUTTON_RG          | Subregion for<br>Page Level<br>Button     | 30                  | IBU_CF_LOV_<br>PAGE_BTN         |
| IBU_CF_<br>SR_LOV_<br>INCIDENT_<br>ADDRESS | IBU_CF_LOV_<br>SEARCH_HDR          | Search                                    | 40                  | -                               |
| IBU_CF_<br>SR_LOV_<br>INCIDENT_<br>ADDRESS | IBU_CF_LOV_F<br>ILTER_RG           | Subregion for<br>List of Values<br>Filter | 50                  | IBU_CF_<br>SR_LOV_F_<br>ADDRESS |
| IBU_CF_<br>SR_LOV_<br>INCIDENT_<br>ADDRESS | IBU_CF_LOV_<br>RESULT_HDR          | Result                                    | 60                  | -                               |
| IBU_CF_<br>SR_LOV_<br>INCIDENT_<br>ADDRESS | IBU_CF_LOV_<br>RESULT_<br>TABLE_RG | Subregion for<br>List of Values<br>Result | 70                  | IBU_CF_<br>SR_LOV_R_<br>ADDRESS |
| IBU_CF_SR_<br>LOV_INSTALL_<br>ADDRESS      | IBU_CF_TRAIN                       | Train for Create<br>Service Request       | 10                  | -                               |

| Code for Top-<br>Level Region          | Attribute Code                     | Attribute Label/<br>Purpose                 | Display<br>Sequence | Nested Region<br>Code                    |
|----------------------------------------|------------------------------------|---------------------------------------------|---------------------|------------------------------------------|
| IBU_CF_SR_<br>LOV_INSTALL_<br>ADDRESS  | IBU_CF_PAGE_<br>HDR                | Search and<br>Select: Install<br>at Address | 20                  | -                                        |
| IBU_CF_SR_<br>LOV_INSTALL_<br>ADDRESS  | IBU_CF_PAGE_<br>BUTTON_RG          | Subregion for<br>Page Level<br>Button       | 30                  | IBU_CF_LOV_<br>PAGE_BTN                  |
| IBU_CF_SR_<br>LOV_INSTALL_<br>ADDRESS  | IBU_CF_LOV_<br>SEARCH_HDR          | Search                                      | 40                  | -                                        |
| IBU_CF_SR_<br>LOV_INSTALL_<br>ADDRESS  | IBU_CF_LOV_F<br>ILTER_RG           | Subregion for<br>List of Values<br>Filter   | 50                  | IBU_CF_<br>SR_LOV_F_<br>ADDRESS          |
| IBU_CF_SR_<br>LOV_INSTALL_<br>ADDRESS  | IBU_CF_LOV_<br>RESULT_HDR          | Result                                      | 60                  | -                                        |
| IBU_CF_SR_<br>LOV_INSTALL_<br>ADDRESS  | IBU_CF_LOV_<br>RESULT_<br>TABLE_RG | Subregion for<br>List of Values<br>Result   | 70                  | IBU_CF_<br>SR_LOV_R_<br>ADDRESS          |
| IBU_CF_<br>SR_LOV_<br>PROBLEM_TY<br>PE | IBU_CF_PAGE_<br>HDR                | Search and<br>Select: Problem<br>Type       | 10                  | -                                        |
| IBU_CF_<br>SR_LOV_<br>PROBLEM_TY<br>PE | IBU_CF_PAGE_<br>BUTTON_RG          | Subregion for<br>Page Level<br>Button       | 20                  | IBU_CF_LOV_<br>PAGE_BTN                  |
| IBU_CF_<br>SR_LOV_<br>PROBLEM_TY<br>PE | IBU_CF_LOV_<br>SEARCH_HDR          | Search                                      | 30                  | -                                        |
| IBU_CF_<br>SR_LOV_<br>PROBLEM_TY<br>PE | IBU_CF_LOV_F<br>ILTER_RG           | Subregion for<br>List of Values<br>Filter   | 40                  | IBU_CF_<br>SR_LOV_F_<br>PROBLEM_TY<br>PE |
| IBU_CF_<br>SR_LOV_<br>PROBLEM_TY<br>PE | IBU_CF_LOV_<br>RESULT_HDR          | Result                                      | 50                  | -                                        |
| IBU_CF_<br>SR_LOV_<br>PROBLEM_TY<br>PE | IBU_CF_LOV_<br>RESULT_<br>TABLE_RG | Subregion for<br>List of Values<br>Result   | 60                  | IBU_CF_<br>SR_LOV_R_<br>PROBLEM_TY<br>PE |

| Code for Top-<br>Level Region      | Attribute Code                     | Attribute Label/<br>Purpose               | Display<br>Sequence | Nested Region<br>Code                |
|------------------------------------|------------------------------------|-------------------------------------------|---------------------|--------------------------------------|
| IBU_CF_SR_<br>LOV_PROD_<br>VERSION | IBU_CF_PAGE_<br>HDR                | Search and<br>Select: Version             | 10                  | -                                    |
| IBU_CF_SR_<br>LOV_PROD_<br>VERSION | IBU_CF_PAGE_<br>BUTTON_RG          | Subregion for<br>Page Level<br>Button     | 20                  | IBU_CF_LOV_<br>PAGE_BTN              |
| IBU_CF_SR_<br>LOV_PROD_<br>VERSION | IBU_CF_LOV_<br>SEARCH_HDR          | Search                                    | 30                  | -                                    |
| IBU_CF_SR_<br>LOV_PROD_<br>VERSION | IBU_CF_LOV_F<br>ILTER_RG           | Subregion for<br>List of Values<br>Filter | 40                  | IBU_CF_SR_<br>LOV_F_PROD_<br>VERSION |
| IBU_CF_SR_<br>LOV_PROD_<br>VERSION | IBU_CF_LOV_<br>RESULT_HDR          | Result                                    | 50                  | -                                    |
| IBU_CF_SR_<br>LOV_PROD_<br>VERSION | IBU_CF_LOV_<br>RESULT_<br>TABLE_RG | Subregion for<br>List of Values<br>Result | 60                  | IBU_CF_SR_<br>LOV_R_PROD_<br>VERSION |
| IBU_CF_SR_<br>LOV_REG_<br>PRODUCTS | IBU_CF_PAGE_<br>HDR                | Search and<br>Select: Product             | 10                  | -                                    |
| IBU_CF_SR_<br>LOV_REG_<br>PRODUCTS | IBU_CF_PAGE_<br>BUTTON_RG          | Subregion for<br>Page Level<br>Button     | 20                  | IBU_CF_LOV_<br>PAGE_BTN              |
| IBU_CF_SR_<br>LOV_REG_<br>PRODUCTS | IBU_CF_LOV_<br>SEARCH_HDR          | Search                                    | 30                  | -                                    |
| IBU_CF_SR_<br>LOV_REG_<br>PRODUCTS | IBU_CF_LOV_F<br>ILTER_RG           | Subregion for<br>List of Values<br>Filter | 40                  | IBU_CF_SR_<br>LOV_F_REG_<br>PRODS    |
| IBU_CF_SR_<br>LOV_REG_<br>PRODUCTS | IBU_CF_LOV_<br>RESULT_HDR          | Result                                    | 50                  | -                                    |
| IBU_CF_SR_<br>LOV_REG_<br>PRODUCTS | IBU_CF_LOV_<br>RESULT_<br>TABLE_RG | Subregion for<br>List of Values<br>Result | 60                  | IBU_CF_SR_<br>LOV_R_REG_<br>PRODS    |
| IBU_CF_<br>SR_LOV_R_<br>ADDRESS    | IBU_CF_<br>SELECT_ROW              | Select                                    | 10                  | -                                    |
| IBU_CF_<br>SR_LOV_R_<br>ADDRESS    | IBU_CF_SR_<br>ADDRESS              | Address                                   | 20                  | -                                    |

| Code for Top-<br>Level Region              | Attribute Code                     | Attribute Label/<br>Purpose | Display<br>Sequence | Nested Region<br>Code |
|--------------------------------------------|------------------------------------|-----------------------------|---------------------|-----------------------|
| IBU_CF_<br>SR_LOV_R_<br>ADDRESS            | IBU_CF_SR_C<br>ITY                 | City                        | 30                  | -                     |
| IBU_CF_<br>SR_LOV_R_<br>ADDRESS            | IBU_CF_SR_<br>STATE                | State                       | 40                  | -                     |
| IBU_CF_<br>SR_LOV_R_<br>ADDRESS            | IBU_CF_SR_<br>PROVINCE             | Province                    | 50                  | -                     |
| IBU_CF_<br>SR_LOV_R_<br>ADDRESS            | IBU_CF_SR_<br>POSTAL_CODE          | Postal Code                 | 60                  | -                     |
| IBU_CF_<br>SR_LOV_R_<br>ADDRESS            | IBU_CF_SR_<br>COUNTRY              | Country                     | 70                  | -                     |
| IBU_CF_SR_<br>LOV_R_ALL_<br>PRODS          | IBU_CF_<br>SELECT_ROW              | Select                      | 10                  | -                     |
| IBU_CF_SR_<br>LOV_R_ALL_<br>PRODS          | IBU_CF_SR_<br>PRODUCT_<br>NAME     | Product Name                | 20                  | -                     |
| IBU_CF_SR_<br>LOV_R_ALL_<br>PRODS          | IBU_CF_SR_<br>PRODUCT_<br>DESC     | Product<br>Description      | 30                  | -                     |
| IBU_CF_SR_<br>LOV_R_ALL_<br>PRODS          | IBU_CF_SR_<br>PRODUCT_<br>CATEGORY | Product<br>Category         | 40                  | -                     |
| IBU_CF_<br>SR_LOV_R_<br>CONTACTS           | IBU_CF_<br>SELECT_ROW              | Select                      | 10                  | -                     |
| IBU_CF_<br>SR_LOV_R_<br>CONTACTS           | IBU_CF_<br>CONTACT_<br>FULL_NAME   | Full Name                   | 20                  | -                     |
| IBU_CF_<br>SR_LOV_R_<br>CONTACTS           | IBU_CF_<br>CONTACT_F<br>IRST_NAME  | First Name                  | 30                  | -                     |
| IBU_CF_<br>SR_LOV_R_<br>CONTACTS           | IBU_CF_<br>CONTACT_<br>LAST_NAME   | Last Name                   | 40                  | -                     |
| IBU_CF_<br>SR_LOV_R_<br>CONTACT_PO<br>INTS | IBU_CF_<br>SELECT_ROW              | Select                      | 10                  | -                     |

| Code for Top-                              | Attribute Code                         | Attribute Label/         | Display  | Nested Region |
|--------------------------------------------|----------------------------------------|--------------------------|----------|---------------|
| IBU_CF_<br>SR_LOV_R_<br>CONTACT_PO<br>INTS | IBU_CF_SR_<br>CONTACT_PO<br>INT        | Purpose<br>Contact Point | Sequence | -             |
| IBU_CF_<br>SR_LOV_R_<br>CONTACT_PO<br>INTS | IBU_CF_SR_<br>CONTACT_PO<br>INT_TYPE   | Туре                     | 30       | -             |
| IBU_CF_<br>SR_LOV_R_<br>PROBLEM_TY<br>PE   | IBU_CF_<br>SELECT_ROW                  | Select                   | 10       | -             |
| IBU_CF_<br>SR_LOV_R_<br>PROBLEM_TY<br>PE   | IBU_CF_SR_<br>PROB_TYPE_<br>CODE       | Problem Type             | 20       | -             |
| IBU_CF_<br>SR_LOV_R_<br>PROBLEM_TY<br>PE   | IBU_CF_SR_<br>PROB_TYP_<br>DESCRIPTION | Description              | 30       | -             |
| IBU_CF_SR_<br>LOV_R_PROD_<br>VERSION       | IBU_CF_<br>SELECT_ROW                  | Select                   | 10       | -             |
| IBU_CF_SR_<br>LOV_R_PROD_<br>VERSION       | IBU_CF_SR_<br>VERSION_BY_<br>CODE      | Version                  | 20       | -             |
| IBU_CF_SR_<br>LOV_R_PROD_<br>VERSION       | IBU_CF_SR_<br>VERSION_DESC             | Description              | 30       | -             |
| IBU_CF_SR_<br>LOV_R_REG_<br>PRODS          | IBU_CF_<br>SELECT_ROW                  | Select                   | 10       | -             |
| IBU_CF_SR_<br>LOV_R_REG_<br>PRODS          | IBU_CF_SR_<br>PRODUCT_<br>NAME         | Product Name             | 20       | -             |
| IBU_CF_SR_<br>LOV_R_REG_<br>PRODS          | IBU_CF_SR_<br>PRODUCT_<br>DESC         | Product<br>Description   | 30       | -             |
| IBU_CF_SR_<br>LOV_R_REG_<br>PRODS          | IBU_CF_SR_SER<br>IAL_NUMBER            | Serial Number            | 40       | -             |
| IBU_CF_SR_<br>LOV_R_REG_<br>PRODS          | IBU_CF_SR_<br>TAG_NUMBER               | Tag                      | 50       | -             |

| Code for Top-<br>Level Region         | Attribute Code                     | Attribute Label/<br>Purpose               | Display<br>Sequence | Nested Region<br>Code            |
|---------------------------------------|------------------------------------|-------------------------------------------|---------------------|----------------------------------|
| IBU_CF_SR_<br>LOV_R_REG_<br>PRODS     | IBU_CF_SR_<br>PRODUCT_<br>NUMBER   | Product Number                            | 60                  | -                                |
| IBU_CF_SR_<br>LOV_SHIP_TO_<br>ADDRESS | IBU_CF_TRAIN                       | Train for Create<br>Service Request       | 10                  | -                                |
| IBU_CF_SR_<br>LOV_SHIP_TO_<br>ADDRESS | IBU_CF_PAGE_<br>HDR                | Search and<br>Select: Ship to<br>Address  | 20                  | -                                |
| IBU_CF_SR_<br>LOV_SHIP_TO_<br>ADDRESS | IBU_CF_PAGE_<br>BUTTON_RG          | Subregion for<br>Page Level<br>Button     | 30                  | IBU_CF_LOV_<br>PAGE_BTN          |
| IBU_CF_SR_<br>LOV_SHIP_TO_<br>ADDRESS | IBU_CF_LOV_<br>SEARCH_HDR          | Search                                    | 40                  | -                                |
| IBU_CF_SR_<br>LOV_SHIP_TO_<br>ADDRESS | IBU_CF_LOV_F<br>ILTER_RG           | Subregion for<br>List of Values<br>Filter | 50                  | IBU_CF_<br>SR_LOV_F_<br>ADDRESS  |
| IBU_CF_SR_<br>LOV_SHIP_TO_<br>ADDRESS | IBU_CF_LOV_<br>RESULT_HDR          | Result                                    | 60                  | -                                |
| IBU_CF_SR_<br>LOV_SHIP_TO_<br>ADDRESS | IBU_CF_LOV_<br>RESULT_<br>TABLE_RG | Subregion for<br>List of Values<br>Result | 70                  | IBU_CF_<br>SR_LOV_R_<br>ADDRESS  |
| IBU_CF_SR_<br>LOV_SHIP_TO_<br>CONTACT | IBU_CF_PAGE_<br>HDR                | Search and<br>Select: Ship To<br>Contact  | 10                  | -                                |
| IBU_CF_SR_<br>LOV_SHIP_TO_<br>CONTACT | IBU_CF_PAGE_<br>BUTTON_RG          | Subregion for<br>Page Level<br>Button     | 20                  | IBU_CF_LOV_<br>PAGE_BTN          |
| IBU_CF_SR_<br>LOV_SHIP_TO_<br>CONTACT | IBU_CF_LOV_<br>SEARCH_HDR          | Search                                    | 30                  | -                                |
| IBU_CF_SR_<br>LOV_SHIP_TO_<br>CONTACT | IBU_CF_LOV_F<br>ILTER_RG           | Subregion for<br>List of Values<br>Filter | 40                  | IBU_CF_<br>SR_LOV_F_<br>CONTACTS |
| IBU_CF_SR_<br>LOV_SHIP_TO_<br>CONTACT | IBU_CF_LOV_<br>RESULT_HDR          | Result                                    | 50                  | -                                |
| IBU_CF_SR_<br>LOV_SHIP_TO_<br>CONTACT | IBU_CF_LOV_<br>RESULT_<br>TABLE_RG | Subregion for<br>List of Values<br>Result | 60                  | IBU_CF_<br>SR_LOV_R_<br>CONTACTS |
|                                       |                                    |                                           |                     |                                  |

| Code for Top-<br>Level Region             | Attribute Code                        | Attribute Label/<br>Purpose                                      | Display<br>Sequence | Nested Region<br>Code              |
|-------------------------------------------|---------------------------------------|------------------------------------------------------------------|---------------------|------------------------------------|
| IBU_CF_SR_<br>PROBLEM_<br>RESOLVED        | IBU_CF_PAGE_<br>HDR                   | Problem<br>Resolved                                              | 10                  | -                                  |
| IBU_CF_SR_<br>PROBLEM_<br>RESOLVED        | IBU_CF_<br>PROBLEM_<br>RESOLVED       | Attribute for<br>message when<br>user says<br>Solution is useful | 20                  | -                                  |
| IBU_CF_SR_<br>REG_PRODUCT                 | IBU_CF_SR_<br>REG_PRODUCT             | Registered<br>Product                                            | 10                  | -                                  |
| IBU_CF_SR_<br>REG_PRODUCT                 | IBU_CF_SR_R_<br>PROD_NAME_<br>LOV     | Product                                                          | 20                  | -                                  |
| IBU_CF_SR_<br>REG_PRODUCT                 | IBU_CF_SR_R_<br>PROD_NAME_<br>LOV_TIP | Tip for the field above                                          | 30                  | -                                  |
| IBU_CF_SR_<br>REG_PRODUCT                 | IBU_CF_SR_R_<br>PROD_NAME_<br>LST     | Product                                                          | 40                  | -                                  |
| IBU_CF_SR_<br>REG_PRODUCT                 | IBU_CF_SR_R_<br>PROD_NAME_<br>LST_TIP | Tip for the field above                                          | 50                  | -                                  |
| IBU_CF_SR_<br>REG_PRODUCT                 | IBU_CF_SR_R_<br>PROD_DESC_<br>LOV     | Product                                                          | 60                  | -                                  |
| IBU_CF_SR_<br>REG_PRODUCT                 | IBU_CF_SR_R_<br>PROD_DESC_<br>LOV_TIP | Tip for the field above                                          | 70                  | -                                  |
| IBU_CF_SR_<br>REG_PRODUCT                 | IBU_CF_SR_R_<br>PROD_DESC_<br>LST     | Product                                                          | 80                  | -                                  |
| IBU_CF_SR_<br>REG_PRODUCT                 | IBU_CF_SR_R_<br>PROD_DESC_<br>LST_TIP | Tip for the field above                                          | 90                  | -                                  |
| IBU_CF_SR_<br>REMOVE_<br>CONFIRMAT<br>ION | IBU_CF_PAGE_<br>HDR                   | Confirmation                                                     | 10                  | -                                  |
| IBU_CF_SR_<br>REMOVE_<br>CONFIRMAT<br>ION | IBU_CF_PAGE_<br>BUTTON_RG             | Subregion for<br>Page Level<br>Button                            | 20                  | IBU_CF_SR_<br>CONFIRMAT<br>ION_BTN |

| Code for Top-<br>Level Region             | Attribute Code                         | Attribute Label/<br>Purpose                                                     | Display<br>Sequence | Nested Region<br>Code                 |
|-------------------------------------------|----------------------------------------|---------------------------------------------------------------------------------|---------------------|---------------------------------------|
| IBU_CF_SR_<br>REMOVE_<br>CONFIRMAT<br>ION | IBU_CF_<br>REMOVE_QU<br>ICKLINK        | Attribute for<br>message when<br>removing Service<br>Request from<br>Quick Link | 30                  | -                                     |
| IBU_CF_SR_<br>REMOVE_<br>CONFIRMAT<br>ION | IBU_CF_<br>REMOVE_VIEW                 | Attribute for<br>message when<br>removing Service<br>Request View               | 40                  | -                                     |
| IBU_CF_SR_<br>REMOVE_<br>CONFIRMAT<br>ION | IBU_CF_<br>REMOVE_TEM<br>PLATE         | Attribute for<br>message when<br>removing<br>Service Request<br>Template        | 50                  | -                                     |
| IBU_CF_SR_<br>REOPEN                      | IBU_CF_PAGE_<br>HDR                    | Reopen Request                                                                  | 10                  | -                                     |
| IBU_CF_SR_<br>REOPEN                      | IBU_CF_PAGE_<br>BUTTON_RG              | Subregion for<br>Page Level<br>Button                                           | 20                  | IBU_CF_SR_<br>REOPEN_<br>PAGE_BTN     |
| IBU_CF_SR_<br>REOPEN                      | IBU_CF_IND<br>ICATE_REQU<br>IRED       | *Indicates<br>required field                                                    | 30                  | -                                     |
| IBU_CF_SR_<br>REOPEN                      | IBU_CF_<br>SR_DTL_<br>COMMON_RG        | Subregion for<br>Common Header<br>in Service<br>Request Details                 | 40                  | IBU_CF_SR_<br>DTL_COMMON              |
| IBU_CF_SR_<br>REOPEN                      | IBU_CF_SR_<br>JUSTIFICATION            | Justification                                                                   | 50                  | -                                     |
| IBU_CF_SR_<br>REOPEN                      | IBU_CF_SR_<br>JUSTIFICAT<br>ION_TIP    | Tip for the field above                                                         | 60                  | -                                     |
| IBU_CF_SR_<br>REOPEN_<br>PAGE_BTN         | IBU_CF_<br>CANCEL                      | Cancel                                                                          | 10                  | -                                     |
| IBU_CF_SR_<br>REOPEN_<br>PAGE_BTN         | IBU_CF_SR_AP<br>PLY_REOPEN_<br>REQUEST | Reopen Request                                                                  | 20                  | -                                     |
| IBU_CF_SR_<br>REQUEST_<br>ESCALATION      | IBU_CF_PAGE_<br>HDR                    | Request<br>Escalation                                                           | 10                  | -                                     |
| IBU_CF_SR_<br>REQUEST_<br>ESCALATION      | IBU_CF_PAGE_<br>BUTTON_RG              | Subregion for<br>Page Level<br>Button                                           | 20                  | IBU_CF_SR_<br>ESCALATION_<br>PAGE_BTN |

| Code for Top-<br>Level Region         | Attribute Code                        | Attribute Label/<br>Purpose                                     | Display<br>Sequence | Nested Region<br>Code    |
|---------------------------------------|---------------------------------------|-----------------------------------------------------------------|---------------------|--------------------------|
| IBU_CF_SR_<br>REQUEST_<br>ESCALATION  | IBU_CF_IND<br>ICATE_REQU<br>IRED      | *Indicates<br>required field                                    | 30                  | -                        |
| IBU_CF_SR_<br>REQUEST_<br>ESCALATION  | IBU_CF_<br>SR_DTL_<br>COMMON_RG       | Subregion for<br>Common Header<br>in Service<br>Request Details | 40                  | IBU_CF_SR_<br>DTL_COMMON |
| IBU_CF_SR_<br>REQUEST_<br>ESCALATION  | IBU_CF_SR_<br>URGENCY_LIST            | Urgency                                                         | 50                  | -                        |
| IBU_CF_SR_<br>REQUEST_<br>ESCALATION  | IBU_CF_SR_<br>URGENCY_L<br>IST_TIP    | Tip for the field above                                         | 60                  | -                        |
| IBU_CF_SR_<br>REQUEST_<br>ESCALATION  | IBU_CF_SR_<br>ESC_REASON              | Escalation<br>Reason                                            | 70                  | -                        |
| IBU_CF_SR_<br>REQUEST_<br>ESCALATION  | IBU_CF_SR_<br>ESC_REASON_T<br>IP      | Tip for the field above                                         | 80                  | -                        |
| IBU_CF_SR_RT_<br>PAGE_BTN             | IBU_CF_<br>CANCEL                     | Cancel                                                          | 10                  | -                        |
| IBU_CF_SR_<br>SAVE_AS_A_<br>COPY      | IBU_CF_SUB_<br>SECTION_HDR            | Save As a Copy                                                  | 10                  | -                        |
| IBU_CF_SR_<br>SAVE_AS_A_<br>COPY      | IBU_CF_SR_<br>TEMPLATE_<br>NAME       | Template Name                                                   | 20                  | -                        |
| IBU_CF_SR_<br>SAVE_AS_A_<br>COPY      | IBU_CF_SR_<br>TEMPLATE_<br>NAME_TIP   | Tip for the field above                                         | 30                  | -                        |
| IBU_CF_SR_<br>SAVE_AS_A_<br>COPY      | IBU_CF_SAVE_<br>AS                    | Save As                                                         | 40                  | -                        |
| IBU_CF_SR_<br>SAVE_AS_A_<br>COPY      | IBU_CF_SR_<br>MAKE_IT_<br>NEW_DEFAULT | Make it Default<br>Service Request<br>Template                  | 50                  | -                        |
| IBU_CF_SR_<br>SELECT_<br>REQUEST_TYPE | IBU_CF_SUB_<br>SECTION_HDR            | Select Request<br>Type                                          | 10                  | -                        |
| IBU_CF_SR_<br>SELECT_<br>REQUEST_TYPE | IBU_CF_SR_<br>REQUEST_TY<br>PE_NAME   | Request Type                                                    | 20                  | -                        |

| Code for Top-<br>Level Region         | Attribute Code                             | Attribute Label/<br>Purpose                                 | Display<br>Sequence | Nested Region<br>Code              |
|---------------------------------------|--------------------------------------------|-------------------------------------------------------------|---------------------|------------------------------------|
| IBU_CF_SR_<br>SELECT_<br>REQUEST_TYPE | IBU_CF_SR_<br>REQUEST_TY<br>PE_DESC        | Request Type                                                | 30                  | -                                  |
| IBU_CF_SR_SER<br>IAL_NUMBER           | IBU_CF_SR_SER<br>IAL_NUMBER_<br>HDR        | Serial Number                                               | 10                  | -                                  |
| IBU_CF_SR_SER<br>IAL_NUMBER           | IBU_CF_SR_SER<br>IAL_NUM_LOV               | Serial Number                                               | 20                  | -                                  |
| IBU_CF_SR_SER<br>IAL_NUMBER           | IBU_CF_SR_<br>SERIAL_NUM_<br>LOV_TIP       | Tip for the field above                                     | 30                  | -                                  |
| IBU_CF_SR_SER<br>IAL_NUMBER           | IBU_CF_SR_SER<br>IAL_NUM_LST               | Serial Number                                               | 40                  | -                                  |
| IBU_CF_SR_SER<br>IAL_NUMBER           | IBU_CF_SR_SER<br>IAL_NUM_LST_<br>TIP       | Tip for the field above                                     | 50                  | -                                  |
| IBU_CF_SR_SER<br>IAL_NUMBER           | IBU_CF_SR_<br>SRLNUM_<br>PNAME_LST         | Serial Number                                               | 60                  | -                                  |
| IBU_CF_SR_SER<br>IAL_NUMBER           | IBU_CF_SR_<br>SRLNUM_<br>PNAME_LST_<br>TIP | Tip for the field<br>above                                  | 70                  | -                                  |
| IBU_CF_SR_SER<br>IAL_NUMBER           | IBU_CF_SR_<br>SRLNUM_<br>PDESC_LST         | Serial Number                                               | 80                  | -                                  |
| IBU_CF_SR_SER<br>IAL_NUMBER           | IBU_CF_SR_<br>SRLNUM_<br>PDESC_LST_TIP     | Tip for the field above                                     | 90                  | -                                  |
| IBU_CF_SR_<br>SOLUTIONS               | IBU_CF_SUB_<br>SECTION_HDR                 | Suggested<br>Solutions                                      | 10                  | -                                  |
| IBU_CF_SR_<br>SOLUTIONS               | IBU_CF_SR_<br>SOLUTION_<br>PROMPTS_RG      | Subregion for<br>prompts for<br>Suggested<br>Solutions page | 20                  | IBU_CF_SR_<br>SOLUTION_<br>PROMPTS |
| IBU_CF_SR_<br>SOLUTION_<br>DETAIL     | IBU_CF_PAGE_<br>HDR                        | Service Request:                                            | 10                  | -                                  |
| IBU_CF_SR_<br>SOLUTION_<br>DETAIL     | IBU_CF_SOLUT<br>ION_DETAILS                | Solution Details                                            | 20                  | -                                  |

| Code for Top-<br>Level Region         | Attribute Code                        | Attribute Label/<br>Purpose                          | Display<br>Sequence | Nested Region<br>Code                |
|---------------------------------------|---------------------------------------|------------------------------------------------------|---------------------|--------------------------------------|
| IBU_CF_SR_<br>SOLUTION_<br>DETAIL     | IBU_CF_PAGE_<br>BUTTON_RG             | Subregion for<br>Page Level<br>Button                | 30                  | IBU_CF_SR_<br>SOL_DETAIL_<br>BTN     |
| IBU_CF_SR_<br>SOLUTION_<br>DETAIL     | IBU_CF_SR_<br>SOLUTION_<br>DETAIL     | Solution                                             | 40                  | -                                    |
| IBU_CF_SR_<br>SOLUTION_<br>DETAIL     | IBU_CF_SR_<br>USEFULNESS_<br>SOLN_RG  | Subregion<br>for Solution<br>Feedback                | 50                  | IBU_CF_SR_<br>USEFUL_SOLUT<br>ION    |
| IBU_CF_SR_<br>SOLUTION_<br>PROMPTS    | IBU_CF_<br>RETURN_TOP                 | Return to Top                                        | 10                  | -                                    |
| IBU_CF_SR_<br>SOLUTION_<br>PROMPTS    | IBU_CF_SCORE                          | Score %                                              | 20                  | -                                    |
| IBU_CF_SR_<br>SOLUTION_<br>PROMPTS    | IBU_CF_TITLE                          | Title                                                | 30                  | -                                    |
| IBU_CF_SR_<br>SOLUTION_<br>PROMPTS    | IBU_CF_DESCR<br>IPTION                | Description                                          | 40                  | -                                    |
| IBU_CF_SR_<br>SOL_DETAIL_<br>BTN      | IBU_CF_<br>RETURN_SERV<br>ICE_REQUEST | Return to Service<br>Request                         | 10                  | -                                    |
| IBU_CF_SR_<br>SUGGESTED_<br>SOLUTIONS | IBU_CF_TRAIN                          | Train for Create<br>Service Request                  | 10                  | -                                    |
| IBU_CF_SR_<br>SUGGESTED_<br>SOLUTIONS | IBU_CF_PAGE_<br>HDR                   | Create Service<br>Request:<br>Suggested<br>Solutions | 20                  | -                                    |
| IBU_CF_SR_<br>SUGGESTED_<br>SOLUTIONS | IBU_CF_PAGE_<br>BUTTON_RG             | Subregion for<br>Page Level<br>Button                | 30                  | IBU_CF_SR_CR_<br>PAGE_BTN            |
| IBU_CF_SR_<br>SUGGESTED_<br>SOLUTIONS | IBU_CF_<br>SR_PROB_<br>SUMMARY_RG     | Subregion<br>for Problem<br>Summary                  | 40                  | IBU_CF_SR_<br>CR_PROBLEM_<br>SUMMARY |
| IBU_CF_SR_<br>SUGGESTED_<br>SOLUTIONS | IBU_CF_SR_<br>SOLUTIONS_<br>RG        | Subregion for<br>Solutions                           | 50                  | IBU_CF_SR_<br>SOLUTIONS              |
| IBU_CF_SR_<br>SUMMARY                 | IBU_CF_PAGE_<br>HDR                   | Service Requests                                     | 10                  | -                                    |

| Code for Top-<br>Level Region          | Attribute Code                        | Attribute Label/<br>Purpose                       | Display<br>Sequence | Nested Region<br>Code                 |
|----------------------------------------|---------------------------------------|---------------------------------------------------|---------------------|---------------------------------------|
| IBU_CF_SR_<br>SUMMARY                  | IBU_CF_PAGE_<br>BUTTON_RG             | Subregion for<br>Page Level<br>Button             | 20                  | IBU_CF_SR_<br>SUMMARY_<br>PAGE_BTN    |
| IBU_CF_SR_<br>SUMMARY                  | IBU_CF_SR_<br>SUM_VIEW                | View                                              | 30                  | -                                     |
| IBU_CF_SR_<br>SUMMARY                  | IBU_CF_GO                             | Go                                                | 40                  | -                                     |
| IBU_CF_SR_<br>SUMMARY                  | IBU_CF_<br>SR_SUM_<br>PERSONALIZE     | Personalize                                       | 50                  | -                                     |
| IBU_CF_SR_<br>SUMMARY                  | IBU_CF_SR_<br>SHOW_NAV<br>IGATOR      | Attribute to show<br>navigator for a<br>table     | 60                  | -                                     |
| IBU_CF_SR_<br>SUMMARY                  | IBU_CF_SR_<br>SUM_TABLE_<br>RG        | Subregion for<br>Service Request<br>Summary Table | 70                  | IBU_CF_SR_<br>VW_SLTD_DS<br>PL_OPTS   |
| IBU_CF_SR_<br>SUMMARY                  | IBU_CF_SR_<br>SUM_SOLVE_<br>A_PROB_RG | Subregion for<br>Solve a Problem<br>Bin           | 80                  | IBU_CF_SR_<br>SUMMARY_<br>SOLVE_A_PRO |
| IBU_CF_SR_<br>SUMMARY_<br>PAGE_BTN     | IBU_CF_SR_<br>CREATE_SR               | Create Service<br>Request                         | 10                  | -                                     |
| IBU_CF_SR_<br>SUMMARY_<br>PAGE_BTN     | IBU_CF_SR_<br>SEARCH_SR               | Search Service<br>Requests                        | 20                  | -                                     |
| IBU_CF_SR_<br>SUMMARY_<br>PAGE_BTN     | IBU_CF_SR_<br>MANAGE_TEM<br>PLATES    | Manage<br>Templates                               | 30                  | -                                     |
| IBU_CF_SR_<br>SUMMARY_<br>SOLVE_A_PROB | IBU_CF_SR_<br>SUM_SOLVE_<br>PROB_HDR  | Solve a Problem                                   | 10                  | -                                     |
| IBU_CF_SR_<br>SUMMARY_<br>SOLVE_A_PROB | IBU_CF_SR_<br>SEARCH                  | Search                                            | 20                  | -                                     |
| IBU_CF_SR_<br>SUMMARY_<br>SOLVE_A_PROB | IBU_CF_SR_<br>PROD_BY_<br>NAME_LOV    | Product                                           | 30                  | -                                     |
| IBU_CF_SR_<br>SUMMARY_<br>SOLVE_A_PROB | IBU_CF_SR_<br>PROD_BY_<br>DESC_LOV    | Product                                           | 40                  | -                                     |

| Code for Top-<br>Level Region          | Attribute Code                             | Attribute Label/<br>Purpose | Display<br>Sequence | Nested Region<br>Code |
|----------------------------------------|--------------------------------------------|-----------------------------|---------------------|-----------------------|
| IBU_CF_SR_<br>SUMMARY_<br>SOLVE_A_PROB | IBU_CF_SR_<br>PROD_BY_<br>NAME_LST         | Product                     | 50                  | -                     |
| IBU_CF_SR_<br>SUMMARY_<br>SOLVE_A_PROB | IBU_CF_SR_<br>PROD_BY_<br>DESC_LST         | Product                     | 60                  | -                     |
| IBU_CF_SR_<br>SUMMARY_<br>SOLVE_A_PROB | IBU_CF_GO                                  | Go                          | 70                  | -                     |
| IBU_CF_SR_<br>TAG_NUMBER               | IBU_CF_SR_<br>TAG_NUMBER_<br>HDR           | Tag                         | 10                  | -                     |
| IBU_CF_SR_<br>TAG_NUMBER               | IBU_CF_SR_<br>TAG_NUMBER_<br>LOV           | Tag                         | 20                  | -                     |
| IBU_CF_SR_<br>TAG_NUMBER               | IBU_CF_SR_<br>TAG_NUMBER_<br>LOV_TIP       | Tip for the field above     | 30                  | -                     |
| IBU_CF_SR_<br>TAG_NUMBER               | IBU_CF_SR_<br>TAG_NUMBER_<br>LST           | Tag                         | 40                  | -                     |
| IBU_CF_SR_<br>TAG_NUMBER               | IBU_CF_SR_<br>TAG_NUMBER_<br>LST_TIP       | Tip for the field above     | 50                  | -                     |
| IBU_CF_SR_<br>TAG_NUMBER               | IBU_CF_SR_<br>TAGNUM_<br>PNAME_LST         | Tag                         | 60                  | -                     |
| IBU_CF_SR_<br>TAG_NUMBER               | IBU_CF_SR_<br>TAGNUM_<br>PNAME_LST_<br>TIP | Tip for the field<br>above  | 70                  | -                     |
| IBU_CF_SR_<br>TAG_NUMBER               | IBU_CF_SR_<br>TAGNUM_<br>PDESC_LST         | Tag                         | 80                  | -                     |
| IBU_CF_SR_<br>TAG_NUMBER               | IBU_CF_SR_<br>TAGNUM_<br>PDESC_LST_TIP     | Tip for the field above     | 90                  | -                     |
| IBU_CF_SR_<br>TEMPLATE_<br>TABLE       | IBU_CF_SR_SR_<br>TEMPLATE                  | Service Request<br>Template | 10                  | -                     |
| IBU_CF_SR_<br>TEMPLATE_<br>TABLE       | IBU_CF_<br>DEFAULT                         | Default                     | 20                  | -                     |

| Code for Top-<br>Level Region          | Attribute Code                        | Attribute Label/<br>Purpose                            | Display<br>Sequence | Nested Region<br>Code                  |
|----------------------------------------|---------------------------------------|--------------------------------------------------------|---------------------|----------------------------------------|
| IBU_CF_SR_<br>TEMPLATE_<br>TABLE       | IBU_CF_EDIT                           | Edit                                                   | 30                  | -                                      |
| IBU_CF_SR_<br>TEMPLATE_<br>TABLE       | IBU_CF_<br>REMOVE                     | Remove                                                 | 40                  | -                                      |
| IBU_CF_SR_<br>TEMP_ADDL_<br>CONTACTS   | IBU_CF_PAGE_<br>HDR                   | Create Service<br>Request<br>Template: Add<br>Contacts | 10                  | -                                      |
| IBU_CF_SR_<br>TEMP_ADDL_<br>CONTACTS   | IBU_CF_PAGE_<br>BUTTON_RG             | Subregion for<br>Page Level<br>Button                  | 20                  | IBU_CF_SR_<br>ADDITION_<br>CONTACT_BTI |
| IBU_CF_SR_<br>TEMP_ADDL_<br>CONTACTS   | IBU_CF_SR_<br>CONTACT_<br>TABLE_RG    | Subregion for<br>Contact Table                         | 30                  | IBU_CF_SR_<br>CONTACT_<br>TABLE        |
| IBU_CF_SR_<br>TEMP_ADDL_<br>CONTACTS   | IBU_CF_ADD_<br>ROW                    | Add Row                                                | 40                  | -                                      |
| IBU_CF_SR_<br>TEMP_CREATE_<br>TEMPLATE | IBU_CF_PAGE_<br>HDR                   | Create Service<br>Request<br>Template                  | 10                  | -                                      |
| IBU_CF_SR_<br>TEMP_CREATE_<br>TEMPLATE | IBU_CF_PAGE_<br>BUTTON_RG             | Subregion for<br>Page Level<br>Button                  | 20                  | IBU_CF_SR_CR<br>TEMP_BTN               |
| IBU_CF_SR_<br>TEMP_CREATE_<br>TEMPLATE | IBU_CF_IND<br>ICATE_REQU<br>IRED      | *Indicates<br>required field                           | 30                  | -                                      |
| IBU_CF_SR_<br>TEMP_CREATE_<br>TEMPLATE | IBU_CF_SR_<br>TEMPLATE_<br>NAME       | Template Name                                          | 40                  | -                                      |
| IBU_CF_SR_<br>TEMP_CREATE_<br>TEMPLATE | IBU_CF_SR_<br>TEMPLATE_<br>NAME_TIP   | Tip for the field above                                | 50                  | -                                      |
| IBU_CF_SR_<br>TEMP_CREATE_<br>TEMPLATE | IBU_CF_SR_<br>DEFAULT_TEM<br>PLATE    | Default Service<br>Request<br>Template                 | 60                  | -                                      |
| IBU_CF_SR_<br>TEMP_CREATE_<br>TEMPLATE | IBU_CF_SR_<br>PRIMARY_<br>CONTACT_RG  | Subregion for<br>Primary Contact                       | 70                  | IBU_CF_SR_<br>CR_PRIMARY_<br>CONTACT   |
| IBU_CF_SR_<br>TEMP_CREATE_<br>TEMPLATE | IBU_CF_SR_<br>IDENTIFY_<br>PRODUCT_RG | Subregion for<br>Identify Product                      | 80                  | IBU_CF_SR_<br>IDENTIFY_<br>PRODUCT     |
|                                        |                                       |                                                        |                     |                                        |

| Code for Top-<br>Level Region          | Attribute Code                         | Attribute Label/<br>Purpose | Display<br>Sequence | Nested Region<br>Code |
|----------------------------------------|----------------------------------------|-----------------------------|---------------------|-----------------------|
| IBU_CF_SR_<br>TEMP_CREATE_<br>TEMPLATE | IBU_CF_<br>SR_PROB_<br>SUMMARY_<br>HDR | Problem<br>Summary          | 90                  | -                     |
| IBU_CF_SR_<br>TEMP_CREATE_<br>TEMPLATE | IBU_CF_SR_<br>REQUEST_TY<br>PE_NAME    | Request Type                | 100                 | -                     |
| IBU_CF_SR_<br>TEMP_CREATE_<br>TEMPLATE | IBU_CF_SR_<br>URGENCY                  | Urgency                     | 110                 | -                     |
| IBU_CF_SR_<br>TEMP_CREATE_<br>TEMPLATE | IBU_CF_SR_<br>URGENCY_TIP              | Tip for the field above     | 120                 | -                     |
| IBU_CF_SR_<br>TEMP_CREATE_<br>TEMPLATE | IBU_CF_SR_<br>PROB_TYPE_<br>CODE       | Problem Type                | 130                 | -                     |
| IBU_CF_SR_<br>TEMP_CREATE_<br>TEMPLATE | IBU_CF_SR_<br>PROB_TYPE_<br>CODE_TIP   | Tip for the field above     | 140                 | -                     |
| IBU_CF_SR_<br>TEMP_CREATE_<br>TEMPLATE | IBU_CF_SR_<br>PROB_TYPE_<br>DESC       | Problem Type                | 150                 | -                     |
| IBU_CF_SR_<br>TEMP_CREATE_<br>TEMPLATE | IBU_CF_SR_<br>PROB_TYPE_<br>DESC_TIP   | Tip for the field above     | 160                 | -                     |
| IBU_CF_SR_<br>TEMP_CREATE_<br>TEMPLATE | IBU_CF_SR_<br>HELP_DESK_<br>NUMBER     | Help Desk<br>Number         | 170                 | -                     |
| IBU_CF_SR_<br>TEMP_CREATE_<br>TEMPLATE | IBU_CF_SR_<br>HELP_DESK_<br>NUMBER_TIP | Tip for the field above     | 180                 | -                     |
| IBU_CF_SR_<br>TEMP_CREATE_<br>TEMPLATE | IBU_CF_SR_<br>PROJECT_<br>NUMBER       | Project Number              | 190                 | -                     |
| IBU_CF_SR_<br>TEMP_CREATE_<br>TEMPLATE | IBU_CF_SR_<br>PROJECT_<br>NUMBER_TIP   | Tip for the field above     | 200                 | -                     |
| IBU_CF_SR_<br>TEMP_SELECT_<br>REQ_TYPE | IBU_CF_SUB_<br>SECTION_HDR             | Select Request<br>Type      | 10                  | -                     |
| IBU_CF_SR_<br>TEMP_SELECT_<br>REQ_TYPE | IBU_CF_SR_<br>REQUEST_TY<br>PE_NAME    | Request Type                | 20                  | -                     |

| Code for Top-<br>Level Region              | Attribute Code                       | Attribute Label/<br>Purpose                        | Display<br>Sequence | Nested Region<br>Code                  |
|--------------------------------------------|--------------------------------------|----------------------------------------------------|---------------------|----------------------------------------|
| IBU_CF_SR_<br>TEMP_SELECT_<br>REQ_TYPE     | IBU_CF_SR_<br>REQUEST_TY<br>PE_DESC  | Request Type                                       | 30                  | -                                      |
| IBU_CF_<br>SR_TEMP_<br>SUMMARY             | IBU_CF_PAGE_<br>HDR                  | Manage<br>Templates                                | 10                  | -                                      |
| IBU_CF_<br>SR_TEMP_<br>SUMMARY             | IBU_CF_PAGE_<br>BUTTON_RG            | Subregion for<br>Page Level<br>Button              | 20                  | IBU_CF_<br>SR_TEMP_<br>SUMMARY_<br>BTN |
| IBU_CF_<br>SR_TEMP_<br>SUMMARY             | IBU_CF_SR_<br>TEMPLATE_<br>TABLE_RG  | Subregion for<br>Service Request<br>Template Table | 30                  | IBU_CF_SR_<br>TEMPLATE_<br>TABLE       |
| IBU_CF_<br>SR_TEMP_<br>SUMMARY_<br>BTN     | IBU_CF_SR_<br>CREATE_TEM<br>PLATE    | Create Template                                    | 10                  | -                                      |
| IBU_CF_SR_<br>TEMP_TYPE_<br>SELECTION      | IBU_CF_PAGE_<br>HDR                  | Create Service<br>Request<br>Template              | 10                  | -                                      |
| IBU_CF_SR_<br>TEMP_TYPE_<br>SELECTION      | IBU_CF_PAGE_<br>BUTTON_RG            | Subregion for<br>Page Level<br>Button              | 20                  | IBU_CF_SR_RT<br>PAGE_BTN               |
| IBU_CF_SR_<br>TEMP_TYPE_<br>SELECTION      | IBU_CF_SR_<br>SELECT_REQ_<br>TYPE_RG | Subregion for<br>Select Request<br>Type            | 30                  | IBU_CF_SR_<br>TEMP_SELECT<br>REQ_TYPE  |
| IBU_CF_SR_<br>TEMP_U<br>PDATE_TEM<br>PLATE | IBU_CF_PAGE_<br>HDR                  | Update Service<br>Request<br>Template              | 10                  | -                                      |
| IBU_CF_SR_<br>TEMP_U<br>PDATE_TEM<br>PLATE | IBU_CF_PAGE_<br>BUTTON_RG            | Subregion for<br>Page Level<br>Button              | 20                  | IBU_CF_SR_UF<br>TEMP_BTN               |
| IBU_CF_SR_<br>TEMP_U<br>PDATE_TEM<br>PLATE | IBU_CF_IND<br>ICATE_REQU<br>IRED     | *Indicates<br>required field                       | 30                  | -                                      |
| IBU_CF_SR_<br>TEMP_U<br>PDATE_TEM<br>PLATE | IBU_CF_SR_<br>TEMPLATE_<br>NAME      | Template Name                                      | 40                  | -                                      |

| Code for Top-<br>Level Region              | Attribute Code                         | Attribute Label/<br>Purpose            | Display<br>Sequence | Nested Region<br>Code                |
|--------------------------------------------|----------------------------------------|----------------------------------------|---------------------|--------------------------------------|
| IBU_CF_SR_<br>TEMP_U<br>PDATE_TEM<br>PLATE | IBU_CF_SR_<br>TEMPLATE_<br>NAME_TIP    | Tip for the field<br>above             | 50                  | -                                    |
| IBU_CF_SR_<br>TEMP_U<br>PDATE_TEM<br>PLATE | IBU_CF_SR_<br>DEFAULT_TEM<br>PLATE     | Default Service<br>Request<br>Template | 60                  | -                                    |
| IBU_CF_SR_<br>TEMP_U<br>PDATE_TEM<br>PLATE | IBU_CF_SR_<br>PRIMARY_<br>CONTACT_RG   | Subregion for<br>Primary Contact       | 70                  | IBU_CF_SR_<br>CR_PRIMARY_<br>CONTACT |
| IBU_CF_SR_<br>TEMP_U<br>PDATE_TEM<br>PLATE | IBU_CF_SR_<br>IDENTIFY_<br>PRODUCT_RG  | Subregion for<br>Identify Product      | 80                  | IBU_CF_SR_<br>IDENTIFY_<br>PRODUCT   |
| IBU_CF_SR_<br>TEMP_U<br>PDATE_TEM<br>PLATE | IBU_CF_<br>SR_PROB_<br>SUMMARY_<br>HDR | Problem<br>Summary                     | 90                  | -                                    |
| IBU_CF_SR_<br>TEMP_U<br>PDATE_TEM<br>PLATE | IBU_CF_SR_<br>REQUEST_TY<br>PE_NAME    | Request Type                           | 100                 | -                                    |
| IBU_CF_SR_<br>TEMP_U<br>PDATE_TEM<br>PLATE | IBU_CF_SR_<br>URGENCY                  | Urgency                                | 110                 | -                                    |
| IBU_CF_SR_<br>TEMP_U<br>PDATE_TEM<br>PLATE | IBU_CF_SR_<br>URGENCY_TIP              | Tip for the field<br>above             | 120                 | -                                    |
| IBU_CF_SR_<br>TEMP_U<br>PDATE_TEM<br>PLATE | IBU_CF_SR_<br>PROB_TYPE_<br>CODE       | Problem Type                           | 130                 | -                                    |
| IBU_CF_SR_<br>TEMP_U<br>PDATE_TEM<br>PLATE | IBU_CF_SR_<br>PROB_TYPE_<br>CODE_TIP   | Tip for the field above                | 140                 | -                                    |
| IBU_CF_SR_<br>TEMP_U<br>PDATE_TEM<br>PLATE | IBU_CF_SR_<br>PROB_TYPE_<br>DESC       | Problem Type                           | 150                 | -                                    |

| Code for Top-<br>Level Region              | Attribute Code                         | Attribute Label/<br>Purpose                                     | Display<br>Sequence | Nested Region<br>Code                      |
|--------------------------------------------|----------------------------------------|-----------------------------------------------------------------|---------------------|--------------------------------------------|
| IBU_CF_SR_<br>TEMP_U<br>PDATE_TEM<br>PLATE | IBU_CF_SR_<br>PROB_TYPE_<br>DESC_TIP   | Tip for the field<br>above                                      | 160                 | -                                          |
| IBU_CF_SR_<br>TEMP_U<br>PDATE_TEM<br>PLATE | IBU_CF_SR_<br>HELP_DESK_<br>NUMBER     | Help Desk<br>Number                                             | 170                 | -                                          |
| IBU_CF_SR_<br>TEMP_U<br>PDATE_TEM<br>PLATE | IBU_CF_SR_<br>HELP_DESK_<br>NUMBER_TIP | Tip for the field<br>above                                      | 180                 | -                                          |
| IBU_CF_SR_<br>TEMP_U<br>PDATE_TEM<br>PLATE | IBU_CF_SR_<br>PROJECT_<br>NUMBER       | Project Number                                                  | 190                 | -                                          |
| IBU_CF_SR_<br>TEMP_U<br>PDATE_TEM<br>PLATE | IBU_CF_SR_<br>PROJECT_<br>NUMBER_TIP   | Tip for the field<br>above                                      | 200                 | -                                          |
| IBU_CF_SR_<br>TEMP_U<br>PDATE_TEM<br>PLATE | IBU_CF_SR_<br>SAVE_A_COPY_<br>RG       | Subregion for<br>Save As Copy                                   | 210                 | IBU_CF_SR_<br>SAVE_AS_A_<br>COPY           |
| IBU_CF_SR_<br>UPDATE_<br>CONTACT           | IBU_CF_PAGE_<br>HDR                    | Update Contact                                                  | 10                  | -                                          |
| IBU_CF_SR_<br>UPDATE_<br>CONTACT           | IBU_CF_PAGE_<br>BUTTON_RG              | Subregion for<br>Page Level<br>Button                           | 20                  | IBU_CF_<br>SR_DTL_<br>CONTACT_<br>PAGE_BTN |
| IBU_CF_SR_<br>UPDATE_<br>CONTACT           | IBU_CF_<br>SR_DTL_<br>COMMON_RG        | Subregion for<br>Common Header<br>in Service<br>Request Details | 30                  | IBU_CF_SR_<br>DTL_COMMO                    |
| IBU_CF_SR_<br>UPDATE_<br>CONTACT           | IBU_CF_SR_<br>CONTACT                  | Contact                                                         | 40                  | -                                          |
| IBU_CF_SR_<br>UPDATE_<br>CONTACT           | IBU_CF_SR_<br>CONTACT_BY_<br>LIST      | Contact By                                                      | 50                  | -                                          |
| IBU_CF_SR_<br>UPDATE_<br>CONTACT           | IBU_CF_SR_<br>CONTACT_BY_<br>LIST_TIP  | Tip for the field above                                         | 60                  | -                                          |

| Code for Top-<br>Level Region        | Attribute Code                   | Attribute Label/<br>Purpose                                  | Display<br>Sequence | Nested Region<br>Code                |
|--------------------------------------|----------------------------------|--------------------------------------------------------------|---------------------|--------------------------------------|
| IBU_CF_SR_<br>UPDATE_<br>CONTACT     | IBU_CF_SR_PR<br>IMARY            | Primary                                                      | 70                  | -                                    |
| IBU_CF_SR_UP_<br>TEMP_BTN            | IBU_CF_<br>CANCEL                | Cancel                                                       | 10                  | -                                    |
| IBU_CF_SR_UP_<br>TEMP_BTN            | IBU_CF_U<br>PDATE                | Update                                                       | 20                  | -                                    |
| IBU_CF_SR_<br>USEFUL_SOLUT<br>ION    | IBU_CF_SUB_<br>SECTION_HDR       | Usefulness of<br>Solution                                    | 10                  | -                                    |
| IBU_CF_SR_<br>USEFUL_SOLUT<br>ION    | IBU_CF_SOLVE_<br>PROBLEM         | Did this solution<br>resolve your<br>question or<br>problem? | 20                  | -                                    |
| IBU_CF_SR_<br>USEFUL_SOLUT<br>ION    | IBU_CF_YES                       | Yes                                                          | 30                  | -                                    |
| IBU_CF_SR_<br>USEFUL_SOLUT<br>ION    | IBU_CF_NO                        | No                                                           | 40                  | -                                    |
| IBU_CF_SR_<br>USE_SAVED_<br>TEMPLATE | IBU_CF_SUB_<br>SECTION_HDR       | Use a Saved<br>Service Request<br>Template                   | 10                  | -                                    |
| IBU_CF_SR_<br>USE_SAVED_<br>TEMPLATE | IBU_CF_SR_<br>TEMPLATE           | Template                                                     | 20                  | -                                    |
| IBU_CF_SR_<br>USE_SAVED_<br>TEMPLATE | IBU_CF_SR_<br>TEMPLATE_TIP       | Tip for the field above                                      | 30                  | -                                    |
| IBU_CF_SR_<br>USE_SAVED_<br>TEMPLATE | IBU_CF_GO                        | Go                                                           | 40                  | -                                    |
| IBU_CF_SR_<br>VW_CREATE              | IBU_CF_PAGE_<br>HDR              | Create Service<br>Request View                               | 10                  | -                                    |
| IBU_CF_SR_<br>VW_CREATE              | IBU_CF_PAGE_<br>BUTTON_RG        | Subregion for<br>Page Level<br>Button                        | 20                  | IBU_CF_SR_<br>VW_CREATE_<br>PAGE_BTN |
| IBU_CF_SR_<br>VW_CREATE              | IBU_CF_IND<br>ICATE_REQU<br>IRED | *Indicates<br>required field                                 | 30                  | -                                    |

| Code for Top-<br>Level Region        | Attribute Code                         | Attribute Label/<br>Purpose                                   | Display<br>Sequence | Nested Region<br>Code          |
|--------------------------------------|----------------------------------------|---------------------------------------------------------------|---------------------|--------------------------------|
| IBU_CF_SR_<br>VW_CREATE              | IBU_CF_SR_V<br>IEW_NAME                | View Name                                                     | 40                  | -                              |
| IBU_CF_SR_<br>VW_CREATE              | IBU_CF_SR_V<br>IEW_NAME_TIP            | Tip for the field above                                       | 50                  | -                              |
| IBU_CF_SR_<br>VW_CREATE              | IBU_CF_SR_<br>DEFAULT_V<br>IEW         | Default Service<br>Request View                               | 60                  | -                              |
| IBU_CF_SR_<br>VW_CREATE              | IBU_CF_SR_<br>ROWS_PER_<br>PAGE        | Rows Per Page                                                 | 70                  | -                              |
| IBU_CF_SR_<br>VW_CREATE              | IBU_CF_SR_<br>ROWS_PER_<br>PAGE_TIP    | Tip for the field above                                       | 80                  | -                              |
| IBU_CF_SR_<br>VW_CREATE              | IBU_CF_SR_<br>VW_FILTER_RG             | Subregion for<br>Service Request<br>Search Filters            | 90                  | IBU_CF_SR_<br>VW_FILTER        |
| IBU_CF_SR_<br>VW_CREATE              | IBU_CF_SR_<br>VW_DSPL_O<br>PTS_RG      | Subregion for<br>Service Request<br>Search Display<br>Options | 100                 | IBU_CF_SR_<br>VW_DSPL_O<br>PTS |
| IBU_CF_SR_<br>VW_CREATE              | IBU_CF_SR_<br>VW_SORT_O<br>PTS_RG      | Subregion for<br>Service Request<br>Search Sort By<br>Options | 110                 | IBU_CF_SR_<br>VW_SORT_O<br>PTS |
| IBU_CF_SR_<br>VW_CREATE_<br>PAGE_BTN | IBU_CF_<br>CANCEL                      | Cancel                                                        | 10                  | -                              |
| IBU_CF_SR_<br>VW_CREATE_<br>PAGE_BTN | IBU_CF_SAVE                            | Save                                                          | 20                  | -                              |
| IBU_CF_SR_<br>VW_CREATE_<br>PAGE_BTN | IBU_CF_SAVE_<br>SEARCH                 | Save and Search                                               | 30                  | -                              |
| IBU_CF_SR_<br>VW_DSPL_O<br>PTS       | IBU_CF_SUB_<br>SECTION_HDR             | Display Options                                               | 10                  | -                              |
| IBU_CF_SR_<br>VW_DSPL_O<br>PTS       | IBU_CF_AVA<br>ILABLE_DSPL_<br>OPTS     | Available<br>Options                                          | 20                  | -                              |
| IBU_CF_SR_<br>VW_DSPL_O<br>PTS       | IBU_CF_AVA<br>ILABLE_DSPL_<br>OPTS_TIP | Tip for the field above                                       | 30                  | -                              |

| Code for Top-<br>Level Region         | Attribute Code                         | Attribute Label/<br>Purpose                                                     | Display<br>Sequence | Nested Region<br>Code                 |
|---------------------------------------|----------------------------------------|---------------------------------------------------------------------------------|---------------------|---------------------------------------|
| IBU_CF_SR_<br>VW_DSPL_O<br>PTS        | IBU_CF_<br>SELECTED_DS<br>PL_OPTS      | Selected Options                                                                | 40                  | -                                     |
| IBU_CF_SR_<br>VW_DSPL_O<br>PTS        | IBU_CF_<br>SELECTED_DS<br>PL_OPTS_TIP  | Tip for the field above                                                         | 50                  | -                                     |
| IBU_CF_SR_<br>VW_DSPL_O<br>PTS        | IBU_CF_SR_<br>VW_DSPL_O<br>PTS_LST_RG  | Subregion for<br>Service Request<br>Search Display<br>Option Values             | 60                  | IBU_CF_SR_<br>VW_DSPL_O<br>PTS_VALUES |
| IBU_CF_SR_<br>VW_DSPL_O<br>PTS        | IBU_CF_SR_<br>VW_SLTD_DS<br>PL_OPTS_RG | Subregion for<br>Service Request<br>Search Selected<br>Display Option<br>Values | 70                  | IBU_CF_SR_<br>VW_SLTD_DS<br>PL_OPTS   |
| IBU_CF_SR_<br>VW_DSPL_O<br>PTS_VALUES | IBU_CF_SR_<br>SERVICE_<br>REQUEST_NUM  | Request Number                                                                  | 10                  | -                                     |
| IBU_CF_SR_<br>VW_DSPL_O<br>PTS_VALUES | IBU_CF_<br>SR_PROB_<br>SUMMARY         | Problem<br>Summary                                                              | 20                  | -                                     |
| IBU_CF_SR_<br>VW_DSPL_O<br>PTS_VALUES | IBU_CF_SR_<br>REQUEST_TY<br>PE_NAME    | Request Type                                                                    | 30                  | -                                     |
| IBU_CF_SR_<br>VW_DSPL_O<br>PTS_VALUES | IBU_CF_SR_<br>STATUS                   | Status                                                                          | 40                  | -                                     |
| IBU_CF_SR_<br>VW_DSPL_O<br>PTS_VALUES | IBU_CF_SR_RE<br>PORTED_ON              | Reported On                                                                     | 50                  | -                                     |
| IBU_CF_SR_<br>VW_DSPL_O<br>PTS_VALUES | IBU_CF_<br>SR_LAST_U<br>PDATED_ON      | Last Updated On                                                                 | 60                  | -                                     |
| IBU_CF_SR_<br>VW_DSPL_O<br>PTS_VALUES | IBU_CF_SR_<br>PRODUCT_BY_<br>NAME      | Product                                                                         | 70                  | -                                     |
| IBU_CF_SR_<br>VW_DSPL_O<br>PTS_VALUES | IBU_CF_SR_<br>PRODUCT_BY_<br>DESC      | Product                                                                         | 80                  | -                                     |
| IBU_CF_SR_<br>VW_DSPL_O<br>PTS_VALUES | IBU_CF_SR_SER<br>IAL_NUMBER            | Serial Number                                                                   | 90                  | -                                     |

| Code for Top-<br>Level Region         | Attribute Code                            | Attribute Label/<br>Purpose | Display<br>Sequence | Nested Region<br>Code |
|---------------------------------------|-------------------------------------------|-----------------------------|---------------------|-----------------------|
| IBU_CF_SR_<br>VW_DSPL_O<br>PTS_VALUES | IBU_CF_SR_<br>TAG_NUMBER                  | Tag                         | 100                 | -                     |
| IBU_CF_SR_<br>VW_DSPL_O<br>PTS_VALUES | IBU_CF_SR_<br>URGENCY                     | Urgency                     | 110                 | -                     |
| IBU_CF_SR_<br>VW_DSPL_O<br>PTS_VALUES | IBU_CF_SR_<br>ACCOUNT_<br>NUMBER          | Account Number              | 120                 | -                     |
| IBU_CF_SR_<br>VW_DSPL_O<br>PTS_VALUES | IBU_CF_SR_<br>PROJECT_<br>NUMBER          | Project Number              | 130                 | -                     |
| IBU_CF_SR_<br>VW_DSPL_O<br>PTS_VALUES | IBU_CF_SR_<br>HELP_DESK_<br>NUMBER        | Help Desk<br>Number         | 140                 | -                     |
| IBU_CF_SR_<br>VW_FILTER               | IBU_CF_SUB_<br>SECTION_HDR                | Filter Criteria             | 10                  | -                     |
| IBU_CF_SR_<br>VW_FILTER               | IBU_CF_SR_<br>SERVICE_<br>REQUEST_NUM     | Request Number              | 20                  | -                     |
| IBU_CF_SR_<br>VW_FILTER               | IBU_CF_SR_<br>SER_REQ_<br>NUM_TIP         | Tip for the field above     | 30                  | -                     |
| IBU_CF_SR_<br>VW_FILTER               | IBU_CF_SR_RE<br>PORTED_ON                 | Reported On                 | 40                  | -                     |
| IBU_CF_SR_<br>VW_FILTER               | IBU_CF_SR_RE<br>PORTED_ON_T<br>IP         | Tip for the field above     | 50                  | -                     |
| IBU_CF_SR_<br>VW_FILTER               | IBU_CF_<br>SR_LAST_U<br>PDATED_ON         | Last Updated On             | 60                  | -                     |
| IBU_CF_SR_<br>VW_FILTER               | IBU_CF_<br>SR_LAST_U<br>PDATED_ON_<br>TIP | Tip for the field<br>above  | 70                  | -                     |
| IBU_CF_SR_<br>VW_FILTER               | IBU_CF_SR_<br>ACCOUNT_<br>NUMBER          | Account Number              | 80                  | -                     |
| IBU_CF_SR_<br>VW_FILTER               | IBU_CF_SR_<br>ACCOUNT_<br>NUMBER_TIP      | Tip for the field above     | 90                  | -                     |

| Code for Top-<br>Level Region       | Attribute Code                         | Attribute Label/<br>Purpose                                  | Display<br>Sequence | Nested Region<br>Code               |
|-------------------------------------|----------------------------------------|--------------------------------------------------------------|---------------------|-------------------------------------|
| IBU_CF_SR_<br>VW_FILTER             | IBU_CF_SR_<br>REQUEST_TY<br>PE_NAME    | Request Type                                                 | 100                 | -                                   |
| IBU_CF_SR_<br>VW_FILTER             | IBU_CF_SR_<br>REQ_TYPE_<br>NAME_TIP    | Tip for the field above                                      | 110                 | -                                   |
| IBU_CF_SR_<br>VW_FILTER             | IBU_CF_SR_<br>URGENCY                  | Urgency                                                      | 120                 | -                                   |
| IBU_CF_SR_<br>VW_FILTER             | IBU_CF_SR_<br>URGENCY_TIP              | Tip for the field above                                      | 130                 | -                                   |
| IBU_CF_SR_<br>VW_FILTER             | IBU_CF_SR_<br>STATUS                   | Status                                                       | 140                 | -                                   |
| IBU_CF_SR_<br>VW_FILTER             | IBU_CF_SR_<br>STATUS_TIP               | Tip for the field above                                      | 150                 | -                                   |
| IBU_CF_SR_<br>VW_FILTER             | IBU_CF_SR_<br>PROJECT_<br>NUMBER       | Project Number                                               | 160                 | -                                   |
| IBU_CF_SR_<br>VW_FILTER             | IBU_CF_SR_<br>PROJECT_<br>NUMBER_TIP   | Tip for the field above                                      | 170                 | -                                   |
| IBU_CF_SR_<br>VW_FILTER             | IBU_CF_SR_<br>HELP_DESK_<br>NUMBER     | Help Desk<br>Number                                          | 180                 | -                                   |
| IBU_CF_SR_<br>VW_FILTER             | IBU_CF_SR_<br>HELP_DESK_<br>NUMBER_TIP | Tip for the field above                                      | 190                 | -                                   |
| IBU_CF_SR_<br>VW_FILTER             | IBU_CF_SR_<br>VW_PRODUCT_<br>FILTER_RG | Subregion for<br>Service Request<br>Search Product<br>Filter | 200                 | IBU_CF_SR_<br>VW_PRODUCT_<br>FILTER |
| IBU_CF_SR_<br>VW_PRODUCT_<br>FILTER | IBU_CF_<br>SR_PROD_<br>SEARCH_BY       | Search by                                                    | 10                  | -                                   |
| IBU_CF_SR_<br>VW_PRODUCT_<br>FILTER | IBU_CF_<br>SR_ALL_<br>PRODUCT_RG       | Subregion for All<br>Products                                | 20                  | IBU_CF_SR_<br>ALL_PRODUCT           |
| IBU_CF_SR_<br>VW_PRODUCT_<br>FILTER | IBU_CF_SR_SER<br>IAL_NUMBER_<br>RG     | Subregion for<br>Serial Number                               | 30                  | IBU_CF_SR_SER<br>IAL_NUMBER         |

| Code for Top-<br>Level Region       | Attribute Code                      | Attribute Label/<br>Purpose                                   | Display<br>Sequence | Nested Region<br>Code                |
|-------------------------------------|-------------------------------------|---------------------------------------------------------------|---------------------|--------------------------------------|
| IBU_CF_SR_<br>VW_PRODUCT_<br>FILTER | IBU_CF_SR_<br>TAG_NUMBER_<br>RG     | Subregion for<br>Tag Number                                   | 40                  | IBU_CF_SR_<br>TAG_NUMBER             |
| IBU_CF_SR_<br>VW_PRODUCT_<br>FILTER | IBU_CF_<br>SR_REG_<br>PRODUCT_RG    | Subregion for<br>Registered<br>Products                       | 50                  | IBU_CF_SR_<br>REG_PRODUCT            |
| IBU_CF_SR_<br>VW_QL_U<br>PDATE      | IBU_CF_PAGE_<br>HDR                 | Edit Service<br>Requests Quick<br>Links Content               | 10                  | -                                    |
| IBU_CF_SR_<br>VW_QL_U<br>PDATE      | IBU_CF_PAGE_<br>BUTTON_RG           | Subregion for<br>Page Level<br>Button                         | 20                  | IBU_CF_SR_<br>VW_UPDATE_<br>PAGE_BTN |
| IBU_CF_SR_<br>VW_QL_U<br>PDATE      | IBU_CF_SR_<br>VW_DSPL_O<br>PTS_RG   | Subregion for<br>Service Request<br>Search Display<br>Options | 30                  | IBU_CF_SR_<br>VW_DSPL_O<br>PTS       |
| IBU_CF_SR_<br>VW_QL_U<br>PDATE      | IBU_CF_SR_<br>VW_SORT_O<br>PTS_RG   | Subregion for<br>Service Request<br>Search Sort By<br>Options | 40                  | IBU_CF_SR_<br>VW_SORT_O<br>PTS       |
| IBU_CF_SR_<br>VW_QL_U<br>PDATE      | IBU_CF_SR_<br>ROWS_HDR              | Rows                                                          | 50                  | -                                    |
| IBU_CF_SR_<br>VW_QL_U<br>PDATE      | IBU_CF_SR_<br>ROWS_PER_<br>PAGE     | Rows Per Page                                                 | 60                  | -                                    |
| IBU_CF_SR_<br>VW_QL_U<br>PDATE      | IBU_CF_SR_<br>ROWS_PER_<br>PAGE_TIP | Tip for the field above                                       | 70                  | -                                    |
| IBU_CF_SR_<br>VW_QL_U<br>PDATE      | IBU_CF_IND<br>ICATE_REQU<br>IRED    | *Indicates<br>required field                                  | 80                  | -                                    |
| IBU_CF_SR_<br>VW_SAVE_AS_<br>COPY   | IBU_CF_SUB_<br>SECTION_HDR          | Save As a Copy                                                | 10                  | -                                    |
| IBU_CF_SR_<br>VW_SAVE_AS_<br>COPY   | IBU_CF_SR_V<br>IEW_NAME             | View Name                                                     | 20                  | -                                    |
| IBU_CF_SR_<br>VW_SAVE_AS_<br>COPY   | IBU_CF_SR_V<br>IEW_NAME_TIP         | Tip for the field above                                       | 30                  | -                                    |

| Code for Top-<br>Level Region        | Attribute Code                          | Attribute Label/<br>Purpose                                   | Display<br>Sequence | Nested Region<br>Code                |
|--------------------------------------|-----------------------------------------|---------------------------------------------------------------|---------------------|--------------------------------------|
| IBU_CF_SR_<br>VW_SAVE_AS_<br>COPY    | IBU_CF_SAVE_<br>AS                      | Save As                                                       | 40                  | -                                    |
| IBU_CF_SR_<br>VW_SAVE_AS_<br>COPY    | IBU_CF_<br>SR_MAKE_<br>DEFAULT_V<br>IEW | Make it Default<br>Service Request<br>View                    | 50                  | -                                    |
| IBU_CF_SR_<br>VW_SEARCH              | IBU_CF_PAGE_<br>HDR                     | Search Service<br>Requests                                    | 10                  | -                                    |
| IBU_CF_SR_<br>VW_SEARCH              | IBU_CF_PAGE_<br>BUTTON_RG               | Subregion for<br>Page Level<br>Button                         | 20                  | IBU_CF_SR_<br>VW_SEARCH_<br>PAGE_BTN |
| IBU_CF_SR_<br>VW_SEARCH              | IBU_CF_IND<br>ICATE_REQU<br>IRED        | *Indicates<br>required field                                  | 30                  | -                                    |
| IBU_CF_SR_<br>VW_SEARCH              | IBU_CF_SR_<br>VW_FILTER_RG              | Subregion for<br>Service Request<br>Search Filters            | 40                  | IBU_CF_SR_<br>VW_FILTER              |
| IBU_CF_SR_<br>VW_SEARCH              | IBU_CF_SR_<br>VW_DSPL_O<br>PTS_RG       | Subregion for<br>Service Request<br>Search Display<br>Options | 50                  | IBU_CF_SR_<br>VW_DSPL_O<br>PTS       |
| IBU_CF_SR_<br>VW_SEARCH              | IBU_CF_SR_<br>VW_SORT_O<br>PTS_RG       | Subregion for<br>Service Request<br>Search Sort By<br>Options | 60                  | IBU_CF_SR_<br>VW_SORT_O<br>PTS       |
| IBU_CF_SR_<br>VW_SEARCH_<br>PAGE_BTN | IBU_CF_<br>CANCEL                       | Cancel                                                        | 10                  | -                                    |
| IBU_CF_SR_<br>VW_SEARCH_<br>PAGE_BTN | IBU_CF_SR_<br>SEARCH_<br>REQUESTS       | Search                                                        | 20                  | -                                    |
| IBU_CF_SR_<br>VW_SLTD_DS<br>PL_OPTS  | IBU_CF_SR_<br>SERVICE_<br>REQUEST_NUM   | Request Number                                                | 10                  | -                                    |
| IBU_CF_SR_<br>VW_SLTD_DS<br>PL_OPTS  | IBU_CF_<br>SR_PROB_<br>SUMMARY          | Problem<br>Summary                                            | 20                  | -                                    |
| IBU_CF_SR_<br>VW_SLTD_DS<br>PL_OPTS  | IBU_CF_SR_<br>REQUEST_TY<br>PE_NAME     | Request Type                                                  | 30                  | -                                    |

| Code for Top-<br>Level Region       | Attribute Code                     | Attribute Label/<br>Purpose | Display<br>Sequence | Nested Region<br>Code |
|-------------------------------------|------------------------------------|-----------------------------|---------------------|-----------------------|
| IBU_CF_SR_<br>VW_SLTD_DS<br>PL_OPTS | IBU_CF_SR_<br>STATUS               | Status                      | 40                  | -                     |
| IBU_CF_SR_<br>VW_SLTD_DS<br>PL_OPTS | IBU_CF_SR_RE<br>PORTED_ON          | Reported On                 | 50                  | -                     |
| IBU_CF_SR_<br>VW_SLTD_DS<br>PL_OPTS | IBU_CF_<br>SR_LAST_U<br>PDATED_ON  | Last Updated On             | 60                  | -                     |
| IBU_CF_SR_<br>VW_SLTD_DS<br>PL_OPTS | IBU_CF_SR_<br>PRODUCT_BY_<br>NAME  | Product                     | 70                  | -                     |
| IBU_CF_SR_<br>VW_SLTD_DS<br>PL_OPTS | IBU_CF_SR_<br>PRODUCT_BY_<br>DESC  | Product                     | 80                  | -                     |
| IBU_CF_SR_<br>VW_SLTD_DS<br>PL_OPTS | IBU_CF_SR_SER<br>IAL_NUMBER        | Serial Number               | 90                  | -                     |
| IBU_CF_SR_<br>VW_SLTD_DS<br>PL_OPTS | IBU_CF_SR_<br>TAG_NUMBER           | Tag                         | 100                 | -                     |
| IBU_CF_SR_<br>VW_SLTD_DS<br>PL_OPTS | IBU_CF_SR_<br>URGENCY              | Urgency                     | 110                 | -                     |
| IBU_CF_SR_<br>VW_SLTD_DS<br>PL_OPTS | IBU_CF_SR_<br>ACCOUNT_<br>NUMBER   | Account Number              | 120                 | -                     |
| IBU_CF_SR_<br>VW_SLTD_DS<br>PL_OPTS | IBU_CF_SR_<br>PROJECT_<br>NUMBER   | Project Number              | 130                 | -                     |
| IBU_CF_SR_<br>VW_SLTD_DS<br>PL_OPTS | IBU_CF_SR_<br>HELP_DESK_<br>NUMBER | Help Desk<br>Number         | 140                 | -                     |
| IBU_CF_SR_<br>VW_SLTD_DS<br>PL_OPTS | IBU_CF_<br>REMOVE                  | Remove                      | 150                 | -                     |
| IBU_CF_SR_<br>VW_SORT_O<br>PTS      | IBU_CF_SUB_<br>SECTION_HDR         | Sort Options                | 10                  | -                     |
| IBU_CF_SR_<br>VW_SORT_O<br>PTS      | IBU_CF_SR_<br>VW_SORT_BY           | Sort By                     | 20                  | -                     |
|                                     |                                    |                             |                     |                       |

| Code for Top-<br>Level Region          | Attribute Code                            | Attribute Label/<br>Purpose                        | Display<br>Sequence | Nested Region<br>Code                  |
|----------------------------------------|-------------------------------------------|----------------------------------------------------|---------------------|----------------------------------------|
| IBU_CF_SR_<br>VW_SORT_O<br>PTS         | IBU_CF_SR_<br>VW_SORT_BY_<br>ASC_DESC     | Sort By<br>Dropdown                                | 30                  | -                                      |
| IBU_CF_SR_<br>VW_SORT_O<br>PTS         | IBU_CF_SR_<br>VW_THEN_BY                  | Then By                                            | 40                  | -                                      |
| IBU_CF_SR_<br>VW_SORT_O<br>PTS         | IBU_CF_SR_<br>VW_THEN_BY_<br>ASC_DESC     | Then By<br>Dropdown                                | 50                  | -                                      |
| IBU_CF_SR_<br>VW_SORT_O<br>PTS         | IBU_CF_SR_<br>VW_FINALLY_<br>BY           | Finally By                                         | 60                  | -                                      |
| IBU_CF_SR_<br>VW_SORT_O<br>PTS         | IBU_CF_SR_<br>VW_FINALLY_<br>ASC_DESC     | Finally By<br>Dropdown                             | 70                  | -                                      |
| IBU_CF_SR_<br>VW_SORT_O<br>PTS         | IBU_CF_SR_<br>VW_SORT_O<br>PTS_LST_RG     | Subregion for<br>Service Request<br>Search Sort By | 80                  | IBU_CF_SR_<br>VW_DSPL_O<br>PTS_VALUES  |
| IBU_CF_SR_<br>VW_SUMMARY               | IBU_CF_PAGE_<br>HDR                       | Personalize<br>Service Request<br>Views            | 10                  | -                                      |
| IBU_CF_SR_<br>VW_SUMMARY               | IBU_CF_PAGE_<br>BUTTON_RG                 | Subregion for<br>Page Level<br>Button              | 20                  | IBU_CF_<br>SR_VW_<br>SUMMARY_<br>BTN   |
| IBU_CF_SR_<br>VW_SUMMARY               | IBU_CF_<br>SR_VW_<br>SUMMARY_<br>TABLE_RG | Subregion for<br>Service Request<br>View Table     | 30                  | IBU_CF_<br>SR_VW_<br>SUMMARY_<br>TABLE |
| IBU_CF_<br>SR_VW_<br>SUMMARY_<br>BTN   | IBU_CF_SR_<br>CREATE_VIEW                 | Create View                                        | 10                  | -                                      |
| IBU_CF_<br>SR_VW_<br>SUMMARY_<br>TABLE | IBU_CF_<br>SR_VW_<br>SUMMARY_SR_<br>VIEW  | Service Request<br>View                            | 10                  | -                                      |
| IBU_CF_<br>SR_VW_<br>SUMMARY_<br>TABLE | IBU_CF_<br>DEFAULT                        | Default                                            | 20                  | -                                      |

| Code for Top-<br>Level Region          | Attribute Code                      | Attribute Label/<br>Purpose                                   | Display<br>Sequence | Nested Region<br>Code                |
|----------------------------------------|-------------------------------------|---------------------------------------------------------------|---------------------|--------------------------------------|
| IBU_CF_<br>SR_VW_<br>SUMMARY_<br>TABLE | IBU_CF_EDIT                         | Edit                                                          | 30                  | -                                    |
| IBU_CF_<br>SR_VW_<br>SUMMARY_<br>TABLE | IBU_CF_<br>REMOVE                   | Remove                                                        | 40                  | -                                    |
| IBU_CF_SR_<br>VW_UPDATE                | IBU_CF_PAGE_<br>HDR                 | Update Service<br>Request View                                | 10                  | -                                    |
| IBU_CF_SR_<br>VW_UPDATE                | IBU_CF_PAGE_<br>BUTTON_RG           | Subregion for<br>Page Level<br>Button                         | 20                  | IBU_CF_SR_<br>VW_UPDATE_<br>PAGE_BTN |
| IBU_CF_SR_<br>VW_UPDATE                | IBU_CF_IND<br>ICATE_REQU<br>IRED    | *Indicates<br>required field                                  | 30                  | -                                    |
| IBU_CF_SR_<br>VW_UPDATE                | IBU_CF_SR_V<br>IEW_NAME             | View Name                                                     | 40                  | -                                    |
| IBU_CF_SR_<br>VW_UPDATE                | IBU_CF_SR_V<br>IEW_NAME_TIP         | Tip for the field above                                       | 50                  | -                                    |
| IBU_CF_SR_<br>VW_UPDATE                | IBU_CF_SR_<br>DEFAULT_V<br>IEW      | Default Service<br>Request View                               | 60                  | -                                    |
| IBU_CF_SR_<br>VW_UPDATE                | IBU_CF_SR_<br>ROWS_PER_<br>PAGE     | Rows Per Page                                                 | 70                  | -                                    |
| IBU_CF_SR_<br>VW_UPDATE                | IBU_CF_SR_<br>ROWS_PER_<br>PAGE_TIP | Tip for the field above                                       | 80                  | -                                    |
| IBU_CF_SR_<br>VW_UPDATE                | IBU_CF_SR_<br>VW_FILTER_RG          | Subregion for<br>Service Request<br>Search Filters            | 90                  | IBU_CF_SR_<br>VW_FILTER              |
| IBU_CF_SR_<br>VW_UPDATE                | IBU_CF_SR_<br>VW_DSPL_O<br>PTS_RG   | Subregion for<br>Service Request<br>Search Display<br>Options | 100                 | IBU_CF_SR_<br>VW_DSPL_O<br>PTS       |
| IBU_CF_SR_<br>VW_UPDATE                | IBU_CF_SR_<br>VW_SORT_O<br>PTS_RG   | Subregion for<br>Service Request<br>Search Sort By<br>Options | 110                 | IBU_CF_SR_<br>VW_SORT_O<br>PTS       |
| IBU_CF_SR_<br>VW_UPDATE                | IBU_CF_SR_<br>SAVE_A_COPY_<br>RG    | Subregion for<br>Save As Copy                                 | 120                 | IBU_CF_SR_<br>VW_SAVE_AS_<br>COPY    |

| Code for Top-<br>Level Region        | Attribute Code                   | Attribute Label/<br>Purpose | Display<br>Sequence | Nested Region<br>Code |
|--------------------------------------|----------------------------------|-----------------------------|---------------------|-----------------------|
| IBU_CF_SR_<br>VW_UPDATE_<br>PAGE_BTN | IBU_CF_<br>CANCEL                | Cancel                      | 10                  | -                     |
| IBU_CF_SR_<br>VW_UPDATE_<br>PAGE_BTN | IBU_CF_U<br>PDATE                | Update                      | 20                  | -                     |
| IBU_CF_SR_<br>VW_UPDATE_<br>PAGE_BTN | IBU_CF_U<br>PDATE_AND_<br>SEARCH | Update and<br>Search        | 30                  | -                     |

## **Online Help Targets**

The following table shows the online help targets for pages in Oracle iSupport. Use the targets in the help pages that you customize for the service request pages that you configure and in other help pages whose text you want to change.

| Page Description                                                                     | Target Name for Online Help |
|--------------------------------------------------------------------------------------|-----------------------------|
| Create Service Request: Select Request Type                                          | IbuSRSelectRequestType      |
| Create Service Request: Identify Problem                                             | IbuSRIdentifyProblem        |
| Create Service Request: Problem Details                                              | IbuSRProblemDetails         |
| Create Service Request: Suggested Solutions                                          | IbuSRSuggestedSolutions     |
| Solution Details                                                                     | IbuSRSolutionDetail         |
| Create Service Request: Problem Resolved                                             | IbuSRProblemResolved        |
| Create Service Request: Contact Information                                          | IbuSRContactInformation     |
| Create Service Request: Additional Contacts                                          | IbuSRAdditionalContacts     |
| Create Service Request: Review                                                       | IbuSRReview                 |
| Create Service Request: Confirmation                                                 | IbuSRCRConfirmation         |
| Service Request Summary                                                              | IbuSRServiceRequestSummary  |
| Service Request Details                                                              | IbuSRDetails                |
| Service Request Details: Add Contact                                                 | IbuSRDetailsAddContact      |
| Service Request Details: Update Contact                                              | IbuSRDetailsUpdateContact   |
| Close Service Request, Service Request<br>Escalation Request, Reopen Service Request | IbuSRDetailsActions         |

Online Help Targets for Oracle iSupport Pages

| Page Description                                                                                              | Target Name for Online Help |
|----------------------------------------------------------------------------------------------------|-----------------------------|
| Service Request View Summary                                                                                  | IbuSRViewSummary            |
| Create Service Request View                                                                                   | IbuSRCreateView             |
| Update Service Request View                                                                                   | IbuSRUpdateView             |
| Search Service Request                                                                                        | IbuSRSearch                 |
| Service Request Template Summary                                                                              | IbuSRTemplateSummary        |
| Create Service Request Template: Select<br>Request Type                                                       | IbuSRTempSelectRequestType  |
| Create Service Request Template                                                                               | IbuSRCreateTemplate         |
| Create Service Request Template: Additional<br>Contacts                                                       | IbuSRTempAddContacts        |
| Update Service Request Template                                                                               | IbuSRUpdateTemplate         |
| Delete/Remove Confirmation. (For now<br>it is used for Service Request Quick<br>Links, Views, and Templates.) | IbuSRRemoveConfirmation     |
| Edit Service Request Quick Links                                                                              | IbuSRQLEdit                 |
| Order Summary                                                                                                 | IBUIORD                     |
| Order Detail                                                                                                  | IBUIORDD                    |
| Order Shipments                                                                                               | IBUIORDS                    |
| Order Shipments Details                                                                                       | IBUIORDSD                   |
| Order Line Details                                                                                            | IBUIORDL                    |
| Returns Summary                                                                                               | IBUIRET                     |
| Returns Detail                                                                                                | IBUIRETD                    |
| Returns Line Details                                                                                          | IBUIRETL                    |
| Return Create                                                                                                 | IBUIRETC                    |
| Return Create Review and Submit                                                                               | IBUIRETCR                   |
| Return Create Confirmation                                                                                    | IBUIRETCC                   |
| Technical Library Administration                                                                              | IBUACAT                     |
| Configuring Call Me                                                                                           | IBUACM                      |
| Configuring Surveys/Feedback: Create                                                                          | IBUAFBC                     |
|                                                                                                    |                             |

| Page Description                      | Target Name for Online Help |
|---------------------------------------|-----------------------------|
| Surveys administration                | IBUAFBX                     |
| Administering Forums                  | IBUAFCC                     |
| Maintaining Categories                | IBUAFCR                     |
| Creating Forums                       | IBUAFFC                     |
| Maintaining Forums                    | IBUAFFNC                    |
| Maintaining Messages                  | IBUAFMM                     |
| Using Forum Moderators                | IBUAFMOD                    |
| Maintaining Users                     | IBUALLUSER                  |
| Enabling Homepage E-Mails             | IBUASUB                     |
| User group Administration             | IBUAUGSP                    |
| Searching within Forums               | IBUFADSE                    |
| Using Forums                          | IBUFCATV                    |
| Posting New Messages to Forums        | IBUFMSGP                    |
| Viewing Forums                        | IBUFMSGV                    |
| Maintaining the Homepage              | IBUHACNT                    |
| Changing Mandatory Bin Layout/Display | IBUHALYT                    |
| Adding MES Content to Homepage        | IBUHAMES                    |
| Using the Homepage                    | IBUHPAGE                    |
| Tracking Service Requests on Homepage | IBUHSREDT                   |
| Choosing Homepage Content             | IBUHUCNT                    |
| Changing Homepage Display             | IBUHULYT                    |
| Viewing Invoices                      | IBUIINVS                    |
| Using Accounts                        | IBUIORD                     |
| Viewing Payments                      | IBUIPMTS                    |
| Technical Library                     | IBUKTL                      |
| Replying to Forum Messages            | IBUMSGR                     |
| Requesting a Support Call Back        | IBUPCMP                     |
|                                       |                             |

| Page Description                                  | Target Name for Online Help |
|---------------------------------------------------|-----------------------------|
| Responding to Surveys                             | IBUPFBGL                    |
| Enabling Homepage E-mail Subscriptions            | IBUPROFGENERAL              |
| Service Request Templates                         | IBUTPTMS                    |
| Changing Default Customer Account                 | IBUUMPROFACCOUNT            |
| Adding/Changing Address Information               | IBUUMPROFADDR               |
| Viewing Administrators Information                | IBUUMPROFADMINV             |
| Adding/Changing Company Information               | IBUUMPROFCMPY               |
| Adding/Changing Contact Points (Phone/E-mail/Fax) | IBUUMPROFCTPTV              |
| Setting User Homepage E-mail Subscription         | IBUUMPROFGENERAL            |
| Changing/Resetting Password                       | IBUUMPROFPP                 |
| Setting General Preferences                       | JTFGENPREF                  |
| Viewing Contracts                                 | ОКСШКТОР                    |
| Support Language Administration                   | IBUALANGMAP                 |
| Site Selection Page                               | IBUSITESELECTION            |

## Java Classes for Seeded Bins

The following table shows the Java classes for seeded Oracle iSupport bins. Use these class files to create new bins if you remove these bins from the default setup.

| Bin Name                   | Associated Java Class                                     |
|----------------------------|-----------------------------------------------------------|
| Alert                      | oracle.apps.ibu.homepage.AlertBinRenderer                 |
| Solve a Problem            | oracle.apps.ibu.homepage.<br>FindSolBinRenderer           |
| Help                       | oracle.apps.ibu.homepage.HelpBinRenderer                  |
| Language Picker            | oracle.apps.ibu.homepage.Language<br>PickerRenderer       |
| Login                      | oracle.apps.ibu.homepage.LoginBinRenderer                 |
| MES                        | oracle.apps.ibu.homepage.MesBinRenderer                   |
| Service Request Quick Link | oracle.apps.ibu.homepage.<br>QLServiceRequestBinRenderer  |
| Solution Quick Link        | oracle.apps.ibu.homepage.<br>QuickLinkBinRenderer         |
| Quick Navigation           | oracle.apps.ibu.homepage.<br>QuickNavBinRenderer          |
| Responsibility Picker      | oracle.apps.ibu.homepage.Responsibility<br>PickerRenderer |
| Service Request            | oracle.apps.ibu.homepage.<br>ServiceRequestBinRenderer    |
| Technical Library          | oracle.apps.ibu.homepage.<br>TechLibBinRenderer           |

Java Classes for Seeded Oracle iSupport Bins

# <u>C</u>

## **Menu Configuration**

This appendix covers the following topics:

- Overview
- Implementation Steps
- Sample Code

#### **Overview**

This appendix provides the technical design of a sample implementation of an Oracle iSupport custom menu (custom navigation) utilizing the custom navigation framework. Its sole purpose is to demonstrate the custom navigation features in Oracle iSupport. Customers of Oracle iSupport should not adapt any sample source code from this document to production environments without further testing of functionality and performance.

### **Implementation Steps**

This section lists the implementation steps needed to implement the custom menu in Oracle iSupport at a responsibility level and provides the sample source code and the resultant screenshots for this implementation. Oracle assumes that the reader of this document is familiar with the Oracle JTT Framework used by Oracle iSupport and the HTML, JSP, and Java technologies.

The custom navigation framework provides access to all menu objects that are currently available under the Oracle look and feel implementation. The purpose of this framework is to delegate the HTML rendering portion in a page to a customer-defined rendering java class. The menu definition attached to a responsibility continues to be retrieved in the same manner as is currently done.

The custom menu framework gives a developer control of the menu-rendering area on a page by inserting custom HTML and menu-rendering code in the highlighted regions of the page. The support organizations should refer to the JTT custom navigation developer guide for the details regarding this framework.

The following pictures show the before and after look and feel of a page for which a custom menu renderer is implemented:

The following figure shows a home page before implementation of a custom menu class. The figure descriptions refer to color, which may be available in some media.

The periphery of the page will be changed and appears in yellow as follows:

- 1. The page title, Oracle iSupport, appears in the upper left of the yellow header region.
- 2. In the yellow header region, the following links appear horizontally in the upper right corner:
  - 1. iSupport
  - 2. Contact Us
  - 3. Feedback
  - 4. Profile
  - 5. Sign Out
  - 6. Help
- 3. Immediately below these links, the following tabs appear horizontally:
  - 1. Home
  - 2. Account
  - 3. Support
- 4. The Quick Find LOV and the Go button appear centered below the darkened tab bar.
- 5. The narrow left and right yellow borders are blank.
- 6. In the yellow footer region, the following links appear centered horizontally:
  - 1. Home
  - 2. Account
  - 3. Support
  - 4. iSupport
  - 5. Contact Us
  - 6. Feedback
  - 7. Profile
  - 8. Sign Out
  - 9. Help

| Home Page before | Implementation | of a Custom | Menu Class |
|------------------|----------------|-------------|------------|
|------------------|----------------|-------------|------------|

| iSupport                                                                                                    |                   |                                             |                            | iSupport Contact Us Feedback Prot              | file <u>Sign Out</u> H |
|----------------------------------------------------------------------------------------------------|-------------------|---------------------------------------------|----------------------------|------------------------------------------------|------------------------|
| in the second second se |                   |                                             |                            | Home                                           | s 🔨 Suppor             |
|                                                                                                    |                   |                                             |                            | Ð                                              |                        |
|                                                                                                    | Quick Find        | Service Requests                            |                            | Go                                             |                        |
| Welcome Amy Miller , 06                                                                                                    | -JAN-2            | 004                                         |                            |                                                |                        |
| Personalize: - <u>Content</u> <u>Layout</u>                                                                                                    |                   |                                             |                            |                                                |                        |
| Alerts <u>Ed</u>                                                                                                    | t How c           | an we help you?                             |                            |                                                |                        |
| Service Contract Nearing Expiration                                                                                                    |                   | a Solution                                  |                            |                                                |                        |
| Please Review                                                                                                    |                   | uently Used Solutions<br>te Service Request |                            |                                                |                        |
| <u>101</u>                                                                                                    | ore • <u>Crea</u> | te Service Request                          |                            |                                                |                        |
| iSupport Technical Library <u>Ed</u>                                                                                                    | t Servio          | e Requests                                  |                            |                                                | <u>Edi</u> t           |
| Betup Documents                                                                                                    | No.               | Date Created                                | Last Update Date           | Request Summary                                | Status                 |
| <ul> <li>Oracle Sales Online Setup Guide</li> </ul>                                                                                                    | <u>19266</u>      | 15-DEC-2003                                 | 15-DEC-2003                | hard disk problem                              | Open                   |
| Support Resources <u>Clos</u>                                                                                                    | 19064<br>19062    | 10-OCT-2003<br>10-OCT-2003                  | 20-NOV-2003<br>20-NOV-2003 | machine is not working<br>Machine is very slow | Open<br>Open           |
| Navigate quickly using these links                                                                                                    | 19060             | 10-OCT-2003                                 | 20-NOV-2003                | Machine is not working                         | Open                   |
| <ul> <li>Find solutions to your problems</li> </ul>                                                                                                    | 18666             | 21-AUG-2003                                 | 20-NOV-2003                | Invoice not received                           | Open                   |
| Frequently used solutions                                                                                                    |                   |                                             |                            |                                                | Mo                     |
| <ul> <li>Create service request</li> </ul>                                                                                                    |                   |                                             |                            |                                                |                        |
| View orders                                                                                                    |                   |                                             |                            |                                                |                        |
| <ul> <li><u>Update your personal information</u></li> <li>Participate in forums</li> </ul>                                                                                                    |                   |                                             |                            |                                                |                        |
| Technical library                                                                                                    |                   |                                             |                            |                                                |                        |
| <u>Contact us</u>                                                                                                    |                   |                                             |                            |                                                |                        |
| <ul> <li>Provide us your feedback</li> </ul>                                                                                                    |                   |                                             |                            |                                                |                        |
|                                                                                                    |                   |                                             |                            |                                                |                        |
|                                                                                                    | 1.5               |                                             |                            | a. 1 a                                         |                        |
| Home   Accoun                                                                                                    | ts   <u>Suppo</u> | <u>rt</u>   <u>iSupport</u>   <u>Cont</u>   | act Us   Feedback   Pro    | <u>ofile</u>   <u>Sign Out</u>   <u>Help</u>   |                        |

The following figure shows the home page after implementation of a custom menu class.

The periphery of the page has changed and appears in yellow as follows:

- 1. The page title, Vision Enterprises, appears in the upper left of the yellow header region.
- 2. The tabs are gone from their former location.
- 3. In the yellow header region about where the tab bar appeared, the following links appear horizontally in a darkened bar in the following order:
  - 1. iSupport
  - 2. Contact Us
  - 3. Feedback
  - 4. Profile
  - 5. Sign Out
  - 6. Help
- 4. The left and right yellow borders are wider than before and squeeze the central region to make it narrower horizontally. The right border remains blank.
- 5. The left border is titled iSupport and has the following links arranged vertically:
  - 1. Name
  - 2. Account

- 3. Support
- 6. In the yellow footer region, the following links appear horizontally in a darkened bar in the following order:
  - 1. iSupport
  - 2. Contact Us
  - 3. Feedback
  - 4. Profile
  - 5. Sign Out
  - 6. Help

#### Home Page after Implementation of a Custom Menu Class

| Support          |                                                                                            |                                                                                       |                 |                     |                           |        |  |  |
|------------------|--------------------------------------------------------------------------------------------|---------------------------------------------------------------------------------------|-----------------|---------------------|---------------------------|--------|--|--|
| Home<br>Accounts | Welcome Amy Miller , 06-JAN-2004                                                           |                                                                                       |                 |                     |                           |        |  |  |
| Support          | Alerts Edit                                                                                | Personalize: - <u>Content Layout</u> Alerts         Edit         How can we help you? |                 |                     |                           |        |  |  |
|                  | Service Contract Nearing                                                                   |                                                                                       |                 |                     |                           |        |  |  |
|                  | ExpirationPlease Review                                                                    |                                                                                       |                 |                     |                           |        |  |  |
|                  | MOLE                                                                                       | • <u>cie</u>                                                                          | ate bervice Ri  | equest              |                           |        |  |  |
|                  | iSupport Technical Library <u>Edit</u>                                                     | Service Requests <u>Edit</u>                                                          |                 |                     |                           | Edit   |  |  |
|                  | <ul> <li><u>Setup Documents</u></li> <li><u>Oracle Sales Online Setup Guide</u></li> </ul> | No.                                                                                   | Date<br>Created | Last Update<br>Date | Request<br>Summary        | Status |  |  |
|                  | Support Resources Close                                                                    | <u>19266</u>                                                                          | 15-DEC-<br>2003 | 15-DEC-2003         | hard disk problem         | Open   |  |  |
|                  | Navigate quickly using these links                                                         | <u>19064</u>                                                                          | 10-OCT-<br>2003 | 20-NOV-2003         | machine is not<br>working | Open   |  |  |
|                  | No items are currently available.                                                          | <u>19062</u>                                                                          | 10-OCT-<br>2003 | 20-NOV-2003         | Machine is very<br>slow   | Open   |  |  |
|                  |                                                                                            | <u>19060</u>                                                                          | 10-OCT-<br>2003 | 20-NOV-2003         | Machine is not<br>working | Open   |  |  |
|                  |                                                                                            | <u>18666</u>                                                                          | 21-AUG-<br>2003 | 20-NOV-2003         | Invoice not received      | Open   |  |  |
|                  |                                                                                            |                                                                                       |                 |                     |                           | More   |  |  |

Copyright 2003, Vision Enterprises. All rights reserved.

#### **Steps Performed**

- 1. Identified all the HTML codes that were required to serve as the page header and page footer in the prototype. In this example, we stripped out HTML codes that were used to render the yellow regions from the source web site. In an actual implementation, the support organization may write this code.
- 2. Retrieved all style sheet classes for the sample site and saved them in the \$OA\_HTML directory. Additionally, we overrode some JTT style sheet classes in this custom style sheet for the prototype. For example, we overrode style sheet classes for the following elements in this style sheet:
  - Table background
  - Table cell color

- Page title (and so on)
- 3. A support organization must create a new java class to implement the menu feature. For the purpose of this document, a new java class, oracle.apps.ibu.menu.VisionRenderer, was created to implement the JTT CustomRenderer class. The following two methods were used to render the above yellow regions for the prototype:
  - public void renderBegin(CustomRenderingContext crc) Yellow header region
  - public void renderEnd(CustomRenderingContext crc) Yellow footer region

The HTML codes collected from step 1 were embedded in the following rendering methods for page header and footer. In both these methods, the developer has access to the following menu data, including the menu-highlighting indicator:

- Global icons
- Tab navigation bar
- Second level tab navigation
- Side navigation menu
- 4. To use this custom menu class, register the following profile option, and set the custom menu class for the Oracle iSupport responsibility used for the prototype:

JTF\_NAV\_CUSTOM\_RENDERER - oracle.apps.ibu.menu.VisionRenderer

This profile option should be created under the CRM Foundation, not Oracle iSupport. After it is created, you can set the value of the profile option at the Oracle iSupport responsibility level.

5. After you bounce the middle tier, the new menu renderer will be used when a user logs in using the responsibility for which the custom menu class has been set in the profile option.

### Sample Code

The following sample code, VisionRenderer.java, demonstrates the custom menu class. *A* support organization should not adapt any sample source codes from this document to production environments without further testing of functionality and performance.

The custom class for the prototype does not render the following elements that a support organization could add when it defines a custom class:

- Quick Find
- Application switcher
- Bottom menu
- Privacy link

#### VisionRenderer.java

```
Copyright (c) 2003 Oracle Corporation, Redwood Shores, CA,
USA
      All rights reserved.
========+
 FILENAME
VisionRenderer.java
       DESCRIPTION
Custom Menu Renderer - Sample
       NOTES
DEPENDENCIES
L
       HISTORY
```

```
4/25/2002 ktma created.
 ========*/
package oracle.apps.ibu.menu;
import java.io.PrintWriter;
import oracle.apps.fnd.common.VersionInfo;
import oracle.apps.jtf.ui.menu.CustomRenderer;
import oracle.apps.jtf.ui.menu.CustomRenderingContext;
import oracle.apps.jtf.ui.menu.MenuItem;
import oracle.apps.jtf.ui.menu.MenuItemList;
import oracle.apps.jtf.ui.menu.QuickSearch;
import oracle.apps.jtf.ui.menu.MenuURI;
import oracle.apps.jtf.ui.menu.blaf.PageNavigation;
/**
 * custom renderer for Vision Company
*/
public class VisionRenderer extends CustomRenderer {
 /** The version control ID. */
 public final static String RCS_ID =
```

```
"$Header: $";
```

public static final boolean RCS\_ID\_RECORDED =

```
VersionInfo.recordClassVersion(RCS_ID, "oracle.apps.ibu.menu"
);
```

/\*\*

\* Constructs a demo custom renderer.

\*/

```
protected VisionRenderer() {}
```

/\*\*

- \* Gets an instance of this custom renderer.
- \*
- \* @return an instance of this custom renderer
- \*/

public static CustomRenderer getInstance() {

// we maintain only one instance in this demo

```
if (singleInstance == null) singleInstance = new VisionRend
erer();
```

```
}
```

```
// if a menu item has a MenuURI object,
\ensuremath{{\prime}}\xspace // we can add extra parameters to the URI
// some menu item URI cannot be modified,
// getURI() returns null in that case
private static String getURI(MenuItem mi) {
    MenuURI muri = mi.getURI();
    if (muri != null) {
        muri.addParameter("custom", "y");
        return muri.getURI();
    } else {
        return mi.getDestination();
    }
}
/**
 * Renders the top part of the navigation.
```

 $\ast$  In Oracle browser look and feel, this is the part from the t op of the

\* page to the end of the side navigation.

\* The caller of this method

 $\ast$  should ensure that the given rendering context is not null; otherwise

\* a <code>NullPointerException</code> may be thrown.

\*

\* @param crc the rendering context used for rendering

\*/

public void renderBegin(CustomRenderingContext crc) {

PrintWriter out = crc.getOutput();

PageNavigation pn = crc.getNavigationData();

```
StringBuffer sb = new StringBuffer();
```

// override oracle stylesheet for this custom menu

```
out.println("<link rel='stylesheet' href='index_files/Vision.
css'>");
```

// get all sub-components

```
String branding = pn.getBranding();
```

MenuItemList appSwitcher = pn.getApplicationSwitcher();
// top icons iSupport, Register, logout

MenuItemList globalButtons = pn.getGlobalButtons();

StringBuffer gBhtml = new StringBuffer();

// Home/Forum...

MenuItemList tabBar = pn.getTabBar();

StringBuffer tBhtml = new StringBuffer();

// Sub tabs under Home/Forum...

MenuItemList hNav = pn.getHorizontalNavigation();

StringBuffer hNhtml = new StringBuffer();

MenuItemList sideNav = pn.getSideNavigation();

StringBuffer sNhtml = new StringBuffer();

QuickSearch qkSearch = pn.getQuickSearch();

StringBuffer sideSub = new StringBuffer();

 $\ensuremath{{\prime}}\xspace$  // render application switcher if there's more than one item

```
if (appSwitcher != null && appSwitcher.getSize() > 1) {
  out.print("<form name=appsw>");
  out.print("<select name=appswslct>");
  // output an empty option in case nothing is selected
  out.print("<option value='#'>&nbsp;</option>");
  for (int i = 0; i < appSwitcher.getSize(); i++) {</pre>
    MenuItem mi = appSwitcher.getMenuItemAt(i);
    if (!mi.isVisible()) out.print("<!-- ");</pre>
    out.print("<option value=\"");</pre>
    out.print(mi.getDestination());
    out.print("\"");
    if (i == appSwitcher.getSelectedIndex())
      out.print(" selected ");
    out.print(" >");
    out.print(mi.getText());
    out.print("</option>");
    if (!mi.isVisible()) out.print(" -->");
  }
```

/\*

```
out.println("</select>");
```

```
out.print("<input type=button value=Switch onClick=\"docume
nt.location");</pre>
```

```
out.print("=document.appsw.appswslct.options[document.appsw
.appswslct.");
```

```
out.print("selectedIndex].value;\">");
```

```
out.print("</form>");
```

```
}
```

\*/

```
// render global buttons only when it's not null or empty
if (globalButtons != null && globalButtons.getSize() > 0) {
  MenuItem[] mis = globalButtons.getAllMenuItems();
  String gBStyle = new String();
  for (int i = 0; i < mis.length; i++) {
    // a global button may wish to be hidden
    if (mis[i].isVisible()) {
      // selected?
      if (i == globalButtons.getSelectedIndex())
      gBStyle = LEVEL_1S;
    }
}
</pre>
```

else

```
gBStyle = LEVEL_1;
```

```
// normally global buttons always have text and destina
tion
```

```
gBhtml.append("<a class=\""+gBStyle+"\" href=\"");
gBhtml.append(getURI(mis[i]));
```

```
gBhtml.append("\setminus">");
```

if (mis[i].getText().equals("iSupport"))

```
gBhtml.append("Home");
```

```
else
```

```
gBhtml.append(mis[i].getText());
```

```
gBhtml.append("</a>");
```

```
} // visible
```

```
} // for
```

```
} // if
```

// render tab bar only when it's not null or empty
if (tabBar != null && tabBar.getSize() > 0) {
 MenuItem[] mis = tabBar.getAllMenuItems();
 String tBStyle = new String();
 for (int i = 0; i < mis.length; i++) {</pre>

```
// selected
if (i == tabBar.getSelectedIndex())
   tBStyle = LEVEL_2S;
else
   tBStyle = LEVEL_2;
// normally tab bar items always have text and destinatio
```

n

```
tBhtml.append(getURI(mis[i]));
tBhtml.append("\">");
tBhtml.append(mis[i].getText());
tBhtml.append("</a>");
tBhtml.append(MENU_SPACE);
if (mis[i].getText().equals("Home"))
break;
```

tBhtml.append("<a class=\""+tBStyle+"\" href=\"");</pre>

```
} // for
```

} // if

 $\ensuremath{//}$  render horizontal navigation only when it's not null or empty

```
if (hNav != null && hNav.getSize() > 0) {
 MenuItem[] mis = hNav.getAllMenuItems();
 String hNStyle = new String();
 for (int i = 0; i < mis.length; i++) {</pre>
    // selected
    if (i == hNav.getSelectedIndex())
     hNStyle = LEVEL_3S;
    else
     hNStyle = LEVEL_3;
    // normally horizontal navigation items always have
    // text and destination
   hNhtml.append("<a class=\""+hNStyle+"\" href=\"");
   hNhtml.append(getURI(mis[i]));
   hNhtml.append(" \">");
   hNhtml.append(mis[i].getText());
   hNhtml.append("</a>");
   hNhtml.append(MENU_SPACE);
 } // for
} // if
```

```
// render side navigation only when it's not null or empty
    if (sideNav != null && sideNav.getSize() > 0 && sideNav.isVis
ible()) {
      MenuItem[] mis = sideNav.getAllMenuItems();
      String sNStyle = new String();
      for (int i = 0; i < mis.length; i++) {</pre>
        // selected
        if (i == sideNav.getSelectedIndex())
          sNStyle = LEVEL_3S;
        else
          sNStyle = LEVEL_3;
        // the destination may be null if there are sub menu item
s
        String destination = getURI(mis[i]);
       if (destination != null) {
          sNhtml.append("<a class=\""+sNStyle+"\" href=\"");</pre>
          sNhtml.append(destination);
          sNhtml.append(" \">");
```

```
sNhtml.append(mis[i].getText());
```

```
sNhtml.append("</a>");
```

} else {

}

// you can use the destination of the first sub menu it  $\ensuremath{\mathsf{em}}$ 

```
// if you want
sNhtml.append("<font class=\""+sNStyle+"\">");
sNhtml.append(mis[i].getText());
sNhtml.append("</font>");
```

sNhtml.append(MENU\_SPACE);

```
// get child menu for the selected side nav
MenuItemList submil = mis[i].getSubMenuItems();
// render sub menu items only when they exist
if (submil != null && submil.getSize() > 0) {
    sNhtml.append("<br>");
    for (int j = 0; j < submil.getSize(); j++) {
        MenuItem mii = submil.getMenuItemAt(j);
        // selected
```

```
if (j == submil.getSelectedIndex())
        sNStyle = LEVEL_3S;
    else
      sNStyle = LEVEL_3;
        sNhtml.append("  ");
     sNhtml.append("- <a class=\""+sNStyle+"\" href=\"");</pre>
        sNhtml.append(getURI(mii));
    sNhtml.append(" \ ">");
    sNhtml.append(mii.getText());
    sNhtml.append("</a><br>");
      sNhtml.append(MENU_SPACE); out.println("<!-- "+mii.getText</pre>
()+" -->");
    } // for sub_menu
  } // if sub_menu
  } // for side nav main
 } // if side nave main
   // render quick search when it exists
   if (qkSearch != null) {
     out.println("<br>");
```

/\*

```
Menu Configuration C-19
```

```
played
      if (qkSearch.isSelected()) {
        out.println("<font color=blue>Quick Search<br>></font>");
      } else {
          out.println("Quick Search<br>");
      }
      // print out advanced search link if any
      if (qkSearch.getAdvancedSearchURI() != null) {
        out.print("<sub><a href=\"");</pre>
        out.print(qkSearch.getAdvancedSearchURI());
        out.print("\">");
        out.print(qkSearch.getAdvancedSearchPrompt());
        out.print("</a></sub>");
      }
      out.println(qkSearch.getFormBegin());
      out.println("Enter keywords and press a category: ");
      out.print("<input type=text name=\"");</pre>
      out.print(qkSearch.getQueryElementName());
      out.print("\"");
```

 $\ensuremath{{\prime}}\xspace$  // quick search is selected when search result is being dis

```
if (qkSearch.isSelected()) {
        out.print(" value=\"");
        out.print(qkSearch.getQueryString());
        out.print("\"");
      }
      out.print(" size=30>");
      out.println("<br>");
      // getCategoryNames never returns null, but it can be empty
      String[] catNames = qkSearch.getCategoryNames();
      String[] catValues = qkSearch.getCategoryValues();
      for (int i = 0; i < catNames.length; i++) {</pre>
        // if the category is currently selected
        if (qkSearch.getSelectedCategoryValue().equals(catValues[
i])) {
          out.print("<font color=blue>*</font>");
        }
        out.print("<a href=\"");</pre>
        out.print("javascript:document.forms['");
        out.print(qkSearch.getFormName());
        out.print("'].");
```

```
out.print(qkSearch.getCategoryElementName());
        out.print(".value='");
        out.print(catValues[i]);
        out.print("';");
        out.print(qkSearch.getSubmitJavaScript());
        out.print("\">");
        out.print(catNames[i]);
        out.println("</a>");
       out.println("  ");
      }
      out.print("<input type=hidden name=\"");</pre>
      out.print(qkSearch.getCategoryElementName());
      out.println("\">");
      out.println(qkSearch.getFormEnd());
    }
*/
    // Build HTML code here
    sb.append("<link rel='stylesheet' href='index_files/Vision.cs</pre>
s'>");
```

```
sb.append("<SCRIPT language=JavaScript src=\"index_files/Visi</pre>
on_1.js\"></SCRIPT>");
    sb.append("<TABLE cellSpacing=0 cellPadding=0 border=0>");
    sb.append(" <TBODY>");
    sb.append(" <TR vAlign=top align=left>");
    sb.append(" <TD colSpan=3>");
    sb.append("
                   <TABLE cellSpacing=0 cellPadding=0 border=0
width=\"100%\">");
    sb.append(" <TBODY>");
    sb.append("
                <TR vAlign=top align=left>");
    sb.append("
                       <TD bgColor=#ffffff colSpan=2><A ");
    sb.append("
                          href=\"http://www.Vision.com/e/index.c
fm\"><IMG height=53 alt=Vision ");
    sb.append("
                          src=\"index_files/logo_sub.gif\" width
=172 border=0 name=Image9></A></TD>");
    sb.append("
                        <TD align=right bgColor=#ffffff valign=t
op class=\"linkSmall\">");
    sb.append("<!-- Global icons --> ");
    sb.append("
                        <img src=\"images/topnav_sep.gif\" borde</pre>
r=0 align=middle><A href=\"http://www.Vision.com/e/resource_center
/index.cfm\" class=\"linkSmall\">Resource Center</A>");
    sb.append("
                        <img src=\"images/topnav_sep.gif\" borde</pre>
r=0 align=middle><A href=\"http://www.Vision.com/e/search/index.cf
m\" class=\"linkSmall\">Search</A>");
```

```
sb.append("
                        <img src=\"images/topnav_sep.gif\" borde</pre>
r=0 align=middle><A href=\"http://www.Vision.com/e/search/index.cf
m\" class=\"linkSmall\">Site Map</A>");
   sb.append("
                        <img src=\"images/topnav_sep.gif\" borde
r=0 align=middle><A href=\"http://www.Vision.com/e/contactus/index
.cfm\" class=\"linkSmall\">Contact Us</A>");
    sb.append("
                      </TD>
                                     ");
                                      ");
    sb.append(" </TR>
   sb.append(" <TR vAlign=top align=left bgcolor=\"#00336</pre>
6\">");
    sb.append("
                  <TD colSpan=3 nowrap><A ");
    sb.append("
                         onmouseover=\"MM_swapImage('Image1',''
,'../images/nav_home_hl.gif',1)\" ");
    sb.append("
                         onmouseout=MM_swapImgRestore() ");
   sb.append("
                         href=\"http://www.Vision.com/e/index.c
fm\"><IMG height=26 alt=Home ");</pre>
   sb.append("
                          src=\"index_files/nav_home.gif\" width
=45 border=0 name=Image1></A><A ");
   sb.append("
                          onmouseover=\"MM_swapImage('ImageSOLUT
IONS','','../images/nav_solutions_hl.gif',1)\" ");
    sb.append("
                          onmouseout=MM_swapImgRestore() ");
    sb.append("
                         href=\"http://www.Vision.com/e/solutio
ns/index.cfm\"><IMG ");</pre>
    sb.append("
                         alt=solutions src=\"index_files/nav_so
lutions.gif\" border=0 ");
    sb.append("
                         name=ImageSOLUTIONS></A><A ");</pre>
```

```
sb.append("
                           onmouseover=\"MM_swapImage('ImagePARTN
ERS','','../images/nav_partners_hl.gif',1)\" ");
    sb.append("
                          onmouseout=MM_swapImgRestore() ");
    sb.append("
                          href=\"http://www.Vision.com/e/partner
s/index.cfm\"><IMG alt=partners ");</pre>
    sb.append("
                         src=\"index_files/nav_partners.gif\" b
order=0 ");
    sb.append("
                          name=ImagePARTNERS></A><A ");</pre>
    sb.append("
                          onmouseover=\"MM_swapImage('ImageINDUS
TRIES','','../images/nav_industries_hl.gif',1)\" ");
    sb.append("
                          onmouseout=MM_swapImgRestore() ");
    sb.append("
                          href=\"http://www.Vision.com/e/industr
ies/index.cfm\"><IMG ");</pre>
    sb.append("
                          alt=industries src=\"index_files/nav_i
ndustries.gif\" border=0 ");
    sb.append("
                          name=ImageINDUSTRIES></A><A ");</pre>
    sb.append("
                           onmouseover=\"MM_swapImage('ImageCUSTO
MERS','','../images/nav_customers_hl.gif',1)\" ");
    sb.append("
                          onmouseout=MM_swapImgRestore() ");
    sb.append("
                          href=\"http://www.Vision.com/e/custome
rs/index.cfm\"><IMG ");</pre>
    sb.append(" alt=customers src=\"index_files/nav_cu
stomers.gif\" border=0 ");
    sb.append("
                          name=ImageCUSTOMERS></A><A ");</pre>
    sb.append("
                         href=\"ibuhpage.jsp\"><IMG ");</pre>
```

```
nav_servicessupport_on.gif\" ");
   sb.append("
                         border=0 name=ImageSERVICESSUPPORT></A
><A ");
   sb.append("
                         onmouseover=\"MM_swapImage('ImageCOMPA
NY','','../images/nav_company_hl.gif',1)\" ");
   sb.append("
                         onmouseout=MM_swapImgRestore() ");
   sb.append("
                         href=\"http://www.Vision.com/e/company
/index.cfm\"><IMG alt=company ");</pre>
    sb.append("
                         src=\"index_files/nav_company.gif\" bo
rder=0 name=ImageCOMPANY></A><A ");</pre>
   sb.append("
                          onmouseover=\"MM_swapImage('ImageNEWS'
,'','../images/nav_news_hl.gif',1)\" ");
   sb.append("
                         onmouseout=MM_swapImgRestore() ");
   sb.append("
                         href=\"http://www.Vision.com/e/news/in
dex.cfm\"><IMG alt=news ");</pre>
   sb.append("
                         src=\"index_files/nav_news.gif\" borde
r=0 name=ImageNEWS></A></TD></TR>");
    sb.append(" <TR vAlign=top align=left>");
   sb.append(" <TD><IMG height=10 src=\"index_files/spa</pre>
ce.gif\" width=190></TD>");
   sb.append(" <TD><IMG height=10 src=\"index_files/spa</pre>
ce.gif\" width=10></TD>");
   sb.append(" <TD><IMG height=10 src=\"index_files/spa</pre>
ce.gif\" ");
   sb.append("
                    width=580></TD></TR></TBODY></TABLE></TD><
/TR>");
```

alt=servicessupport src=\"index\_files/

sb.append("

```
sb.append(" <TR vAlign=top align=left>");
    sb.append(" <TD>
                                      ");
    sb.append("
                  <TABLE cellSpacing=0 cellPadding=0 width=190
border=0>");
    sb.append("
                    <TBODY>
                              ");
    sb.append(" <TR>
                                      ");
    sb.append("
                      <TD>&nbsp;</TD>");
                        <TD vAlign=top><SPAN class=subNavHeader>
    sb.append("
<BR>Services &amp; Support</SPAN><BR><BR>");
    sb.append("<!-- side nav begin --> ");
    sb.append("<!-- Global icons -->");
    sb.append(gBhtml.toString()); // top navigation --- global bu
tton
    sb.append("<Br>");
    if (!hNhtml.toString().equals("")) {
     sb.append(hNhtml.toString());
    }
    sb.append("<Br>");
    if (!sNhtml.toString().equals("")) {
     sb.append(sNhtml.toString());
    }
```

```
sb.append("<Br>");
```

```
if (!sideSub.toString().equals("")) {
```

```
sb.append(sideSub.toString());
```

```
}
```

```
sb.append("<!-- side nav end -->");
```

```
sb.append(" </TD>");
```

sb.append(" </TR>");

sb.append(" <TR>");

```
sb.append(" <TD><IMG height=5 src=\"index_files/spac
e.gif\" width=10></TD>");
```

```
sb.append(" <TD><IMG height=5 src=\"index_files/spac
e.gif\" ");
```

```
sb.append(" width=180></TD></TR></TBODY></TABLE>");
```

```
sb.append(" <P class=paragraphPad>&nbsp;</P></TD>");
```

```
sb.append(" <TD>&nbsp;&nbsp;</TD>");
```

```
sb.append(" <TD>");
```

```
sb.append("<!-- Content begin -->");
```

```
out.println(sb.toString());
```

} // renderBegin

```
/**
```

\* Renders the bottom part of the navigation.

 $\ast$  In Oracle browser look and feel, this is the part that conta ins

\* a footer, copyright text and privacy statement link.

\* The caller of this

 $\ast$  method should ensure that the given rendering context is not null; otherwise

\* a <code>NullPointerException</code> may be thrown.

\*

\* @param crc the rendering context used for rendering

\*/

public void renderEnd(CustomRenderingContext crc) {

PrintWriter out = crc.getOutput();

PageNavigation pn = crc.getNavigationData();

// override stylesheet...

out.println("<link rel='stylesheet' href='index\_files/Vision.
css'>");

// get copyright and privacy information

```
//String copyrightText = pn.getCopyrightText();
```

```
//String privacyText = pn.getPrivacyText();
```

```
//String privacyURI = pn.getPrivacyURI();
```

// footer HTML from Vision.com

```
out.print("<!-- Content End -->
                                      ");
out.print(" </TD>
                                      ");
out.print(" </TR>
                                      ");
out.print(" <TR vAlign=top align=left>
                                      ");
out.print(" <TD>&nbsp;</TD>
                                      ");
out.print(" <TD>&nbsp;</TD>
                                      ");
out.print(" <TD>&nbsp;</TD></TR>
                                      ");
out.print(" <TR vAlign=top align=left>
                                      ");
```

out.print(" <TD colSpan=3>
");

out.print(" <TABLE cellSpacing=0 cellPadding=0 width=100
% border=0> ");

");

out.print(" <TBODY>

```
out.print(" <TR>
                                       ");
   out.print("
                     <TD vAlign=top align=right bgcolor=\"#00
3366\" align=left><IMG height=23
       ");
   out.print("
                       alt=\"Unlocking the Motion of Industry
\" src=\"index_files/footer.gif\"
                                       ");
   out.print("
                       width=780><BR><SPAN class=linkCopyrigh
t></td</tr>");
   out.print("
                     <TD vAlign=top align=right><A
                        ");
   out.print("
                        href=\"http://www.Vision.com/e/company
/privacy.cfm\"><SPAN
                                       ");
   out.print("
                    class=linkCopyright>Privacy Policy</SP
AN></A> <A
                                      ");
   out.print("
                       href=\"http://www.Vision.com/e/resourc
e_center/index.cfm\"><SPAN
                                      ");
   out.print("
                       class=linkCopyright>Resource Center</S
PAN></A> | <A
                                       ");
   out.print("
                       href=\"http://www.Vision.com/e/search/
index.cfm\"><SPAN
                                       ");
  out.print("
                      class=linkCopyright>Search</SPAN></A>
| <A
                                       ");
   out.print("
                       href=\"http://www.Vision.com/e/search/
index.cfm\"><SPAN
                                       ");
   out.print("
                       class=linkCopyright>Site Map</SPAN></A
> <A
                                       ");
   out.print("
                        href=\"http://www.Vision.com/e/contact
us/index.cfm\"><SPAN
                                       ");
```

```
out.print(" class=linkCopyright>Contact Us</SPAN><</pre>
/A><BR><A
                                     ");
                       href=\"http://www.Vision.com/e/index.c
   out.print("
fm\"><SPAN
                                      ");
                       class=linkCopyright>Home</SPAN></A>
   out.print("
<A
                                      ");
                       href=\"http://www.Vision.com/e/solutio
   out.print("
ns/index.cfm\"><SPAN
                                      ");
   out.print(" class=linkCopyright>Solutions</SPAN></</pre>
A> | <A
                                       ");
   out.print("
                       href=\"http://www.Vision.com/e/partner
s/index.cfm\"><SPAN</pre>
                                      ");
   out.print(" class=linkCopyright>Partners</SPAN></A</pre>
> | <A
                                     ");
   out.print("
                       href=\"http://www.Vision.com/e/industr
ies/index.cfm\"><SPAN
                                      ");
   out.print("
                       class=linkCopyright>Industries</SPAN><
/A> | <A
                                      ");
                       href=\"http://www.Vision.com/e/custome
   out.print("
rs/index.cfm\"><SPAN
                                      ");
   out.print(" class=linkCopyright>Customers</SPAN></</pre>
A> | <A
                                       ");
   out.print(" href=\"ibuhpage.jsp\"><SPAN</pre>
                                      ");
   out.print("
                       class=linkCopyright>Services & Sup
port</SPAN></A> | <A
                              ");
   out.print("
                       href=\"http://www.Vision.com/e/company
/index.cfm\"><SPAN
                                      ");
```

```
out.print(" class=linkCopyright>Company</SPAN></A>
 < A
                                      ");
                      href=\"http://www.Vision.com/e/news/in
   out.print("
dex.cfm\"><SPAN
                                      ");
   out.print("
                       class=linkCopyright>News & Events<
/SPAN></A><BR><BR>Vision,
                                      ");
   out.print("
                  Inc.<BR>Copyright 2003, All Rights Res
erved.</SPAN>
                                      ");
   ");
   out.print(" <TR vAlign=top align=left>
                                       ");
   out.print(" <TD><IMG height=5 src=\"index_files/space.gif\</pre>
" width=190></TD>
                                      ");
   out.print(" <TD><IMG height=5 src=\"index_files/space.gif\</pre>
" width=10></TD>
                                      ");
   out.print(" <TD><IMG height=5 src=\"index_files/space.gif\</pre>
" width=580></TD></TR></TBODY></TABLE> ");
   // footer HTML from Vision.com
  }
 private static VisionRenderer singleInstance;
  /**
   * Stylesheet constant for menu highlight
```

private static final String LEVEL\_1 = "linkBold"; private static final String LEVEL\_1S = "linkBold"; private static final String LEVEL\_2 = "linkBold"; private static final String LEVEL\_2S = "linkBold"; private static final String LEVEL\_3 = "linkBold"; private static final String LEVEL\_3S = "linkBold"; private static final String LEVEL\_3A = "linkBold";

private static final String MENU\_SPACE = "";

private static final String TOP\_NAV\_SPACE = "<img src=\"images/ topnav\_sep.gif\" border=0 align=middle>";

}

\*/

D

# **Configuration of AK Regions**

This appendix covers the following topics:

- Configuring Oracle iSupport Service Request Pages
- Example 1: Customizing a Top-Level Attribute
- Example 2: Customizing a Nested Region Attribute

# **Configuring Oracle iSupport Service Request Pages**

The following examples show how to customize and configure Oracle iSupport Service Request pages.

**Note:** Oracle recommends that you do not customize regions that are provided out-of-the-box. Changes made to these regions can be overwritten by subsequent applications of patches. Make all customizations to regions that are cloned and created specifically to avoid loss or change of data.

# **Example 1: Customizing a Top-Level Attribute**

Consider, for example, that a customer wants to customize the Create Service Request: Identify Problem page to display the field for Project Number (which, by default, is hidden) under the Problem Summary section for users of responsibility iSupport Business User.

#### Steps

#### Part 1: Customizing the Region

1. Determine the top level region that is associated with this page.

To determine what top region is associated with a page that you are viewing, view the source of the page through your browser and search for Top Region Code. This code is the topmost AK region used to render the page. All the relevant UI attributes on that page are either under that region or in the nested region that it includes. In this case, the top level region is IBU\_CF\_SR\_CR\_IDENTIFY\_PROBLEM.

- 2. Log into the AK application through Oracle Forms and bring up the Define Regions window.
- 3. Query up the region IBU\_CF\_SR\_CR\_IDENTIFY\_PROBLEM and click the Copy... button.

4. Enter the Application Name Oracle iSupport and an identifier for the new region, not exceeding 30 characters, say cUST\_SR\_CR\_IDENT\_PROBLEM, and click OK.

All seeded regions begin with the prefix IBU\_CF, and it is recommended that customized regions not use the same prefix.

- 5. Requery up the newly cloned region and overwrite the existing region name with a new identifier.
- 6. Click the Region Items button to bring up the attributes for this region.
- 7. Look for the attribute name IBU\_CF\_SR\_PROJECT\_NUMBER.

Note that the Node Display column for this attribute is unselected to indicate that this field is not currently displayed.

- 8. Select the check box under Node Display to display this column.
- 9. Save the change.

**Note:** To make a field mandatory, select the Required field for the corresponding attribute. To move the order of the fields within the region, modify the Sequence field for the attribute. To change the label for the attribute, modify the Long Label field for the attribute.

#### Part 2: Customizing the Page

- 1. Bring up the iSupport administration page Page Region Mapping.
- 2. Enter the page and context level for which you want the region to be customized, and click Go.

For example, the page name can be Create Service Request: Identify Problem, and the context level can be Responsibility. You can also choose All for context to display all the different context levels that are currently configured for this page.

- 3. In the results table, if an entry exists for the context of Responsibility, then click the corresponding Edit icon. If the entry does not exists, then click the Create Mapping button.
- 4. If you are creating a new mapping, then choose and enter the appropriate values for the fields, mapping the newly cloned region to the proper page and context level, and click the Create button. If you are editing an existing mapping, then simply choose the newly cloned region and click the Update button.

#### Part 3: Setting the Profile

- 1. Set the profile option iSupport: Region/Field Level Configuration Option to Custom.
  - Customizations do not take effect unless this profile value is set appropriately.
- 2. Clear the mid-tier cache so that the system will pick up the new configuration.

# **Example 2: Customizing a Nested Region Attribute**

The steps for customizing a nested region attribute are very similar to the steps in Example 1. Parts 2 and 3 are identical. Therefore, we discuss only the steps required for Part 1.

Consider, for example, that a customer wants to display the Preferred Language field in the Primary Region region in the Create Service Request: Identify Problem page for Oracle iSupport users with responsibility iSupport Business User.

The following are the steps required to make this change:

Steps

#### Part 1: Customizing the Region

- 1. Determine the top-level region that is associated with this page. In this case, the top level region is IBU\_CF\_SR\_CR\_IDENTIFY\_PROBLEM.
- 2. Log into the AK application through Forms and bring up the Define Regions window.
- 3. Query up the region IBU\_CF\_SR\_CR\_IDENTIFY\_PROBLEM and click the Region Items button.
- 4. Identify the nested region name for the Primary Contact region identified by the attribute code IBU\_CF\_SR\_PRIMARY\_CONTACT\_RG. In this case, it is IBU\_CF\_SR\_CR\_PRIMARY\_CONTACT.
- 5. Query up this region in the Define Regions window, and click the Copy... button.
- 6. Enter the Application Name Oracle iSupport and an identifier for the new region, not exceeding 30 characters, say CUST\_SR\_CR\_PRIM\_CONTACT, and click OK.
- 7. Requery up the newly cloned region and overwrite the existing region name with a new identifier.
- 8. Click the Region Items button to bring up the attributes for this region.
- Look for the attribute name IBU\_CF\_SR\_PREFERRED\_LANG. Note that the Node Display column for this attribute is unselected to indicate that this field is not currently displayed.
- 10. Select the check box under Node Display to display this column.
- 11. Save the change.
- 12. Requery up the region IBU\_CF\_SR\_CR\_IDENTIFY\_PROBLEM, and clone this region following the steps to clone a region.
- 13. Bring up the region items for this region.
- Find the attribute IBU\_CF\_SR\_PRIMARY\_CONTACT\_RG for this region and modify the Nested Region Name field to the newly cloned region for the Primary Contact (that is, CUST\_SR\_CR\_PRIM\_CONTACT).
- 15. Save the changes.

Note the major difference between this example and Example 1 is that this one requires the cloning of two regions instead of one because the attribute that needs to be customized is in a nested region within the page. All other steps remain the same.

# Glossary

#### account

Account refers to the details or attributes of a deploying company's selling relationship with a party. A selling relationship can include orders or negotiated prices. Account attributes do not describe a party; they only exist when a selling relationship is present between the deploying company and the party.

#### account number

Number designated in the Trading Community Architecture (TCA) or Accounts Receivable (AR) and used to group account information about a party.

#### account site

A party site that is used within the context of an account, e.g., for shipping or billing purposes.

#### business entity

A branch, subsidiary, division, etc. of a company.

#### company

The entire business, including all business entities in the organizational structure.

#### contact point

A means of contacting a party other than sending physical mail, e.g., a phone number, e-mail address, telex number, fax number, etc.

#### customer

A person or organization with whom the deploying company has a selling relationship, regardless of whether anything has actually been purchased or serviced. A selling relationship may be established by actually selling products, or it may be established by simply negotiating terms that will be used if you later sell products. In both scenarios, a *selling relationship* exists.

#### deploying company

The Oracle customer that has, or will, install, implement, and run all or part of the Oracle E-Business suite.

#### **DUNS Number**

A unique identifier used by Dun & Bradstreet, a major business data content provider. The DUNS number is an attribute in the TCA.

#### GUI

An acronym for Graphical User Interface.

#### instance, item instance

In Oracle Install Base, an instance is an occurrence of an item entity. For example, a manufacturer has a part number for a television he makes; each time he sells one television, an occurrence of this part number is recorded in Install Base

#### location

A point in geographical space described by a street address.

#### merchant

An Oracle E-business suite customers. Used to alleviate confusion with the term *customers*, which refers to customers of a business using Oracle products.

#### multiple organizations (multi org)

The ability to define multiple organizations and the relationships among them within a single installation of Oracle Applications. These organizations can be sets of books, business groups, legal entities, operating units, or inventory organizations.

#### party

An entity in the TCA that can enter into business relationships. A party is a real person, an organization, a branch, a subsidiary, a legal entity, a holding company, etc. In TCA, the attributes of a party are considered universal, i.e., they are independent of your selling or buying relationship with the party.

#### party relationship

In TCA, a binary relationship between two parties, such as a partnership. A party relationship can be a party itself, meaning certain party relationships can enter into relationship themselves.

#### party site

In TCA, the link between a party and a location that indicates the location is valid for that party. A party site is not intended to represent a distinct business entity with which you can do business.

#### registration

Refers to the process by which any user would gain access to application functionality.

#### **Registration Admin UI**

User Interface (UI) used by merchant administrator or any person granted privileges to maintain users and accounts.

#### **Registration Self-Service User UI**

User Interface (UI) that is used by individual users or business users to register themselves.

#### registration template

Part of the Oracle CRM JTF User Management Framework (JUMF), registration templates are JSP pages set up by the application administrator to capture accommodate user information-gathering requirements.

#### responsibilities

A grouping of application menus that determine the user interface accessible to a particular user.

#### roles

Groupings of permissions which are page- and function-level, granular privileges used to maintain application security.

#### self-service registration

Refers to the process of user self-registration through a self-service UI, as opposed to being registered by an administrator. Self-service registration includes the UI and background processes used to complete the registration processes (including assigning users the appropriate data access and UI access privileges).

#### system administrator

Also called sysadmin, the system administrator is a user who performs the highest-level administrator tasks in Oracle applications.

#### TCA

An acronym for Trading Community Architecture, sometimes used interchangeably with the Oracle Trading Community Model.

#### **Trading Community Model**

The Oracle Trading Community Model, also known as Trading Community Architecture (TCA).

#### UI

An acronym for User Interface.

#### user

Refers to any person who needs access to any application. This includes various types of customers, partners, suppliers, and employees.

#### user types

Users are categorized into types based on their registration requirements and access privileges. User types can be associated with default roles, responsibilities, accounts, registration templates, and approval requirements.

#### user type, business

A user with a selling relationship to the deploying company.

#### user type, employee

A user who is an employee of the deploying company.

#### user type, individual

A user with no selling relationship to the deploying company.

#### user type, primary

A designated person of a party, business entity, or internal group (for example, sales department) who is responsible for approving other users and resetting passwords.

# Index

#### <u>A</u>

Account Management overview, 1-5 searching, 10-5 setup, 6-1 using, 10-13 Accounts Receivable, 4-3 accounts, changing default, 9-8 address, how to change, 9-6 administrator for iSupport, 1-12 administrator for Knowledge Management, 1-13 administrator information, 9-11 administrator user setup, 4-11 answer types, 5-8 APIs Call Center, 4-35, 9-22 Order Capture, 6-3 Application Object Library, 3-2 approval process, 1-15, 4-9, 7-4 Assignment Manager, 5-2

## В

Bills of Materials setup, 6-2 bookmarks, 4-22 business user setup, 4-18 business user type, 1-11

## <u>C</u>

Call Center Technology, 4-35, 9-22 Call-Back (Call Me) dependencies, 3-7 setup, 4-35, 9-22 company ID, 4-15 company information, 9-10 concurrent programs Homepage e-mails, 4-26 usergroup, 4-29, 4-34, 9-21 contact points, 9-5 Contracts in accounts tab, 1-5 setup, 4-31 CRM Foundation as dependency, 3-3 CRM Foundation Tech Stack as dependency, 3-2 confirming setup, 4-4 CRM Interaction Center (CCT) as dependency, 4-35, 9-22 CRM User Management Framework, 1-10, 4-5, 4-7 Customer Care and Call-Back, 4-35, 9-22 setup, 4-35

## D

default settings Homepage, 4-22 dependencies conditional/optional, 3-4 mandatory, 3-2

## E

E-Business Suite, 1-1 employee user, 1-13 employee user setup, 4-16 employees, defining, 4-4 enrollments, 1-13 overview, 4-7 seeded, 4-8 Self-Service Support Over the Web, 4-8

# F

Forums moderators, 4-30 overview, 1-5 restricting access, 4-28 searching, 10-5 setting user signature, 9-9 setup, 4-27 functions, B-9 functions, iSupport, 4-4

## G

General Ledger as dependency, 3-4 glossary, Glossary-1

### <u>H</u>

home page adding MES content, 4-25 default content layout, 4-23 disable content, 4-24, 4-25 maintaining, 9-11 mandatory content layout, 4-23 setting e-mail subscription, 9-9 update content page, 9-11 Homepage and Workflow, 7-3 concurrent programs, 4-26 e-mail of content, 4-26 functionality in iSupport, 1-3 setup, 4-22 Human Resources Management System as dependency, 3-5 employees, 4-4

## I

IBU\_PRODUCT\_EMGEN concurrent program, 4-26 ibupfbgl.jsp, 4-33, 9-19 individual user setup, 4-19 individual user type, 1-11 Install Base functionality in iSupport, 6-2, 6-2 Inventory functionality in iSupport, 6-2

## K

knowledge base options, 1-4 Knowledge Management administrator-user, 4-20 and Workflow, 7-4 enforce in service request, 5-6 overview, 4-26 profile options, A-11 top solutions, 10-7 using quick links bin, 10-11 knowledge management administrator, 1-13

## L

line types, 6-6

## Μ

Marketing Encyclopedia System searching, 1-5, 10-6 menus, B-1 menus, iSupport, 4-4 Message Delivery Scheduler concurrent program, 4-26

## N

Notes and Call-Back, 4-35, 9-22 and service request, 5-2, 5-3 public, 5-4 restrict view of types, 5-4 Notification Mailer concurrent program, 4-26

## 0

**Oracle Applications** confirming setups, 4-3 Oracle iSupport application ID, 4-12 architecture, 2-1 Call-Back setup, 4-35, 9-22 Forums setup, 4-27 overview, 1-2 product code, 4-5 properties, 4-5, 4-7 responsibilities, B-12 returns, 6-3 seed data, B-1 service request, 1-3 Survey setup, 4-32, 9-18 user search functions, 10-4 user setups, 4-11 Order Capture APIs, 6-3 Order Management and Advanced Pricing, 6-7 and Shipping, 6-7 functionality in iSupport, 6-5 transaction line types, 6-6

## P

password, resetting, 9-5 patches, 4-3 preferences, setting, 9-7 primary user setup, 4-14 primary user type, 1-11 Products associate with SR template, 5-7 enforce in service request, 5-6 functionality in iSupport, 1-6 implementation, 6-1 setup, 4-31 profile options CRM Tech. Foundation (JTT), A-3 how to set, A-2 iSupport service request, 5-4, A-5 Knowledge Management, A-11 miscellaneous, A-12 Returns, A-11 Service Core, A-10 understanding, A-1 user management, A-2

Public Service Requests source object, 5-4

#### Q

Quick Find, 4-6

## R

registration templates, 1-14, 4-9 Resource Manager and service request, 5-2 responsibilities assigning additional iSupport, 4-13 changing default, 9-8 customizing, 4-5 finding responsibility ID, 4-12 seeded, B-12 understanding, 1-14, 4-5 Returns and Oracle Purchasing, 6-7 and Workflow, 7-3 functionality in iSupport, 6-4 functionality in OM, 6-3 implementation, 6-1 profile options, 6-5 setup, 6-3 troubleshooting, 6-7 returns complete, 10-16 partial, 10-16 roles assigning additional iSupport, 4-13 customizing, 4-5 understanding, 1-14, 4-5

## S

scoring answers in service request templates, 5-8 Scripting overview, 4-31, 9-18 setup, 3-8, 4-31, 9-18 usage in iSupport, 4-32, 9-18 searching accounts, 10-5 forums, 10-5 MES/Technical Library, 1-5, 10-6 performing searches, 10-4 Quick Find, 10-4 Self-Service Toolkit, 4-3 Service Request and Knowledge Management, 5-13 and Products, 5-2 and Workflow, 5-2, 7-3 configurability of creation flow and pages, 1-3, 1-4, 5-10, 5-13, D-1, D-3 default template, 5-9, 9-16 dependencies, 5-2 e-mail feature setup, 5-13

functionality in iSupport, 1-3 maintaining, 9-12 setup, 4-26 setup overview, 5-3 severity thresholds, 5-8 templates, 9-12 templates overview, 5-6 using quick link bin, 10-11 using saved views bin, 10-10 short code in service request templates, 5-7 solution recommended, 10-7 survey administrator, 1-13, 4-20 Surveys administrator responsibility, 4-32, 9-19 and usergroups, 1-6, 4-31, 9-18 associate usergroup, 4-34, 9-21 overview, 1-6, 4-31, 9-18 results, 4-34, 9-22 setup, 1-6, 4-31, 9-18 system administrator, 1-12, 4-4

## T

Tasks Manager, 5-3 Technical Library content mapping to user responsibility, 9-11 templates in service request, 5-6 Territory Manager, 5-3 Trading Community Architecture confirming setups, 4-3 overview, 3-3 transaction line types, 6-6 Troubleshooting returns, 6-7

## <u>U</u>

UI basics, 10-3 Universal Work Queue as dependency, 4-35, 9-22 user types, 1-2, 1-11 usergroup and Forums, 4-27, 4-28 and Surveys, 4-31, 9-18 concurrent program, 4-29 concurrent programs, 4-34, 9-21 create, 4-29, 4-33, 9-20 Usergroup Creation Program, 4-29, 4-34, 9-21 users as guests, 1-13 maintaining, 9-2 setup, 4-11

## W

Web Call-Back, 4-35, 9-22 Workflow as a dependency, 3-3 functionality in iSupport, 7-2

overview, 7-1